### **Projector**

# CP-X2021WN/CP-X2521WN/CP-X3021WN

# User's Manual (detailed) Operating Guide

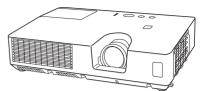

Thank you for purchasing this projector.

▲ **WARNING** ► Before using this product, please read all manuals for this product. Be sure to read **Safety Guide** first. After reading them, store them in a safe place for future reference.

### About this manual

Various symbols are used in this manual. The meanings of these symbols are described below.

**WARNING** This symbol indicates information that, if ignored, could possibly

result in personal injury or even death due to incorrect handling.

**△ CAUTION** This symbol indicates information that, if ignored, could possibly

result in personal injury or physical damage due to incorrect

handling.

**NOTICE** This entry notices of fear of causing trouble.

Please refer to the pages written following this symbol.

**NOTE** • The information in this manual is subject to change without notice.

- The manufacturer assumes no responsibility for any errors that may appear in this manual.
- The reproduction, transfer or copy of all or any part of this document is not permitted without express written consent.

### Trademark acknowledgment

- Mac<sup>®</sup> is a registered trademark of Apple Inc.
- Windows<sup>®</sup>, DirectDraw<sup>®</sup> and Direct3D<sup>®</sup> are registered trademarks of Microsoft Corporation in the U.S. and/or other countries.
- $\bullet$  VESA and DDC are trademarks of the Video Electronics Standard Association.
- HDMI, the HDMI logo, and High-Definition Multimedia Interface are trademarks or registered trademarks of HDMI Licensing LLC in the United States and other countries.
- Trademark PJLink is a trademark applied for trademark rights in Japan, the United States of America and other countries and areas.
- Blu-ray Disc<sup>™</sup> and Blu-ray<sup>™</sup> are trademarks of Blu-ray Disc Association.

**PULink**"

All other trademarks are the properties of their respective owners.

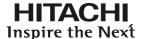

# Read this Safety Guide first.

**Projector** 

# **User's Manual - Safety Guide**

Thank you for purchasing this projector.

WARNING • Before using, read these user's manuals of this projector to ensure correct usage through understanding. After reading, store them in a safe place for future reference. Incorrect handling of this product could possibly result in personal injury or physical damage. The manufacturer assumes no responsibility for any damage caused by mishandling that is beyond normal usage defined in these manuals of this projector.

**NOTE** • The information in this manual is subject to change without notice.

- The manufacturer assumes no responsibility for any errors that may appear in this manual.
- The reproduction, transmission or use of this document or contents is not permitted without express written authority.

# **About The Symbols**

Various symbols are used in this manual, the user's manual and on the product itself to ensure correct usage, to prevent danger to the user and others, and to prevent property damage. The meanings of these symbols are described below. It is important that you read these descriptions thoroughly and fully understand the contents.

| <b>⚠</b> WARNING | possibly result in personal injury or even death due to incorrect handling.                                                                |
|------------------|----------------------------------------------------------------------------------------------------|
| <b>⚠</b> CAUTION | This symbol indicates information that, if ignored, could result possibly in personal injury or physical damage due to incorrect handling. |

### **Typical Symbols**

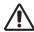

This symbol indicates an additional warning (including cautions). An illustration is provided to clarify the contents.

This symbol indicates information that if ignored, could

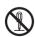

This symbol indicates a prohibited action. The contents will be clearly indicated in an illustration or nearby (the symbol to the left indicates that disassembly is prohibited).

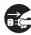

This symbol indicates a compulsory action. The contents will be clearly indicated in an illustration or nearby (the symbol to the left indicates that the power plug should be disconnected from the power outlet).

# **Safety Precautions**

# **⚠ WARNING**

### Never use the projector if a problem should occur.

Abnormal operations such as smoke, strange odor, no image, no sound, excessive sound, damaged casing or elements or cables, penetration of liquids or foreign matter, etc. can cause a fire or electrical shock.

In such case, immediately turn off the power switch and then disconnect the power plug from the power outlet. After making sure that the smoke or odor has stopped, contact your dealer. Never attempt to make repairs yourself because this could be dangerous.

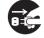

Disconnect the plug from the power outlet.

• The power outlet should be close to the projector and easily accessible.

### Use special caution for children and pets.

Incorrect handling could result in fire, electrical shock, injury, burn or vision problem.

Use special caution in households where children and pets are present.

### Do not insert liquids or foreign object.

Penetration of liquids or foreign objects could result in fire or electrical shock. Use special caution in households where children are present.

If liquids or foreign object should enter the projector, immediately turn off the power switch, disconnect the power plug from the power outlet and contact your dealer.

- Do not place the projector near water (ex. a bathroom, a beach, etc.).
- Do not expose the projector to rain or moisture. Do not place the projector outdoors.
- Do not place flower vases, pots, cups, cosmetics, liquids such as water, etc on or around the projector.
- Do not place metals, combustibles, etc on or around the projector.
- To avoid penetration of foreign objects, do not put the projector into a case or bag together with any thing except the accessories of the projector, signal cables and connectors.

### Never disassemble and modify.

The projector contains high voltage components. Modification and/or disassembly of the projector or accessories could result in fire or electrical shock.

- Never open the cabinet.
- · Ask your dealer to repair and clean insider.

### Do not give the projector any shock or impact.

If the projector should be shocked and/or broken, it could result in an injury, and continued use could result in fire or electrical shock.

If the projector is shocked, immediately turn off the power switch, disconnect the power plug from the power outlet and contact your dealer.

### Do not place the projector on an unstable surface.

If the projector should be dropped and/or broken, it could result in an injury, and continued use could result in fire or electrical shock.

- Do not place the projector on an unstable, slant or vibrant surface such as a wobbly or inclined stand.
- Use the caster brakes placing the projector on a stand with casters.
- Do not place the projector in the side up position, the lens up position or the lens down position.
- In the case of a ceiling installation or the like, contact your dealer before installation.

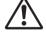

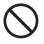

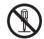

Do not disassemble.

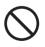

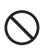

# **⚠ WARNING**

### Be cautious of High temperatures of the projector.

High temperatures are generated when the lamp is lit. It could result in fire or burn. Use special caution in households where children are present.

Do not touch about the lens, air fans and ventilation openings during use or immediately after use, to prevent a burn. Take care of ventilation.

- Keep a space of 30 cm or more between the sides and other objects such as walls.
- Do not place the projector on a metallic table or anything weak in heat.
- Do not place anything about the lens, air fans and ventilation openings of the projector.
- Never block the air fan and ventilation openings.
- Do not cover the projector with a tablecloth, etc.
- Do not place the projector on a carpet or bedding.

# Never look through the lens or openings when the lamp is on.

The powerful light could adversely affect vision.

Use special caution in households where children are present.

# Use only the correct power cord and the correct power outlet. Incorrect power supply could result in fire or electrical shock.

- Use only the correct power outlet depending on the indication on the projector and the safety standard.
- The enclosed power cord must be used depending on the power outlet to be used.

### Be cautious of the power cord connection.

Incorrect connection of the power cord could result in fire or electrical shock.

- Do not touch the power cord with a wet hand.
- Check that the connecting portion of the power cord is clean (with no dust), before using. Use a soft and dry cloth to clean the power plug.
- Insert the power plug into a power outlet firmly. Avoid using a loose, unsound outlet or contact failure.

### Be sure to connect with ground wire.

Connect the ground terminal of AC inlet of this unit with the ground terminal provided at the building using the correct power cord; otherwise, fire or electric shock can result.

· Don't take the core of power cord away.

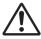

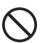

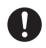

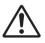

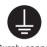

Surely connect the ground wire.

# **№ WARNING**

### Be careful in handling the light source lamp.

The projector uses a high-pressure mercury glass lamp made of glass. The lamp can break with a loud bang, or burn out. When the bulb bursts, it is possible for shards of glass to fly into the lamp housing, and for gas containing mercury to escape from the projector's vent holes.

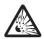

Please carefully read the section "Lamp".

# Be careful in handling the power cord and external connection cables.

If you keep using a damaged the power cord or cables, it can cause a fire or electrical shock. Do not apply too much heat, pressure or tension to the power cord and cables.

If the power cord or cables is damaged (exposed or broken core wires, etc.), contact your dealer.

- Do not place the projector or heavy objects on the power cord and cables.
   Also, do not place a spread, cover, etc, over them because this could result in the inadvertent placing of heavy objects on the concealed power cord or cables.
- Do not pull the power cord and cables. When connecting and disconnecting the power cord or cables, do it with your hand holding the plug or connector.
- Do not place the cord near the heater.
- · Avoid bending the power cord sharply.
- · Do not attempt to work on the power cord.

### Be careful in handling the battery of the remote control.

Incorrect handling of the battery could result in fire or personal injury. The battery may explode if not handled properly.

- Keep the battery away from children and pets. If swallowed consult a physician immediately for emergency treatment.
- Do not allow the battery in a fire or water.
- Avoid fire or high-temperature environment.
- Do not hold the battery with the metallic tweezers.
- Keep the battery in a dark, cool and dry play.
- · Do not short circuit the battery.
- Do not recharge, disassemble or solder the battery.
- · Do not give the battery a physical impact.
- Use only the battery specified in the other manual of this projector.
- Make sure the plus and minus terminals are correctly aligned when loading the battery.
- If you observe a leakage of the battery, wipe out the flower and then replace the battery. If the flower adheres your body or clothes, rinse well with water.
- Obey the local laws on disposing the battery.

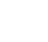

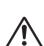

# **⚠** CAUTION

### Be careful in moving the projector.

Neglect could result in an injury or damage.

- Do not move the projector during use. Before moving, disconnect the power cord and all external connections, and close the slide lens door or attach the lens cap.
- Avoid any impact or shock to the projector.
- Do not drag the projector.
- For moving the projector, use the enclosed case or bag if provided.

### Do not put anything on top of the projector.

Placing anything on the projector could result in loss of balance or falling, and cause an injury or damage. Use special caution in households where children are present.

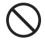

#### Do not attach anything other than specified things to the projector. Neglect could result in an injury or damage.

· Some projector has a screw thread in a lens part. Do not attach anything other than specified options (such as conversion lens) to the screw thread.

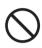

#### Avoid a smoky, humid or dusty place.

Placing the projector in a smoke, a highly humid, dusty place, oily soot or corrosive gas could result in fire or electrical shock.

- Do not place the projector near a smoky, humid or dusty place (ex. a smoking space, a kitchen, a beach, etc.). Do not place the projector outdoors.
- Do not use a humidifier near the projector.

### Take care of the air filter to normal ventilate.

The air filter should be cleaned periodically. If the air filter becomes clogged by dust or the like, internal temperature rises and could cause malfunction. The projector may display the message such as "CHECK THE AIR FLOW" or turn off the projector, to prevent the internal heat level rising.

- When the indicators or a message prompts you to clean the air filter, clean the air filter as soon as possible.
- If the soiling will not come off the air filter, or it becomes damaged, replace the air filter.

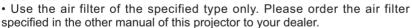

- When you replace the lamp, replace also the air filter. The air filter may be attached when you buy a replacement lamp for this projector.
- Do not turn on the projector without air filter.

### Avoid a high temperature environment.

The heat could have adverse influence on the cabinet of the projector and other parts. Do not place the projector, the remote control and other parts in direct sunlight or near a hot object such as heater, etc.

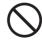

### Avoid Magnetism.

Manufacture strongly recommends to avoid any magnetic contact that is not shielded or protected on or near the projector itself. (ie... Magnetic Security Devices, or other projector accessory that contains magnetic material that has not been provided by the manufacture etc.) Magnetic objects may cause interruption of the projector's internal mechanical performance which may interfere with cooling fans speed or stopping, and may cause the projector to completely shut down.

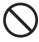

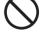

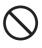

# **↑** CAUTION

### Remove the power cord for complete separation.

- For safety purposes, disconnect the power cord if the projector is not to be used for prolonged periods of time.
- Before cleaning, turn off and unplug the projector. Neglect could result in fire or electrical shock.

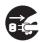

Disconnect the plug from the power outlet.

# Ask your dealer to cleaning inside of the projector about every year.

Accumulations of dust inside the projector cause result in fire or malfunction. Cleaning inside is more effective if performed before every humid periods such as rainy season.

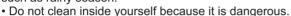

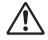

### NOTE

### Do not give the remote control any physical impact.

A physical impact could cause damage or malfunction of the remote control.

- Take care not to drop the remote control.
- Do not place the projector or heavy objects on the remote control.

#### Take care of the lens.

- Close the slide lens door or attach the lens cap to prevent the lens surface being scratched when the projector is not used.
- Do not touch the lens to prevent fog or dirt of the lens that cause deterioration of display quality.
- Use commercially available lens tissue to clean the lens (used to clean cameras, eyeglasses, etc.). Be careful not to scratch the lens with hard objects.

#### Take care of the cabinet and the remote control.

Incorrect care could have adverse influence such as discoloration, peeling paint, etc.

- Use a soft cloth to clean the cabinet and control panel of the projector and the remote control. When excessively soiled dilute a neutral detergent in water, wet and wring out the soft cloth and afterward wipe with a dry soft cloth. Do not use undiluted detergent directly.
- Do not use an aerosol sprays, solvents, volatile substances or abrasive cleaner.
- Before using chemical wipes, be sure to read and observe the instructions.
- Do not allow long-term close contact with rubber or vinyl.

### About bright spots or dark spots.

Although bright spots or dark spots may appear on the screen, this is a unique characteristic of liquid crystal displays, and such do not constitute or imply a machine defect.

### Be careful of printing of the LCD panel.

If the projector continues projecting a still image, inactive images or 16:9 aspect images in case of 4:3 panel, etc., for long time, the LCD panel might possibly be printed.

### **NOTE**

#### About consumables.

Lamp, LCD panels, polarizors and other optical components, and air filter and cooling fans have a different lifetime in each. These parts may need to be replaced after a long usage time.

- This product isn't designed for continuous use of long time. In the case of continuous use for 6 hours or more, or use for 6 hours or more every day (even if it isn't continuous), or repetitious use, the lifetime may be shortened, and these parts may need to be replaced even if one year has not passed since the beginning of using.
- Any inclining use beyond the adjustment range explained in these user's manuals may shorten the lifetimes of the consumables.

### Before turning on the power, make the projector cool down adequately.

After turning the projector off, pushing the restart switch or interrupting of the power supply, make the projector cool down adequately. Operation in a high temperature state of the projector causes a damage of the electrode and un-lighting of the lamp.

### Avoid strong rays.

Any strong ray (such as direct rays of the sun or room lighting) onto the remote control sensors could invalidate the remote control.

#### Avoid radio interference.

Any interfering radiation could cause disordered image or noises.

• Avoid radio generator such as a mobile telephone, transceiver, etc. around the projector.

#### About displaying characteristic.

The display condition of the projector (such as color, contrast, etc.) depends on characteristic of the screen, because the projector uses a liquid crystal display panel. The display condition can differ from the display of CRT.

• Do not use a polarized screen. It can cause red image.

### Turn the power on/off in right order.

To prevent any trouble, turn on/off the projector in right order mentioned below unless specifying.

- Power on the projector before the computer or video tape recorder.
- Power off the projector after the computer or video tape recorder.

### Take care not to fatigue your eyes.

Rest the eyes periodically.

# Set the sound volume at a suitable level to avoid bothering other people.

• It is better to keep the volume level low and close the windows at night to protect the neighborhood environment.

### Connecting with notebook computer

When connecting with notebook computer, set to valid the RGB external image output (setting CRT display or simultaneous display of LCD and CRT).

Please read instruction manual of the notebook for more information.

# Lamp

# **MARNING**

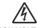

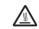

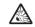

HIGH VOLTAGE HIGH TEMPERATURE HIGH F

The projector uses a high-pressure mercury glass lamp. The lamp can <u>break with a loud bang</u>, or <u>burn out</u>, if jolted or scratched, handled while hot, or worn over time. Note that each lamp has a different lifetime, and some may burst or burn out soon after you start using them. In addition, when the bulb bursts, it is possible for <u>shards of glass</u> to fly into the lamp housing, and for <u>gas containing mercury</u> to escape from the projector's vent holes.

**About disposal of a lamp •** This product contains a mercury lamp; do not put in trash. Dispose of in accord with environmental laws.

For lamp recycling, go to www.lamprecycle.org. (in USA)

For product disposal, contact your local government agency or www.eiae.org (in the US) or www.epsc.ca (in Canada).

For more information, call your dealer.

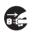

Disconnect the plug from the power outlet

- If the lamp should break (it will make a loud bang when it does), unplug the power cord from the outlet, and make sure to request a replacement lamp from your local dealer. Note that shards of glass could damage the projector's internals, or cause injury during handling, so please do not try to clean the projector or replace the lamp yourself.
- If the lamp should break (it will make a loud bang when it does), ventilate the room well, and make sure not to breathe the gas that comes out of the projector vents, or get it in your eyes or mouth.
- Before replacing the lamp, make sure the power switch is off and the power cable is not plugged in, then wait at least 45 minutes for the lamp to cool sufficiently. Handling the lamp while hot can cause burns, as well as damaging the lamp.

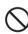

- Do not open the lamp cover while the projector is suspended from above. This is dangerous, since if the lamp's bulb has broken, the shards will fall out when the cover is opened. In addition, working in high places is dangerous, so ask your local dealer to have the lamp replaced even if the bulb is not broken.
- Do not use the projector with the lamp cover removed. At the lamp replacing, make sure that the screws are screwed in firmly. Loose screws could result in damage or injury.
- Use the lamp of the specified type only.
- If the lamp breaks soon after the first time it is used, it is possible that there are electrical problems elsewhere besides the lamp. If this happens, contact your local dealer or a service representative.

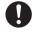

- Handle with care: jolting or scratching could cause the lamp bulb to burst during use.
- Using the lamp for long periods of time, could cause it dark, not to light up or to burst. When the pictures appear dark, or when the color tone is poor, please replace the lamp as soon as possible. Do not use old (used) lamps; this is a cause of breakage.

# **Regulatory Notices**

### **FCC Statement Warning**

This device complies with part 15 of the FCC Rules. Operation is subject to the following two conditions: (1) This device may not cause harmful interference, and (2) this device must accept any interference received, including interference that may cause undesired operation.

**WARNING:** This equipment has been tested and found to comply with the limits for a Class B digital device, pursuant to Part 15 of the FCC Rules. These limits are designed to provide reasonable protection against harmful interference in a residential installation. This equipment generates, uses, and can radiate radio frequency energy and, if not installed and used in accordance with the instructions, may cause harmful interference to radio communications. However, there is no guarantee that interference will not occur in a particular installation. If this equipment does cause harmful interference to radio or television reception, which can be determined by turning the equipment off and on, the user is encouraged to try to correct the interference by one or more of the following measures:

- Reorient or relocate the receiving antenna.
- Increase the separation between the equipment and receiver.
- Connect the equipment into an outlet on a circuit different from that to which the receiver is connected.
- Consult the dealer or an experienced radio/TV technician for help.

**INSTRUCTIONS TO USERS:** This equipment complies with the requirements of FCC (Federal Communication Commission) equipment provided that the following conditions are met. Some cables have to be used with the core set. Use the accessory cable or a designated-type cable for the connection. For cables that have a core only at one end, connect the core to the projector.

**CAUTION:** Changes or modifications not expressly approved by the party responsible for compliance could void the user's authority to operate the equipment.

#### For the Customers in CANADA

**NOTICE:** This Class B digital apparatus complies with Canadian ICES-003.

# **Warranty And After-Service**

Unless seen any abnormal operations (mentioned with the first paragraph of WARNING in this manual), when a problem occurs with the equipment, first refer to the "Troubleshooting" section of the "Operating Guide", and run through the suggested checks. If this does not resolve the problem contact your dealer or service company. They will tell you what warranty condition is applied.

| Contents                                                            | <u>m</u>                                 |
|---------------------------------------------------------------------|------------------------------------------|
| Introduction3                                                       | SETUP menu                               |
| Features                                                            | AUTO KEYSTONE, MEYSTONE, AUTO ECO MODE,  |
| Checking the contents of package 3                                  | Eco mode, Installation, Standby mode,    |
| Part names 4                                                        | Monitor out                              |
| Setting up                                                          | AUDIO menu                               |
| Arrangement                                                         | Volume, Speaker, Audio source,           |
|                                                                     | HDMI AUDIO                               |
| Connecting with your devices 10                                     |                                          |
| Connecting to a power supply 15 Fastening the adapter cover 16      |                                          |
|                                                                     | LANGUAGE, MENU POSITION, BLANK,          |
| Using the security bar and slot 16                                  | START UP, MyScreen, MyScreen Lock,       |
| Remote control                                                      | Message, Source name, Template, C.c.     |
| Installing the batteries                                            | <b>OPTION</b> menu                       |
| About the remote control signal 17                                  | Auto search, Auto keystone,              |
| Using as a simple PC mouse & keyboard 18                            | DIRECT POWER ON, AUTO POWER OFF,         |
| Power on/off                                                        | USB TYPE B, LAMP TIME, FILTER TIME,      |
| Turning on the power 19                                             | My button, My source, Service            |
| Turning off the power 20                                            | NETWORK menu 63                          |
| <b>Operating21</b>                                                  | WIRELESS SETUP, WIRELESS INFORMATION,    |
| Adjusting the volume 21                                             | WIRED SETUP, WIRED INFORMATION,          |
| Temporarily muting the sound21                                      | PROJECTOR NAME, MY IMAGE, AMX D.D.,      |
| Selecting an input signal 22                                        | Presentation, Service                    |
| Searching an input signal 23                                        | SECURITY menu74                          |
| Selecting an aspect ratio 23                                        | SECURITY PASSWORD CHANGE,                |
| Adjusting the projector's elevator 24                               | Myscreen password, Pin Lock,             |
| Adjusting the zoom and focus 24                                     | Transition detector, My text password,   |
| Using the automatic adjustment feature 25                           | My text display, My text writing         |
| Adjusting the position 25                                           | Presentation tools80                     |
| Correcting the keystone distortions 26                              | PC-LESS Presentation80                   |
| Using the magnify feature 27                                        | Thumbnail Mode, Full Screen Mode,        |
| Temporarily freezing the screen 28                                  |                                          |
| Temporarily blanking the screen 28                                  | Slideshow Mode, Playlist                 |
| Using the menu function 29                                          | USB Display                              |
| EASY MENU31                                                         | Starting USB Display,                    |
| ASPECT, AUTO KEYSTONE, M KEYSTONE,                                  | Right-Click menu, Floating menu,         |
|                                                                     | Options window                           |
| PICTURE MODE, ECO MODE, INSTALLATION, RESET, FILTER TIME, LANGUAGE, | Maintenance                              |
|                                                                     | Replacing the lamp 93                    |
| ADVANCED MENU, EXIT                                                 | Cleaning and replacing the air filter 95 |
| PICTURE menu                                                        | Other care                               |
| BRIGHTNESS, CONTRAST, GAMMA, COLOR TEMP,                            | Troubleshooting98                        |
| Color, Tint, Sharpness, My memory                                   | Related messages 98                      |
| IMAGE menu                                                          | Regarding the indicator lamps 100        |
| ASPECT, OVER SCAN, V POSITION, H POSITION,                          | Resetting all settings 102               |
| H phase, H size, Auto adjust execute                                | Phenomena that may be easy               |
| INPUT menu39                                                        | to be mistaken for machine defects. 102  |
| PROGRESSIVE, VIDEO NR, COLOR SPACE,                                 | Specifications 107                       |
| VIDEO FORMAT, HDMI FORMAT, HDMI RANGE,                              |                                          |
| Computer in, Frame lock, Resolution                                 |                                          |

Oom4om4o

### Introduction

#### **Features**

The projector provides you with the broad use by the following features.

- ✓ This projector has a variety of I/O ports that supposedly cover for any business scene. The HDMI port can support various image equipment which have digital interface to get clearer pictures on a screen.
- ✓ If you insert a USB storage device, such as a USB memory, into the USB TYPE A port and select the port as the input source, you can view images stored in the device.
- ✓ This projector can be controlled and monitored via LAN connection.

  Furthermore, you can use the designated USB wireless adapter (optional) to establish wireless LAN connection.
- ✓ This compact, lightweight projector uses a front exhaust system that keeps the user comfortable by directing hot air away from the user.

# **Checking the contents of package**

Please see the **Contents of package** section in the **User's Manual (concise)** which is a book. Your projector should come with the items shown there. Require of your dealer immediately if any items are missing.

▲ **WARNING** ► Keep small parts away from children and pets. Take care not to put in the mouth. If swallowed, consult a physician immediately for emergency treatment.

**NOTE** • Keep the original packing materials, for future reshipment. Be sure to use the original packing materials when moving the projector. Use special caution for the lens.

• The projector may make a rattling sound when tilted, moved or shaken, since a flap to control the air flow inside of the projector has moved. Be aware that this is not a failure or malfunction.

### **Part names**

- (1) Lamp cover (☐93)
  The lamp unit is inside.
- (2) **FOCUS** ring (**Q24**)
- (3) **ZOOM** ring (**Q**24)
- (4) Control panel ( 5)
- (5) Elevator buttons (x 2) ( 24)
- (6) Elevator feet (x 2) (**24**)
- (7) Remote sensor (417)
- (8) Lens (**497**)
- (9) Intake vents
- (10) Filter cover (□95) The air filter and intake vent are inside.
- (11) Speaker (**46**)
- (12) Exhaust vent
- (13) **AC IN** (AC inlet) (415)
- (14) Rear panel (**□**5)
- (15) Security bar (15)
- (16) Security slot (116)

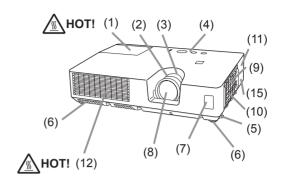

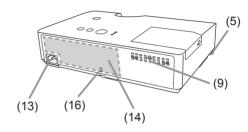

- **△WARNING** ► Do not open or remove any portion of the product, unless the manuals direct it.
- ▶ Do not subject the projector to unstable conditions.
- ▶ Do not apply a shock or pressure to this product.
- ▶ Do not look into the lens and the openings on the projector while the lamp is on.

**△ CAUTION** ► Do not touch around the lamp cover and the exhaust vents during use or just after use, since it is too hot.

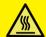

▶ Do not attach anything onto the lens except the lens cover of this projector because it could damage the lens, such as melting the lens.

### Part names (continued)

# **Control panel**

- (1) **STANDBY/ON** button (**419**)
- (2) **INPUT** button (**Q22**, **29**)
- (3) **MENU** button (□29) It consists of four cursor buttons.
- (4) **ECO** button (**4**)
- (5) **POWER** indicator (**119**, 100)
- (6) **TEMP** indicator (**100**)
- (7) LAMP indicator (1100)

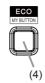

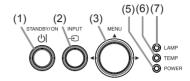

### **Rear panel** (<u>11</u> 11 ~ 14)

- (1) LAN port
- (2) USB TYPE A port
- (3) HDMI port
- (4) **USB TYPE B** port
- (5) **VIDEO** port
- (6) S-VIDEO port
- (7) AUDIO IN1 port

- (8) AUDIO IN2 port
- (9) COMPUTER IN1 port
- (10) COMPUTER IN2 port
- (11) AUDIO OUT port
- (12) MONITOR OUT port
- (13) CONTROL port

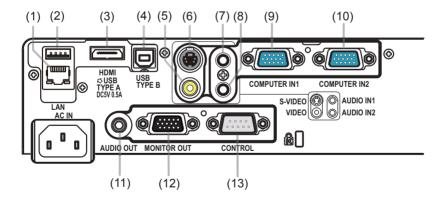

### Part names (continued)

#### **Remote control**

- (1) **VIDEO** button (**QQ2**)
- (2) **COMPUTER** button (**Q22**)
- (3) **SEARCH** button (**□23**)
- (4) STANDBY/ON button (419)
- (5) **ASPECT** button (**Q23**)
- (6) **AUTO** button (**□25**)
- (7) **BLANK** button (**□**28)
- (8) MAGNIFY ON button (Q27)
- (9) MAGNIFY OFF button (Q27)
- (10) MY SOURCE/DOC.CAMERA button (\$\omega\$22, 57)
- (11) **VOLUME** button (**□21**)
- (12) **PAGE UP** button (**11**8)
- (13) **PAGE DOWN** button (**418**)
- (14) **VOLUME** + button (**□21**)
- (15) **MUTE** button (**421**)
- (16) **FREEZE** button (**□28**)
- (17) **MY BUTTON 1** button (**□56**, **57**)
- (18) **MY BUTTON 2** button (**456, 57**)
- (19) **KEYSTONE** button (**□26**)
- (20) **POSITION** button (**Q25, 29**)
- (21) **MENU** button (**Q29**)
- (22) **▲**/**▼**/**◄**/**▶** cursor buttons (**□**29)
- (23) **ENTER** button (**Q29**)
- (24) **ESC** button (**Q29**)
- (25) **RESET** button (**□29**)
- (26) Battery cover (**117**)

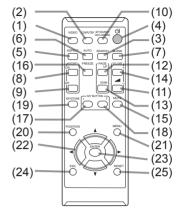

Back of the remote control

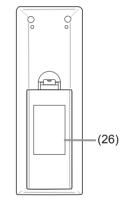

# Setting up

Install the projector according to the environment and manner the projector will be used in.

For the case of installation in a special state such as ceiling mount, the specified mounting accessories (**Specifications** in the **User's Manual (concise)**) and service may be required. Before installing the projector, consult your dealer about your installation.

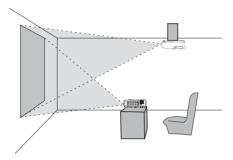

# **Arrangement**

Refer to tables **T-1** and **T-2** at the back of **User's Manual (concise)** as well as the following to determine the screen size and projection distance.

The values shown in the table are calculated for a full size screen.

- (a) Screen size (diagonal)
- (b) Projection distance (±10%, from the projector's end)
- (c1), (c2) Screen height (±10%)
- If the projector is used at an altitude of about 1600 m (5250 feet) or higher, set ALTITUDE of the SERVICE item in the OPTION menu to HIGH (☐57).
   Otherwise, set it to NORMAL. If the projector is used with a wrong setting, it may cause damage to the projector itself or the parts inside.

### Arrangement (continued)

- ▲ **WARNING** ► Install the projector where you can access the power outlet easily. If an abnormality should occur, unplug the projector urgently. Otherwise it could cause a fire or electric shock.
- ▶ Do not subject the projector to unstable conditions. If the projector falls or topples over, it could result in injury or damage to the projector and the surrounding things. Using a damaged projector could result in a fire and an electric shock
- Do not place the projector in unstable places, such as an inclined surface, places subject to vibration, on top of a wobbly table or cart, or a surface that is smaller than the projector.
- Do not put the projector on its side, front or rear position.
- Do not attach nor place anything on the projector unless otherwise specified in the manual.
- Do not use any mounting accessories except the accessories specified by the manufacturer. Read and keep the manuals of the accessories used.
- For special installation such as ceiling mounting, be sure to consult your dealer beforehand.
- ▶ Do not install the projector near thermally conductive or flammable things. Such things when heated by the projector could result in a fire and burns.
- Do not place the projector on a metal stand.
- ▶ Do not place the projector where any oils, such as cooking or machine oil, are used. Oil may harm the product, resulting in malfunction, or falling from the mounted position.
- ▶ Do not place the projector in a place where it may get wet. Getting the projector wet or inserting liquid into the projector could cause a fire and an electric shock, and damage the projector.
- Do not place the projector near water, such as in a bathroom, kitchen, or poolside.
- Do not place the projector outdoors or by the window.
- Do not place anything containing liquid near the projector.

### Arrangement (continued)

▲ CAUTION ► Place the projector in a cool place with sufficient ventilation. The projector may shutdown automatically or may malfunction if its internal temperature is too high.

Using a damaged projector could result in a fire and an electric shock.

- Do not place the projector in direct sunlight or near hot objects such as heaters.
- Do not place the projector where the air from an air conditioner or similar unit will blow on it directly.
- Keep a space of 30 cm or more between a side of the projector and other objects such as walls.
- Do not place the projector on carpet, cushions or bedding.
- Do not stop up, block nor cover the projector's vent holes. Do not place anything around the projector that could be sucked in or stuck to the projector's intake vents.
- Do not place the projector at places that are exposed to magnetic fields, doing so can cause the cooling fans inside the projector to malfunction.
- ▶ Avoid placing the projector in smoky, humid or dusty place. Placing the projector in such places could cause a fire, an electric shock and malfunction of the projector.
- Do not place the projector near humidifiers. Especially for an ultrasonic humidifier, chlorine and minerals contained in tap water are atomized and could be deposited in the projector causing image degradation or other problems.
- NOTICE Do not place the projector in a smoking area, kitchen, passageway or by the window.
- Position the projector to prevent light from directly hitting the projector's remote sensor.
- Do not place the product in a place where radio interference may be caused.
- Check and correct the setting for ALTITUDE of SERVICE in the OPTION menu according to the usage environment (\$\subset\$57\$). If the projector is used with a wrong setting, it may cause damage to the projector itself or the parts inside.
- Keep heat-sensitive things away from the projector. Otherwise, they may be damaged by the heat from the projector.

### **Connecting with your devices**

Before connecting the projector to a device, consult the manual of the device to confirm that the device is suitable for connecting with this projector and prepare the required accessories, such as a cable in accord with the signal of the device. Consult your dealer when the required accessory did not come with the product or the accessory is damaged.

After making sure that the projector and the devices are turned off, perform the connection, according to the following instructions. Refer to the figures in subsequent pages.

Before connecting the projector to a network system, be sure to read **Network Guide** too.

**▲ WARNING** ► Use only the appropriate accessories. Otherwise it could cause a fire or damage the projector and devices.

- Use only the accessories specified or recommended by the projector's manufacturer. It may be regulated under some standard.
- Neither disassemble nor modify the projector and the accessories.
- Do not use the damaged accessory. Be careful not to damage the accessories. Route a cable so that it is neither stepped on nor pinched out.

▲ CAUTION ► For a cable with a core at only one end, connect the end with the core to the projector. That may be required by EMI regulations.

- **NOTE** Do not turn on or off the projector while connected to a device in operation, unless that is directed in the manual of the device. Otherwise it may cause malfunction in the device or projector.
- The function of some input ports can be selected according to your usage requirements. Check the reference page indicated beside each port in the following illustration.
- Be careful not to mistakenly connect a connector to a wrong port. Otherwise it may cause malfunction in the device or projector.
- When connecting a connector to a port, make sure that the shape of the connector fits the port.
- Tighten the screws to connect a connector equipped with screws to a port.
- Use the cables with straight plugs, not L-shaped ones, as the input ports of the projector are recessed.

### **About Plug-and-Play capability**

- Plug-and-Play is a system composed of a computer, its operating system and peripheral equipment (i.e. display devices). This projector is VESA DDC 2B compatible. Plug-and-Play can be used by connecting this projector to a computer that is VESA DDC (display data channel) compatible.
- Take advantage of this feature by connecting a computer cable to the **COMPUTER IN1** port (DDC 2B compatible). Plug-and-Play may not work properly if any other type of connection is attempted.
- Please use the standard drivers in your computer as this projector is a Plugand-Play monitor.

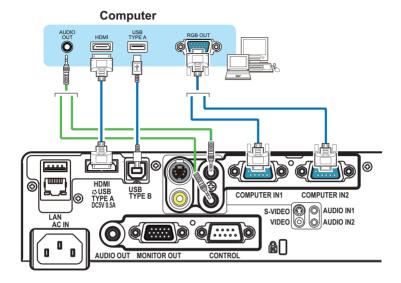

**NOTE** • Before connecting the projector to a computer, consult the computer's manual and check the compatibility of the signal level, the synchronization methods and the display resolution output to the projector.

- Some signal may need an adapter to input this projector.
- Some computers have multiple screen display modes that may include some signals which are not supported by this projector.
- Although the projector can display signals with resolution up to UXGA (1600x1200), the signal will be converted to the projector's panel resolution before being displayed. The best display performance will be achieved if the resolutions of the input signal and the projector panel are identical.
- If you connect this projector and a notebook computer, you need output the display to an external monitor, or output simultaneously to the internal display and an external monitor. Consult the computer's manual for the setting.
- Depending on the input signal, the automatic adjustment function of this projector may take some time and not function correctly.
- Note that a composite sync signal or sync-on-green signal may confuse the automatic adjustment function of this projector (441).
- If the automatic adjustment function does not work correctly, you may not see
  the dialog to set the display resolution. In such a case, use an external display
  device. You may be able to see the dialog and set an appropriate display
  resolution.

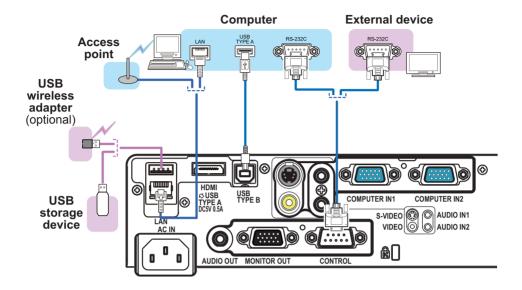

- ▲ **CAUTION** ► Before connecting the projector to a network system be sure to obtain the consent of the administrator of the network.
- ▶ Do not connect the **LAN** port to any network that might have the excessive voltage.
- ▶ The designated USB wireless adapter that is sold as an option is required to use the wireless network function of this projector.
- ▶ Before removing the USB storage device from the port of the projector, be sure to use the REMOVE USB function on the thumbnail screen to secure your data (♣83).
- ▶ Do not use any extension cable or device when connecting the adapter to the projector. Before you insert or pull out the USB wireless adapter from the projector, turn off the power of the projector and pull out the power cord's plug from the outlet. Do not touch the USB wireless adapter while the projector is receiving AC power.
- ▶ To connect both the LAN cable and USB device to the projector, use a LAN cable that is flat on the side where the plug's wire is visible. Otherwise, both of them cannot be connected correctly, or the wire may break (malfunction).

**NOTE** • If an oversized USB storage device blocks the **LAN** port, use a USB extension cable to connect the USB storage device.

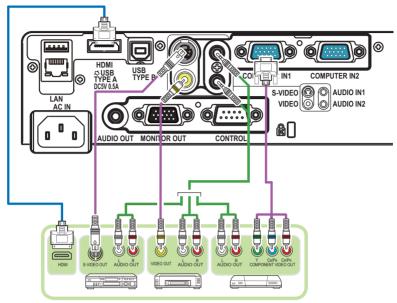

VCR/DVD/Blu-ray Disc™ player

**NOTE** • The **HDMI** port of this model is compatible with HDCP (High-bandwidth Digital Content Protection) and therefore capable of displaying a video signal from HDCP compatible DVD players or the like.

- The **HDMI** supports the following signals.

Video signal: 480i@60, 480p@60, 576i@50, 576p@50, 720p@50/60,

1080i@50/60, 1080p@50/60

Audio signal: Format Linear PCM

Sampling frequency 48kHz / 44.1kHz / 32kHz

- This projector can be connected with another equipment that has HDMI™ connector, but with some equipment the projector may not work properly, something like no video.
- Be sure to use an HDMI<sup>™</sup> cable that has the HDMI<sup>™</sup> logo.
- Use a Category 2-certified HDMI<sup>™</sup> cable to input 1080p@50/60 signal to the projector.
- When the projector is connected with a device having DVI connector, use a DVI to HDMI<sup>™</sup> cable to connect with the **HDMI** input.

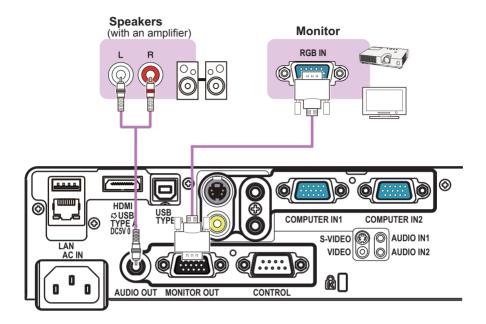

# **Connecting to a power supply**

- 1. Put the connector of the power cord into the AC IN (AC inlet) of the projector.
- 2. Firmly plug the power cord's plug into the outlet. In a couple of seconds after the power supply connection, the **POWER** indicator will light up in steady orange.

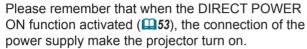

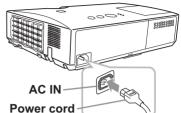

**△WARNING** ► Please use extra caution when connecting the power cord, as incorrect or faulty connections may result in fire and/or electrical shock.

- Do not touch the power cord with a wet hand.
- Only use the power cord that came with the projector. If it is damaged, consult your dealer to get a new one. Never modify the power cord.
- Only plug the power cord into an outlet whose voltage is matched to the power cord. The power outlet should be close to the projector and easily accessible.
   Remove the power cord for complete separation.
- Do not distribute the power supply to multiple devices. Doing so may overload
  the outlet and connectors, loosen the connection, or result in fire, electric shock
  or other accidents.
- Connect the ground terminal for the AC inlet of this unit to the ground terminal of the building using an appropriate power cord (bundled).

**NOTICE** ► This product is also designed for IT power systems with a phase-to-phase voltage of 220 to 240 V.

# **Fastening the adapter cover**

Use the supplied adapter cover to prevent the USB wireless adapter from coming off easily.

- 1. Loosen the screw (marked with triangle) on the bottom right of the USB TYPE A port.
- Insert the tab of the cover into the hole at the upper left of the USB TYPE A port in the direction of the arrow.
- 3. Align the screw holes on the projector and the cover. Then insert the screw removed from the projector into the hole and tighten the screw.

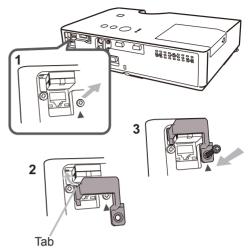

**△ WARNING** ► Keep small parts away from children and pets. Take care not to put in the mouth.

# Using the security bar and slot

A commercially available anti-theft chain or wire can be attached to the security bar on the projector. Refer to the figure to choose an anti-theft chain or wire.

Also this product has the security slot for the Kensington lock.

For details, see the manual of the security tool.

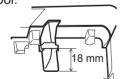

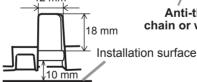

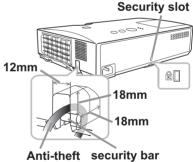

Anti-theft security bar chain or wire

**△WARNING** ► Do not use the security bar and slot to prevent the projector from falling down, since it is not designed for it.

**△ CAUTION** ► Do not place anti-theft chain or wire near the exhaust vents. It may become too hot.

**NOTE** • The security bar and slot is not comprehensive theft prevention measures. It is intended to be used as supplemental theft prevention measure.

### Remote control

# **Installing the batteries**

Please insert the batteries into the remote control before using it. If the remote control starts to malfunction, try to replace the batteries. If you will not use the remote control for long period, remove the batteries from the remote control and store them in a safe place.

- 1. Holding the hook part of the battery cover, remove it.
- Align and insert the two AA batteries
   (HITACHI MAXELL, Part No.LR6 or R6P)
   according to their plus and minus terminals
   as indicated in the remote control.

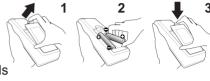

3. Replace the battery cover in the direction of the arrow and snap it back into place.

▲ **WARNING** ► Always handle the batteries with care and use them only as directed. Improper use may result in battery explosion, cracking or leakage, which could result in fire, injury and/or pollution of the surrounding environment.

- Be sure to use only the batteries specified. Do not use batteries of different types at the same time. Do not mix a new battery with used one.
- Make sure the plus and minus terminals are correctly aligned when loading a battery.
- Keep a battery away from children and pets.
- Do not recharge, short circuit, solder or disassemble a battery.
- Do not place a battery in a fire or water. Keep batteries in a dark, cool and dry place.
- If you observe battery leakage, wipe out the leakage and then replace a battery. If the leakage adheres to your body or clothes, rinse well with water immediately.
- Obey the local laws on disposing the battery.

# **About the remote control signal**

The remote control works with the projector's remote sensor. This projector has a remote sensor on the front. The sensor senses the signal within the following range when the sensor is active:

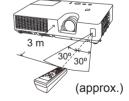

60 degrees (30 degrees to the left and right of the sensor) within 3 meters about

**NOTE** • The remote control signal reflected in the screen or the like may be available. If it is difficult to send the signal to the sensor directly, attempt to make the signal reflect.

- The remote control uses infrared light to send signals to the projector (Class 1 LED), so be sure to use the remote control in an area free from obstacles that could block the remote control's signal to the projector.
- The remote control may not work correctly if strong light (such as direct sun light) or light from an extremely close range (such as from an inverter fluorescent lamp) shines on the remote sensor of the projector. Adjust the position of projector avoiding those lights.

# Using as a simple PC mouse & keyboard

The accessory remote control works as a simple mouse and keyboard of the computer, when the projector's **USB TYPE B** port and the computer's type A USB port are connected and MOUSE is selected for the USB TYPE B item in the OPTION menu (454).

- (1) PAGE UP key: Press PAGE UP button.
- (2) PAGE DOWN key: Press PAGE DOWN button.
- (3) Mouse left button: Press ENTER button.
- (4) Move pointer: Use the cursor buttons  $\blacktriangle$ ,  $\blacktriangledown$ ,  $\blacktriangleleft$  and  $\blacktriangleright$ .
- (5) ESC key: Press ESC button.
- (6) Mouse right button: Press RESET button.

**NOTICE** ► Improper use of the simple mouse & keyboard function could damage your equipment. While using this function, please connect this product only to a computer. Be sure to check your computer's manuals before connecting this product to the computer.

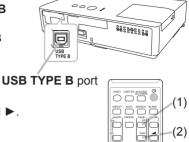

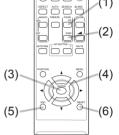

**NOTE** When the simple mouse & keyboard function of this product does not work correctly, please check the following.

- When a USB cable connects this projector with a computer having a built-in pointing device (e.g. track ball) like a laptop computer, open BIOS setup menu, then select the external mouse and disable the built-in pointing device, because the built-in pointing device may have priority to this function.
- Windows 95 OSR 2.1 or higher is required for this function. And also this function may not work depending on the computer's configurations and mouse drivers. This function can work with the computer which can operate general USB mouse or keyboard.
- You cannot do things like press two buttons at once (for instance, pressing two buttons at the same time to move the mouse pointer diagonally).
- This function is activated only when the projector is working properly. This function is not available in any of the following cases:
- While the lamp is warming up. (The **POWER** indicator blinks in green.)
- When either **USB TYPE A** or **USB TYPE B** port is selected.
- While displaying BLANK (447), TEMPLATE (451) or MY IMAGE (471) screen.
- When any menu is displayed on the screen.
- While using the cursor buttons to operate the sound or screen functions such as adjusting the sound volume, correcting the keystone, correcting the picture position and magnifying the screen.

O LAME

O TEMP

STANDBY/ON button-

**POWFR** indicator

### Power on/off

### **Turning on the power**

- Make sure that the power cord is firmly and correctly connected to the projector and the outlet.
- Make sure that the **POWER** indicator is steady orange (100). Then remove the lens cover.
- 3. Press STANDBY/ON button on the projector or the remote control.

  The projection lamp will light up and POWER indicator will begin blinking in green. When the power is completely on, the indicator will stop blinking and light in steady green (1100).

To display the picture, select an input signal according to the section **Selecting an input signal** ( $\square$ 22).

The INITIAL SETTING Menu will be displayed by factory default upon startup. Once the INITIAL SETTING Menu is set, it will not appear until FACTORY RESET (\$\omega\$62) is executed. If you wish to change the settings, refer to the LANGUAGE (\$\omega\$47) and ALTITUDE (\$\omega\$57) menu.

(1) <u>LANGUAGE</u>: Use the ▲/▼/◀/► buttons to select the desired language and press the **ENTER** button of the remote control or the **INPUT** button of the projector to execute.

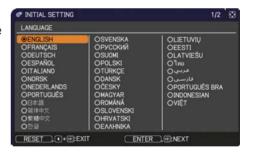

(2) <u>ALTITUDE</u>: Use the ▲/▼ buttons to select NORMAL for altitude below 1600 m (5250 feet), otherwise select HIGH and press the **ENTER** button of the remote control or the **INPUT** button of the projector to execute.

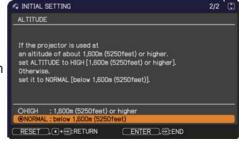

# **Turning off the power**

- 1 Press the **STANDBY/ON** button on the projector or the remote control. The message "Power off?" will appear on the screen for about 5 seconds.
- 2. Press the **STANDBY/ON** button again while the message appears. The projector lamp will go off, and the **POWER** indicator will begin blinking in orange. Then **POWER** indicator will stop blinking and light in steady orange when the lamp cooling is complete (\$\mu\$100\$).
- 3. Attach the lens cover, after the **POWER** indicator turns in steady orange.

Do not turn the projector on for about 10 minutes or more after turning it off. Also, do not turn the projector off shortly after turning it on. Such operations might cause the lamp to malfunction or shorten the lifetime of some parts including the lamp.

▲ **WARNING** ► A strong light is emitted when the projector's power is on. Do not look into the lens of the projector or look inside of the projector through any of the projector's openings.

▶ Do not touch around the lamp cover and the exhaust vents during use or just after use, since it is too hot.

**NOTE** • Turn the power on/off in right order. Please power on the projector prior to the connected devices.

• This projector has the function that can make the projector automatically turn on/off. Please refer to the DIRECT POWER ON (\$\subseteq\$53) and AUTO POWER OFF (\$\subseteq\$54) items of the OPTION menu.

### **Precaution for lens cover attachment and removal**

When you attach or remove the lens cover, move it vertically up and down while keeping the knob to the right as illustrated in the figure.

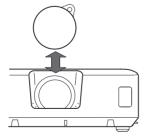

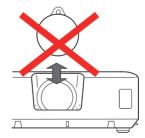

# Operating

# **Adjusting the volume**

**VOLUME +/-** button

- 1 Use the **VOLUME +/VOLUME -** buttons to adjust the volume.
- A dialog will appear on the screen to aid you in adjusting the volume. If you do not do anything, the dialog will automatically disappear after a few seconds.

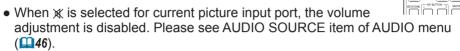

- Even if the projector is in the standby mode, the volume is adjustable when both of the following conditions are true:
  - An option other than ★ is selected for STANDBY in the AUDIO SOURCE item of the AUDIO menu (□46).
  - NORMAL is selected in the STANDBY MODE item of the SETUP menu (45).
- In the standby mode, the volume of the microphone is adjustable with the **VOLUME +/-** buttons on the remote control, in synchronization with the volume of the projector.

# **Temporarily muting the sound**

**MUTE** button

- Press **MUTE** button on the remote control.
- A dialog will appear on the screen indicating that you have muted the sound.

To restore the sound, press the **MUTE**, **VOLUME** + or **VOLUME** - button. Even if you do not do anything, the dialog will automatically disappear after a few seconds.

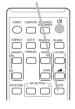

- When 

   is selected for current picture input port, the sound is always muted.
   Please see AUDIO SOURCE item of AUDIO menu (□46).
- C.C. (Closed Caption) is automatically activated when sound is muted and an input signal containing C.C. is received. This function is available only when the signal is NTSC for **VIDEO** or **S-VIDEO**, or 480i@60 for **COMPUTER IN1** or **COMPUTER IN2**, and when AUTO is selected for DISPLAY in the C.C. menu under the SCREEN menu (\$\subseteq\$52).

# Selecting an input signal

- Press **INPUT** button on the projector.
  - Each time you press the button, the projector switches its input port from the current port as below.

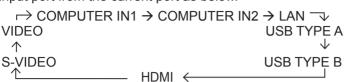

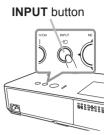

**COMPUTER** button

ASPECT AUTO SEARCH BLANK

O PAGE

**VIDEO** button

ASPECT AUTO SEARCH BLANK

أماماة

- While ON is selected for AUTO SEARCH item in OPTION menu (453), the projector will keep checking the ports in above order repeatedly till an input signal is detected.
- It may take several seconds to project the images from the USB TYPE B port.
- Press **COMPUTER** button on the remote control.
- Each time you press the button, the projector switches its input port from the current port as below.

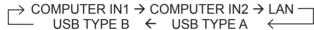

- While ON is selected for AUTO SEARCH item in OPTION menu, the projector will keep checking every port sequentially till an input signal is detected (\$\limes 53\$). If COMPUTER button is pressed when VIDEO. S-VIDEO or HDMI port is selected, the projector will check **COMPUTER IN1** port first.
- It may take several seconds to project the images from the USB TYPE B port.
- Press **VIDEO** button on the remote control.
- 1. Each time you press the button, the projector switches its input port from the current port as below.

- While ON is selected for AUTO SEARCH item in OPTION menu. the projector will keep checking every port sequentially till an input signal is detected (453). If VIDEO button is pressed when COMPUTER IN1. COMPUTER IN2, LAN, USB TYPE A or USB TYPE B port is selected, the projector will check **HDMI** port first.
- Press the MY SOURCE / DOC. CAMERA button on 1. the remote control. The input signal will be changed into the signal you set as MY SOURCE (\$\omega\$57).
  - This function also can use for document camera. Select the input port that connected the document camera.

MY SOURCE / DOC. CAMERA button

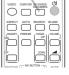

# Searching an input signal

- Press **SEARCH** button on the remote control.
- 1. Press SEARCH button on the remote sentence.

  The projector will start to check its input ports as below in order to find any input signals.

When an input is found, the projector will stop searching and display the image. If no signal is found, the projector will return to the state selected before the operation.

| ightarrow COMPUTER IN | 1 → CO | MPUTER IN2 → LAN ¬↓ |
|-----------------------|--------|---------------------|
| VIDEO                 |        | USB TYPE A          |
| $\uparrow$            |        | $\downarrow$        |
| S-VIDEO               |        | USB TYPE B          |
|                       | HDMI   | $\leftarrow$        |

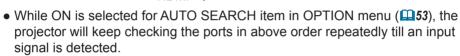

• It may take several seconds to project the images from the USB TYPE B port.

# Selecting an aspect ratio

- Press **ASPECT** button on the remote control.
- Each time you press the button, the projector switches the mode for aspect ratio in turn.
  - O For a computer signal

NORMAL 
$$\rightarrow$$
 4:3  $\rightarrow$  16:9  $\rightarrow$  16:10

O For an HDMI<sup>™</sup> signal

NORMAL 
$$\rightarrow$$
 4:3  $\rightarrow$  16:9  $\rightarrow$  16:10  $\rightarrow$  14:9

O For a video signal, s-video signal or component video signal

O For an input signal from the LAN, USB TYPE A or USB TYPE B port, or if there is no signal

```
4:3 (fixed)
```

- ASPECT button does not work when no proper signal is inputted.
- NORMAL mode keeps the original aspect ratio setting.

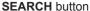

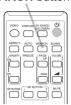

**ASPECT** button

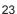

# **Adjusting the projector's elevator**

When the place to put the projector is slightly uneven to the left or right, use the elevator feet to place the projector horizontally.

Using the feet can also tilt the projector in order to project at a suitable angle to the screen, elevating the front side of the projector within 12 degrees.

This projector has 2 elevator feet and 2 elevator knobs. An elevator foot is adjustable while pulling up the elevator knob on the same side as it.

- 1 Holding the projector, pull the elevator knobs up to loose the elevator feet.
- **9** Position the front side of the projector to the desired height.
- Release the elevator knobs in order to lock the elevator feet.
- 4. After making sure that the elevator feet are locked, put the projector down gently.
- 5. If necessary, the elevator feet can be manually twisted to make more precise adjustments. Hold the projector when twisting the feet.

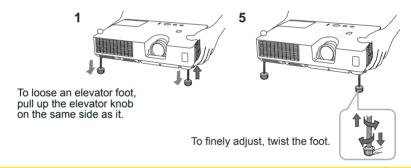

**△ CAUTION** ► Do not handle the elevator buttons without holding the projector, since the projector may drop down.

▶ Do not tilt the projector other than elevating its front within 12 degrees using the adjuster feet. A tilt of the projector exceeding the restriction could cause malfunction or shortening the lifetime of consumables, or the projector itself.

# Adjusting the zoom and focus

1 Use the **ZOOM** ring to adjust the screen size.

**9** Use the **FOCUS** ring to focus the picture.

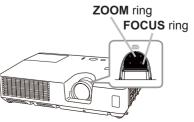

**AUTO** button

VIDEO COMPUTER MY SOURCE OF

ASPECT AUTO SEARCH BLANK

METSTONE 1 MIN CO

# Using the automatic adjustment feature

- Press **AUTO** button on the remote control.
- 1. Press Auto button performs the following.

### O For a computer signal

The vertical position, the horizontal position and the horizontal phase will be automatically adjusted.

Make sure that the application window is set to its maximum size prior to attempting to use this feature. A dark picture may still be incorrectly adjusted. Use a bright picture when adjusting.

O For a video signal and s-video signal

The video format best suited for the respective input signal will be selected automatically. This function is available only when the AUTO is selected for the VIDEO FORMAT item in the INPUT menu (440). The vertical position and horizontal position will be automatically set to the default.

O For a component video signal

The vertical position and horizontal position will be automatically set to the default. The horizontal phase will be automatically adjusted.

- The automatic adjustment operation requires approx. 10 seconds. Also please note that it may not function correctly with some input.
- When this function is performed for a video signal, a certain extra such as a line may appear outside a picture.
- When this function is performed for a computer signal, a black frame may be displayed on the edge of the screen, depending on the computer model.
- The items adjusted by this function may vary when the FINE or DISABLE is selected for the AUTO ADJUST item of the SERVICE item in the OPTION menu (457).

# **Adjusting the position**

Press **POSITION** button on the remote control when no menu is 1. indicated.

The "POSITION" indication will appear on the screen.

Use the  $\triangle/\nabla/\triangle$  cursor buttons to adjust the picture position.

2. Use the A/Y/¬/P cursor button to be so, when you want to reset the operation, press RESET button on the remote control during the operation.

To complete this operation, press **POSITION** button again. Even if you do not do anything, the dialog will automatically disappear after a few seconds.

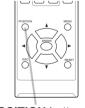

**POSITION** button

- When this function is performed on a video signal or an s-video signal, some image such as an extra-line may appear at outside of the picture.
- When this function is performed on a video signal or s-video signal, the range of this adjustment depends on OVER SCAN in IMAGE menu (436) setting. It is not possible to adjust when OVER SCAN is set to 10.
- If **POSITION** button is pressed when a menu is indicated on screen, the displayed picture does not move its position but the menu does.
- This function is unavailable for a signal from the LAN, USB TYPE A, USB TYPE B or HDMI port.

# **Correcting the keystone distortions**

- KEYSTONE button
- 1 Press **KEYSTONE** button on the remote control. A dialog will appear on the screen to aid you in correcting the distortion.
- © KEYSTONE (3)

  © AUTO
  © MANUAL

  EXIT
- Use the ▲/▼ cursor buttons to select AUTO or MANUAL operation, and press the ▶ button to perform the following.
  - (1) AUTO executes automatic vertical keystone correction.
  - (2) MANUAL displays a dialog for keystone correction. Use the ◀/▶ buttons for adjustment.

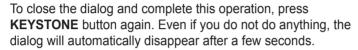

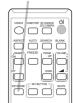

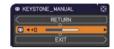

- The menu or dialog will automatically disappear after several seconds of inactivity. Pressing the KEYSTONE button again finishes the operation and closes the menu or dialog.
- The adjustable range of this function will vary among inputs. For some input, this function may not work well.
- When REAR / CEILING or FRONT / CEILING is selected for the INSTALLATION item in the SETUP menu, the automatic vertical keystone correction function may not work correctly if the projector screen is slanted or tilted downwards.
- When the zoom adjustment is set to the TELE (telephoto focus), this function may be excessive. This function should be used when the zoom adjustment is set to the full WIDE (wide-angle focus) whenever possible.
- When the projector is placed on the level (about ±4°), the automatic keystone distortion correction may not work.
- When the projector is inclined to near ±30 degree or over, this function may not work well.
- This function will be unavailable when the Transition Detector is on (\$\sup\$77).

# **Using the magnify feature**

# MAGNIFY ON/OFF button

- 1 Press the **MAGNIFY ON** button on the remote control. The picture will be magnified, and the MAGNIFY dialog
  - will appear on the screen. When the **MAGNIFY ON** button is pressed for the first time after the projector is turned on, the picture will be zoomed by 1.5 times. On the dialog, triangle marks to show each direction will be displayed.

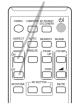

- 2. The display magnification of the projector switches in order with every press of the **MAGNIFY ON** button.
  - O For computer signals, HDMI<sup>™</sup> (RGB) signals, input signals from the LAN, USB TYPE A or USB TYPE B port

```
1.5 times \rightarrow 2 times \rightarrow 3 times \rightarrow 4 times \rightarrow 1 time
```

O For video signals, s-video signals, component video signals or HDMI™ (Component) signals

```
1.5 times \rightarrow 2 times \rightarrow 1 time
```

- While the triangles are displayed on the dialog, use the ▲/▼/◄/► cursor buttons to shift the magnifying area.
- 4 Press the **MAGNIFY OFF** button on the remote control to exit magnification.
  - The MAGNIFY dialog will automatically disappear in several seconds with no operation. The dialog will appear again if the MAGNIFY ON button is pressed when the dialog has automatically disappeared.
  - The magnification is automatically disabled when the displaying signal or its display condition is changed.
  - While the magnification is active, the keystone distortion condition may vary.
     It will be restored when the magnification is disabled.
  - Some horizontal stripes might be visible on the image while magnification is active.
  - This function is not available in the following cases:
    - A sync signal in the range not supported is input.
    - There is no input signal.

## **Temporarily freezing the screen**

- Press the **FREEZE** button on the remote control.
- 1. The "FREEZE" indication will appear on the screen (however, the indication will not appear when the OFF is selected for the MESSAGE item in the SCREEN menu (449), and the projector will go into the FREEZE mode, which the picture is frozen

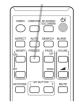

**FREEZE** button

To exit the FREEZE mode and restore the screen to normal. press the FREEZE button again.

- The projector automatically exits from the FREEZE mode when some control buttons are pressed.
- If the projector continues projecting a still image for a long time, the LCD panel might possibly be burned in. Do not leave the projector in the FREEZE mode for too long.
- Images might appear degraded when this function is operated, but it is not a malfunction.

# **Temporarily blanking the screen**

- Press **BLANK** button on the remote control.
- 1. The BLANK screen will be displayed instead of the screen of input signal. Please refer to BLANK item in SCREEN menu  $(\Box 47).$

To exit from the BLANK screen and return to the input signal screen, press **BLANK** button again.

**BLANK** button

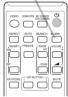

• The projector automatically exits from the BLANK mode when some control buttons are pressed.

**△CAUTION** ► If you wish to have a blank screen while the projector's lamp is on, use the BLANK function above.

Taking any other action may cause the damage on the projector.

**NOTE** • The sound is not connected with the BLANK screen function. If necessary, set the volume or mute first. To display the BLANK screen and mute the sound at one time, use AV MUTE function ( $\square 57$ ).

## **Using the menu function**

This projector has the following menus:

PICTURE, IMAGE, INPUT, SETUP, AUDIO, SCREEN, OPTION, NETWORK, SECURITY and EASY MENU.

EASY MENU consists of functions often used, and the other menus are classified into each purpose and brought together as the ADVANCED MENU.

Each of these menus is operated using the same methods. While the projector is displaying any menu, the **MENU** button on the projector works as the cursor buttons. The basic operations of these menus are as follows.

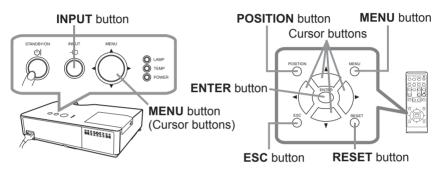

1 To start the MENU, press the **MENU** button. The MENU you last used (EASY or ADVANCED) will appear. EASY MENU has priority to appear just after powered on.

### 2 In the EASY MENU

- (1) Use the ▲/▼ cursor buttons to select an item to operate. If you want to change it to the ADVANCED MENU, select the ADVANCED MENU.
- (2) Use the **◄/▶** cursor buttons to operate the item.

#### In the ADVANCED MENU

- (1) Use the ▲/▼ cursor buttons to select a menu. If you want to change it to the EASY MENU, select the EASY MENU.
  - The items in the menu appear on the right side.
- (2) Press the ▶ cursor button or ENTER button to move the cursor to the right side. Then use the
  - ▲/▼ cursor buttons to select an item to operate and press the ► cursor button or ENTER button to progress. The operation menu or dialog of the selected item will appear.
- (3) Use the buttons as instructed in the OSD to operate the item.

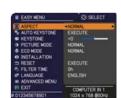

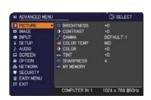

### Using the menu function (continued)

- 3. To close the MENU, press the **MENU** button again or select EXIT and press the **◄** cursor button or **ENTER** button. Even if you do not do anything, the dialog will automatically disappear after about 30 seconds.
  - If you want to move the menu position, use the cursor buttons after pressing the POSITION button.
  - Some functions cannot be performed when a certain input port is selected, or when a certain input signal is displayed.
  - When you want to reset the operation, press RESET button on the remote control during the operation. Note that some items (ex. LANGUAGE, VOLUME) cannot be reset.
  - In the ADVANCED MENU, when you want to return to the previous display, press the ◀ cursor button or **ESC** button on the remote control.

#### Indication in OSD (On Screen Display)

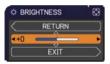

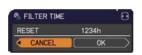

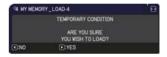

The meanings of the general words on the OSD are as follows.

| Indication   | Meaning                                                                                         |  |  |
|--------------|-------------------------------------------------------------------------------------------------|--|--|
| EXIT         | Selecting this word finishes the OSD menu. It's the same as pressing the <b>MENU</b> button.    |  |  |
| RETURN       | Selecting this word returns the menu to the previous menu.                                      |  |  |
| CANCEL or NO | Selecting this word cancels the operation in the present menu and returns to the previous menu. |  |  |
| OK or YES    | Selecting this word executes the prepared function or shifts the menu to the next menu.         |  |  |

# EASY MENU

From the EASY MENU, items shown in the table below can be performed.

Select an item using the  $\blacktriangle/\blacktriangledown$  cursor buttons. Then perform it according to the following table.

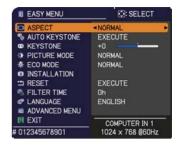

### EASY MENU

| Item          | Description                                                                                                    |
|---------------|----------------------------------------------------------------------------------------------------|
| ECO MODE      | Using the ◀/▶ buttons turns off/on the Eco mode.<br>See the ECO MODE item in SETUP menu (□44).                                                                                                    |
| INSTALLATION  | Pressing the ▶ button displays the INSTALLATION dialog. See the INSTALLATION item in SETUP menu (□44).                                                                                                    |
| RESET         | Performing this item resets all of the EASY MENU items except the FILTER TIME and LANGUAGE. A dialog is displayed for confirmation. Selecting the OK using the ▶ button performs resetting.                                                                                                    |
| FILTER TIME   | The usage time of the air filter is shown in the menu.  Performing this item resets the filter time which counts usage time of the air filter.  A dialog is displayed for confirmation. Selecting the OK using the ▶ button performs resetting.  See the FILTER TIME item in OPTION menu (□55). |
| LANGUAGE      | Using the ◀/▶ buttons changes the display language.<br>See the LANGUAGE item in SCREEN menu (♠47).                                                                                                    |
| ADVANCED MENU | Press the ▶ or <b>ENTER</b> button to use the menu of PICTURE, IMAGE, INPUT, SETUP, AUDIO, SCREEN, OPTION, NETWORK or SECURITY.                                                                                                    |
| EXIT          | Press the ◀ or <b>ENTER</b> button to finish the OSD menu.                                                                                                    |

# PICTURE menu

From the PICTURE menu, items shown in the table below can be performed.

Select an item using the ▲/▼ cursor buttons, and press the ▶ cursor button or **ENTER** button to execute the item. Then perform it according to the following table.

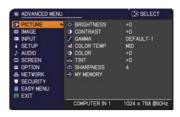

| Item       | Description                                                                                                    |  |  |
|------------|----------------------------------------------------------------------------------------------------|--|--|
| BRIGHTNESS | Using the <b>◄/▶</b> buttons adjusts the brightness.  Dark ⇔ Light                                                                                                    |  |  |
| CONTRAST   | Using the <b>◄</b> / <b>▶</b> buttons adjusts the contrast.  Weak ⇔ Strong                                                                                                    |  |  |
|            | Using the ▲/▼ buttons switches the gamma mode.                                                                                                    |  |  |
|            | 1 DEFAULT ⇔ 1 CUSTOM ⇔ 2 DEFAULT ⇔ 2 CUSTOM ⇔ 3 DEFAULT                                                                                                    |  |  |
|            | 6 DEFAULT ⇔ 5 CUSTOM ⇔ 5 DEFAULT ⇔ 4 CUSTOM ⇔ 4 DEFAULT                                                                                                    |  |  |
|            | To adjust CUSTOM                                                                                                    |  |  |
|            | Selecting a mode whose name includes CUSTOM and then pressing the ▶ button or the ENTER button displays a dialog to aid you in adjusting the mode. This function is useful when you want to change the brightness of particular tones.                                                                                                    |  |  |
| GAMMA      | Choose an item using the ◀/▶ buttons, and adjust the level using the ▲/▼ buttons.                                                                                                    |  |  |
| GAWIWA     | You can display a test pattern for checking the effect of your adjustment by pressing the ENTER button.  Each time you press the ENTER button, the pattern changes as below.                                                                                                    |  |  |
|            | No pattern ⇒ Gray scale of 9 steps —,                                                                                                    |  |  |
|            | î—— Ramp ⇔ Gray scale of 15 steps                                                                                                    |  |  |
|            | The eight equalizing bars correspond to eight tone levels of the test pattern (Gray scale of 9 steps) except the darkest in the left end. If you want to adjust the 2nd tone from left end on the test pattern, use the equalizing adjustment bar "1". The darkest tone at the left end of the test pattern cannot be controlled with any of equalizing adjustment bar.  • Lines or other noise might appear on the screen when this function is operated, but it is not a malfunction. |  |  |

| Item       | Description                                                                                                    |  |  |
|------------|----------------------------------------------------------------------------------------------------|--|--|
|            | Using the ▲/▼ buttons switches the color temperature mode.                                                                                                    |  |  |
|            | 1 HIGH ⇔ 1 CUSTOM ⇔ 2 MID ⇔ 2 CUSTOM ↔                                                                                                    |  |  |
|            | 6 CUSTOM 3 LOW                                                                                                    |  |  |
|            | 6 Hi-BRÌGHT-3 3 CUSTOM                                                                                                    |  |  |
|            | 5 CUSTOM ⇔ 5 Hi-BRIGHT-2 ⇔ 4 CUSTOM ⇔ 4 Hi-BRIGHT-1                                                                                                    |  |  |
|            | To adjust CUSTOM                                                                                                    |  |  |
|            | Selecting a mode whose name includes CUSTOM and then pressing the ▶ button or the ENTER button displays a dialog to aid you in adjusting the OFFSET and GAIN of the selected mode.                                                                                                    |  |  |
| COLOR TEMP | OFFSET adjustments change the color intensity on the whole tones of the test pattern.                                                                                                    |  |  |
|            | GAIN adjustments mainly affect color intensity on the brighter tones of the test pattern.                                                                                                    |  |  |
|            | Choose an item using the $\blacktriangleleft/\blacktriangleright$ buttons, and adjust the level using the $\blacktriangle/\blacktriangledown$ buttons.                                                                                                    |  |  |
|            | You can display a test pattern for checking the effect of your adjustment by pressing the <b>ENTER</b> button.  Each time you press the <b>ENTER</b> button, the pattern changes as below                                                                                                    |  |  |
|            | No pattern ⇒ Gray scale of 9 steps —                                                                                                    |  |  |
|            | î—— Ramp ⇔ Gray scale of 15 steps                                                                                                    |  |  |
|            | • Lines or other noise might appear on the screen when this function is operated, but it is not a malfunction.                                                                                                    |  |  |
|            | Using the <b>◄/▶</b> buttons adjusts the strength of whole color.                                                                                                    |  |  |
|            | Weak ⇔ Strong                                                                                                    |  |  |
| COLOR      | <ul> <li>This item can be selected only for a video, s-video and component video signal.</li> <li>For an HDMI™ signal, this item can also be selected if either (1) or (2) applies (1) HDMI FORMAT item in the INPUT menu is set to VIDEO.</li> <li>(2) HDMI FORMAT item in the INPUT menu is set to AUTO, and the projector recognizes that it receives video signals.</li> </ul> |  |  |
|            | Using the <b>◄/▶</b> buttons adjusts the tint.                                                                                                    |  |  |
| TINT       | Reddish ⇔ Greenish                                                                                                    |  |  |
|            | <ul> <li>This item can be selected only for a video, s-video and component video signal.</li> <li>For an HDMI™ signal, this item can also be selected if either (1) or (2) applies (1) HDMI FORMAT item in the INPUT menu is set to VIDEO.</li> <li>(2) HDMI FORMAT item in the INPUT menu is set to AUTO, and the projector recognizes that it receives video signals.</li> </ul> |  |  |
|            | p. 0,0000 1000g/m200 that it 10001100 that of orginals.                                                                                                    |  |  |

| Item      | Description                                                                                                    |  |
|-----------|----------------------------------------------------------------------------------------------------|--|
| SHARPNESS | Using the ◀/▶ buttons adjusts the sharpness.  Weak ⇔ Strong • There may be some noise and/or the screen may flicker for a moment when an adjustment is made. This is not a malfunction.                                                                                                    |  |
| MY MEMORY | This projector has 4 memories for adjustment data (for all the items of the PICTURE menu).  Selecting a function using the ▲/▼ buttons and pressing the ▶ or ENTER button performs each function.  SAVE-1 ⇔ SAVE-2 ⇔ SAVE-3 ⇔ SAVE-4  LOAD-4 ⇔ LOAD-3 ⇔ LOAD-2 ⇔ LOAD-1 ⇔  SAVE-1, SAVE-2, SAVE-3, SAVE-4  Performing a SAVE function saves the current adjustment data into the memory linked in the number included in the function's name.  Remember that the current data being stored of a memory will be lost by saving new data into the memory.  LOAD-1, LOAD-2, LOAD-3, LOAD-4  Performing a LOAD function loads the data from the memory linked in the number included in the function's name, and adjusts the picture automatically depending on the data.  The LOAD functions whose linked memory has no data are skipped.  Remember that the current adjusted condition will be lost by loading data. If you want to keep the current adjustment, please save it before performing a LOAD function.  There may be some noise and the screen may flicker for a moment when loading data. This is not malfunction.  You can perform the LOAD function using MY BUTTON. Please see MY BUTTON item in OPTION menu (□56, 57). |  |

# IMAGE menu

From the IMAGE menu, items shown in the table below can be performed.

Select an item using the ▲/▼ cursor buttons, and press the ▶ cursor button or **ENTER** button to execute the item. Then perform it according to the following table.

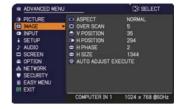

| Item      | Description                                                                                                    |  |  |
|-----------|----------------------------------------------------------------------------------------------------|--|--|
|           | Using the ▲/▼ buttons switches the mode for aspect ratio.                                                                                 |  |  |
|           | For a computer signal NORMAL ⇔ 4:3 ⇔ 16:9 ⇔ 16:10  ↑                                                                                      |  |  |
|           | For an HDMI™ signal                                                                                                    |  |  |
| ASPECT    | NORMAL ⇔ 4:3 ⇔ 16:9 ⇔ 16:10 ⇔ 14:9  1                                                                                                    |  |  |
|           | For a video signal, s-video signal or component video signal 4:3 ⇔ 16:9 ⇔ 14:9 ↑ ↑                                                        |  |  |
|           | For an input signal from the LAN, USB TYPE A or USB TYPE B port, or if there is no signal                                                 |  |  |
|           | 4:3 (fixed)                                                                                                    |  |  |
|           | The NORMAL mode keeps the original aspect ratio of the signal.                                                                            |  |  |
|           | Using the <b>◄/▶</b> buttons adjusts the over-scan ratio.                                                                                 |  |  |
|           | Small (It magnifies picture) ⇔ Large (It reduces picture)                                                                                 |  |  |
|           | • This item can be selected only for a video, s-video and component                                                                       |  |  |
| OVER SCAN | <ul> <li>video signal.</li> <li>• For an HDMI<sup>™</sup> signal, this item can also be selected if either (1) or (2) applies.</li> </ul> |  |  |
|           | (1) HDMI FORMAT item in the INPUT menu is set to VIDEO.                                                                                   |  |  |
|           | (2) HDMI FORMAT item in the INPUT menu is set to AUTO, and the projector recognizes that it receives video signals.                       |  |  |

| Item       | Description                                                                                                    |  |
|------------|----------------------------------------------------------------------------------------------------|--|
| V POSITION | Using the ◀/▶ buttons adjusts the vertical position.  Down ⇔ Up  • Over-adjusting the vertical position may cause noise to appear on the screen. If this occurs, please reset the vertical position to the default setting. Pressing the RESET button when the V POSITION is selected will reset the V POSITION to the default setting.  • When this function is performed on a video signal or an s-video signal, the range of this adjustment depends on OVER SCAN (□36) setting. It is not possible to adjust when OVER SCAN is set to 10.  • This function is unavailable for a signal from the LAN, USB TYPE A, USB TYPE B or HDMI port.      |  |
| H POSITION | Using the ◀/▶ buttons adjusts the horizontal position. Right ⇔ Left • Over-adjusting the horizontal position may cause noise to appear on the screen. If this occurs, please reset the horizontal position to the default setting. Pressing the RESET button when the H POSITION is selected will reset the H POSITION to the default setting. • When this function is performed on a video signal or an s-video signal, the range of this adjustment depends on OVER SCAN (♣36) setting. It is not possible to adjust when OVER SCAN is set to 10. • This function is unavailable for a signal from the LAN, USB TYPE A, USB TYPE B or HDMI port. |  |

| Item                   | Description                                                                                                    |  |  |
|------------------------|----------------------------------------------------------------------------------------------------|--|--|
| H PHASE                | Using the ◀/▶ buttons adjusts the horizontal phase to eliminate flicker. Right ⇔ Left • This item can be selected only for a computer signal or a component video signal. This function is unavailable for a signal from the LAN, USB TYPE A, USB TYPE B or HDMI port.                                                                                                    |  |  |
| H SIZE                 | Using the ◀/▶ buttons adjusts the horizontal size.  Small ⇔ Large  • This item can be selected only for a computer signal. This function is unavailable for a signal from the LAN, USB TYPE A, USB TYPE B or HDMI port.  • When this adjustment is excessive, the picture may not be displayed correctly. In such a case, please reset the adjustment by pressing the RESET button on the remote control during this operation.  • Images might appear degraded when this function is operated, but it is not a malfunction.                                                                                                    |  |  |
| AUTO ADJUST<br>EXECUTE | Selecting this item performs the automatic adjustment feature.  For a computer signal  The vertical position, the horizontal position and the horizontal phase will be automatically adjusted.  Make sure that the application window is set to its maximum size prior to attempting to use this feature. A dark picture may still be incorrectly adjusted. Use a bright picture when adjusting.  For a video signal and s-video signal  The video format best suited for the respective input signal will be selected automatically. This function is available only when the AUTO is selected for the VIDEO FORMAT item in the INPUT menu (140). The vertical position and horizontal position will be automatically set to the default.  For a component video signal  The vertical position and horizontal position will be automatically set to the default. The horizontal phase will be automatically adjusted.  • The automatic adjustment operation requires approx. 10 seconds. Also please note that it may not function correctly with some input.  • When this function is performed for a video signal, a certain extra such as a line may appear outside a picture.  • When this function is performed for a computer signal, a black frame may be displayed on the edge of the screen, depending on the computer model.  • The items adjusted by this function may vary when the FINE or DISABLE is selected for the AUTO ADJUST item of the SERVICE item in the OPTION menu (157). |  |  |

# INPUT menu

From the INPUT menu, items shown in the table below can be performed.

Select an item using the ▲/▼ cursor buttons, and press the ▶ cursor button or **ENTER** button to execute the item. Then perform it according to the following table.

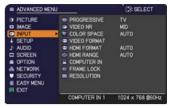

| Item        | Description                                                                                                    |  |  |
|-------------|----------------------------------------------------------------------------------------------------|--|--|
|             | Using the ▲/▼ buttons switches the progress mode.  TV ⇔ FILM ⇔ OFF  ↑  ↑                                                                                                    |  |  |
| PROGRESSIVE | This function works only for a video signal, s-video signal, component video signal (of 480i@60 or 576i@50 or 1080i@50/60) and an HDMI™ signal (of 480i@60 or 576i@50 or 1080i@50/60).      When TV or FILM is selected, the screen image will be sharp. FILM adapts to the 2-3 Pull-Down conversion system. But these may cause a certain defect (for example, jagged line) of the picture for a quick moving object. In such a case, please select OFF, even though the screen image may lose sharpness. |  |  |
| VIDEO NR    | Using the ▲/▼ buttons switches the noise reduction mode.  HIGH ⇔ MID ⇔ LOW  This function works only for a video signal, s-video signal, component video signal (of 480i@60 or 576i@50 or 1080i@50/60) and an HDMI™ signal (of 480i@60 or 576i@50 or 1080i@50/60).                                                                                                    |  |  |
| COLOR SPACE | Using the ▲/▼ buttons switches the mode for color space.  AUTO ⇔ RGB ⇔ SMPTE240 ⇔ REC709 ⇔ REC601  ↑ This item can be selected only for a computer signal (except for signals from the LAN, USB TYPE A and USB TYPE B ports) or a component video signal.  • The AUTO mode automatically selects the optimum mode.  • The AUTO operation may not work well at some signals. In such a case, it might be good to select a suitable mode except AUTO.                                                        |  |  |

| Item         | Description                                                                                                    |                                                             |  |
|--------------|----------------------------------------------------------------------------------------------------|-------------------------------------------------------------|--|
|              | The video format for <b>S-VIDEO</b> port and <b>VIDEO</b> port can be set.  (1) Use the ▲/▼ buttons to select the input port.   □ VIDEO FORMAT                                                                                                    |                                                             |  |
|              | (2) Using the ◀/▶ buttons switches the mode for video format.                                                                                                    |                                                             |  |
| VIDEO FORMAT | AUTO ⇔ NTSC ⇔ PAL ⇔ SECAM                                                                                                    |                                                             |  |
|              | È N-PAL ⇔ M-PAL ⇔ NTSC4.43 ∉Î                                                                                                    |                                                             |  |
|              | <ul> <li>This item is performed only for a video signal from the VIDEO port or the S-VIDEO port.</li> <li>The AUTO mode automatically selects the optimum mode.</li> <li>The AUTO operation may not work well for some signals. If the picture becomes unstable (e.g. an irregular picture, lack of color), please select the mode according to the input signal.</li> </ul> |                                                             |  |
|              | Using the ▲/▼ cursor buttons switches the video format for an input from the <b>HDMI</b> port.  AUTO ⇔ VIDEO ⇔ COMPUTER  ———————————————————————————————————                                                                                                    |                                                             |  |
|              |                                                                                                    | Feature                                                     |  |
| HDMI FORMAT  | AUTO                                                                                                    | automatically sets the optimum mode.                        |  |
|              | VIDEO                                                                                                    | sets the suitable mode for DVD signals.                     |  |
|              | COMPUTER                                                                                                    | sets the suitable mode for computer signals.                |  |
|              | When the COMPUTER is selected, the functions COLOR (PICTURE menu), TINT (PICTURE menu) and OVER SCAN (IMAGE menu) are unavailable.                                                                                                    |                                                             |  |
| HDMI RANGE   | Using the ▲/▼ curs from the <b>HDMI</b> port.                                                                                                    | or buttons changes the digital range for input              |  |
|              | AUTO ⇔ NORMAL ⇔ ENHANCED                                                                                                    |                                                             |  |
|              |                                                                                                    | Feature                                                     |  |
|              | AUTO                                                                                                    | automatically sets the optimum mode.                        |  |
|              | NORMAL                                                                                                    | sets the suitable mode for DVD signals. (16-235)            |  |
|              | ENHANCED                                                                                                    | sets the suitable mode for computer signals. (0-255)        |  |
|              | If the contrast of the finding a more suitaled.                                                                                                    | le screen image is too strong or too weak, try<br>ble mode. |  |

| Item        | Description                                                                                                    |  |  |
|-------------|----------------------------------------------------------------------------------------------------|--|--|
|             | The computer input signal type for <b>COMPUTER IN1</b> and <b>IN2</b> ports can be set.                                                                                                    |  |  |
|             | (1) Use the ▲/▼ buttons to select the <b>COMPUTER IN</b> port to be set.                                                                                                    |  |  |
|             | (2) Use the ◀/▶ buttons to select the computer input signal type.  AUTO ⇔ SYNC ON G OFF                                                                                                    |  |  |
| COMPUTER IN | RETURN EXIT                                                                                                    |  |  |
|             | • Selecting the AUTO mode allows you to input a sync on G signal or component video signal from the port (11, 13).                                                                                                |  |  |
|             | In the AUTO mode, the picture may be distorted with certain input signals. In such a case, remove the signal connector so that no signal is received and select the SYNC ON G OFF, and then reconnect the signal. |  |  |
|             | Set the frame lock function on/off for each port.                                                                                                    |  |  |
| FRAME LOCK  | (1) Use the ▲/▼ buttons to select the input ports.                                                                                                    |  |  |
|             | (2) Use the <b>◄/</b> ► buttons to turn the frame lock function on/off .  ON ⇔ OFF                                                                                                    |  |  |
|             | This item can be performed only on a signal with a vertical frequency of 49 to 51Hz, 59 to 61 Hz. When ON is selected, moving pictures are displayed more smoothly.                                               |  |  |

| Item       | Description                                                                                                    |
|------------|----------------------------------------------------------------------------------------------------|
| RESOLUTION | The resolution for the COMPUTER IN1 and COMPUTER IN2 input signals can be set on this projector.  (1) In the INPUT menu select the RESOLUTION using the ▲/▼ buttons and press the ▶ button. The RESOLUTION menu will be displayed.  (2) In the RESOLUTION menu select the resolution you wish to display using the ▲/▼ buttons. Selecting AUTO will set a resolution appropriate to the input signal.  (3) Pressing the ▶ or ENTER button when selecting a STANDARD resolution will automatically adjust the horizontal and vertical positions, clock phase and horizontal size. The INPUT_INFORMATION dialog will be displayed.  (4) To set a custom resolution use the ▲/▼ buttons to select the CUSTOM and the RESOLUTION_CUSTOM box will be displayed. Set the horizontal (HORZ) and vertical (VERT) resolutions using the ▲/▼/⊲/▶ buttons. This function may not support all resolutions.  (5) Move the cursor to OK on screen and press the ▶ or ENTER button. The message "ARE YOU SURE YOU WISH TO CHANGE RESOLUTION?" appears. To save the setting, press the ▶ button.  The horizontal and vertical positions, clock phase and horizontal size will be automatically adjusted. The INPUT_INFORMATION dialog will be displayed.  (6) To revert back to the previous resolution without saving changes, move the cursor to CANCEL on screen and press the ▼ or ENTER button. The screen will then return to the RESOLUTION menu displaying the previous resolution.  For some pictures, this function may not work well. |

### SETUP menu

From the SETUP menu, items shown in the table below can be performed.

Select an item using the ▲/▼ cursor buttons, and press the ▶ cursor button or **ENTER** button to execute the item. Then perform it according to the following table.

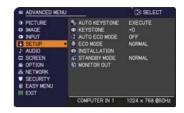

| Item          | Description                                                                                                    |
|---------------|----------------------------------------------------------------------------------------------------|
| AUTO KEYSTONE | Selecting this item performs the Automatic keystone distortion correction. Projector automatically corrects vertical keystone distortion due to the (forward/backward) setup angle by itself. This function will be executed only once when selected in the menu. When the slant of the projector is changed, execute this function again.                                                                                                    |
|               | <ul> <li>The adjustable range of this function will vary among inputs. For some input, this function may not work well.</li> <li>When REAR / CEILING or FRONT / CEILING is selected for the INSTALLATION item in the SETUP menu, this function may not work correctly if the projector screen is slanted or tilted downwards.</li> <li>When the zoom adjustment is set to the TELE (telephoto focus), this function may be excessive. This function should be used when the zoom adjustment is set to the full WIDE (wide-angle focus) whenever possible.</li> <li>When the projector is placed on the level (about ±4°), this function may not work.</li> <li>When the projector is inclined to near ±30 degree or over, this function may not work well.</li> <li>This function will be unavailable when the Transition Detector is on (□77).</li> </ul> |
|               | Using the ◄/▶ buttons corrects the vertical keystone distortion.                                                                                                    |
|               | <ul> <li>Shrink the bottom of the image ⇔ Shrink the top of the image</li> <li>The adjustable range of this function will vary among inputs. For some input, this function may not work well.</li> <li>When the zoom adjustment is set to the TELE (telephoto focus), this function may be excessive. This function should be used when the zoom adjustment is set to the full WIDE (wide-angle focus) whenever possible.</li> <li>This function will be unavailable when the Transition Detector is on (□77).</li> </ul>                                                                                                    |

| Item          | Description                                                                                                    |
|---------------|----------------------------------------------------------------------------------------------------|
| AUTO ECO MODE | Using the ▲/▼ buttons turns on/off the AUTO ECO MODE.  ON ⇔ OFF  • When ON is selected, the projector will always be set to Eco mode at start-up regardless of the ECO MODE (♠below) setting. An OSD message "AUTO ECO MODE" will be displayed for tens of seconds when the projector starts with this function activated.                                                                                                    |
| ECO MODE      | Pressing the <b>ECO</b> button switches the setting to ECO MODE.  ECO ⇒ INTELLIGENT ECO ⇒ NORMAL  • When the ECO is selected, acoustic noise and screen brightness are reduced.  • When INTELLIGENT ECO is selected, the brightness of the lamp changes according to the level of the input signal. The lamp becomes brighter when the input signal level is high and darker when the level is low. If dark images are projected continuously, the brightness of the lamp may increase to maintain its performance.  • When AUTO ECO MODE (□above) is set to ON, the projector will always be set to Eco mode at start-up regardless this setting. |
| INSTALLATION  | Pressing the ▶ button displays the dialog for changing the INSTALLATION setting.   INSTALLATION  FRONT / DESKTOP  REAR / CEILING  FRONT / CEILING  FRONT / CEILING  FRONT / CEILING  FRONT / CEILING  FRONT / CEILING  Use the ▲/▼ buttons to select the desired setting on the INSTALLATION dialog, and press the ENTER button of the remote control or the INPUT button of the projector to execute. If Transition Detector is ON and the INSTALLATION status is changed, the TRANSITION DETECTOR ON alarm (♣77) will be displayed when the projector is restarted.                                                                              |

| Item         | Description                                                                                                    |
|--------------|----------------------------------------------------------------------------------------------------|
|              | Using ▲/▼ buttons switches the standby mode setting between NORMAL and SAVING.  NORMAL ⇔ SAVING                                                                                                    |
| STANDBY MODE | When SAVING is selected, the power consumption in the standby mode is lowered with some functional restriction as below:  • When SAVING is selected, the RS-232C communication control except to turn the projector on and the network function are disabled while the projector is in the standby mode. If the COMMUNICATION TYPE in the COMMUNICATION menu is set to NETWORK BRIDGE, all of the RS-232C commands are disabled (\$\subseteq\$59\$).  • When SAVING is selected, STANDBY setting of AUDIO SOURCE (\$\subseteq\$46\$) is invalid, and no signal is output from AUDIO OUT port in the standby mode.  • When SAVING is selected, STANDBY setting of MONITOR OUT is invalid, and no signal is output from MONITOR OUT port in the standby mode.                                                                                                    |
| MONITOR OUT  | While the image signal from the input port chosen in step (1) is projected, the image signal from the input port selected in step (2) is output to MONITOR OUT port.  (1) Choose a picture input port using ▲/▼ buttons.  Choose STANDBY to select the picture output in the standby mode.  (2) Select one of the COMPUTER IN ports using ◄/► buttons.  Select OFF to disable the MONITOR OUT port for the input port or standby mode chosen in the step (1).  • You cannot select COMPUTER IN2 for COMPUTER IN1, and vice versa.  • If you have changed the setting of STANDBY, it applies only to the current standby mode, NORMAL or SAVING, selected under STANDBY MODE, without changing the setting of the other mode. The factory settings are as follows:  - COMPUTER IN1 for the NORMAL mode of STANDBY MODE  - OFF for the SAVING mode of STANDBY MODE |

# AUDIO menu

From the AUDIO menu, items shown in the table below can be performed. Select an item using the ▲/▼ cursor buttons, and press the ▶ cursor button or the ENTER button to execute the item. Then perform it according to the following table.

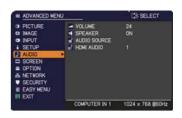

| Item         | Description                                                                                                    |
|--------------|----------------------------------------------------------------------------------------------------|
| VOLUME       | Using the <b>◄/▶</b> buttons adjusts the volume.<br>Low ⇔ High                                                                                                    |
| SPEAKER      | Using the ▲/▼ buttons turns on/off the built-in speaker.  ON ⇔ OFF  When OFF is selected, the built-in speaker does not work.                                                                                                    |
| AUDIO SOURCE | While the image signal from the input port chosen in step (1) is projected, the audio signal from the input port selected in step (2) is output to both the <b>AUDIO OUT</b> port and built-in speaker of this projector. However, the built-in speaker does not work when SPEAKER is set to OFF.  (1) Choose a picture input port using the ▲/▼ buttons.  Choose AUDIO OUT STANDBY to select the sound output in the standby mode.  (2) Select an audio input port or the mute icon using the ◀/▶ buttons.  The icons indicate the following;  No.1: <b>AUDIO IN1</b> port No.2: <b>AUDIO IN2</b> port No.3: <b>LAN</b> port No.4: <b>USB TYPE B</b> port No.5: <b>HDMI</b> port ※: mutes the sound  • Audio input from port nos 3 to 5 can only be selected by each of the picture input ports.  • Even if the projector is in the standby mode, cooling fans may work and make noises when the built-in speaker is in operation.  • C.C. (Closed Caption) is automatically activated when ※ is selected and an input signal containing C.C. is received. This function is available only when the signal is NTSC for <b>VIDEO</b> or <b>S-VIDEO</b> , or 480i@60 for <b>COMPUTER IN1</b> or <b>COMPUTER IN2</b> , and when AUTO is selected for DISPLAY in the C.C. menu under the SCREEN menu (□ 52). |
| HDMI AUDIO   | Using the ▲/▼ buttons switches the mode for the HDMI™ audio. Check each of the two modes provided and select the suitable one for your HDMI™ audio device.  1 ⇔ 2                                                                                                    |

# SCREEN menu

From the SCREEN menu, items shown in the table below can be performed.

Select an item using the ▲/▼ cursor buttons, and press the ▶ cursor button or **ENTER** button to execute the item. Then perform it according to the following table.

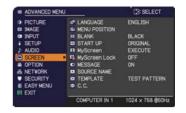

| Item          | Description                                                                                                    |
|---------------|----------------------------------------------------------------------------------------------------|
| LANGUAGE      | Using the ▲/▼/◀/▶ buttons switches the OSD (On Screen Display) language.  ENGLISH ⇔ FRANÇAIS ⇔ DEUTSCH ⇔ ESPAÑOL                                                                                                    |
|               | ட் (shown in the LANGUAGE dialog) =ி                                                                                                    |
|               | Press the <b>ENTER</b> or <b>INPUT</b> button to save the language setting.                                                                                                    |
| MENU POSITION | Using the ▲/▼/◀/▶ buttons adjusts the menu position. To quit the operation, press the <b>MENU</b> button on the remote control or keep no operation for about 10 seconds.                                                                                                    |
|               | Using the ▲/▼ buttons switches the mode for the blank screen. The blank screen is a screen for the temporarily blanking feature (♠28). It is displayed by pressing the <b>BLANK</b> button on the remote control.                                                                                                    |
| BLANK         | MyScreen ⇔ ORIGINAL ⇔ BLUE ⇔ WHITE ⇔ BLACK  ↑                                                                                                    |
| 22            | MyScreen: Screen can be registered by the MyScreen item (48).  ORIGINAL: Screen preset as the standard screen.  BLUE, WHITE, BLACK: Plain screens in each color.  To avoid remaining as an afterimage, the MyScreen or ORIGINAL                                                                                                    |
|               | screen will change to the plain black screen after several minutes.                                                                                                    |
| START UP      | Using the ▲/▼ buttons switches the mode for the start-up screen.  The start-up screen is a screen displayed when no signal or an unsuitable signal is detected.  MyScreen ⇔ ORIGINAL ⇔ OFF                                                                                                    |
|               | MyScreen : Screen can be registered by the MyScreen item (48).  ORIGINAL : Screen preset as the standard screen.  OFF : Plain black screen.                                                                                                    |
|               | <ul> <li>To avoid remaining as an afterimage, the MyScreen or ORIGINAL screen will change to the BLANK screen ( above) after several minutes. If also the BLANK screen is the MyScreen or ORIGINAL, the plain black screen is instead used.</li> <li>When the ON is selected to the MyScreen PASSWORD item in the SECURITY menu ( 75), the START UP is fixed to MyScreen.</li> </ul> |

| Item     | Description                                                                                                    |
|----------|----------------------------------------------------------------------------------------------------|
| MyScreen | This item allows you to capture an image for use as a MyScreen image which can be used as the BLANK screen and START UP screen. Display the image you want to capture before executing the following procedure.  1. Selecting this item displays a dialog titled "MyScreen". It will ask you if you start capturing an image from the current screen.  Please wait for the target image to be displayed, and press the ENTER or INPUT button when the image is displayed. The image will freeze and the frame for capturing will appear.  To stop performing, press the RESET button on the remote control.  2. Using the A/V/ buttons adjusts the frame position of the image which you want to use. The frame may not be able to be moved for some input signals.  To start registration, press the ENTER or INPUT button on the remote control.  To restore the screen and return to the previous dialog, press the RESET button on the remote control.  Registration may take several minutes.  When the registration is completed, the registered screen and the following message is displayed for several seconds:  "MyScreen registration is finished."  If the registration failed, the following message is displayed:  "A capturing error has occurred. Please try again."  * This function cannot be selected when the ON is selected to the MyScreen Lock item (149).  This function cannot be selected when the ON is selected to the MyScreen PASSWORD item in SECURITY menu (175).  * This function is unavailable for a signal from the LAN, USB TYPE A, USB TYPE B or HDMI port. |

| Item          | Description                                                                                                    |
|---------------|----------------------------------------------------------------------------------------------------|
| MyScreen Lock | Using the ▲/▼ buttons turns on/off the MyScreen lock function.  ON ⇔ OFF  When the ON is selected, the item MyScreen is locked. Use this function for protecting the current MyScreen.  • This function cannot be selected when the ON is selected to the MyScreen PASSWORD item in SECURITY menu (♣75).                                                                                                    |
| MESSAGE       | Using the ▲/▼ buttons turns on/off the message function.  ON ⇔ OFF  When the ON is selected, the following message function works.  "AUTO IN PROGRESS" while automatically adjusting  "NO INPUT IS DETECTED"  "SYNC IS OUT OF RANGE"  "INVALID SCAN FREQ."  "Searching" while searching for the input  "Detecting" while an input signal is detected  "AUTO ECO MODE" while starting up with AUTO ECO MODE  The indication of the input signal displayed by changing  The indication of the PICTURE MODE displayed by changing  The indication of the MY MEMORY displayed by changing  The indication of "FREEZE" and "II" while freezing the screen by pressing the FREEZE button.  The indication of the TEMPLATE displayed by changing.  The indication of the ECO MODE displayed by changing.  When the OFF is selected, please remember if the picture is frozen. Do not mistake freezing for a malfunction (□28). |

| Item        | Description                                                                                                    |
|-------------|----------------------------------------------------------------------------------------------------|
| item        | Each input port for this projector can have a name applied to it.  (1) Use the ▲/▼ buttons on the SCREEN menu to select SOURCE NAME and press the ▶ or ENTER button. The SOURCE NAME menu will be displayed.  (2) Use the ▲/▼ buttons on the SOURCE NAME menu to select the port to be named and press the ▶ button. The SOURCE NAME dialog will be displayed. Right side of the menu is blank until a name is specified.  (3) Select an icon you would like to assign to |
| SOURCE NAME | the port in the SOURCE NAME dialog. The name assigned to the port will also be automatically switched according to your icon selection. Press the ENTER or INPUT button to determine your icon selection.                                                                                                    |
|             | (4) Select a number you would like to assign to the port along with the icon. You can select the number either from blank (no number assigned), 1, 2, 3, or 4.  Then press the <b>ENTER</b> or <b>INPUT</b> button.                                                                                                    |
|             | (5) If you would like to modify the name assigned to the port, select CUSTOM NAME and press the <b>ENTER</b> or <b>INPUT</b> button.                                                                                                    |
|             | (continued on next page)                                                                                                    |

| Item                       | Description                                                                                                    |
|----------------------------|----------------------------------------------------------------------------------------------------|
| SOURCE NAME<br>(continued) | (6) The current name will be displayed on the first line. Use the ▲/▼/◄/▶ buttons and the ENTER or INPUT button to select and enter characters. To erase 1 character at one time, press the RESET button or press the ◄ and INPUT button at the same time. Also if you move the cursor to DELETE or ALL CLEAR on screen and press the ENTER or INPUT button, 1 character or all characters will be erased. The name can be a maximum of 16 characters.  (7) To change an already inserted character, press the ▲ button to move the cursor to the first line, and use the ◄/▶ buttons to move the cursor on the character to be changed.  After pressing the ENTER or INPUT button, the character is selected. Then, follow the same procedure as described at the item (6) above.  (8) To finish entering text, move the cursor to the OK on screen and press the ▶, ENTER or INPUT button. To revert to the previous name without saving changes, move the cursor to the CANCEL on screen and press the ◄, ENTER or INPUT button. |
| TEMPLATE                   | Using the ▲/▼ cursor buttons switches the mode for the template screen.  Press the ▶ cursor (or the ENTER) button to display the selected template, and press the ◀ cursor button to close the displayed screen.  The last selected template is displayed when the MY BUTTON allocated to the TEMPLATE function is pressed (♣57).  TEST PATTERN ⇔ DOT-LINE1 ⇔ DOT-LINE2 ⇔ DOT-LINE3  ♠ MAP2 ⇔ MAP1 ⇔ CIRCLE2 ⇔ CIRCLE1 ⇔ DOT-LINE4  You can turn a map upside down and scroll it horizontally when MAP1 or MAP2 is selected. To invert or scroll the map, display the guidance by pressing the RESET button on the remote three seconds or more when MAP1 or MAP2 appears.                                                                                                    |

| Item                     | Description                                                                                                    |
|--------------------------|----------------------------------------------------------------------------------------------------|
|                          | The C.C. is the function that displays a transcript or dialog of the audio portion of a video, files or other presentation or other relevant sounds. It is required to have NTSC format video or 480i@60 format component video source supporting C.C. feature to utilize this function.  It may not work properly, depending on equipment or signal source. In this case, please turn off the Closed Caption. |
|                          | DISPLAY                                                                                                    |
|                          | Select Closed Caption DISPLAY setting from following options using   ▲/▼ buttons.                                                                                                    |
|                          | AUTO ⇔ ON ⇔ OFF<br>↑                                                                                                    |
|                          | AUTO: Closed Caption automatically displays when the volume is muted.  ON: Closed Caption is on.                                                                                                    |
|                          | OFF : Closed Caption is off.                                                                                                    |
|                          | The caption is not displayed when the OSD menu is active.  The Closed Caption is the function to display the displayer.  The Closed Caption is the function to display the displayer.                                                                                                    |
|                          | The Closed Caption is the function to display the dialogue,<br>narration, and / or sound effects of a television program or other                                                                                                    |
| C.C.<br>(Closed Caption) | video sources. The Closed Caption availability is depending upon broadcaster and/or content.                                                                                                    |
|                          | MODE                                                                                                    |
|                          | Select Closed Caption MODE setting from following options using<br>▲/▼ buttons.                                                                                                    |
|                          | CAPTIONS ⇔ TEXT                                                                                                    |
|                          | CAPTIONS: Display Closed Caption.  TEXT: Display Text data, which is for additional information such as news reports or a TV program guide. The information covers the entire screen. Not all of the C.C. program has Text information.                                                                                                    |
|                          | CHANNEL                                                                                                    |
|                          | Select Closed Caption CHANNEL from following options using ▲/▼ buttons.                                                                                                    |
|                          | 1 ⇔ 2 ⇔ 3 ⇔ 4<br>↑                                                                                                    |
|                          | 1: Channel 1, primary channel / language                                                                                                    |
|                          | 2: Channel 2<br>3: Channel 3                                                                                                    |
|                          | 4: Channel 4                                                                                                    |
|                          | The channel data may vary, depending on the content. Some channel might be used for secondary language or empty.                                                                                                    |

### **OPTION** menu

From the OPTION menu, items shown in the table below can be performed.

Select an item using the ▲/▼ cursor buttons, and press the ▶ cursor button or **ENTER** button to execute the item, except for the items LAMP TIME and FILTER TIME. Then perform it according to the following table.

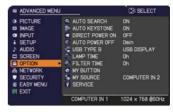

| Item               | Description                                                                                                    |
|--------------------|----------------------------------------------------------------------------------------------------|
| AUTO SEARCH        | Using the ▲/▼ buttons turns on/off the automatic signal search function.  ON ⇔ OFF                                                                                                    |
|                    | When the ON is selected, detecting no signal automatically cycles through input ports in the following order. The search is started from the current port. Then when an input is found, the projector will stop searching and display the image.                                                                                                    |
|                    | COMPUTER IN1   COMPUTER IN2   LAN   USB TYPE A  VIDEO   VIDEO   Note: Note: N |
|                    | Using the ▲/▼ buttons turns on/off the automatic keystone function.  ON ⇔ OFF                                                                                                    |
| AUTO<br>KEYSTONE   | ON: Automatic keystone distortion correction will be executed whenever changing the slant of the projector.  OFF: This function is disabled. Please execute the AUTO KEYSTONE (EXECUTE) in the SETUP menu for automatic keystone distortion correction.  • When the projector is suspended from the ceiling this feature will not function properly so select the OFF.  • This function will be unavailable when the Transition Detector is on (□77).                                                                                                    |
| DIRECT POWER<br>ON | Using the ▲/▼ buttons turns on/off the DIRECT POWER ON function.  ON ⇔ OFF                                                                                                    |
|                    | When set to the ON, the lamp in projector will be automatically turned on without the usual procedure (19), only when the projector is supplied with the power after the power was cut while the lamp was on.  • This function does not work as long as the power has been supplied to the projector while the lamp is off.  • After turning the lamp on by the DIRECT POWER ON function, if neither input nor operation is detected for about 30 minutes, the projector is turned off, even though the AUTO POWER OFF function (154) is disabled.                                                                                                    |

| Item              | Description                                                                                                    |  |  |
|-------------------|----------------------------------------------------------------------------------------------------|--|--|
| AUTO POWER<br>OFF | Using the ▲/▼ buttons adjusts the time to count down to automatically turn the projector off.                                                                                                    |  |  |
|                   | Long (max. 99 minutes)  Short (min. 0 minute = DISABLE)  Auto Power off  BNABLE  On Contract to Contract to Contra |  |  |
|                   | When the time is set to 0, the projector is not turned off automatically. When the time is set to 1 to 99, and when the passed time with no-signal or an unsuitable signal reaches at the set time, the projector lamp will be turned off.  If one of the projector's buttons or the remote control buttons is pressed or one of the commands (except get commands) is transmitted to the <b>CONTROL</b> port during the corresponding time,                                                                                                    |  |  |
|                   | projector will not be turned off.  Please refer to the section <b>Turning off the power</b> ( <b>20</b> ).                                                                                                    |  |  |
| USB TYPE B        | Using the ▲/▼ buttons selects the function of <b>USB TYPE B</b> port. To use this function, you need to connect the <b>USB TYPE B</b> port of the projector and the type A USB port of a computer.  MOUSE ⇔ USB DISPLAY                                                                                                    |  |  |
|                   | MOUSE: The accessory remote control works as the simple mouse and keyboard of the computer.  USB DISPLAY: The port works as an input port that receives image signals from the computer (☐89).  It may take several seconds to project the images from the USB TYPE B port.  In the following cases, a message to notify you that USB TYPE B port is not available for picture input appears together with the USB TYPE B dialog:                                                                                                    |  |  |
|                   | <ul> <li>This setting is switched to MOUSE while a picture input from the USB TYPE B port is projected.</li> <li>The USB TYPE B port is selected as the picture input source while this setting is set to MOUSE. Select USB DISPLAY in the dialog to project the picture input to the USB TYPE B port. In this case, you cannot use the simple mouse and keyboard function. Otherwise select other port for picture input.</li> </ul>                                                                                                    |  |  |

| Item        | Description                                                                                                    |  |
|-------------|----------------------------------------------------------------------------------------------------|--|
| LAMP TIME   | The lamp time is the usage time of the lamp, counted after the last resetting. It is shown in the OPTION menu.  Pressing the <b>RESET</b> button on the remote control or the ▶ button of the projector displays a dialog.  To reset the lamp time, select the OK using the ▶ button.  CANCEL ⇒ OK  • Please reset the lamp time only when you have replaced the lamp, |  |
|             | for a suitable indication about the lamp. • For the lamp replacement, see the section <b>Replacing the lamp</b> (\$\subseteq 93\$).                                                                                                    |  |
| FILTER TIME | The filter time is the usage time of the air filter, counted after the last resetting. It is shown in the OPTION menu.  Pressing the <b>RESET</b> button on the remote control or the ▶ button of the projector displays a dialog.  To reset the filter time, select the OK using the ▶ button.                                                                        |  |
|             | CANCEL ⇒ OK                                                                                                    |  |
|             | <ul> <li>Please reset the filter time only when you have cleaned or replaced the air filter, for a suitable indication about the air filter.</li> <li>For the air filter cleaning, see the section Cleaning and replacing the air filter (□95).</li> </ul>                                                                                                    |  |

| Item      | Description                                                                                                    |  |
|-----------|----------------------------------------------------------------------------------------------------|--|
| MY BUTTON | This item assigns one of the following functions to the ECO button on the control panel and MY BUTTON 1/2 on the remote control (□6).  (1) Choose a button to assign a function from ECO, MY BUTTON-1 and MY BUTTON-2. Use the ▲/▼ buttons to select the desired function on the menu and press the ▶ button.  (2) Then using the ▲/▼/◄/▶ buttons sets one of the following functions to the chosen button. Press the ENTER or INPUT button to save the setting.  • COMPUTER IN1: Selects the input from COMPUTER IN1 port. • COMPUTER IN2: Selects the input from COMPUTER IN2 port. • LAN: Selects input from LAN port. • USB TYPE A: Selects input from USB TYPE A port. • USB TYPE B: Selects input from USB TYPE B port. • HDMI: Selects input from HDMI port. • S-VIDEO: Selects the input from VIDEO port. • VIDEO: Selects the input from VIDEO port. • SLIDESHOW: Selects the input from USB TYPE A, and starts a Slideshow. • MY IMAGE: Displays the MY IMAGE menu (□71). • MESSENGER: Turns the messenger text displayed on the screen on/off (□5. Messenger Function in the Network Guide). When there is no transferred text data to display, the message "NO MESSENGER DATA" appears. • INFORMATION: Displays SYSTEM_INFORMATION, INPUT_INFORMATION (□62), WIRELESS INFORMATION (□67), WIRED INFORMATION (□69) or nothing. • AUTO KEYSTONE: Performs automatic keystone distortion correction (□43). • MY MEMORY: Loads one of adjustment data stored (□35). When more than one data are saved, the adjustment changes every time the MY BUTTON is pressed. When no data is saved in memory, the dialog "No saved data" appears.  If you want to keep the current adjustment, please press the ▶ button to exit. Otherwise loading a data will overwrite the current adjusted condition. (continued on next page) |  |

| Item                     | Description                                                                                                    |  |  |
|--------------------------|----------------------------------------------------------------------------------------------------|--|--|
| MY BUTTON<br>(continued) | <ul> <li>PICTURE MODE: Changes the PICTURE MODE (□31).</li> <li>FILTER RESET: Displays the filter time reset confirmation dialogue (□55).</li> <li>TEMPLATE: Makes the template pattern selected to the TEMPLATE item (□51) appear or disappear.</li> <li>AV MUTE: Turns the picture and audio on/off.</li> <li>RESOLUTION: Turns on/off the RESOLUTION dialog (□42).</li> <li>ECO MODE: Changes the ECO MODE (□44).</li> <li>BLANK: Turns on/off the blank function. (ECO button only)</li> <li>FREEZE: Turns on/off the reeze function. (ECO button only)</li> <li>VOLUME: Turns on/off the volume dialog. (ECO button only)</li> <li>AUTO: Performs the automatic adjustment function. (ECO button only)</li> </ul> |  |  |
| MY SOURCE                | Using ▲/▼ buttons selects the picture input port to be selected with pressing the MY SOURCE/DOC.CAMERA button on the remote control.  You can use this function not only for document cameras but also computers and other equipment.  VIDEO ⇔ COMPUTER IN1 ⇔ COMPUTER IN2 ⇔ LAN ⇔ S-VIDEO ⇔ HDMI ⇔ USB TYPE B ⇔ USB TYPE A                                                                                                    |  |  |
| SERVICE                  | Selecting this item displays the SERVICE menu.  Select an item using the ▲/▼ buttons, and press the ▶ button or the ENTER button on the remote control to execute the item.                                                                                                    |  |  |
|                          | Using the ▲/▼ buttons switches the rotation speed of the cooling fans. The HIGH is the mode for use at highlands etc. If the projector is used at an altitude of about 1600 m (5250 feet) or higher, select HIGH. Otherwise, select NORMAL. Note that the projector is noisier when the HIGH is selected.  HIGH ⇔ NORMAL                                                                                                    |  |  |
|                          | AUTO ADJUST  Using the ▲/▼ buttons to select one of the mode. When the DISABLE is selected, the automatic adjustment feature is disabled.  FINE ⇔ FAST ⇔ DISABLE  FINE: Finer tuning including H.SIZE adjustment.  FAST: Faster tuning, setting H.SIZE to prearranged data for the input signal.  • Depending on conditions, such as input image, signal cable to the projector, environment around the projector, etc., the automatic adjustment may not work correctly. In such a case, please choose DISABLE to disable the automatic adjustment, and make adjustment manually.                                                                                                    |  |  |

| Item                   | Description                                                                                                    |  |
|------------------------|----------------------------------------------------------------------------------------------------|--|
| Item                   | GHOST  Adjust the settings using the ▲/▼ buttons to eliminate ghosting.  FILTER MESSAGE  Use the ▲/▼ button to set the timer for notifying by the message when to replace the filter unit  100h ⇔ 200h ⇔ 500h ⇔ 1000h ⇔ 2000h  ⇔ 3000h ⇔ 4000h ⇔ 5000h ⇔ OFF  After choosing an item except OFF, the message "REMINDER ***  HRS PASSED" will appear after the timer reaches the interval time set by this feature (□99).  When the OFF is chosen, the message will not appear. Utilize this |  |
| SERVICE<br>(continued) | feature to keep the air filter clean, setting the suitable time according to your environment of this projector.  • Please take care of the filter unit periodically, even if there is no message. If the air filter becomes to be blocked by dust or other matter, the internal temperature will rise, which could cause malfunction, or reduce the lifetime of the projector.  • Please be careful with the operating environment of the projector and the condition of the filter unit.  |  |
|                        | KEY LOCK  (1) Lise the A/W buttons to choose the energtions central                                                                                                    |  |
|                        | (1) Use the ▲/▼ buttons to choose the operations control.  CONTROL PANEL ⇔ REMOTE CONTROL  (2) Use the ◀/▶ buttons to select ON or OFF.  ON ⇔ OFF  Selecting ON in Step 2 locks the buttons except STANDBY/ON on the operations control selected in Step 1. Selecting OFF releases the locked buttons on the operations control selected in Step 1.  • Please use this function to prevent tampering or accidental operation.                                                               |  |

| Item                   | Description                  |                                                                                                    |
|------------------------|------------------------------|----------------------------------------------------------------------------------------------------|
|                        |                              | SERIAL SETTINGS Select the serial communication condition for the CONTROL port.                                                                                  |
| SERVICE<br>(continued) | COMMUNICATION<br>(continued) | BAUD RATE  4800bps ⇔ 9600bps ⇔ 19200bps ⇔ 38400bps  ↑  ↑                                                                                                    |
|                        |                              | PARITY NONE ⇔ ODD ⇔ EVEN  ↑                                                                                                    |
|                        |                              | • The BAUD RATE is fixed to 19200bps and PARITY is fixed NONE when the COMMUNICATION TYPE is set to OFF (□59).                                                   |
|                        |                              | TRANSMISSION METHOD Select the transmission method for communication by the NETWORK BRIDGE from the CONTROL port.                                                |
|                        |                              | HALF-DUPLEX ⇔ FULL-DUPLEX                                                                                                    |
|                        |                              | HALF-DUPLEX: This method lets the projector make two way communication, but only one direction, either transmitting or receiving data, is allowed at a time.     |
|                        |                              | <u>FULL-DUPLEX</u> : This method lets the projector make two way communication, transmitting and receiving data at the same time.                                |
|                        |                              | <ul> <li>HALF-DUPLEX is selected as the default setting.</li> <li>If you select HALF-DUPLEX, check the setting of the item RESPONSE LIMIT TIME (□61).</li> </ul> |

| Item                   | Description                  |                                                                                                    |
|------------------------|------------------------------|----------------------------------------------------------------------------------------------------|
| SERVICE<br>(continued) | COMMUNICATION<br>(continued) | RESPONSE LIMIT TIME  Select the time period to wait for receiving response data from other device communicating by the NETWORK BRIDGE and the HALF-DUPLEX through the CONTROL port.  OFF \$\Dis\$ 1s \$\Dis\$ 2s \$\Dis\$ 3s  OFF: Select this mode if it is not required to check the responses from the device that the projector sends data to. In this mode, the projector can send out data from the computer continuously.  1s /2s /3s: Select the time period to keep the projector waiting for response from the device that the projector sends data to. While waiting the response, the projector does not send out any data from the CONTROL port.  • This menu is available only when the NETWORK BRIDGE is selected for the COMMUNICATION TYPE and the HALF-DUPLEX is selected for the TRANSMISSION METHOD (\$\Omega\$59, 60).  • OFF is selected as the default setting. |

| Item                   | Description                                                                                                    |  |
|------------------------|----------------------------------------------------------------------------------------------------|--|
| item                   | INFORMATION  Selecting this item displays a dialog titled "INPUT_INFORMATION". It shows the information about the current input.  ORPUT_RECENTION  ORPUT_RECENTION  ORPUT_RECENT |  |
| SERVICE<br>(continued) | <ul> <li>The "FRAME LOCK" message on the dialog means the frame loc function is working.</li> <li>This item can't be selected for no signal and sync out.</li> <li>When the MY TEXT DISPLAY is set to ON, the MY TEXT is displayed together with the input information in the INPUT_INFORMATION box (□79).</li> <li>FACTORY RESET         Selecting OK using the ▶ button performs this function. By this function, all the items in all of menus will collectively return to the initial setting. Note that the items LAMP TIME, FILTER TIME, LANGUAGE, FILTER MESSAGE, NETWORK and SECURITY settings are not reset.         CANCEL ⇒ OK         Be sure to set ALTITUDE after resetting all the settings (□57).</li> </ul>                                                                                                    |  |
|                        |                                                                                                    |  |

### NETWORK menu

Remember that incorrect network settings on this projector may cause trouble on the network. Be sure to consult with your network administrator before connecting to an existing access point on your network. Select "NETWORK" from the main menu to access the following functions.

■ ADVANCED MENU (② SELECT

PICTURE
■ IMAGE
■ INPUT
■ SETUP
■ SETUP
■ JAJOID
■ SCREEN
■ OPTION
■ SETUP
■ OPTION
■ NAVIOD
■ SEREN
■ OPTION
■ SEREN
■ SERVICE
■ SERVICE
■ SERVICE
■ SERVICE
■ COMPUTER IN 1 1024 x 758 850Hz

Select an item using the ▲/▼ cursor buttons on the projector or remote control, and press the ▶ cursor button on the projector or remote control, or **ENTER** button on the remote control to execute the item. Then perform it according to the following table. See the **Network Guide** for details of NETWORK operation.

- **NOTE** To use the wireless network function of this projector, the designated USB wireless adapter that is sold as an option is required. Do not use any extension cable or device when connecting the adapter to the projector.
- The projector does not allow both wireless and wired LAN to be connected to the same network.
- Do not set the same network address for both wireless and wired LAN.
- If you are not utilizing SNTP (\$\omega\$3.1.8 Date/Time Settings in the Network Guide), then you must set the DATE AND TIME during the initial installation.
- The network communication control is disabled while the projector is in standby mode if the STANDBY MODE item of SETUP menu is set to SAVING. Please connect the network communication to the projector after setting the STANDBY MODE to NORMAL (445).

| Item              | Description                                                                                                    |                                                                                                    |
|-------------------|----------------------------------------------------------------------------------------------------|----------------------------------------------------------------------------------------------------|
|                   | Selecting this item displays the WIRELESS SETUP menu for the wireless LAN.  Use the ▲/▼ buttons to select an item, and the ▶ or ENTER button on the remote control to perform the item. |                                                                                                    |
| WIRELESS<br>SETUP | MODE                                                                                                    | Use the ▲/▼ buttons to select the mode of the network communication system. Select according to the settings of your computer.  ADHOC ⇔ INFRASTRUCTURE  To save the setting, press the ▶ button.  • When ADHOC is selected, IEEE802.11 n cannot be used.  • If ADHOC is set to MODE while one of WPA-PSK or WPA2-PSK is selected in ENCRYPTION, the ENCRYPTION (♠65) setting switches to OFF automatically. |

| Item                             | Description                                         |                                                                                                    |
|----------------------------------|-----------------------------------------------------|----------------------------------------------------------------------------------------------------|
|                                  |                                                     | Use the ▲/▼ buttons to turn DHCP on/off.                                                                                                    |
|                                  | DHCP<br>(Dynamic Host<br>Configuration<br>Protocol) | ON ⇔ OFF  Select OFF when the network does not have DHCP enabled. To save the setting, press the ▶ button.  • When the "DHCP" setting changes to "ON", it takes a little time to obtain IP address from DHCP server.  • Auto IP function will be assigned an IP address if the projector could not obtain an IP address from server even if DHCP is "ON" |
|                                  | IP ADDRESS                                          | Use the ▲/▼/◄/▶ buttons to enter the IP ADDRESS.  This function can only be used when DHCP is set to OFF.  • The IP ADDRESS is the number that identifies this projector on the network. You cannot have two devices with the same IP ADDRESS on the same network.  • The IP ADDRESS "0.0.0.0" is prohibited.                                            |
| WIRELESS<br>SETUP<br>(continued) | SUBNET<br>MASK                                      | Use the ▲/▼/◀/▶ buttons to enter the same SUBNET MASK used by your computer. This function can only be used when DHCP is set to OFF.  • The SUBNET MASK "0.0.0.0" is prohibited.                                                                                                    |
|                                  | DEFAULT<br>GATEWAY                                  | Use the ▲/▼/◄/▶ buttons to enter the DEFAULT GATEWAY (a node on a computer network that serves as an access point to another network) address.  This function can only be used when DHCP is set to OFF.                                                                                                    |
|                                  | DNS SERVER                                          | Use the ▲/▼/◀/▶ buttons to input the DNS server address.  The DNS server is a system to control domain names and IP addresses on the Network.                                                                                                    |
|                                  | TIME<br>DIFFERENCE                                  | Use the ▲/▼ buttons to enter the TIME DIFFERENCE. Set the same TIME DIFFERENCE as the one set on your computer. If unsure, consult your IT manager. Use the ▶ button to return to the menu after setting the TIME DIFFERENCE. • When this item is set, the same item in the WIRED SETUP menu is overwritten with the same setting (□69).                 |

| Item                             |                  | Description                                                                                                    |  |
|----------------------------------|------------------|----------------------------------------------------------------------------------------------------|--|
| WIRELESS<br>SETUP<br>(continued) | DATE AND<br>TIME | Use the ▲/▼/◀/▶ buttons to enter the Year (last two digits), Month, Date, Hour and Minute.  • When this item is set, the same item in the WIRED SETUP menu is overwritten with the same setting (□69).  • The projector will override this setting and retrieve DATE AND TIME information from the Time server when SNTP is enabled. (□3.1.8 Date/Time Settings in the Network Guide)  • This setting will be reset if the projector is turned off while STANDBY MODE in the SETUP menu is set to SAVING (□45), or when the AC power is turned off. |  |
|                                  | СН               | Use the ▲/▼ buttons to select the channel of the wireless LAN to be used while MODE (♣63) is set to ADHOC. Select according to the settings of your computer.  The channels 1 to 11 are available. To save the setting, press the ▶ button.  • The available channels would be various depending on a country. In addition, wireless network card might be required due to the standard.  • This item can only be selected when MODE is set to ADHOC. When MODE is set to INFRASTRUCTURE, the channel is automatically selected.                    |  |
|                                  | ENCRYPTION       | Use the ▲/▼ buttons to select the encryption method to be used.  WPA2-PSK(AES) ⇔ WPA2-PSK(TKIP)  OFF WPA-PSK(AES)  WEP 64bit⇔WEP 128bit⇔WPA-PSK(TKIP)  To save the setting, press the ▶ button.  • When MODE (♠63) is set to ADHOC, either WPA-PSK and WPA2-PSK cannot be selected.  • If IEEE802.11 n is used while MODE is set to INFRASTRUCTURE, TKIP and WEP are disabled.  • If OFF or AES is not selected, communication will switch automatically to IEEE802.11 b/g.                                                                         |  |

| Item                             |      | Description                                                                                                    |
|----------------------------------|------|----------------------------------------------------------------------------------------------------|
| WIRELESS<br>SETUP<br>(continued) | SSID | Use the ▲/▼ buttons to select the SID to display the SID menu.  #1 DEFAULT ⇔ #2 DEFAULT ⇔ #3 DEFAULT  □⇒ #5 CUSTOM ⇔ #4 DEFAULT ←□  Select one of the DEFAULT (#1~#4) and press ▶ or ENTER button.  To adjust CUSTOM  Press the ▶ or ENTER button when the # 5 CUSTOM is selected. The SSID #5 CUSTOM menu will be appeared.  (1) The current SSID will be displayed on the first line. If not yet written, the line will be blank. Use the ▲/▼/◄/▶ buttons and the ENTER or INPUT button to select and enter characters. To erase 1 character at one time, press the RESET button or press the ◄ and INPUT button at the same time. Also if you move the cursor to DELETE or ALL CLEAR on screen and press the ENTER or INPUT button, 1 character or all characters will be erased. The SSID can be input up to 32 characters.  (2) To change an already inserted character, press the ▲/▼ button to move the cursor to one of the first 2 lines, and use the ◄/▶ buttons to move the cursor on the character is selected. Then, follow the same procedure as described at the item (1) above.  (3) To finish entering text, move the cursor to the OK on screen and press the ▶, ENTER or INPUT button. To revert to the previous name without saving changes, move the cursor to the CANCEL on screen and press the ◄, ENTER or INPUT button. |

| "Selecting this item displays the WIRELESS_INFORMATION dialog for viewing the wireless LAN settings." Use the ▲/▼ buttons to switch the page.  The first page shows the wireless LAN settings. The second and subsequent pages display the signal information of wireless LAN connection devices.  WIRELESS INFORMATION  **WIRELESS**  **For details of PASSCODE, refer to the manual for "LiveViewer".  **Nothing (blank) is shown in the PROJECTOR NAME (♠70) and SSID (♠66) field until you setup those items. Only the first 16 characters of the PROJECTOR NAME.  **IP ADDRESS, SUBNET MASK and DEFAULT GATEWAY indicate "0.0.0.0" in the following condition.  **(1) The USB wireless adapter is not inserted into the projector. | Item     | Description                                                                                                    |
|----------------------------------------------------------------------------------------------------|----------|----------------------------------------------------------------------------------------------------|
| (2) DHCP is ON and the projector does not get address from DHCP                                                                                                    | WIRELESS | "Selecting this item displays the WIRELESS_INFORMATION dialog for viewing the wireless LAN settings." Use the ▲/▼ buttons to switch the page.  The first page shows the wireless LAN settings. The second and subsequent pages display the signal information of wireless LAN connection devices.  **WELSS NORMATION**  **POSTERS**  **POSTERS**  **PO |

| Item        | Description                                                                                                    |                                                                                                    |
|-------------|----------------------------------------------------------------------------------------------------|----------------------------------------------------------------------------------------------------|
|             | Selecting this item displays the WIRED SETUP menu for the wired LAN.  Use the ▲/▼ buttons to select an item, and the ▶ or ENTER button on the remote control to perform the item.   **WRED SETUP*  **DIMPORTS  **SURRETURN*  **DIMPORTS  **SURRETURN*  **DIMPORTS  **SURRETURN*  **THE DIFFERENCE  **ENTER NOTINE  **ORE TURN*  **THE DIFFERENCE  **ENTER NOTINE  **ORE TURN*  **THE DIFFERENCE  **ENTER NOTINE  **THE DIFFERENCE  **THE DIFFERENCE  **TH |                                                                                                    |
|             |                                                                                                    | Use the ▲/▼ buttons to turn DHCP on/off.  ON ⇔ OFF  Select OFF when the network does not have                                                                                                    |
|             | DHCP<br>(Dynamic Host                                                                                                    | DHCP enabled. To save the setting, press the ▶ button.                                                                                                    |
| WIRED SETUP | Configuration<br>Protocol)                                                                                                    | When the "DHCP" setting changes to "ON", it takes a little time to obtain IP address from DHCP server.     Auto IP function will be assigned an IP address if the projector could not obtain an IP address from server even if DHCP is "ON". |
|             | IP ADDRESS                                                                                                    | Use the ▲/▼/◀/▶ buttons to enter the IP ADDRESS.  This function can only be used when DHCP is set to OFF.                                                                                                    |
|             |                                                                                                    | <ul> <li>The IP ADDRESS is the number that identifies this projector on the network. You cannot have two devices with the same IP ADDRESS on the same network.</li> <li>The IP ADDRESS "0.0.0.0" is prohibited.</li> </ul>                   |
|             | SUBNET<br>MASK                                                                                                    | Use the ▲/▼/◀/▶ buttons to enter the same SUBNET MASK used by your computer. This function can only be used when DHCP is set to OFF.                                                                                                    |
|             |                                                                                                    | The SUBNET MASK "0.0.0.0" is prohibited.                                                                                                    |
|             | DEFAULT<br>GATEWAY                                                                                                    | Use the ▲/▼/◄/▶ buttons to enter the DEFAULT GATEWAY (a node on a computer network that serves as an access point to another network) address.  This function can only be used when DHCP is set to OFF.                                      |
|             | DNS SERVER                                                                                                    | Use the ▲/▼/◀/▶ buttons to input the DNS server address.  The DNS server is a system to control domain names and IP addresses on the Network.                                                                                                |

| Item                       |                                                                                                    | Description                                                                                                    |
|----------------------------|----------------------------------------------------------------------------------------------------|----------------------------------------------------------------------------------------------------|
| WIRED SETUP<br>(continued) | TIME<br>DIFFERENCE                                                                                                  | Use the ▲/▼ buttons to enter the TIME DIFFERENCE. Set the same TIME DIFFERENCE as the one set on your computer. If unsure, consult your IT manager. Use the ▶ button to return to the menu after setting the TIME DIFFERENCE.  • When this item is set, the same item in the WIRELESS SETUP menu is overwritten with the same setting (♣64).                                                                                                    |
|                            | DATE AND<br>TIME                                                                                                    | Use the ▲/▼/◀/▶ buttons to enter the Year (last two digits), Month, Date, Hour and Minute.  • When this item is set, the same item in the WIRELESS SETUP menu is overwritten with the same setting (♠65).  • The projector will override this setting and retrieve DATE AND TIME information from the Time server when SNTP is enabled. (♠3.1.8 Date/Time Settings in the Network Guide)  • This setting will be reset if the projector is turned off while STANDBY MODE in the SETUP menu is set to SAVING (♠45), or when the AC power is turned off. |
| WIRED<br>INFORMATION       | Selecting this item displays the WIRED INFORMATION dialog for viewing the wired LAN settings.    VIRED DIFFORMATION |                                                                                                    |

| Item              | Description                                                                                                    |  |  |
|-------------------|----------------------------------------------------------------------------------------------------|--|--|
| PROJECTOR<br>NAME | (1) Use the ▲/▼ buttons on the NETWORK menu to select the PROJECTOR NAME and press the ▶ button. The PROJECTOR NAME will be displayed.  (2) The current PROJECTOR NAME will be displayed on the first 3 lines. Particular projector name is pre-assigned by default. Use the ▲/▼/◄/▶ buttons and the ENTER or INPUT button to select and enter characters.  To erase 1 character at one time, press the RESET button or press the ◄ and INPUT button at the same time. Also if you move the cursor to DELETE or ALL CLEAR on screen and push the ENTER or INPUT button, 1 character or all characters will be erased. The PROJECTOR NAME can be input up to 64 characters.  (3) To change an already inserted character, press the ▲/▼ button to move the cursor to one of the first 3 lines, and use the ◄/▶ buttons to move the cursor on the character to be changed. After pressing the ENTER or INPUT |  |  |
|                   | pressing the <b>ENTER</b> or <b>INPUT</b> button, the character is selected. Then, follow the same procedure as described at the item (2) above.                                                                                                    |  |  |
|                   | (4) To finish entering text, move the cursor to the OK on screen and press the ▶, ENTER or INPUT button. To revert to the previous PROJECTOR NAME without saving changes, move the cursor to the CANCEL on screen and press the ◄, ENTER or INPUT button.                                                                                                    |  |  |

| Item                                  | Description                                                                                                    |  |  |
|---------------------------------------|----------------------------------------------------------------------------------------------------|--|--|
|                                       | Selecting this item displays the MY IMAGE menu.  Use the application to transfer the image data. It can be downloaded from the Hitachi web site.  Use the ▲/▼ buttons to select an item which is a still image by the MY IMAGE (□4. My Image Function in the Network Guide) and the ▶ or ENTER button to display the image.  • The item without image stored cannot be selected. |  |  |
| MY IMAGE                              | The image names are each displayed in 16 characters or less.                                                                                                    |  |  |
|                                       | To switch the image displayed Use the ▲/▼ buttons.                                                                                                    |  |  |
|                                       | To return to the menu  Press the ◀ button on the remote control.                                                                                                    |  |  |
|                                       | To erase the image displayed and its source file in the projector.  (1) Press the RESET button on the remote control while displaying an image to display the MY IMAGE DELETE menu.                                                                                                    |  |  |
|                                       | <ul><li>(2) Press the ▶ button to perform to erase.</li><li>To stop erasing, press the ◀ button.</li></ul>                                                                                                    |  |  |
| AMX D.D.<br>(AMX Device<br>Discovery) | Use the ▲/▼ buttons to turn the AMX Device Discovery on/off.  ON ⇔ OFF                                                                                                    |  |  |
|                                       | When ON is selected, the projector can be detected by controllers of AMX connected to the same network. For the details of AMX Device Discovery, visit the AMX web site. <u>URL: http://www.amx.com/</u> (as of Dec. 2010)                                                                                                    |  |  |

| Item         |                                                                                                    | Description                                                                                                    |
|--------------|----------------------------------------------------------------------------------------------------|----------------------------------------------------------------------------------------------------|
|              | Selecting this item displays the PRESENTATION menu.  Use ▲/▼ buttons to select one of the following items, then press ▶ or ENTER button to use the function.  • To use Network Presentation, an exclusive application, "LiveViewer" is required. It can be installed from the bundled application CD. You can also download the latest version and relevant information from the Hitachi website (http://www.hitachi-america.us/digitalmedia or http://www.hitachidigitalmedia.com).For details of Network Presentation and instructions to install the "LiveViewer", refer to the manual for "LiveViewer". |                                                                                                    |
| PRESENTATION | QUIT<br>PRESENTER<br>MODE                                                                                                    | If you set a computer to the Presenter mode while its image is projected, the projector is occupied by the computer and access from any other computer is blocked.  Use this function to quit the Presenter mode and allow other computers to access the projector.  Select this item to display a dialog.  Press ▶ button to choose OK in the dialog.  The Presenter mode is cancelled and a message is displayed indicating the result.  • To make Presenter mode setting, use "LiveViewer".  For details, refer to the manual for "LiveViewer".                                                                                                    |
|              | MULTI PC<br>MODE                                                                                                    | If you set one or more computers to the Multi PC mode on "LiveViewer" and send their images to the projector, you can select the display mode on the projector from two options below.  - Single PC mode: displays the image of the selected computer on full screen.  - Multi PC mode: displays the images sent from up to four computers on screen that is divided into quarter sections.  Select this item to display a dialog. Use the dialog to change the display mode as explained below.  • To change from Multi PC mode to Single PC mode, select one of computers in the dialog using the ▲/▼/◄/▶ buttons and press the ENTER or INPUT button.  Press the ▶ button to choose OK, and then press ENTER or INPUT again. The image for the selected computer is displayed on full screen.  (continued on next page) |

| Item                     |                                                                                                    | Description                                                                                                    |  |
|--------------------------|----------------------------------------------------------------------------------------------------|----------------------------------------------------------------------------------------------------|--|
| PRESENTATION (continued) | MULTI PC<br>MODE<br>(continued)                                                                                                    | • To change from Single PC mode to Multi PC mode, press ▶ button to choose OK in the dialog and press the ENTER or INPUT button. The display mode is changed.     • For details on how to switch the display mode to Multi PC mode on your computer, refer to the manual for "LiveViwer".     • The Presenter mode setting of the selected computer becomes valid when the display mode is changed to Single PC mode. Also, the Presenter mode setting becomes invalid when the display mode is changed to Multi PC mode, regardless the setting on the computers.  For details, refer to the manual for "LiveViewer". |  |
|                          | DISPLAY<br>USER NAME                                                                                                    | Selecting this item displays the user name. This function helps you identify from which computer the current image is sent.  • You can set user names for each computer on "LiveViwer". For details, refer to the manual for "LiveViwer".                                                                                                    |  |
|                          | Executing this item restarts and initializes the network functions.  Choose the NETWORK RESTART EXECUTE using the button ▶.                                                                                                    |                                                                                                    |  |
| SERVICE                  | Then use the button ▶ to execute.  Network restart  CANCEL  Network will be once cut off when choose restart.  If DHCP is selected on, IP address may be changed.  After selecting NETWORK RESTART EXECUTE, NETWORK menu may not be controlled approx. 30 seconds. |                                                                                                    |  |

## SECURITY menu

This projector is equipped with security functions. From the SECURITY menu, items shown in the table below can be performed.

To use SECURITY menu: User registration is required before using the security functions.

#### Enter to the SECURITY menu

- 1. Press the ▶ button. The ENTER PASSWORD box will be displayed.
- Use the ▲/▼/◄/▶ buttons to enter the registered password.
   The factory default password is as follows.
   3692

This password can be changed (**□***below*). Move the cursor to the right side of the ENTER PASSWORD box and press the **▶** button to display the SECURITY menu.

- It is strongly recommended the factory default password to be changed as soon as possible.
- If an incorrect password is input, the ENTER PASSWORD box will be displayed again. If incorrect password is input 3 times, the projector will turn off. Afterwards the projector will turn off every time an incorrect password is input.
- 3. Items shown in the table below can be performed.

#### If you have forgotten your password

- (1) While the ENTER PASSWORD box is displayed, press and hold the RESET button on the remote control for about 3 seconds or press and hold the INPUT button for 3 seconds while pressing the ▶ button on the projector.
- (2) The 10 digit Inquiring Code will be displayed. Contact your dealer with the 10 digit Inquiring Code. Your password will be sent after your user registration information is confirmed.
- If there is no key input for about 55 seconds while the Inquiring Code is displayed, the menu will close. If necessary, repeat the process from (1).

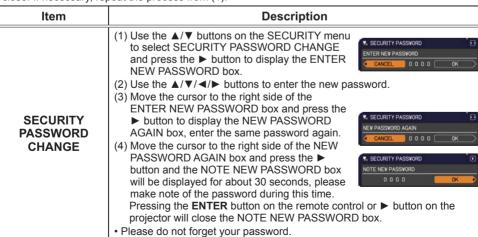

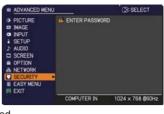

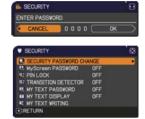

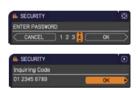

|                      | <b>5</b>                                                                                                    |
|----------------------|----------------------------------------------------------------------------------------------------|
| Item                 | Description                                                                                                    |
|                      | The MyScreen PASSWORD function can be used to prohibit access to the MyScreen function and prevent the currently registered MyScreen image from being overwritten.                                                                                                    |
| MyScreen<br>PASSWORD | 1-1 Use the ▲/▼ buttons on the SECURITY menu to select MyScreen PASSWORD and press the ▶ button to display the MyScreen PASSWORD on/ off menu.  1-2 Use the ▲/▼ buttons on the MyScreen PASSWORD on/ off menu.  1-2 Use the ▲/▼ buttons on the MyScreen PASSWORD on/off menu to select ON. The ENTER NEW PASSWORD box (small) will be displayed.  1-3 Use the ▲/▼/◄/▶ buttons to enter the password. Move the cursor to the right side of the ENTER NEW PASSWORD box (small) and press the ▶ button to display the NEW PASSWORD AGAIN box, enter the same PASSWORD AGAIN box, enter the same PASSWORD again.  1-4 Move the cursor to the right side of the NEW PASSWORD hox for about 30 seconds, please make note of the password during this time.  Pressing the ENTER button on the remote control or ▶ button on the projector will return to MyScreen PASSWORD on/off menu.  When a password is set for MyScreen:  • The MyScreen registration function (and menu) will be unavailable. |
|                      | The MyScreen Lock menu will be unavailable. The START UP setting will be locked on MyScreen (and the menu will be unavailable). Turning the MyScreen PASSWORD off will allow normal operation of these functions.                                                                                                    |
|                      | Please do not forget your MyScreen PASSWORD.                                                                                                    |
|                      | 2 Turning off the MyScreen PASSWORD 2-1 Follow the procedure in 1-1 to display the MyScreen PASSWORD on/off menu.                                                                                                    |
|                      | 2-2 Select OFF to display the ENTER PASSWORD box (large). Enter the registered password and the screen will return to the MyScreen PASSWORD on/off menu.  If an incorrect PASSWORD is input, the menu will close. If necessary, repeat the process from 2-1.                                                                                                    |
|                      | 3 If you have forgotten your password 3-1 Follow the procedure in 1-1 to display the MyScreen PASSWORD on/off menu. 3-2 Select OFF to display the ENTER PASSWORD box (large). The 10 digit Inquiring Code will be displayed inside the box. 3-3 Contact your dealer with the 10 digit Inquiring Code. Your password will                                                                                                    |
|                      | be sent after your user registration information is confirmed.                                                                                                    |

| Item     | Description                                                                                                    |  |
|----------|----------------------------------------------------------------------------------------------------|--|
|          | PIN LOCK is a function which prevents the projector from being used unless a registered Code is input.                                                                                                    |  |
| PIN LOCK | 1 Turning on the PIN LOCK  1-1 Use the ▲/▼ buttons on the SECURITY menu to select PIN LOCK and press the ▶ button or the ENTER button to display the PIN LOCK on/off menu.  1-2 Use the ▲/▼ buttons on the PIN LOCK on/off menu to select ON and the Enter PIN Code box will be displayed.  1-3 Input a 4 part PIN code using the ▲/▼/◄/▶, COMPUTER or INPUT button.  The PIN Code again box will appear. Reenter the same PIN code. This will complete the PIN code registration.  If there is no key input for about 55 seconds while the Enter PIN Code box or the PIN Code again box is displayed, the menu will close. If necessary, repeat the process from 1-1.  Afterwards, anytime the projector is restarted after AC power is turned off the Enter PIN Code box will be displayed. Enter the registered PIN code. The projector can be used after entering the registered PIN code. If an incorrect PIN code is input, the Enter PIN code box will be displayed again. If an incorrect PIN code is input, the Enter PIN code box will be displayed again. If an incorrect PIN code is input, the Enter PIN code box will be displayed again. If an incorrect PIN code is input, the Enter PIN code box will turn off. Afterwards the projector will turn off every time an incorrect PIN code is input. The projector will also turn off if there is no key input for about 5 minutes while the Enter PIN code box is displayed.  This function will activate only when the projector is started after AC power is turned off. |  |
|          | <ul> <li>Please do not forget your PIN code.</li> <li>2 Turning off the PIN LOCK</li> <li>2-1 Follow the procedure in 1-1 to display the PIN LOCK on/off menu.</li> <li>2-2 Use the ▲/▼ buttons to select OFF and the Enter PIN Code box will be displayed.</li> <li>Enter the registered PIN code to turn the PIN LOCK function off.</li> <li>If an incorrect PIN code is input 3 times, the projector will turn off.</li> </ul>                                                                                                    |  |
|          | 3 If you have forgotten your PIN code 3-1 While the Enter PIN code box is displayed, press and hold the RESET button for three seconds or press and hold the INPUT button for 3 seconds while pressing the ▶ button on the projector.  The 10 digit Inquiring Code will be displayed.  • If there is no key input for about 5 minutes while the Inquiring Code is displayed, the projector will turn off. 3-2 Contact your dealer with the 10 digit Inquiring Code. Your PIN code will be sent after your user registration information is confirmed.                                                                                                    |  |

| Item                   | Description                                                                                                    |  |  |
|------------------------|----------------------------------------------------------------------------------------------------|--|--|
|                        | If this function is set to ON and the vertical angle of the projector or the INSTALLATION setting is different from the previous recorded setting, the TRANSITION DETECTOR ON alarm will be displayed and the input signal will not be displayed.  • To display the signal again, set this function OFF.  • After about 5 minutes of displaying the TRANSITION DETECTOR ON alarm, the lamp will turn off.  • Keystone adjustment feature has been prohibited as long as the Transition Detector function is on.  1 Turning on the TRANSITION DETECTOR                                                                                                    |  |  |
|                        | 1-1 Use the ▲/▼ buttons on the SECURITY menu to select TRANSITION DETECTOR and press the ▶ or the ENTER button to display the TRANSITION DETECTOR on/off menu.  1-2 Use the ▲/▼ buttons on the TRANSITION DETECTOR on/off menu to select ON. Selecting ON will save the setting of the current angle and the INSTALLATION setting.  The ENTER NEW PASSWORD box (small) box (small)                                                                                                    |  |  |
| TRANSITION<br>DETECTOR | 1-3 Use the ▲/▼/◄/▶ buttons to enter a password. Move the cursor to the right side of the ENTER NEW PASSWORD box (small) and press the ▶ button to display the NEW PASSWORD AGAIN box, enter the same password again.  1-4 Move the cursor to the right side of the NEW PASSWORD AGAIN box and press the ▶ button to display the NOTE NEW PASSWORD box for about 30 seconds, please make note of the password during this time.  Pressing the ENTER button on the remote control or the ▶ button on the projector will return to the TRANSITION DETECTOR on/off menu.  • Please do not forget your TRANSITION DETECTOR password.  • This function will activate only when the projector is started after turning off the AC power.                                                                   |  |  |
|                        | This feature may not function properly if the projector is not in a stable position when ON is selected.  Turning off the TRANSITION DETECTOR  Transport to display the ENTER PASSWORD box (large). Enter the registered password and the screen will return to the TRANSITION DETECTOR on/off menu.  If an incorrect password is input, the menu will close. If necessary, repeat the process from 2-1.  If you have forgotten your password  3-1 Follow the procedure in 1-1 to display the TRANSITION DETECTOR on/off menu.  3-2 Select OFF to display the ENTER PASSWORD box (large). The 10 digit Inquiring Code will be displayed inside the box.  3-3 Contact your dealer with the 10 digit Inquiring Code. Your password will be sent after your user registration information is confirmed. |  |  |

| Item Description    |                                                                                                    |  |
|---------------------|----------------------------------------------------------------------------------------------------|--|
|                     | The MY TEXT PASSWORD function can prevent the MY TEXT from being overwritten. When the password is set for the MY TEXT;  • The MY TEXT DISPLAY menu will be unavailable, which can prohibit changing the DISPLAY setting.  • The MY TEXT WRITING menu will be unavailable, which can prevent the MY TEXT from being overwritten.                                                                                                    |  |
| MY TEXT<br>PASSWORD | 1 Turning on the MY TEXT PASSWORD  1-1 Use the ▲/▼ buttons on the SECURITY menu to select the MY TEXT PASSWORD and press the ▶ button to display the MY TEXT PASSWORD on/off menu.  1-2 Use the ▲/▼ buttons on the MY TEXT PASSWORD on/off menu to select ON. The ENTER NEW PASSWORD box (small) will be displayed.  1-3 Use the ▲/▼/◄/▶ buttons to enter the password. Move the cursor to the right side of the ENTER NEW PASSWORD box (small) and press the ▶ button to display the NEW PASSWORD AGAIN box, and then enter the same password again.  1-4 Move the cursor to the right side of the NEW PASSWORD AGAIN box and press ▶ button to display the NOTE NEW PASSWORD box for about 30 seconds, then please make note of the password during this time.  Pressing the ENTER button on the remote control or ▶ button on the |  |
|                     | 2 Turning off the MY TEXT PASSWORD 2-1 Follow the procedure in 1-1 to display the MY TEXT PASSWORD on/off menu. 2-2 Select OFF to display the ENTER PASSWORD box (large). Enter the registered password and the screen will return to the MY TEXT PASSWORD on/off menu.  If an incorrect password is input, the menu will close.  If necessary, repeat the process from 2-1  3 If you have forgotten your password 3-1 Follow the procedure in 1-1 to display the MY TEXT PASSWORD on/off menu. 3-2 Select OFF to display the ENTER PASSWORD box (large). The 10 digit inquiring code will be displayed inside the box. 3-3 Contact your dealer with the 10 digit inquiring code. Your password will be sent after your user registration information is confirmed.                                                                  |  |

| Item               | Description                                                                                                    |  |
|--------------------|----------------------------------------------------------------------------------------------------|--|
| MY TEXT<br>DISPLAY | (1) Use the ▲/▼ buttons on the SECURITY menu to select the MY TEXT DISPLAY and press the ▶ or ENTER button to display the MY TEXT DISPLAY on/off menu.  (2) Use the ▲/▼ buttons on the MY TEXT DISPLAY on/off menu to select on or off.  ON ⇔ OFF  When it is set ON, the MY TEXT will be displayed on the START UP screen and the INPUT_ INFORMATION when the INFORMATION on the SERVICE menu is chosen.  • This function is available only when the MY TEXT PASSWORD function is set to the OFF.                                                                                                    |  |
| MY TEXT<br>WRITING | (1) Use the ▲/▼ buttons on the SECURITY menu to select the MY TEXT WRITING and press the ▶ button. The MY TEXT WRITING dialog will be displayed.  (2) The current MY TEXT will be displayed on the first 3 lines. If not yet written, the lines will be blank.  Use the ▲/▼/◄/▶ buttons and the ENTER or INPUT button to select and enter characters. To erase 1 character at one time, press the RESET button or press the ◄ and INPUT button at the same time. Also if you move the cursor to DELETE or ALL CLEAR on screen and press the ENTER or INPUT button, 1 character or all characters will be erased. The MY TEXT can be input up to 24 characters on each line.  (3) To change an already inserted character, press the ▲/▼ button to move the cursor to one of the first 3 lines, and use the ◄/▶ buttons to move the cursor on the character to be changed.  After pressing the ENTER or INPUT button, the character is selected. Then, follow the same procedure as described at the item (2) above.  (4) To finish entering text, move the cursor to the OK on screen and press the ▶, ENTER or INPUT button. To revert to the previous MY TEXT without saving changes, move the cursor to the CANCEL on screen and press the ◄, ENTER or INPUT button.  • The MY TEXT WRITING function is available only when the MY TEXT PASSWORD function is set to OFF. |  |

### Presentation tools

The projector has the following two convenient tools that enable on-screen presentations easily and quickly:

- PC-LESS Presentation ( below)
- USB Display (1989)

#### **PC-LESS Presentation**

The PC-LESS Presentation reads image and audio data from the storage media inserted into the USB TYPE A port and displays the image in the following modes. The PC-LESS Presentation can be started by selecting the **USB TYPE A** port as the input source.

This feature allows you to make your presentations without using your computer.

- Thumbnail Mode (**481**)
- Full Screen Mode (Q 85)
- Slideshow Mode ( 86)

### [Supported storage media]

• USB memory (USB memory type, USB hard disk and USB card reader type)

**NOTE** • USB readers (adapters) that have more than one USB slot may not work (if the adapter is acknowledged as multiple devices connected).

- USB hubs may not work.
- USB devices with security software may not work.
- Be careful when inserting or removing a USB device. (42, 83)

### [Supported format]

• FAT12, FAT16 and FAT32

**NOTE** • NTFS is not supported.

### [Supported file format and its extension]

- JPEG (.jpeg, .jpg)
- Bitmap (.bmp)
- PNG (.png)GIF (.qif)
- \* Progressive is not supported.
- \* 16bit mode and compressed bitmap is not supported.
- \* Interlace PNG is not supported.

• Files with a resolution larger than the following are not supported. CP-X2021WN, CP-X2521WN,CP-X3021WN: 1024 x 768

- Files with a resolution smaller than 36x36 are not supported.
- Files with a resolution smaller than 100x100 may not be displayed.
- · Some supported files may not be displayed.
- Only a frame appears when the content of image data cannot be displayed in the Thumbnail mode.
- Even with the file format and audio format combinations described above, playback of some files may fail.

#### **Thumbnail Mode**

The Thumbnail mode displays the images stored in a USB storage device on the Thumbnail screen. Maximum 20 images are displayed in a screen.

If you wish, you can jump into the Full Screen mode or Slideshow mode, after you select some images in the Thumbnail mode.

The Thumbnail mode will be started as the primary function of the PC-LESS Presentation after selecting the **USB TYPE A** port as the input source.

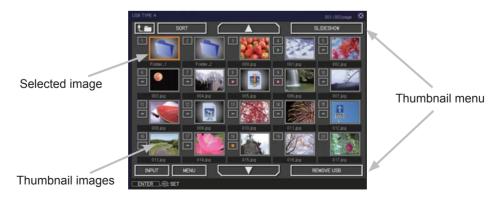

## Operating by buttons or keys

You can control the images on the Thumbnail screen with the remote control, control panel or Web Remote Control. The following functions can be supported while the Thumbnail is displayed.

| Button operation     |                 |                          |                                                                                                    |
|----------------------|-----------------|--------------------------|----------------------------------------------------------------------------------------------------|
| The remote control   | Control panel   | Web Remote<br>Control    | Functions                                                                                                    |
| <b>▲/▼/∢/</b> ▶      | <b>▲/▼/⋖/</b> ▶ | [▲]/[▼]/[◀]/[▶]          | Moves cursor.                                                                                                    |
| PAGE UP<br>PAGE DOWN | -               | [PAGE UP]<br>[PAGE DOWN] | Switches pages.                                                                                                    |
| ENTER                | INPUT           | [ENTER]                  | <ul> <li>Displays the selected image on the Full Screen mode when a cursor is on a thumbnail image.</li> <li>Displays the SETUP menu ( below) for the selected image when a cursor is on a thumbnail image number.</li> </ul> |

## The SETUP menu for the selected image

|       | Item   | Functions                                                                                                    |
|-------|--------|----------------------------------------------------------------------------------------------------|
| SETUP |        | Use the ◀/▶ cursor buttons to switch each setting or use the ▶ cursor button to execute the functions as follows.                                                           |
|       | RETURN | Press the ► cursor button or <b>ENTER</b> to return to the Thumbnail screen.                                                                                                |
|       | START  | Switch to ON to set the selected image as the first image in the Slideshow. This setting information will be saved in the "playlist. txt" file (\$\subset\$8.               |
| STOP  |        | Switch to ON to set the selected image as the last image in the Slideshow. This setting information will be saved in the "playlist. txt" file (\$\subset\$8.                |
|       | SKIP   | Switch to ON to skip the selected image in the Slideshow. This setting information will be saved in the "playlist.txt" file (\$\subset\$8.                                  |
|       | ROTATE | Press the ► cursor or <b>ENTER</b> button to rotate the selected still image 90 degrees clockwise. This setting information will be saved in the "playlist.txt" file (□88). |

# Operating by the menu on the Thumbnail screen

You can also control the images by using the menu on the Thumbnail screen.

| Item       |           | Functions                                                                                                    |  |  |
|------------|-----------|----------------------------------------------------------------------------------------------------|--|--|
| t.         |           | Moves to an upper folder.                                                                                                    |  |  |
| SORT       |           | Allows you to sort files and folders as following.                                                                                                    |  |  |
|            | RETURN    | Press the ► cursor button or <b>ENTER</b> to return to the Thumbnail screen.                                                                                                    |  |  |
|            | NAME UP   | Sorts in ascending order by file name.                                                                                                    |  |  |
|            | NAME DOWN | Sorts in descending order by file name.                                                                                                    |  |  |
|            | DATE UP   | Sorts in ascending order by file date.                                                                                                    |  |  |
|            | DATE DOWN | Sorts in descending order.by file date.                                                                                                    |  |  |
| <b>_</b> / | ▼         | Go to previous / next page.                                                                                                    |  |  |
| SL         | IDESHOW   | Configures and starts the Slideshow (🛄 86).                                                                                                    |  |  |
|            | RETURN    | Press the ► cursor button or <b>ENTER</b> to return to the Thumbnail screen.                                                                                                    |  |  |
|            | PLAY      | Press the ► cursor button or <b>ENTER</b> to start the Slideshow.                                                                                                    |  |  |
|            | START     | Sets the beginning number of the Slideshow.                                                                                                    |  |  |
|            | STOP      | Sets the end number of the Slideshow.                                                                                                    |  |  |
|            | INTERVAL  | Sets the interval time of displaying still images during the Slideshow.                                                                                                    |  |  |
|            | PLAY MODE | Selects the Slideshow mode.                                                                                                    |  |  |
| INF        | PUT       | Switches the input port.                                                                                                    |  |  |
| ME         | NU        | Displays the menu.                                                                                                    |  |  |
| REMOVE USB |           | Be sure to use this function before removing USB storage device from the projector. After that, the projector will not recognize a USB storage device until you insert it again into the <b>USB TYPE A</b> input port. |  |  |

**NOTE** • These operations are not accessible while the projector OSD is displayed.

- The Thumbnail mode is able to display up to 20 files in one page.
- It is not possible to change the input port by using the **INPUT** button when the Thumbnail screen, Slideshow, or Full Screen is displayed.
- Some error icons will be displayed in the Thumbnail.

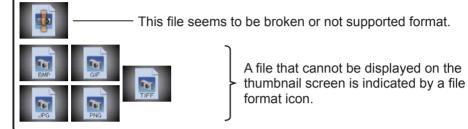

#### **Full Screen Mode**

The Full Screen mode shows a full display image. To display in Full Screen mode, select an image in the Thumbnail screen. Then press the **ENTER** button on the remote control, the **INPUT** button on the control panel or click **[ENTER]** on the Web Remote Control.

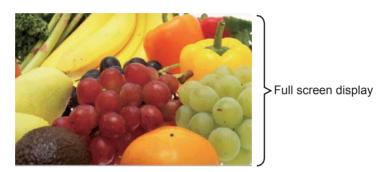

# Operations for still images

The following operations are enabled in the Full Screen mode while a still image is displayed.

| Button operation   |               |                                 |                          |
|--------------------|---------------|---------------------------------|--------------------------|
| The remote control | Control panel | Web Remote<br>Control           | Functions                |
| ▼ ► or PAGE DOWN   | or            | [▼]<br>[▶]<br>or<br>[PAGE DOWN] | Shows the next file.     |
| ▲  ✓ or PAGE UP    | or            | [▲]<br>[◀]<br>or<br>[PAGE UP]   | Shows the previous file. |
| ENTER              | INPUT         | [ENTER]                         | Displays Thumbnail.      |

#### **Slideshow Mode**

The Slideshow mode displays images in full screen and switches the images at intervals set in INTERVAL on the Thumbnail screen menu (\$\subset\$83\$).

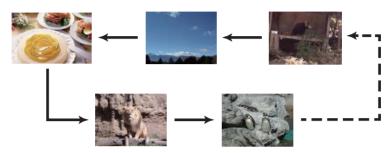

You can start this function from the Slideshow menu. To display the Slideshow menu, select the SLIDESHOW button in the Thumbnail mode and press the **ENTER** button on the remote control, **INPUT** button on the control panel, or click **[ENTER]** on the Web Remote Control.

While the Slideshow is displayed, the following button operations are enabled when still images are displayed, and the same button operations in the Full Screen mode are enabled when movies are displayed.

| Button operation   |               |                       |                     |
|--------------------|---------------|-----------------------|---------------------|
| The remote control | Control panel | Web Remote<br>Control | Functions           |
| ENTER              | INPUT         | [ENTER]               | Displays thumbnail. |

 $\ensuremath{\textbf{NOTE}}$  • These operations are not accessible while the projector OSD is displayed.

- It is not possible to change the input port by using the **INPUT** button when the Thumbnail screen, Slideshow, or Full Screen is displayed.
- When the Slideshow mode is set to ONE TIME and the last file is a still image, the last slide of the presentation will remain displayed until the **ENTER** button on the remote control or Web Remote Control, or the **INPUT** button on the control panel is pressed.

You can play the Slideshow at your desired configuration. Configure the Slideshow items in the Thumbnail.

1) RETURN : Returns to the thumbnail mode.

2) PLAY : Play the Slideshow.

3) START : Set the beginning number of the

Slideshow.

4) STOP : Set the end number of the Slideshow.

5) INTERVAL : Sets the interval time for displaying still

images during the Slideshow.

It is not recommend to set the interval time very short something like several seconds, because it may take more than several seconds to read and display an image file if it is stored in very deep layer directory or if so many files are stored in

the same directory.

6) PLAY MODE: Select the Slideshow mode.

ONE TIME: Play the Slideshow one

time.

ENDLESS: Play the Slideshow endless.

**NOTE** • The settings of the Slideshow are saved to the "playlist.txt" file that is stored in the storage media. If the file is not existed, it is generated automatically.

- The settings for the START, STOP, INTERVAL, and PLAY MODE are saved to the Playlist.
- If the storage media is under the write protection or the "playlist.txt" is the read only type file, it is impossible to change the settings of the Slideshow.

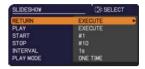

## **Playlist**

The Playlist is a DOS format text file, which decides the order of displayed still image files in the Thumbnail or Slideshow.

The playlist file name is "playlist.txt" and it can be edited on a computer. It is created in the folder that contains the selected image files when the PC-LESS Presentation is started or the Slideshow is configured.

### [Example of "playlist.txt" files]

```
START setting: STOP setting: INTERVAL setting: PLAY MODE setting: img001.jpg::::
img002.jpg:600:::
img003.jpg:700:rot1::
img004.jpg:::SKIP:
img005.jpg:1000:rot2:SKIP:
```

The "playlist.txt" file contains the following information.

Each piece of information requires to be separated by ":", and ":" at the end of each line.

1st line: START, STOP, INTERVAL and PLAY MODE settings (\$\subseteq\$87).

2nd line and after: file name, interval time, rotation setting and skip setting.

interval time: It can be set from 0 to 999900 (ms) with an increment of 100 (ms).

rotation setting: "rot1" means a rotation at 90 degrees clockwise; "rot2" and

"rot3" increase another 90 degrees in order.

skip setting: "SKIP" means that the image will not be displayed in the Slideshow.

**NOTE** • The maximum length in a line on the "playlist.txt" file is 255 characters including linefeed. If any line exceeds the limit, the "playlist.txt" file becomes invalid.

- Up to 999 files can be registered to the Playlist. However, if some folders exist in the same directory the limit number is decreased by the number of folders. Any files over the limit will not be shown in the Slideshow.
- If the storage device is protected or does not have sufficient space, the "playlist.txt" file cannot be created.
- For the Slideshow settings, refer to the section **Slideshow Mode** ( 86).

# **USB Display**

The projector can display images transferred from a computer via an USB cable ( $\square 11$ ).

### Hardware and software requirement for computer

• **OS**: One of the following. (32 bit version only)
Windows <sup>®</sup> XP Home Edition /Professional Edition
Windows Vista <sup>®</sup> Home Basic /Home Premium /Business /Ultimate /Enterprise
Windows <sup>®</sup> 7 Starter /Home Basic /Home Premium /Professional / Ultimate /
Enterprise

CPU: Pentium 4 (2.8 GHz or higher)
Graphic card: 16 bit, XGA or higher

• Memory: 512 MB or higher

• Hard disk space: 30 MB or higher

USB Port

• USB cable : 1 piece

# **Starting USB Display**

Select the USB DISPLAY for the USB TYPE B item in the OPTION menu. When you connect your computer to the **USB TYPE B** port on the projector using a USB cable, the projector will be recognized as a CD-ROM drive on your computer. Then, the software in the projector, "LiveViewerLiteUSB.exe", will run automatically and the application, "LiveViewer Lite for USB", will be ready on your computer for the USB Display. The application, "LiveViewer Lite for USB", will be automatically closed when the USB cable is unplugged.

**NOTE** • If the software does not start automatically (this is typically because CD-ROM autorun is disabled on your OS), follow the instructions below.

- (1) Click on the [Start] button on the toolbar and select the "Run"
- (2) Enter F:\LiveViewerLiteUSB.exe and then press the [OK]

If your CD-ROM drive is not drive F on your computer, you will need to replace F with the correct drive letter assigned to your CD-ROM drive.

- CD-ROM autorun is disabled while the screen saver is running.
- The image transmission from the computer is suspended while the password-protected screen saver is running. To resume the transmission, exit the screen saver.
- Check our web site for the latest version of the software and its manual. ( User's Manual (concise))

Follow the instructions that can be obtained at the site for updating.

#### USB Display (continued)

This application will appear in the Windows notification area once it starts. You can guit the application from your computer by selecting "Quit" on the menu.

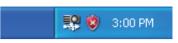

**NOTE** • The "LiveViewer" (refer to the **Network Guide**) and this application cannot be used at the same time. If you connect your computer to the projector by using a USB cable while the "LiveViewer" is running, the following message will be displayed.

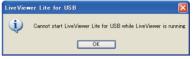

- Depending on the software installed on your computer, images on your computer cannot be transferred using "LiveViewer Lite for USB".
- If any application software having the firewall function is installed into your computer, make the firwall function invalid with following the user's manual.
- Some security software may block image transmission. Please change the security software setting to allow the use of "LiveViewer Lite for USB".
- When the audio input from **USB TYPE B** ( 46) is selected, if the sound level is still low even after raising the volume level in the projector to the maximum. check whether your computer outputs audio and raise the volume level accordingly.

#### USB Display (continued)

### **Right-Click menu**

The menu shown in the right will be displayed when you right-click the application icon in the Windows notification area

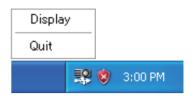

Display: The Floating menu is displayed, and the icon disappears from the

Windows notification area.

Quit : The application is closed, and the icon disappears from the Windows

notification area.

**NOTE** • If you wish to restart the application, you need to unplug the USB cable and plug it again.

## Floating menu

If you select "Display" on the Right-Click menu, the Floating menu shown in the right will appear on your computer screen.

- ① Start capture button
  The transmission to the projector is started and the images will be displayed.
- ② Stop button
  The image transmission is stopped.
- I ne image transmission is stopHold button
  - The image on the projector's screen is temporally frozen. The last image before the button is clicked is remained on the screen. You can revise the image data on your computer without showing it on the projector's screen.
- ④ Option button The Options window is displayed.
- S Minimize button The Floating menu is closed, and the icon reappears in the Windows notification area.

**NOTE** • If you click the Start capture button and/or Stop button repeatedly, images may not be displayed on the screen.

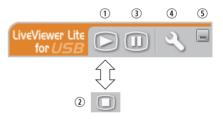

#### USB Display (continued)

### **Options window**

If you select the Option button on the Floating menu, the Options window is displayed.

### **Optimize Performance**

The "LiveViewer Lite for USB" captures screenshots in JPEG data and sends them to the projector. The "LiveViewer Lite for USB" has two options that have different compression rate of JPEG data.

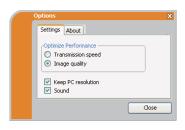

### **Transmission speed**

Speed takes priority over Image quality.

It makes JPEG compression rate higher.

The screen on the projector is rewritten quicker because the transferred data is smaller, but the image quality is worse.

### Image quality

Image quality takes priority over Speed.

It makes JPEG compression rate lower.

The screen on the projector is rewritten slower because the transferred data is larger, but the image quality is better.

### **Keep PC resolution**

If you remove the check mark from the **[Keep PC resolution]** box, the screen resolution of your computer will be switched as follows, and the display speed may be faster.

CP-X2021WN, CP-X2521WN, CP-X3021WN: 1024 x 768 (XGA)

If your computer does not support the display resolution specified above, a smaller resolution that is the largest among the resolutions that are supported by the computer will be selected.

#### Sound

Turns the sound on/off. The image quality may deteriorate when you play back audio data transferred together with the image data. To give priority to the image quality, turn off the sound by selecting the checkbox.

#### **About**

The version information of the "LiveViewer Lite for USB".

**NOTE** • When the resolution is changed, the arrangement of icons on computer desktop screen may be changed.

### Maintenance

# Replacing the lamp

A lamp has finite product life. Using the lamp for long periods of time could cause the pictures darker or the color tone poor. Note that each lamp has a different lifetime, and some may burst or burn out soon after you start using them. Preparation of a new lamp and early replacement are recommended. To prepare a new lamp, make contact with your dealer and tell the lamp type number.

## Type number : DT01191

## Replacing the lamp

- 1. Turn the projector off, and unplug the power cord. Allow the projector to cool for at least 45 minutes.
- 2. Prepare a new lamp. If the projector is mounted on a ceiling, or if the lamp has broken, also ask the dealer to replace the lamp.

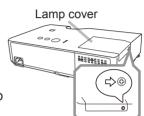

### In case of replacement by yourself, follow the following procedure.

- 3. Loosen the screw (marked by arrow) of the lamp cover and then slide and lift the lamp cover to the side to remove it.
- 4. Loosen the 2 screws (marked by arrow) of the lamp, and slowly pick up the lamp by the handle. Never loosen any other screws.
- 5. Insert the new lamp, and retighten firmly the 2 screws of the lamp that are loosened in the previous process to lock it in place.
- 6. While putting the interlocking parts of the lamp cover and the projector together, slide the lamp cover back in place. Then firmly fasten the screw of the lamp cover.

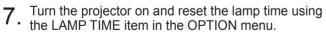

- (1) Press the **MENU** button to display a menu.
- (2) Point at the ADVANCED MENU in the menu using the ▼/▲ button, then press the ▶ button.
- (3) Point at the OPTION in the left column of the menu using the ▼/▲ button, then press the ▶ button.
- (4) Point at the LAMP TIME using the ▼/▲ button, then press the ▶ button. A dialog will appear.
- (5) Press the ▶ button to select "OK" on the dialog. It performs resetting the lamp time.

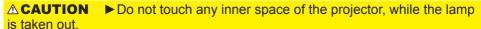

**NOTE** • Please reset the lamp time only when you have replaced the lamp, for a suitable indication about the lamp.

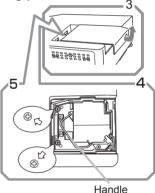

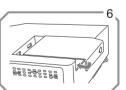

### Replacing the lamp (continued)

# Lamp warning

**⚠** HIGH VOLTAGE

HIGH TEMPERATURE A HIGH PRESSURE

**► WARNING** ► The projector uses a high-pressure mercury glass lamp. The lamp can break with a loud bang, or burn out, if jolted or scratched, handled while hot, or worn over time. Note that each lamp has a different lifetime, and some may burst or burn out soon after you start using them. In addition, if the bulb bursts, it is possible for shards of glass to fly into the lamp housing, and for gas containing mercury and dust containing fine particles of glass to escape from the projector's vent holes.

▶ About disposal of a lamp: This product contains a mercury lamp; do not put it in a trash. Dispose of it in accordance with environmental laws.

- For lamp recycling, go to www.lamprecycle.org (in the US).
- For product disposal, consult your local government agency or www.eiae.org (in the US) or www.epsc.ca (in Canada).

For more information, call your dealer.

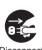

the plug

from the

power

outlet

• If the lamp should break (it will make a loud bang when it does), unplug the power cord from the outlet, and make sure to request a replacement lamp from your local dealer. Note that shards of glass could damage the projector's internals, or cause injury during handling, so please do not try to clean the projector or replace the lamp yourself.

• If the lamp should break (it will make a loud bang when it does), ventilate the Disconnect room well, and make sure not to inhale the gas or fine particles that come out from the projector's vent holes, and not to get them into your eyes or mouth.

• Before replacing the lamp, turn the projector off and unplug the power cord, then wait at least 45 minutes for the lamp to cool sufficiently. Handling the lamp while hot can cause burns, as well as damaging the lamp.

Never unscrew except the appointed (marked by an arrow) screws.

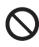

- Do not open the lamp cover while the projector is suspended from a ceiling. This is dangerous, since if the lamp's bulb has broken, the shards will fall out when the cover is opened. In addition, working in high places is dangerous, so ask your local dealer to have the lamp replaced even if the bulb is not broken.
- Do not use the projector with the lamp cover removed. At the lamp replacing, make sure that the screws are screwed in firmly. Loose screws could result in damage or injury.
- Use only the lamp of the specified type. Use of a lamp that does not meet the lamp specifications for this model could cause a fire, damage or shorten the life of this product.
- If the lamp breaks soon after the first time it is used, it is possible that there are electrical problems elsewhere besides the lamp. If this happens, consult your local dealer or a service representative.
- Handle with care: jolting or scratching could cause the lamp bulb to burst during use.
- Using the lamp for long periods of time, could cause it dark, not to light up or to burst. When the pictures appear dark, or when the color tone is poor, please replace the lamp as soon as possible. Do not use old (used) lamps; this is a cause of breakage.

# Cleaning and replacing the air filter

The air filter unit of this projector consists of a filter cover, two kinds of filters, and a filter frame. The new double large filters system is expected to function longer. However, please check and clean it periodically to keep ventilation needed for normal operation of the projector.

When the indicators or a message prompts you to clean the air filter, comply with it as soon as possible. Replace the filters when they are damaged or too soiled. To prepare new filters, make contact with your dealer and tell the following type number.

### Type number : UX36761 (Filter set)

When you replace the lamp, please replace the air filter. An air filter of specified type will come together with a replacement lamp for this projector.

- 1. Turn the projector off, and unplug the power cord. Allow the projector to sufficiently cool down.
- **9** Use a vacuum cleaner on and around the filter cover.
- **?** Pick and pull up the filter cover knobs to take it off.
- 4. Use a vacuum cleaner for the filter vent of the projector.
- 5. Take the fine meshed filter out while holding the filter cover. It is recommended to leave the coarse meshed filter in the filter cover as it is.
- 6. Use a vacuum cleaner on both sides of the fine meshed filter while holding it so it will not be sucked in. Use a vacuum cleaner for the inside of the filter cover to clean up the coarse meshed filter. If the filters are damaged or heavily soiled, replace them with new ones
- 7. Put the fine meshed filter on the coarse meshed one, turning its stitched side up.
- 8 Put the filter unit back into the projector.

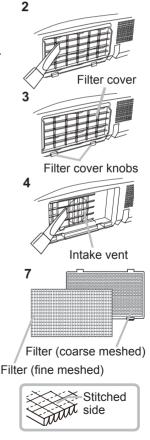

### Cleaning and replacing the air filter (continued)

- 9 Turn the projector on and reset the filter time using the FILTER TIME item in the EASY MENU.
  - (1) Press the **MENU** button to display a menu.
  - (2) Point at the FILTER TIME using the ▼/▲ button, then press the ▶ button. A dialog will appear.
  - (3) Press the ▶ button to select "OK" on the dialog. It performs resetting the filter time.
- ▲ **WARNING** ► Before taking care of the air filter, make sure the power cable is not plugged in, then allow the projector to cool sufficiently. Taking care of the air filter in a high temperature state of the projector could cause an electric shock, a burn or malfunction to the projector.
- ▶ Use only the air filter of the specified type. Do not use the projector without the air filter or the filter cover. It could result in a fire or malfunction to the projector.
- ▶ Clean the air filter periodically. If the air filter becomes clogged by dust or the like, internal temperatures rise and could cause a fire, a burn or malfunction to the projector.

**NOTE** • Please replace the air filter when it is damaged or heavily soiled.

- When you replace the projection lamp, please replace the air filter. An air filter of specified type will come together with a replacement lamp for this projector.
- Please reset the filter time only when you have cleaned or replaced the air filter, for a suitable indication about the air filter.
- The projector may display the message such as "CHECK THE AIR FLOW" or turn off the projector, to prevent the internal heat level rising.

#### Other care

### Inside of the projector

In order to ensure the safe use of your projector, please have it cleaned and inspected by your dealer about once every year.

#### Caring for the lens

If the lens is flawed, soiled or fogged, it could cause deterioration of display quality. Please take care of the lens, being cautious of handling.

- 1. Turn the projector off, and unplug the power cord. Allow the projector to cool sufficiently.
- 2. After making sure that the projector is cool adequately, lightly wipe the lens with a commercially available lens-cleaning wipe. Do not touch the lens directly with your hand.

#### Caring for the cabinet and remote control

Incorrect care could have adverse influence such as discoloration, peeling paint, etc.

- 1. Turn the projector off, and unplug the power cord. Allow the projector to cool sufficiently.
- 2. After making sure that the projector is cool adequately, lightly wipe with gauze or a soft cloth.
  - If the projector is extremely dirty, dip soft cloth in water or a neutral cleaner diluted in water, and wipe lightly after wringing well. Then, wipe lightly with a soft, dry cloth.
- ▲ **WARNING** ► Before caring, make sure the power cord is not plugged in, and then allow the projector to cool sufficiently. The care in a high temperature state of the projector could cause a burn and/or malfunction to the projector.
- ▶ Never try to care for the inside of the projector personally. Doing is so dangerous.
- ► Avoid wetting the projector or inserting liquids in the projector. It could result in a fire, an electric shock, and/or malfunction to the projector.
- Do not put anything containing water, cleaners or chemicals near the projector.
- Do not use aerosols or sprays.
- ▲ **CAUTION** ► Please take right care of the projector according to the following. Incorrect care could cause not only an injury but adverse influence such as discoloration, peeling paint, etc.
- ▶ Do not use cleaners or chemicals other than those specified in this manual.
- ▶ Do not polish or wipe with hard objects.

**NOTICE** ► Do not directly touch the lens surface with hands.

## Troubleshooting

If an abnormal operation should occur, stop using the projector immediately.

▲ WARNING ► Never use the projector if abnormal operations such as smoke, strange odor, excessive sound, damaged casing or elements or cables, penetration of liquids or foreign matter, etc. should occur. In such cases, immediately disconnect the power plug from the power outlet. After making sure that the smoke or odor has stopped, contact to your dealer or service company.

Otherwise if a problem occurs with the projector, the following checks and measures are recommended before requesting repair.

If this does not resolve the problem, please contact your dealer or service company. They will tell you what warranty condition is applied.

### **Related messages**

When some message appears, check and cope with it according to the following table. Although these messages will be automatically disappeared around several minutes, it will be reappeared every time the power is turned on.

| Message                                                                                                    | Description                                                                                                    |
|----------------------------------------------------------------------------------------------------|----------------------------------------------------------------------------------------------------|
| COMPUTER IN 1  NO INPUT IS DETECTED                                                                                                    | There is no input signal. Please confirm the signal input connection, and the status of the signal source.                                                                                                    |
| USB TYPE B  MOUSE USB DISPLAY  USB DISPLAY is invalid.  Change the setting of USB TYPE B to USB DISPLAY.                                                | The USB TYPE B port is selected as the picture input source even if MOUSE is selected for USB TYPE B (\$\subset\$54)\$. Select USB DISPLAY in the dialog to project the picture input to the USB TYPE B port. In this case, you cannot use the simple mouse and keyboard function. Otherwise select other port for picture input. |
| Valting for connection  Valting for connection  PASSCODE_VIRELESS ::0000-0000-0000  PASSCODE_VIRELESS ::0000-0000-0000  PROJECTOR NAME ::Projector_Name | Projector is waiting for an image file. Check the hardware connection, settings on the projector and network-related settings. The computer-Projector network connection might be disconnected. Please re-connect them.                                                                                                    |
| COMPUTER IN 1  SYNC IS OUT OF RANGE  123Hz  1212Hz                                                                                                    | The horizontal or vertical frequency of the input signal is not within the specified range.  Please confirm the specs for your projector or the signal source specs.                                                                                                    |
| COMPUTER IN 1 INVALID SCAN FREQ.                                                                                                    | An improper signal is input. Please confirm the specs for your projector or the signal source specs.                                                                                                    |

# Related messages (continued)

| Message                                                                                                    | Description                                                                                                    |
|----------------------------------------------------------------------------------------------------|----------------------------------------------------------------------------------------------------|
| CHECK THE AIR FLOW                                                                                                    | The internal temperature is rising.  Please turn the power off, and allow the projector to cool down at least 20 minutes. After having confirmed the following items, please turn the power ON again.  • Is there blockage of the air passage aperture?  • Is the air filter dirty?  • Does the peripheral temperature exceed 35°C?  • If the projector is used at an altitude of about 1600 m (5250 feet) or higher, set ALTITUDE of the SERVICE item in the OPTION menu to HIGH (\$\subseteq\$57).  If the projector is used with a wrong setting, it may cause damage to the projector itself or the parts inside. |
| REMINDER 5000 HRS PASSED AFTER THE LAST FILTER CHECK  FILTER MAINTENANCE IS ESSENTIAL. TO REMOVE WARNING MESSAGE, RESET FILTER TIME.  SEE MANUAL FOR FURTHER INFO. | A note of precaution when cleaning the air filter. Please immediately turn the power off, and clean or change the air filter referring to the Cleaning and replacing the air filter section of this manual. After you have cleaned or changed the air filter, please be sure to reset the filter timer (155, 95).                                                                                                    |
| NOT AVAILABLE                                                                                                    | The button operation is not available.                                                                                                    |

# **Regarding the indicator lamps**

When operation of the **LAMP**, **TEMP** and **POWER** indicators differs from usual, check and cope with it according to the following table.

| POWER indicator                                              | LAMP indicator            | TEMP indicator            | Description                                                                                                    |
|--------------------------------------------------------------|---------------------------|---------------------------|----------------------------------------------------------------------------------------------------|
| Lighting In Orange                                           | Turned <b>off</b>         | Turned <b>off</b>         | The projector is in a standby state. Please refer to the section "Power on/off".                                                                                                    |
| Blinking<br>In <b>Green</b>                                  | Turned <b>off</b>         | Turned <b>off</b>         | The projector is warming up. Please wait.                                                                                                    |
| Lighting<br>In Green                                         | Turned <b>off</b>         | Turned <b>off</b>         | The projector is in an on state. Ordinary operations may be performed.                                                                                                    |
| Blinking<br>In <b>Orange</b>                                 | Turned <b>off</b>         | Turned <b>off</b>         | The projector is cooling down. Please wait.                                                                                                    |
| Blinking<br>In <b>Red</b>                                    | (discre-<br>tionary)      | (discre-<br>tionary)      | The projector is cooling down. A certain error has been detected.  Please wait until POWER indicator finishes blinking, and then perform the proper measure using the item descriptions below.                                                                                                    |
| Blinking<br>In <b>Red</b><br>or<br>Lighting<br>In <b>Red</b> | Lighting<br>In Red        | Turned <b>off</b>         | The lamp does not light, and there is a possibility that interior portion has become heated.  Please turn the power off, and allow the projector to cool down at least 20 minutes. After the projector has sufficiently cooled down, please make confirmation of the following items, and then turn the power on again.  • Is there blockage of the air passage aperture?  • Is the air filter dirty?  • Does the peripheral temperature exceed 35°C?  If the same indication is displayed after the remedy, please change the lamp referring to the section Replacing the lamp. |
| Blinking<br>In <b>Red</b><br>or<br>Lighting<br>In <b>Red</b> | Blinking<br>In <b>Red</b> | Turned<br><b>off</b>      | The lamp cover has not been properly fixed. Please turn the power off, and allow the projector to cool down at least 45 minutes. After the projector has sufficiently cooled down, please make confirmation of the attachment state of the lamp cover. After performing any needed maintenance, turn the power on again. If the same indication is displayed after the remedy, please contact your dealer or service company.                                                                                                    |
| Blinking<br>In Red<br>or<br>Lighting<br>In Red               | Turned<br><b>off</b>      | Blinking<br>In <b>Red</b> | The cooling fan is not operating. Please turn the power off, and allow the projector to cool down at least 20 minutes. After the projector has sufficiently cooled down, please make confirmation that no foreign matter has become caught in the fan, etc., and then turn the power on again. If the same indication is displayed after the remedy, please contact your dealer or service company.                                                                                                    |

#### Regarding the indicator lamps (continued)

| POWER                                             | LAMP                               | TEMP                      | Description                                                                                                    |
|---------------------------------------------------|------------------------------------|---------------------------|----------------------------------------------------------------------------------------------------|
| indicator                                         | indicator                          | indicator                 | •                                                                                                    |
| Blinking<br>In Red<br>or<br>Lighting<br>In Red    | Turned <b>off</b>                  | Lighting<br>In <b>Red</b> | There is a possibility that the interior portion has become heated.  Please turn the power off, and allow the projector to cool down at least 20 minutes. After the projector has sufficiently cooled down, please make confirmation of the following items, and then turn the power on again.  • Is there blockage of the air passage aperture?  • Is the air filter dirty?  • Does the peripheral temperature exceed 35°C?  • If the projector is used at an altitude of about 1600 m (5250 feet) or higher, set ALTITUDE of the SERVICE item in the OPTION menu to HIGH (\$\subseteq\$57). If the projector is used with a wrong setting, it may cause damage to the projector itself or the parts inside. |
| Lighting<br>In Green                              |                                    |                           | It is time to clean the air filter. Please immediately turn the power off, and clean or change the air filter referring to the section Cleaning and replacing the air filter. After cleaning or changing the air filter, please be sure to reset the filter timer.  After the remedy, reset the power to ON.                                                                                                    |
| Lighting<br>In Green                              | Alternative blinking in <b>Red</b> |                           | There is a possibility that the interior portion has become overcooled.  Please use the unit within the usage temperature parameters (5°C to 35°C).  After the treatment, reset the power to ON.                                                                                                    |
| Blinking In<br>Green for<br>approx. 3<br>seconds. | Turned <b>off</b>                  | Turned <b>off</b>         | At least 1 Power ON schedule is saved to the projector. Please refer to 3.1.7 Schedule Settings in the Network Guide.                                                                                                    |

**NOTE** • When the interior portion has become overheated, for safety purposes, the projector is automatically shut down, and the indicator lamps may also be turned off. In such a case, disconnect the power cord, and wait at least 45 minutes. After the projector has sufficiently cooled down, please make confirmation of the attachment state of the lamp and lamp cover, and then turn the power on again. If the projector is used at an altitude of about 1600 m (5250 feet) or higher, set ALTITUDE of the SERVICE item in the OPTION menu to HIGH (\$\subseteq\$57). Otherwise, set it to NORMAL.

# **Resetting all settings**

When it is hard to correct some wrong settings, the FACTORY RESET function of SERVICE item in OPTION menu (\$\top262\$) can reset all settings (except settings such as LANGUAGE, LAMP TIME, FILTER TIME, FILTER MESSAGE, SECURITY and NETWORK) to the factory default. Be sure to set ALTITUDE after resetting all the settings (\$\top357\$).

# Phenomena that may be easy to be mistaken for machine defects

About the phenomenon confused with a machine defect, check and cope with it according to the following table.

| Phenomenon                                 | Cases not involving a machine defect                                                                                                    | Reference page |
|--------------------------------------------|----------------------------------------------------------------------------------------------------|----------------|
|                                            | The electrical power cord is not plugged in. Correctly connect the power cord.                                                                                                    | 15             |
| Power does                                 | The main power source has been interrupted during operation such as by a power outage (blackout), etc. Please disconnect the power plug from the power outlet, and allow the projector to cool down at least 10 minutes, then turn the power on again.                                                                                                    | 15             |
| not come on.                               | Either there is no lamp and/or lamp cover, or either of these has not been properly fixed.  Please turn the power off and disconnect the power plug from the power outlet, and allow the projector to cool down at least 45 minutes. After the projector has sufficiently cooled down, please make confirmation of the attachment state of the lamp and lamp cover, and then turn the power on again. | 93             |
|                                            | The signal cables are not correctly connected.  Correctly connect the connection cables.                                                                                                    | 10 ~ 14        |
|                                            | Signal source does not correctly work.  Correctly set up the signal source device by referring to the manual of the source device.                                                                                                    | _              |
| Neither sounds nor pictures are outputted. | The input changeover settings are mismatched. Select the input signal, and correct the settings.                                                                                                    | 21 ~ 23        |
| outputted.                                 | The BLANK function for pictures and the MUTE function for sounds are working.  AV MUTE may be active.  Refer to the item "Sound does not come out" and "No pictures are displayed" on the next page to turn off the MUTE and BLANK functions.                                                                                                    | 28, 57,<br>103 |

| Phenomenon                 | Cases not involving a machine defect                                                                                                    | Reference page |
|----------------------------|----------------------------------------------------------------------------------------------------|----------------|
|                            | The signal cables are not correctly connected. Correctly connect the audio cables.                                                                                                    | 10 ~ 14        |
|                            | The MUTE function is working. Restore the sound pressing MUTE or VOLUME +/- button on the remote control.                                                                                                    | 21             |
|                            | The volume is adjusted to an extremely low level. Adjust the volume to a higher level using the menu function or the remote control.                                                                                                    | 21, 46         |
| Sound does not come out.   | The AUDIO SOURCE/SPEAKER setting is not correct. Correctly set the AUDIO SOURCE/SPEAKER in AUDIO menu.                                                                                                    | 46             |
|                            | The mode selected for HDMI AUDIO is not suitable. Check each of the two modes provided and select the suitable one for your HDMI <sup>TM</sup> audio device.                                                                                                    | 46             |
|                            | The Sound button or checkbox is disabled.  If you have selected USB TYPE B, remove the check mark from the Sound checkbox in the Options window of "LiveViewer Lite for USB".  If you have selected LAN, remove the check mark from the Sound checkbox in the Option menu of "LiveViewer". | 92             |
|                            | The lens cover is attached. Remove the lens cover.                                                                                                    | 4, 20          |
|                            | The signal cables are not correctly connected. Correctly connect the connection cables.                                                                                                    | 10 ~ 14        |
|                            | The brightness is adjusted to an extremely low level. Adjust BRIGHTNESS to a higher level using the menu function.                                                                                                    | 33             |
| No pictures are displayed. | The computer cannot detect the projector as a plug and play monitor.  Make sure that the computer can detect a plug and play monitor using another plug and play monitor.                                                                                                    | 10             |
|                            | The BLANK screen is displayed. Press BLANK button on the remote control.                                                                                                    | 28             |
|                            | The USB TYPE B port is selected as the picture input source even if MOUSE is selected for USB TYPE B. Select USB DISPLAY for USB TYPE B in OPTION menu to project the picture input to the port. Otherwise select other port for picture input.                                            | 54             |

| Phenomenon                              | Cases not involving a machine defect                                                                                                    | Reference page |
|-----------------------------------------|----------------------------------------------------------------------------------------------------|----------------|
| No pictures are displayed. (continued)  | The projector does not recognize the USB storage device inserted into USB TYPE A port.  Use the REMOVE USB function first, remove the USB storage device, and then insert it into the port again.  Before removing the USB storage device, be sure to use the REMOVE USB function on the thumbnail screen, which appears when the USB TYPE A port is selected as the input source. | 12, 83         |
| Video screen<br>display<br>freezes.     | The FREEZE function is working. Press FREEZE button to restore the screen to normal.                                                                                                    | 28             |
| Colors have a faded- out appearance, or | Color settings are not correctly adjusted. Perform picture adjustments by changing the COLOR TEMP, COLOR, TINT and/or COLOR SPACE settings, using the menu functions.                                                                                                    | 34, 39         |
| Color tone is poor.                     | COLOR SPACE setting is not suitable. Change the COLOR SPACE setting to AUTO, RGB, SMPTE240, REC709 or REC601.                                                                                                    | 39             |
|                                         | The brightness and/or contrast are adjusted to an extremely low level.  Adjust BRIGHTNESS and/or CONTRAST settings to a higher level using the menu function.                                                                                                    | 33             |
| Pictures appear dark.                   | The projector is operating in Eco mode. Set ECO MODE to NORMAL, and set AUTO ECO MODE to OFF, in the SETUP menu.                                                                                                    | 44             |
|                                         | The lamp is approaching the end of its product lifetime. Replace the lamp.                                                                                                    | 93, 94         |
| Pictures                                | Either the focus and/or horizontal phase settings are not properly adjusted. Adjust the focus using the focus ring, and/or H PHASE using the menu function.                                                                                                    | 24, 38         |
| appear blurry.                          | The lens is dirty or misty. Clean the lens referring to the section Caring for the lens.                                                                                                    | 97             |

| Phenomenon                                                                        | Cases not involving a machine defect                                                                                                    | Reference page |
|-----------------------------------------------------------------------------------|----------------------------------------------------------------------------------------------------|----------------|
| Some kind                                                                         | When the projector is operating in Eco mode, flickering may appear on screen. Set ECO MODE to NORMAL, and set AUTO ECO MODE to OFF, in the SETUP menu.             | 44             |
| of image<br>degradation<br>such as                                                | The OVER SCAN ratio is too big. Adjust OVER SCAN in the IMAGE menu smaller.                                                                                        | 36             |
| flickering or stripes appear on screen.                                           | Excessive VIDEO NR. Change the setting of VIDEO NR in the INPUT menu.                                                                                              | 39             |
| on screen.                                                                        | The FRAME LOCK function cannot work on the current input signal. Set FRAME LOCK in the INPUT menu to OFF.                                                          | 41             |
| The sound or image is unstable or is output intermittently.                       | When LAN or USB TYPE B port is selected, some parts of the output may be missing due to signal processing delay.  Change the signal or use another port.           | 22, 46         |
| The computer connected to the USB TYPE B port of the projector does not start up. | The computer cannot start up in the current hardware configuration.  Disconnect the USB cable from the computer, then reconnect it after starting up the computer. | 12             |
|                                                                                   | The SAVING function is working. Select NORMAL for STANDBY MODE item in the SETUP menu.                                                                             | 45             |
| RS-232C does not work.                                                            | The COMMUNICATION TYPE for the CONTROL port is set to NETWORK BRIDGE.  Select OFF for COMMUNICATION TYPE item in the OPTION - SERVICE - COMMUNICATION menu.        | 59             |
| NETWORK<br>BRIDGE<br>function does<br>not work                                    | The NETWORK BRIDGE function is turned off. Select NETWORK BRIDGE for COMMUNICATION TYPE item in the OPTION - SERVICE - COMMUNICATION menu.                         | 59             |
| Network does                                                                      | The SAVING function is working. Select NORMAL for STANDBY MODE item in the SETUP menu.                                                                             | 45             |
| not work                                                                          | The same network address is set for both wireless and wired LAN. Change the network address setting for wireless or wired LAN.                                     | 63, 68         |

| Phenomenon                                                                                                    | Cases not involving a machine defect                                                                                                    | Reference page |
|----------------------------------------------------------------------------------------------------|----------------------------------------------------------------------------------------------------|----------------|
| Cabadula                                                                                                    | The SAVING function is working. Select NORMAL for STANDBY MODE item in the SETUP menu.                                                                                                    | 45             |
| Schedule<br>function does<br>not work                                                                                                    | The internal clock has been reset. Once you turn off the projector in the SAVING mode or the AC power, the current date and time setting is reset. Check the DATE AND TIME setting for WIRELESS SETUP or WIRED SETUP in the NETWORK menu.                                                                                                    | 65, 69         |
| When the projector is connected to wired LAN, it powers off and on as described below. Powers off   POWER indicator blinks in orange a few times  Goes into standby mode | Disconnect the LAN cable and check that the projector is working properly.  If this phenomenon occurs after connecting to the network, there may be a loop between two Ethernet switching hubs within the network, as explained below.  - There are two or more Ethernet switching hubs in a network.  - Two of the hubs are doubly connected by LAN cables.  - This double connection forms a loop between the two hubs. Such a loop may have an adverse effect on the projector as well as the other network devices.  Check the network connection and remove the loop by disconnecting the LAN cables such that there is only one connecting cable between two hubs. | -              |

**NOTE** • Although bright spots or dark spots may appear on the screen, this is a unique characteristic of liquid crystal displays, and it does not constitute or imply a machine defect.

# **Specifications**

Please see the **Specifications** in the **User's Manual (concise)** which is a book.

#### **End User License Agreement for the Projector Software**

- Software in the projector consists of the plural number of independent software modules and there exist our copyright or/and third party copyrights for each of such software modules.
- Be sure to read "End User License Agreement for the Projector Software" which is separated document.

## **Projector**

# CP-X2021WN/CP-X2521WN/CP-X3021WN

# User's Manual (detailed) Network Guide

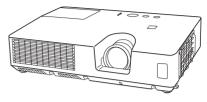

#### Thank you for purchasing this product.

This manual is intended to explain only the network function. For proper use of this product, please refer to this manual and the other manuals for this product.

**△WARNING** ► Before using this product, be sure to read all manuals for this product. After reading them, store them in a safe place for future reference.

#### **Features**

This projector has the network function that brings you the following main features.

- ✓ Network Presentation : allows the projector to project computer images transmitted through a network. (□15)
- ✓ Web Control: allows you to monitor and control the projector through a network from a computer. (□16)
- ✓ My Image : allows the projector to store up to four still images and project them. (□50)
- ✓ Messenger: allows the projector to display text sent from a computer through a network. (□51)
- ✓ Network Bridge: allows you to control an external device through the projector from a computer. (□52)

 $\ensuremath{\textbf{NOTE}}$  • The information in this manual is subject to change without notice.

- The manufacturer assumes no responsibility for any errors that may appear in this manual.
- The reproduction, transfer or copy of all or any part of this document is not permitted without express written consent.

## Trademark acknowledgment

- Microsoft®, Internet Explorer®, Windows®, Windows Vista® and Aero® are registered trademarks of Microsoft Corporation in the U.S. and/or other countries.
- Adobe® and Flash® are registered trademarks of Adobe Systems Incorporated.
- Pentium<sup>®</sup> is a registered trademark of Intel Corporation.
- JavaScript® is a registered trademark of Sun Microsystems, Inc.
- HDMI, the HDMI logo and High-Definition Multimedia Interface are trademarks or registered trademarks of HDMI Licensing LLC in the United States and other countries.
- Crestron®, Crestron e-Control®, e-Control®, Crestron RoomView® and RoomView™ are trademarks or registered trademarks of Crestron Electronics, Inc. in the United States and other countries.
- Trademark PJLink is a trademark applied for trademark rights in Japan, the United States of America and other countries and areas.
   All other trademarks are the properties of their respective owners.

#### Contents

# Contents Caution ..... 1. Connection to the network ...... 5 1.2 Quick connection 6 1.4 Manual network connection setting - Wireless LAN - ...... 11 2. Network Presentation ...... 15 3. Web Control ...... 16 3.1.4 Port Settings 22 3 1 11 Remote Control 3.1.12 Projector Status 40 3.1.13 Network Restart 41 3 2 Crestron e-Control<sup>®</sup> 42

| 6. Network Bridge Function 5         | <b>52</b> |
|--------------------------------------|-----------|
| 6.1 Connecting devices               | 52        |
| 6.2 Communication setup              | 53        |
| 6.3 Communication port               | 53        |
| 6.4 Transmission method              | 54        |
| 6.4.1 HALF-DUPLEX                    | . 54      |
| 6.4.2 FULL-DUPLEX                    | . 55      |
| 7. Other Functions 5                 | 56        |
| 7.1 E-mail Alerts                    | 56        |
| 7.2 Projector Management using SNMP  |           |
| 7.3 Event Scheduling                 | 59        |
| 7.4 Command Control via the Network  |           |
| 7.5 Crestron RoomView <sup>®</sup>   | 67        |
| 8. Troubleshooting6                  | 68        |
| 9. Specifications                    |           |
| 10. Warranty and after-sales service |           |
| iv. Wairanty and alter-sales service | ı         |

## Caution

To use the wireless network function of this projector, the designated USB wireless adapter that is sold as an option is required. For precautions according to the standards and laws, refer to the documents that come with the adapter.

#### [Restriction on plugging and unplugging the USB wireless adapter]

Before you insert or pull out the USB wireless adapter from the projector, turn off the power of the projector and pull out the power cord's plug from the outlet. Do not touch the USB wireless adapter that is connected to the projector while the projector is receiving AC power.

Do not use any extension cable or device when connecting the adapter to the projector.

## [Security precautions when using wireless LAN]

It is recommended that security settings, such as SSID and ENCRYPTION, are specified when using wireless LAN communication. If the security settings are not specified, the contents may be intercepted or it may cause unauthorized access to the system. For details on wireless LAN security settings, refer to 3.1 Projector Web Control or PNETWORK menu in the Operating Guide.

**△ CAUTION** ► The optional IEEE802.11b/g/n USB wireless adapter uses the 2.4GHz radio frequency band. You do not need a radio license to use the adapter, but you should be aware of the following:

- DO NOT USE NEAR THE FOLLOWING!
  - Microwave ovens
  - Industrial, scientific or medical devices
  - Designated low power radio stations
  - Premises radio stations

Using the USB wireless adapter near the above may cause radio interference, which would result in a decrease in transmission speed or interruption, and even lead to malfunctioning of devices such as pacemakers.

- Depending on the location where the USB wireless adapter is used, radio wave interference may occur, which may result in a decrease in transmission speed or interruption in communication. In particular, please be aware that using the USB wireless adapter at locations where there is reinforced steel, other types of metals or concrete is likely to cause radio wave interference.
- Available Channels
   The USB wireless adapter uses the 2.4GHz radio frequency band, but depending on the country or region you are in, the channels that you can use might be limited. Please consult your dealer for information on the usable channels.
- Bringing the optional USB wireless adapter out of the country or region you reside in and using it there could lead to a violation of the radio laws of that country or region.

## 1. Connection to the network

## 1.1 System requirements

#### 1.1.1 Required equipment preparation

The following equipments are required to connect the projector to your computer through the network.

- Common The projector: 1 unit, Computer: minimum 1 set
- Depending on how you want to connect
  - 1) For the wired connection \*1
    LAN cable (CAT-5 or greater): 1 piece
  - 2) For the wireless connection \*2
    - Projector side IEEE802.11b/g/n USB wireless adapter (option : USB-WL-11N) : 1 unit
    - Computer side
       IEEE802.11 b/g/n wireless LAN equipment: 1 unit for each \*3
- \*1: The system for using the network function of the projector requires communication environment conforming 100Base-TX or 10Base-T.
- \*2: An access point is required when the wireless LAN connection is used as Infrastructure mode.
- \*3: Depending on the type of wireless network device and computer you are using, the projector may not be able to communicate properly with your computer, even if the computer is equipped with a built-in wireless LAN function.

  To eliminate communication problems, please use a Wi-Fi certified wireless network device.

## 1.1.2 Hardware and software requirement for computer

To connect your computer to the projector and use the network function of the projector, your computer needs to meet the following requirements.

✓ OS: One of the following.

Windows <sup>®</sup> XP Home Edition /Professional Edition (32 bit version only) Windows Vista <sup>®</sup> Home Basic /Home Premium /Business /Ultimate /Enterprise (32 bit version only)

Windows ® 7 Starter /Home Basic /Home Premium /Professional /Ultimate / Enterprise (32 bit version only)

- ✓ CPU: Pentium 4 (2.8 GHz or higher)
- ✓ Graphic card: 16 bit, XGA or higher
  - \* When using the "LiveViewer" it is recommended that the display resolution of your computer is set to 1024 x 768.
- ✓ Memory: 512 MB or higher
- ✓ Hard disk space: 100 MB or higher
- ✓ Web browser: Internet Explorer ® 6.0 or higher
- √ CD-ROM drive

#### 1.1 System requirements (continued)

**NOTE** • The network communication control is disabled while the projector is in standby mode if the STANDBY MODE item is set to SAVING. Please connect the network communication to the projector after setting the STANDBY MODE to NORMAL. (**QSETUP menu** in the **Operating Guide**)

• You can get the latest version of the applications for the network functions of the projector and the latest information for this product from the Hitachi website. (http://www.hitachi-america.us/digitalmedia or http://www.hitachidigitalmedia.com).

#### 1.2 Quick connection

The "LiveViewer" supports very quick and simple connection to the network. When making use of the network function, it is recommended that you install the "LiveViewer" on your computer. For details, refer to the manual for "LiveViewer".

In case you don't want to use the "LiveViewer" or you cannot use it by some reason, proceed to the manual setting, the item 1.3 for the wired LAN ( $\square$ 7) and the item 1.4 for the wireless LAN. ( $\square$ 11)

## 1.3 Manual network connection setting - Wired LAN -

This section explains how to set it up manually.

#### 1.3.1 Equipments connection

Connect the projector and a computer with a LAN cable.

\* Before connecting with an existing network, contact the network administrator.

Next, check the following computer settings.

#### 1.3.2 Network settings

This is the explanation of network connection settings for Windows® 7 and Internet Explorer.

- 1) Log on to Windows® 7 as administrator authority. Administrator authority is the account, which can access to all functions.
- 2) Open "Control Panel" from "Start" menu.
- 3) Open "View network status and tasks" in "Network and Internet".

  With the icons in the "Control Panel" window displayed, click "Network and Sharing Center"..

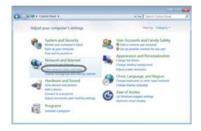

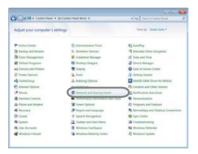

4) Click "Change adapter settings" in the menu on the left side of the "Network and Sharing Center" window.

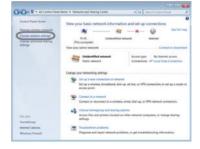

#### 1. Connection to the network

## 1.3 Manual network connection setting - Wired LAN - (continued)

5) Right-click "Local Area Connection" to open the menu, and select "Properties".

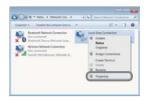

6) Select "Internet Protocol Version 4 (TCP/IPv4)" and click [Properties].

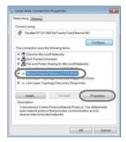

7) Select "Use the following IP address" and configure the IP address, Subnet mask and Default gateway for the computer accordingly. If a DHCP server exists in the network, you can select "Obtain an IP address automatically" and the IP address will be assigned automatically.

After setting is complete, click [OK] to close the window.

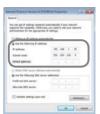

## 1.3 Manual network connection setting - Wired LAN - (continued)

#### [About IP address]

#### ■ Setting manually

The Network address portion of the IP address setting on your computer must be the same as the setting on the projector. Also, the entire IP address on the computer must not overlap with that of the other devices on the same network, including the projector.

#### For example

The projector's settings are as follows.

IP address: 192.168.1.254 Subnet mask: 255.255.255.0

(Network address: 192.168.1 in this case)

Therefore, specify the computer's IP address as follows.

IP address: 192.168.1.xxx (xxx shows decimal number.)

Subnet mask: 255.255.255.0

(Network address: 192.168.1 in this case)

Select from 1 to 254 for "xxx" not duplicating with any other equipments. In this case, since the IP address of the projector is "192.168.1.254", specify a setting between 1 to 253 for the computer.

#### **NOTE** • "0.0.0.0" cannot be set to the IP address.

- The projector's IP address can be changed by using the configuration utility via a web browser. (\$\subset\$21)
- If the projector and the computer exist in the same network (i.e., same network address), you can leave the default gateway field blank.
- When the projector and the computer exist in different networks, the default gateway must be set. Consult to the network administrator in detail.

#### ■ Setting automatically

When a DHCP server exists in the connected network, it is possible to assign an IP address to the projector and computer automatically.

\* DHCP is abbreviation for "Dynamic Host Configuration Protocol" and has the function to provide necessary setting for network like IP address from server to client. A server that has DHCP function is called DHCP server.

#### 1. Connection to the network

## 1.3 Manual network connection setting - Wired LAN - (continued)

## 1.3.3 "Internet Option" setting

1) Click "Internet Options" in "Network and Sharing Center" window to open "Internet Properties" window.

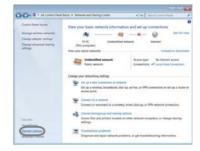

2) Click "Connections" tab and then click [LAN settings] button to open "Local Area Network (LAN) Settings".

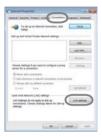

 Uncheck all boxes in "Local Area Network (LAN) Settings" window.

After setting is complete, click [OK] to close the window.

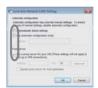

# 1.4 Manual network connection setting - Wireless LAN -

Using the designated USB wireless adapter (option) on the projector enables the projector and computer to communicate in both the Ad-Hoc and Infrastructure modes.

This section is intended to explain how to set up wireless LAN connection manually.

#### 1.4.1 Preparation for wireless LAN connection

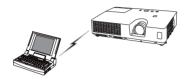

Fig. 1.4.1.a Without an access point communication (Ad-Hoc)

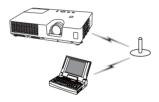

Fig. 1.4.1.b With an access point communication (Infrastructure)

- \* Ad-Hoc is one of the wireless LAN communication methods without having access point to communicate.
- \* Infrastructure is one of the wireless LAN communication methods with having access point to communicate. If certain quantities of equipments are used, this mode is efficient.

If communicating with existing network, consult to your network administrator.

First, insert the USB wireless adapter into the USB TYPE A port.

# ( Connecting with your devices in the Operating Guide)

Then, set up the computer for wireless communication.

When the computer comes with a built-in IEEE802.11b/g/n wireless LAN device, enable it and disable other network connections. If a wireless LAN device is not built into the computer, connect an IEEE802.11b/g/n wireless LAN device and install the device driver. For details, refer to the user's guide for the computer and wireless LAN device.

## 1.4 Manual network connection setting - Wireless LAN - (continued)

#### 1.4.2 Wireless LAN connection set up

Using wireless LAN utility for Windows® 7 standard. Wireless LAN initial settings for the projector is as follows.

Connection Control : Ad-Hoc : wireless

Channel : 1 Encryption rating : None

IP address : 192.168.10.254

- \* You can change these settings via a web browser on your computer or from the menu of the projector. Refer to the item 3.1.3 Network Settings (420) or NETWORK menu in the Operating Guide.
- Select "Change adapter settings" from the menu on the left side of the "Network and Sharing Center" window.

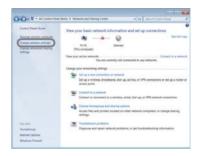

2) Right-click "Wireless Network Connection" to open the menu, and select "Properties".

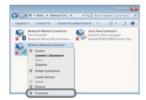

3) Select "Internet Protocol Version 4 (TCP/IPv4)" and click [Properties].

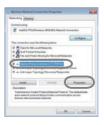

#### 1.4 Manual network connection setting - Wireless LAN - (continued)

4) Select "Use the following IP address" and configure the IP address, Subnet mask and Default gateway for the computer accordingly.

After setting is complete, click [OK] to close the window.

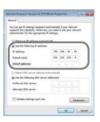

#### [About IP address]

The Network address portion of the IP address setting on your computer must be the same as the setting on the projector. Also, the entire IP address on the computer must not overlap with that of the other devices on the same network, including the projector.

#### For example

The projector's settings are as follows.

IP address: 192.168.10.254 Subnet mask: 255.255.255.0

(Network address: 192.168.10 in this case)

Therefore, specify the computer's IP address as follows.

IP address: 192.168.10.xxx (xxx shows decimal number.)

Subnet mask: 255.255.255.0

(Network address: 192.168.10 in this case)

Select from 1 to 254 for "xxx" not duplicating with any other equipments. In this case, since the IP address of the projector is "192.168.10.254", specify a setting between 1 to 253 for the computer.

#### **NOTE** • "0.0.0.0" cannot be set to the IP address.

- The projector's IP address can be changed by using the configuration utility via a web browser. ( $\square 20$ )
- If the projector and the computer exist in the same network (i.e., same network address), you can leave the default gateway field blank.
- When the projector and the computer exist in different networks, the default gateway must be set.

#### 1. Connection to the network

## 1.4 Manual network connection setting - Wireless LAN - (continued)

5) Right-click "Wireless Network Connection" to open the menu, and select "Connect / Disconnect".

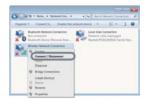

- 6) From the connectable wireless networks, select the SSID of the projector (set to "wireless" by default), and click [Connect]. If you have enabled encryption, a window asking for input of the encryption key will be displayed. Input the preset key.
- 7) After connection is established, "Connected" will appear to the right of SSID.

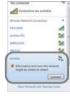

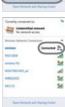

## 2. Network Presentation

The projector can display or play back the computer screen images and audio data that are transmitted through the network. This Network Presentation feature helps you to smoothly make your presentations and conduct conferences.

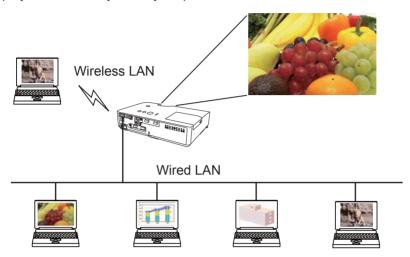

To use Network Presentation, an exclusive application, "LiveViewer" is required. It can be installed from the bundled application CD. You can also download the latest version and relevant information from the Hitachi website (http://www.hitachi-america.us/digitalmedia or http://www.hitachidigitalmedia.com). For details of Network Presentation and instructions to install the "LiveViewer", refer to the manual for "LiveViewer".

To start the Network Presentation, select the **LAN** port as the input source on the projector and click the Starting Capture button on the "LiveViewer".

#### 3. Web Control

You can adjust or control the projector via a network from a web browser on a computer that is connected to the same network.

**NOTE** • Internet Explorer® 6.0 or later is required.

- If JavaScript® is disabled in your web browser configuration, you must enable JavaScript® in order to use the projector web pages properly. See the Help files for your web browser for details on how to enable JavaScript®.
- It is recommended that all web browser updates are installed.
- If data is transferred via wireless and wired LAN at the same time, the projector may not be able to process the data correctly.

Refer to the following for configuring or controlling the projector via a web browser. Make sure that your computer and the projector is connected via network, and then start Web browser.

Enter the projector's IP address into URL input box of the Web browser as the example below, and then press the Enter key or → button.

**Example**: If the IP address of the projector is set to **192.168.1.10**:

Enter "http://192.168.1.10/" into the address bar of the web browser and press the Enter key or click → button.

If a correct URL is input, and the projector and your computer are connected to the same network correctly, the selection window as shown on the right will be displayed. You can choose to use Projector Web Control or Crestron e-Control® as a tool for controlling the projector. Click one of them.

For more details, refer to 3.1 Projector Web Control (417) or 3.2 Crestron e-Control® (442).

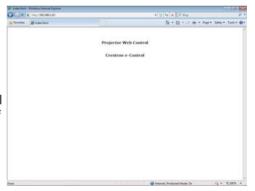

**NOTE** • If Crestron e-Control in the Network Settings (21) is set to Disable, the selection window above does not appear, but the Logon window of the Projector Web Control is displayed.

• Crestron e-Control® is created using Flash®. You need to install Adobe® Flash® Player on your computer to use Crestron e-Control®.

# 3.1 Projector Web Control

## **3.1.1 Logon**

To use the Projector Web Control function, you need to logon with your user name and password.

Below are the factory default settings for user name and password.

|              | erver is requesting that your username and password be |
|--------------|--------------------------------------------------------|
|              | ure manner (basic authentication without a secure      |
| connection). |                                                        |
|              | User name                                              |
|              | Password                                               |
|              | Remember my credentials                                |

Logon window

| User name     | Password        |
|---------------|-----------------|
| Administrator | <blank></blank> |

Enter your user name and password, and then click the **[OK]**. If you logon successfully, the screen below will be displayed.

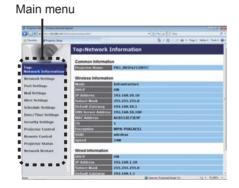

Click the desired operation or configuration item on the main menu.

**NOTE** • The language used on the Projector Web Control screen is the same as that of the OSD on the projector. If you want to change it, you need to change the OSD language on the projector. ( SCREEN menu in the Operating Guide)

# 3.1 Projector Web Control (continued)

# 3.1.2 Network Information

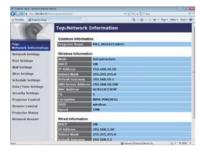

Displays the projector's current network configuration settings.

| Item                 |                    | Description                                                 |
|----------------------|--------------------|-------------------------------------------------------------|
| Common Information   |                    | Displays information common to both wireless and wired LAN. |
|                      | Projector Name     | Displays the projector name settings.                       |
| Wireless Information |                    | Displays the current settings of wireless LAN.              |
|                      | Mode               | Displays the mode of wireless LAN communication.            |
|                      | DHCP               | Displays the DHCP setting.                                  |
|                      | IP Address         | Displays the IP address.                                    |
|                      | Subnet Mask        | Displays the subnet mask.                                   |
|                      | Default Gateway    | Displays the default gateway.                               |
|                      | DNS Server Address | Displays the DNS server address.                            |
|                      | MAC Address        | Displays the MAC address.                                   |
|                      | Ch                 | Displays the channel used for wireless LAN.                 |
|                      | Encryption         | Displays the data encryption setting.                       |
|                      | SSID               | Displays the SSID used by the projector.                    |
|                      | Speed              | Displays the current wireless LAN transmission speed.       |
| Wi                   | red Information    | Displays the current wired LAN settings.                    |
|                      | DHCP               | Displays the DHCP setting.                                  |
|                      | IP Address         | Displays the IP address.                                    |
|                      | Subnet Mask        | Displays the subnet mask.                                   |
|                      | Default Gateway    | Displays the default gateway.                               |
|                      | DNS Server Address | Displays the DNS server address.                            |
|                      | MAC Address        | Displays the MAC address.                                   |

# 3.1 Projector Web Control (continued)

# **3.1.3 Network Settings**

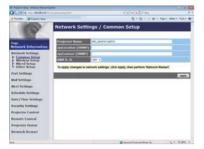

Displays and configures network settings.

| Item         |                                       | Description                                                                                                    |
|--------------|---------------------------------------|----------------------------------------------------------------------------------------------------|
| Common Setup |                                       | Displays information common to both wireless and wired LAN.                                                                                                    |
|              | Projector Name                        | Configures the name of the projector.  The length of the Projector Name can be up to 64 alphanumeric characters. Only alphabets, numbers and following symbols can be used.  !"#\$%&'()*+,/:;<=>?@[\]^_`{ }~ and space.  Particular projector name is pre-assigned by default. |
|              | sysLocation (SNMP)                    | Configures the location to be referred to when using SNMP. The length of the sysLocation can be up to 255 alphanumeric characters. Only numbers '0-9' and alphabet 'a-z', 'A-Z' can be used.                                                                                   |
|              | sysContact (SNMP)                     | Configures the contact information to be referred to when using SNMP.  The length of the sysContact can be up to 255 alphanumeric characters. Only numbers '0-9' and alphabet 'a-z', 'A-Z' can be used.                                                                        |
|              | AMX D.D.<br>(AMX Device<br>Discovery) | Configures the AMX Device Discovery setting to detect the projector from the controllers of AMX connected to the same network. For the details of AMX Device Discovery, visit the AMX web site. <u>URL: http://www.amx.com</u> (as of Dec. 2010)                               |

# 3.1 Projector Web Control - Network Settings (continued)

| Item           |                  | Item               | Description                                                                                                    |
|----------------|------------------|--------------------|----------------------------------------------------------------------------------------------------|
| Wireless Setup |                  | ss Setup           | Configures the wireless LAN settings.                                                                                                    |
|                | Mode             |                    | Select "AD-HOC" or "Infrastructure".                                                                                                    |
|                | IP Configuration |                    | Configures network settings.                                                                                                    |
|                | DHCP ON          |                    | Enables DHCP.                                                                                                    |
|                |                  | DHCP OFF           | Disables DHCP.                                                                                                    |
|                |                  | IP Address         | Configures the IP address when DHCP is disabled.                                                                                                    |
|                |                  | Subnet Mask        | Configures the subnet mask when DHCP is disabled.                                                                                                    |
|                |                  | Default<br>Gateway | Configures the default gateway when DHCP is disabled.                                                                                                    |
|                | DN               | S Server Address   | Configures the DNS server address.                                                                                                    |
|                |                  |                    | Select from "1" to "11" a channel to use in the AD-HOC mode.                                                                                                    |
|                | Ch               |                    | NOTE • Depending on the country where you are the channels may vary. In addition, depending on the country or region where you are may be required to use a wireless network card that confirm to the standards in the respective country or region.                                                  |
|                | En               | cryption           | Select data encryption method.                                                                                                    |
|                | WEP Key          |                    | Input the WEP key. Either ASCII characters or hexadecimal numbers can be used during WEP key input. However, you cannot use a combination of both.The length of the key is defined as follows according to the WEP and character formats.                                                             |
|                |                  |                    | Encryption ASCII characters HEX numbers                                                                                                    |
|                |                  |                    | WEP 64bit 5 characters 10 characters                                                                                                    |
|                |                  |                    | WEP 128bit 13 characters 26 characters                                                                                                    |
|                | WPA Passphrase   |                    | Input WPA Passphrase.  Available number of input characters is 8 to 63. Only alphabets, numbers and following symbols can be used.  !"#\$%&'()*+,/:;<=>?@ [\]^_`{ }~ and space                                                                                                    |
|                | SS               | ID                 | Select an SSID from the list.  If you require to set your unique SSID, select <b>[Custom]</b> , then set your own SSID following the rules below.  Maximum number of input characters is 32.  Only alphabets, numbers and following symbols can be used.  !"#\$%&'()*+,/:;<=>?@[\]^_`{ }}~ and space. |

#### 3.1 Projector Web Control - Network Settings (continued)

|    | Item                      | Description                                                                                                    |
|----|---------------------------|----------------------------------------------------------------------------------------------------|
| Wi | ired Setup                | Configures the wired LAN settings.                                                                                                    |
|    | IP Configuration          | Configures network settings.                                                                                                    |
|    | DHCP ON                   | Enables DHCP.                                                                                                    |
|    | DHCP OFF                  | Disables DHCP.                                                                                                    |
|    | IP Address                | Configures the IP address when DHCP is disabled.                                                                                                    |
|    | Subnet Mask               | Configures the subnet mask when DHCP is disabled.                                                                                                    |
|    | Default<br>Gateway        | Configures the default gateway when DHCP is disabled.                                                                                                    |
|    | <b>DNS Server Address</b> | Configures the DNS server address.                                                                                                    |
| Ot | ther Setup                | Configures other network settings.                                                                                                    |
|    | Crestron e-Control        | Set whether to or not to use Crestron e-Control®. If you choose Disable, the Logon window of Projector Web Control and not the selection window will be displayed at first of the Web Control. |

Click the [Apply] button to save the settings.

**NOTE** • The new configuration settings are activated after restarting the network connection. When the configuration settings are changed, you must restart the network connection. You can restart the network connection by clicking **[Network Restart]** on the main menu (41).

- If you connect the projector to an existing network, consult a network administrator before setting server addresses.
- The WEP Key, WPA passphrase and SSID settings will not be set if the invalid characters are used.
- The projector does not allow both wireless and wired LAN to be connected to the same network. Do not set the same network address for both wireless and wired LAN.

# 3.1 Projector Web Control (continued)

## 3.1.4 Port Settings

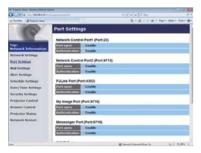

Displays and configures communication port settings.

|                                    | Item                                | Description                                                                        |
|------------------------------------|-------------------------------------|------------------------------------------------------------------------------------|
| Network Control Port1<br>(Port:23) |                                     | Configures command control port 1 (Port:23).                                       |
|                                    | Port open                           | Click the [Enable] check box to use port 23.                                       |
|                                    | Authentication                      | Click the <b>[Enable]</b> check box when authentication is required for this port. |
|                                    | twork Control Port2<br>ort:9715)    | Configures command control port 2 (Port:9715).                                     |
|                                    | Port open                           | Click the [Enable] check box to use port 9715.                                     |
|                                    | Authentication                      | Click the <b>[Enable]</b> check box when authentication is required for this port. |
|                                    | Link <sup>™</sup> Port<br>ort:4352) | Configures the PJLink <sup>™</sup> port (Port:4352).                               |
|                                    | Port open                           | Click the [Enable] check box to use port 4352.                                     |
|                                    | Authentication                      | Click the <b>[Enable]</b> check box when authentication is required for this port. |
| _                                  | r Image Port<br>ort:9716)           | Configures the My Image Port (Port:9716).                                          |
|                                    | Port open                           | Click the [Enable] check box to use port 9716.                                     |
|                                    | Authentication                      | Click the <b>[Enable]</b> check box when authentication is required for this port. |
|                                    | essenger Port<br>ort:9719)          | Configures the Messenger Port (Port:9719).                                         |
|                                    | Port open                           | Click the [Enable] check box to use port 9719.                                     |
|                                    | Authentication                      | Click the <b>[Enable]</b> check box when authentication is required for this port. |

## 3.1 Projector Web Control - Port Settings (continued)

|    | Item              | Description                                                                                                    |
|----|-------------------|----------------------------------------------------------------------------------------------------|
| SN | IMP Port          | Configures the SNMP port.                                                                                                    |
|    | Port open         | Click the [Enable] check box to use SNMP.                                                                                                    |
|    | Trap address      | Configures the destination of the SNMP Trap in IP format.  • The address allows not only IP address but also domain name if the valid DNS server is setup in the <b>Network Settings</b> . The maximum length of host or domain name is up to 255 characters. |
|    | Download MIB file | Downloads a MIB file from the projector.                                                                                                    |
| Ne | twork Bridge Port | Configures the Bridge port number.                                                                                                    |
|    | Port Number       | Input the port number. Except for 41794, 9715, 9716, 9719, 9720, 5900, 5500, 4352 between 1024 and 65535 can be set up. It is set to 9717 as the default setting.                                                                                             |

Click the [Apply] button to save the settings.

**NOTE** • The new configuration settings are activated after restarting the network connection. When the configuration settings are changed, you must restart the network connection. You can restart the network connection by clicking the **[Network Restart]** on the main menu(**41**).

## 3.1 Projector Web Control (continued)

## 3.1.5 Mail Settings

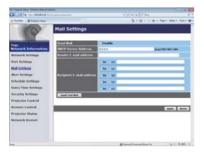

Displays and configures e-mail addressing settings.

| Item                          | Description                                                                                                    |
|-------------------------------|----------------------------------------------------------------------------------------------------|
| Send Mail                     | Click the <b>[Enable]</b> check box to use the e-mail function. Configure the conditions for sending e-mail under the <b>Alert Settings</b> .                                                                                                    |
| SMTP Server Address           | Configures the address of the mail server in IP format.  • The address allows not only IP address but also domain name if the valid DNS server is setup in the <b>Network Settings</b> . The maximum length of host or domain name is up to 255 characters. |
| Sender E-mail address         | Configures the sender e-mail address.  The length of the sender e-mail address can be up to 255 alphanumeric characters.                                                                                                    |
| Send Mail SMTP Server Address | Configures the e-mail address of up to five recipients. You can also specify the <b>[TO]</b> or <b>[CC]</b> for each address. The length of the recipient e-mail address can be up to 255 alphanumeric characters.                                          |

Click the [Apply] button to save the settings.

**NOTE** • You can confirm whether the mail settings work correctly using the **[Send Test Mail]** button. Please enable Send mail setting before clicking the **[Send Test Mail]**.

• If you connect the projector to an existing network, consult a network administrator before setting server addresses.

## 3.1 Projector Web Control (continued)

## 3.1.6 Alert Settings

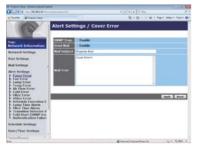

Displays and configures failure & alert settings.

| Item                         | Description                                                                                                    |
|------------------------------|----------------------------------------------------------------------------------------------------|
| Cover Error                  | The lamp cover has not been properly fixed.                                                                                                    |
| Fan Error                    | The cooling fan is not operating.                                                                                                    |
| Lamp Error                   | The lamp does not light, and there is a possibility that interior portion has become heated.                                                                                                    |
| Temp Error                   | There is a possibility that the interior portion has become heated.                                                                                                    |
| Air Flow Error               | The internal temperature is rising.                                                                                                    |
| Cold Error                   | There is a possibility that the interior portion has become overcooled.                                                                                                    |
| Filter Error                 | Filter time over.                                                                                                    |
| Other Error                  | Other error. If displaying this error, please contact your dealer.                                                                                                    |
| Schedule Execution Error     | Schedule Execution error. (Q27)                                                                                                    |
| Lamp Time Alarm              | Lamp time over Alarm Time setting.                                                                                                    |
| Filter Time Alarm            | Filter time over Alarm Time setting.                                                                                                    |
| Transition Detector<br>Alarm | Transition Detector Alarm. ( SECURITY menu in the Operating Guide)                                                                                                    |
| Cold Start                   | When the projector is supplied with the power, it works as below.  • If the STANDBY MODE is set to the NORMAL:the projector's power status changes from "OFF" to "Standby state".  • If the STANDBY MODE is set to the SAVING:the projector's power status changes from "Standby state" to "ON (lamp is turned on)".  (**DSETUP menu* in the Operating Guide*) |
| Authentication Failure       | The SNMP access is detected from the invalid SNMP community.                                                                                                    |

Refer to **Troubleshooting** in the **Operating Guide** for further detailed explanation of Error except Other Error and Schedule Execution Error.

#### 3.1 Projector Web Control - Alert Settings (continued)

The Alert Items are shown below.

| Item         | Description                                                                                                    |
|--------------|----------------------------------------------------------------------------------------------------|
| Alarm Time   | Configures the time to alert. (Only <b>Lamp Time Alarm</b> and <b>Filter Time Alarm</b> .)                                                                                                    |
| SNMP Trap    | Click the [Enable] check box to enable SNMP Trap alerts.                                                                                                    |
| Send Mail    | Click the <b>[Enable]</b> check box to enable e-mail alerts. (Except <b>Cold Start</b> and <b>Authentication Failure</b> .)                                                                                                    |
| Mail Subject | Configures the subject line of the e-mail to be sent. The length of the subject line can be up to 100 alphanumeric characters. (Except Cold Start and Authentication Failure.)                                                                                                    |
| Mail Text    | Configures the text of the e-mail to be sent.  The length of the text can be up to 1024 alphanumeric characters, but if you are using some of special characters below the length may be shorter.  Special characters "': & , % \ and space (Except Cold Start and Authentication Failure.) |

Click the [Apply] button to save the settings.

**NOTE** • The trigger of **Filter Error** e-mail is depending on the FILTER MESSAGE setting in the SERVICE item of the OPTION menu which defines the period until the filter message is displayed on the projector screen. An e-mail will be sent when the usage time of the filter exceeds the time limit that is set. No notification e-mail will be sent if the FILTER MESSAGE is set to TURN OFF. (**QOPTION menu** in the **Operating Guide**)

- Lamp Time Alarm is defined as a threshold for e-mail notification (reminder) of the lamp time. When the lamp hour exceeds this threshold that is configured through the Web page, the e-mail will be sent out.
- Filter Time Alarm is defined as a threshold for e-mail notification (reminder) of the filter time. When the filter hour exceeds this threshold that is configured in the Web page, the e-mail will be sent out.

# 3.1 Projector Web Control (continued)

# 3.1.7 Schedule Settings

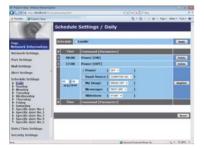

Displays and configures schedule settings.

| Item               | Description                                   |
|--------------------|-----------------------------------------------|
| Daily              | Configures the daily schedule.                |
| Sunday             | Configures the Sunday schedule.               |
| Monday             | Configures the Monday schedule.               |
| Tuesday            | Configures the Tuesday schedule.              |
| Wednesday          | Configures the Wednesday schedule.            |
| Thursday           | Configures the Thursday schedule.             |
| Friday             | Configures the Friday schedule.               |
| Saturday           | Configures the Saturday schedule.             |
| Specific date No.1 | Configures the specific date (No.1) schedule. |
| Specific date No.2 | Configures the specific date (No.2) schedule. |
| Specific date No.3 | Configures the specific date (No.3) schedule. |
| Specific date No.4 | Configures the specific date (No.4) schedule. |
| Specific date No.5 | Configures the specific date (No.5) schedule. |

## 3.1 Projector Web Control - Schedule Settings (continued)

The schedule settings are shown below.

| Item             | Description                                                                                     |
|------------------|-------------------------------------------------------------------------------------------------|
| Schedule         | Click the [Enable] check box to enable the schedule.                                            |
| Date (Month/Day) | Configures the month and date. This item appears only when Specific date (No. 1-5) is selected. |

Click the [Apply] button to save the settings.

The current event settings are displayed on the schedule list. To add additional functions and events, set the following items.

|                        | Item         | Description                                                            |
|------------------------|--------------|------------------------------------------------------------------------|
| Tir                    | ne           | Configures the time to execute commands.                               |
| Command<br>[Parameter] |              | Configures the commands to be executed.                                |
|                        | Power        | Configures the parameters for power control.                           |
|                        | Input Source | Configures the parameters for input switching.                         |
|                        | My Image     | Configures the parameters for My Image data display. (\$\square\$50\$) |
|                        | Messenger    | Configures the parameters for Messenger data display. (451)            |
|                        | Slideshow    | Configures the Start/Stop parameters for the Slideshow.                |

Click the [Register] button to add new commands to the schedule list.

Click the [Delete] button to delete commands from the schedule list.

Click the **[Reset]** button to delete all commands and reset the schedule settings from the schedule list.

### 3.1 Projector Web Control - Schedule Settings (continued)

**NOTE** • After the projector is moved, check the date and time set for the projector before configuring the schedules.

- The internal clock's time may not remain accurate. Using SNTP is recommended to maintain accurate time.
- Events "My Image" and "Messenger" will not be executed appropriately but result in "schedule execution error" status in case lamp does not light or/and display data are not stored in the projector at the scheduled event execution time.
- Events "Input Source" and "My Image" will not be executed if security feature is enabled and the projector is locked due to the feature.
- Certain error state in the projector (such as temperature error, lamp error) will prevent the projector from appropriate execution of scheduled functions/events.
- If no USB memory device is inserted to the projector or no image data for display exists at the scheduled event time, a schedule execution error occurs against the scheduled Slideshow event.
- When you start the Slideshow, input source will be automatically switched to the **USB TYPE A** port.
- Image files stored in the root directory of the USB memory device will be displayed for the scheduled Slideshow.
- Please refer to **Troubleshooting** in the **Operating Guide** in case scheduled functions/events are not executed appropriately as you've set.

## 3.1.8 Date/Time Settings

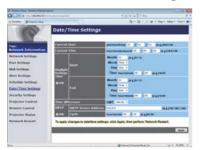

Displays and configures the date and time settings.

|       | Item                  |        | Description                                                                                      |
|-------|-----------------------|--------|--------------------------------------------------------------------------------------------------|
| Curre | Current Date          |        | Configures the current date in year/month/day format.                                            |
| Curre | Current Time          |        | Configures the current time in hour:minute:second format.                                        |
| Dayli | Daylight Savings Time |        | Click the <b>[ON]</b> check box to enable daylight savings time and set the following items.     |
| St    |                       |        | Configures the date and time daylight savings time begins.                                       |
|       | Month                 |        | Configures the month daylight savings time begins (1~12).                                        |
|       | Week                  |        | Configures the week of the month daylight savings time begins (First, 2, 3, 4, Last).            |
|       | Day                   |        | Configures the day of the week daylight savings time begins (Sun, Mon, Tue, Wed, Thu, Fri, Sat). |
|       | Time                  | hour   | Configures the hour daylight savings time begins (0 ~ 23).                                       |
|       | Time                  | minute | Configures the minute daylight savings time begins (0 ~ 59).                                     |
| Er    | nd                    |        | Configures the date and time daylight savings time ends.                                         |
|       | Month                 |        | Configures the month daylight savings time ends (1 ~ 12).                                        |
|       | Week                  |        | Configures the week of the month daylight savings time ends (First, 2, 3, 4, Last).              |
|       | Day                   |        | Configures the day of the week daylight savings time ends (Sun, Mon, Tue, Wed, Thu, Fri, Sat).   |
|       | Time                  | hour   | Configures the hour daylight savings time ends (0 ~ 23).                                         |
|       | Time                  | minute | Configures the minute daylight savings time ends (0 ~ 59).                                       |

### 3.1 Projector Web Control - Date/Time Settings (continued)

| Item            |                     | Description                                                                                                    |
|-----------------|---------------------|----------------------------------------------------------------------------------------------------|
| Time difference |                     | Configures the time difference. Set the same time difference as the one set on your computer. If unsure, consult your IT manager.                                                                                                    |
| SN              | ITP                 | Click the [ON] check box to retrieve Date and Time information from the SNTP server and set the following items.                                                                                                    |
|                 | SNTP Server Address | Configures the SNTP server address in IP format.  • The address allows not only IP address but also domain name if the valid DNS server is setup in the <b>Network Settings</b> . The maximum length of host or domain name is up to 255 characters. |
|                 | Cycle               | Configures the interval at which to retrieve Date and Time information from the SNTP server (hour:minute).                                                                                                    |

Click the [Apply] button to save the settings.

**NOTE** • The new configuration settings are activated after restarting the network connection. When the configuration settings are changed, you must restart the network connection. You can restart the network connection by clicking the **[Network Restart]** on the main menu(**41**).

- If you connect the projector to an existing network, consult a network administrator before setting server addresses.
- Once you turn off the projector in the SAVING mode (**SETUP menu** in the **Operating Guide**) or the AC power, the current date and time setting is reset.
- To enable the SNTP function, the time difference must be set.
- The projector will retrieve Date and Time information from the time server and override time settings when SNTP is enabled.
- The internal clock's time may not remain accurate. Using SNTP is recommended to maintain accurate time.

## 3.1.9 Security Settings

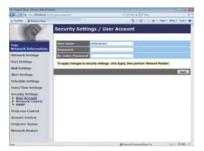

Displays and configures passwords and other security settings.

|    | Item                                   | Description                                                                                                    |
|----|----------------------------------------|----------------------------------------------------------------------------------------------------|
| Us | er Account                             | Configures the user name and password.                                                                                                    |
|    | User name                              | Configures the user name. The length of the text can be up to 32 alphanumeric characters.                                                                                                    |
|    | Password                               | Configures the password. The length of the text can be up to 255 alphanumeric characters.                                                                                                    |
|    | Re-enter Password                      | Reenter the above password for verification.                                                                                                    |
| Ne | twork Control                          | Configures the Authentication password for Network Control Port1 (Port: 23), Network Control Port2 (Port: 9715), PJLink™ Port (Port: 4352), My Image Port (Port: 9716), and Messenger Port (Port: 9719) (☐22, 23). |
|    | Authentication<br>Password             | Configures the Authentication password. The length of the text can be up to 32 alphanumeric characters.                                                                                                    |
|    | Re-enter<br>Authentication<br>Password | Reenter the above password for verification.                                                                                                    |
| SN | IMP                                    | Configures the community name if SNMP is used.                                                                                                    |
|    | Community name                         | Configures the community name. The length of the text can be up to 64 alphanumeric characters.                                                                                                    |

Click the [Apply] button to save the settings.

**NOTE** • The new configuration settings are activated after restarting the network connection. When the configuration settings are changed, you must restart the network connection. You can restart the network connection by clicking the **[Network Restart]** on the main menu(**41**).

• Only numbers '0-9' and alphabet 'a-z', 'A-Z' can be used.

## 3.1.10 Projector Control

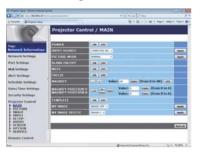

The items shown in the table below can be performed using the Projector Control menu. Select an item with the mouse.

Most of the items have a submenu. Refer to the table below for details.

Controls the projector.

**NOTE** • The setting value may not match with the actual value if the user changes the value manually. In that case, please refresh the page by clicking the [Refresh] button.

|    | Item               | Description                                                                                                    |
|----|--------------------|----------------------------------------------------------------------------------------------------|
| MA | AIN                |                                                                                                    |
|    | POWER              | Turns the power on/off.                                                                                                    |
|    | INPUT SOURCE       | Selects the input source.                                                                                                    |
|    | PICTURE MODE       | Selects the picture mode setting.                                                                                                    |
|    | BLANK ON/OFF       | Turns Blank on/off.                                                                                                    |
|    | MUTE               | Turns Mute on/off.                                                                                                    |
|    | FREEZE             | Turns Freeze on/off.                                                                                                    |
|    | MAGNIFY            | Controls the magnify setting. In some input signal sources, it might stop "Magnify" even though it does not reach to maximum setting value. |
|    | MAGNIFY POSITION V | Adjusts the vertical magnify position.                                                                                                    |
|    | MAGNIFY POSITION H | Adjusts the horizontal magnify position.                                                                                                    |
|    | TEMPLATE           | Turns template on/off.                                                                                                    |
|    | MY IMAGE           | Selects MY IMAGE data.                                                                                                    |
|    | MY IMAGE DELETE    | Deletes MY IMAGE data.                                                                                                    |

| Item                          | Description                                        |
|-------------------------------|----------------------------------------------------|
| PICTURE                       |                                                    |
| BRIGHTNESS                    | Adjusts the brightness setting.                    |
| CONTRAST                      | Adjusts the contrast setting.                      |
| GAMMA                         | Selects the gamma setting.                         |
| COLOR TEMP                    | Selects the color temperature setting.             |
| COLOR                         | Adjusts the color setting.                         |
| TINT                          | Adjusts the tint setting.                          |
| SHARPNESS                     | Adjusts the sharpness setting.                     |
| MYMEMORY SAVE                 | Saves the MyMemory data.                           |
| MYMEMORY RECALL               | Recalls the MyMemory data.                         |
| IMAGE                         |                                                    |
| ASPECT                        | Selects the aspect setting.                        |
| OVER SCAN                     | Adjusts the over scan setting.                     |
| V POSITION                    | Adjusts the vertical position.                     |
| H POSITION                    | Adjusts the horizontal position.                   |
| H PHASE                       | Adjusts the horizontal phase.                      |
| H SIZE                        | Adjusts the horizontal size.                       |
| AUTO ADJUST<br>EXECUTE        | Performs the automatic adjustment.                 |
| INPUT                         |                                                    |
| PROGRESSIVE                   | Selects the progressive setting.                   |
| VIDEO NR                      | Selects the video noise reduction setting.         |
| COLOR SPACE                   | Selects the color space.                           |
| VIDEO FORMAT -<br>S-VIDEO     | Selects the s-video format setting.                |
| VIDEO FORMAT -<br>VIDEO       | Selects the video format setting.                  |
| HDMI FORMAT                   | Selects the HDMI <sup>™</sup> format setting.      |
| HDMI RANGE                    | Selects the HDMI <sup>™</sup> range setting.       |
| COMPUTER IN -<br>COMPUTER IN1 | Selects the <b>COMPUTER IN1</b> input signal type. |
| COMPUTER IN -<br>COMPUTER IN2 | Selects the <b>COMPUTER IN2</b> input signal type. |
| FRAME LOCK -<br>COMPUTER IN1  | Turns the FRAME LOCK-COMPUTER IN1 function on/off. |
| FRAME LOCK -<br>COMPUTER IN2  | Turns the FRAME LOCK-COMPUTER IN2 function on/off. |
| FRAME LOCK - HDMI             | Turns the FRAME LOCK-HDMI function on/off.         |

| Item                          | Description                                                                         |
|-------------------------------|-------------------------------------------------------------------------------------|
| SETUP                         |                                                                                     |
| AUTO KEYSTONE EXECUTE         | Performs the automatic keystone distortion setting.                                 |
| KEYSTONE V                    | Adjusts the vertical keystone distortion setting.                                   |
| AUTO ECO MODE                 | Turns on/off the automatic eco mode function.                                       |
| ECO MODE                      | Selects the eco mode.                                                               |
| INSTALLATION                  | Selects the installation status.                                                    |
| STANDBY MODE                  | Selects the standby mode.                                                           |
| MONITOR OUT -<br>COMPUTER IN1 | Assigns the <b>MONITOR OUT</b> when the <b>COMPUTER IN1</b> input port is selected. |
| MONITOR OUT -<br>COMPUTER IN2 | Assigns the <b>MONITOR OUT</b> when the <b>COMPUTER IN2</b> input port is selected. |
| MONITOR OUT - LAN             | Assigns the <b>MONITOR OUT</b> when the <b>LAN</b> input port is selected.          |
| MONITOR OUT -<br>USB TYPE A   | Assigns the <b>MONITOR OUT</b> when the <b>USB TYPE A</b> input port is selected.   |
| MONITOR OUT -<br>USB TYPE B   | Assigns the <b>MONITOR OUT</b> when the <b>USB TYPE B</b> input port is selected.   |
| MONITOR OUT -<br>HDMI         | Assigns the <b>MONITOR OUT</b> when the <b>HDMI</b> input port is selected.         |
| MONITOR OUT -<br>S-VIDEO      | Assigns the <b>MONITOR OUT</b> when the <b>S-VIDEO</b> input port is selected.      |
| MONITOR OUT -<br>VIDEO        | Assigns the <b>MONITOR OUT</b> when the <b>VIDEO</b> input port is selected.        |
| MONITOR OUT -<br>STANDBY      | Assigns the <b>MONITOR OUT</b> in the standby mode.                                 |

| Item                                | Description                                              |
|-------------------------------------|----------------------------------------------------------|
| AUDIO                               |                                                          |
| VOLUME                              | Adjusts the volume setting.                              |
| SPEAKER                             | Turns the built-in speaker on/off.                       |
| AUDIO SOURCE -<br>COMPUTER IN1      | Assigns the AUDIO SOURCE - COMPUTER IN1 input port.      |
| AUDIO SOURCE -<br>COMPUTER IN2      | Assigns the AUDIO SOURCE - COMPUTER IN2 input port.      |
| AUDIO SOURCE - LAN                  | Assigns the AUDIO SOURCE - LAN input port.               |
| AUDIO SOURCE - USB<br>TYPE A        | Assigns the AUDIO SOURCE - <b>USB TYPE A</b> input port. |
| AUDIO SOURCE - USB<br>TYPE B        | Assigns the AUDIO SOURCE - <b>USB TYPE B</b> input port. |
| AUDIO SOURCE -<br>HDMI              | Assigns the AUDIO SOURCE - HDMI input port.              |
| AUDIO SOURCE -<br>S-VIDEO           | Assigns the AUDIO SOURCE - S-VIDEO input port.           |
| AUDIO SOURCE -<br>VIDEO             | Assigns the AUDIO SOURCE - VIDEO input port.             |
| AUDIO SOURCE -<br>AUDIO OUT STANDBY | Assigns the AUDIO SOURCE in the standby mode.            |
| HDMI AUDIO                          | Selects the HDMI <sup>™</sup> audio setting.             |
| SCREEN                              |                                                          |
| LANGUAGE                            | Selects the language for the OSD.                        |
| MENU POSITION V                     | Adjusts the vertical Menu position.                      |
| MENU POSITION H                     | Adjusts the horizontal Menu position.                    |
| BLANK                               | Selects the Blank mode.                                  |
| START UP                            | Selects the start up screen mode.                        |
| MyScreen Lock                       | Turns MyScreen lock function on/off.                     |
| MESSAGE                             | Turns the message function on/off.                       |
| TEMPLATE                            | Selects the template setting.                            |
| C.C DISPLAY                         | Selects Closed Caption DISPLAY setting.                  |
| C.C MODE                            | Selects Closed Caption MODE setting.                     |
| C.C CHANNEL                         | Selects Closed Caption CHANNEL setting.                  |

|    | Item                   | Description                                                                             |
|----|------------------------|-----------------------------------------------------------------------------------------|
| OF | PTION                  |                                                                                         |
|    | <b>AUTO SEARCH</b>     | Turns the automatic signal search function on/off.                                      |
|    | AUTO KEYSTONE          | Turns the automatic keystone distortion correction function on/off.                     |
|    | <b>DIRECT POWER ON</b> | Turns the direct power on function on/off.                                              |
|    | AUTO POWER OFF         | Configures the timer to shut off the projector when no signal is detected.              |
|    | USB TYPE B             | Selects the USB TYPE B setting.                                                         |
|    | MY BUTTON-1            | Assigns the functions for the <b>MY BUTTON-1</b> button on the included remote control. |
|    | MY BUTTON-2            | Assigns the functions for the <b>MY BUTTON-2</b> button on the included remote control. |
|    | ECO<br>(CONTROL PANEL) | Assigns the same operation as the <b>ECO</b> button on the control panel.               |
|    | MY SOURCE              | Selects the My Source setting.                                                          |

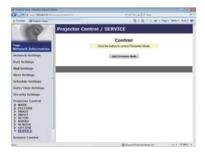

The items shown in the table below can be performed using the **Projector Control** menu. Click the **[Quit Presenter Mode]**.

| Item |                     | Description                                |
|------|---------------------|--------------------------------------------|
| SE   | RVICE               |                                            |
|      | Quit Presenter Mode | Quit compulsorily from the Presenter mode. |

#### 3.1.11 Remote Control

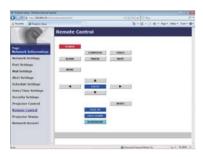

You can use your Web browser to control the projector. The functions on the bundled remote control are assigned to the Web Remote Control screen.

• Do not attempt to control the projector with the projector's remote control and via your Web browser at the same time. It may cause some operational errors in the projector.

| Item        | Description                                              |
|-------------|----------------------------------------------------------|
| POWER       | Assigned the same operation as <b>STANDBY/ON</b> button. |
| COMPUTER    | Assigned the same operation as <b>COMPUTER</b> button.   |
| VIDEO       | Assigned the same operation as <b>VIDEO</b> button.      |
| BLANK       | Assigned the same operation as <b>BLANK</b> button.      |
| FREEZE      | Assigned the same operation as <b>FREEZE</b> button.     |
| MUTE        | Assigned the same operation as <b>MUTE</b> button.       |
| MENU        | Assigned the same operation as <b>MENU</b> button.       |
| <b>A</b>    | Assigned the same operation as ▲ button.                 |
| ▼           | Assigned the same operation as ▼ button.                 |
| ◀           | Assigned the same operation as ◀ button.                 |
| <b>&gt;</b> | Assigned the same operation as ▶ button.                 |
| ENTER       | Assigned the same operation as <b>ENTER</b> button.      |
| RESET       | Assigned the same operation as <b>RESET</b> button.      |
| PAGE UP     | Assigned the same operation as PAGE UP button.           |
| PAGE DOWN   | Assigned the same operation as PAGE DOWN button.         |
| SLIDESHOW   | Starts the Slideshow.                                    |

**NOTE** • The Web Remote Control does not support repeat function that performs an action while holding a button clicked down.

- Since the repeat function is not available, click the button repeatedly as many times as you require.
- Even if you hold the button clicked down for a while, the Web Remote Control sends your request command one time only. Release the button, then click it again.
- When the **[POWER]** button is pushed, a message window comes up to confirm the operation. To control the power, push **[OK]**, otherwise push **[Cancel]**.
- The **[PAGE DOWN]** and **[PAGE UP]** buttons on the Web Remote Control cannot be used as mouse emulation function of the projector.

# 3.1.12 Projector Status

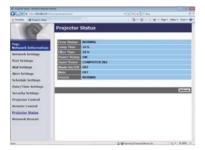

Displays the settings and status of the projector.

| Item         | Description                                     |
|--------------|-------------------------------------------------|
| Error Status | Displays the current error status               |
| Lamp Time    | Displays the usage time for the current lamp.   |
| Filter Time  | Displays the usage time for the current filter. |
| Power Status | Displays the current power status.              |
| Input Status | Displays the current input signal source.       |
| Blank On/Off | Displays the current Blank on/off status.       |
| Mute         | Displays the current Mute on/off status.        |
| Freeze       | Displays the current Freeze status.             |

### 3.1.13 Network Restart

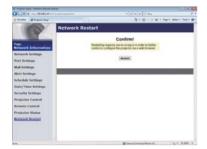

Restarts the projector's network connection.

| Item | Description                                                                                  |
|------|----------------------------------------------------------------------------------------------|
|      | Restarts the projector's network connection in order to activate new configuration settings. |

**NOTE** • Restarting requires you to re-log on in order to further control or configure the projector via a web browser. Wait 30 seconds or more after clicking the **[Restart]** button to log on again.

## 3.2 Crestron e-Control®

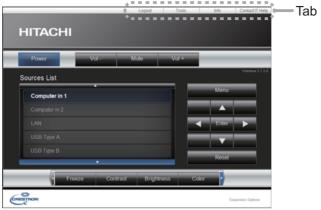

The Main window as shown above is displayed at first. However, if you have enabled User Password on the Tools window (46), a dialog prompting you to enter the password as shown on the right will be displayed, and no operation is enabled until you have entered the password. After entering the preset password, the dialog disappears and the Main window will be displayed. As shown below, you can open a window by clicking the corresponding tab at the top right of the window.

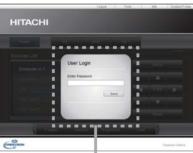

User Password dialog

| Tab             | Description                                                                                                    |
|-----------------|----------------------------------------------------------------------------------------------------|
| Log Out         | Logs out from e-Control <sup>®</sup> .  This tab appears only when User Password of the Tools window is enabled. |
| Tools           | Opens Tools window (445).                                                                                        |
| Info            | Opens Info window (447).                                                                                         |
| Contact IT Help | Opens Help Desk window (448).                                                                                    |

**NOTE** • If Crestron e-Control in the Network Settings (21) is set to Disable, Crestron e-Control® cannot be used to operate the projector. Enable Crestron e-Control and close the web browser. Next, restart the web browser, followed by entering the projector's IP address.

- Only English is supported on Crestron e-Control®.
- If the connection is terminated, the "Loading..." screen will appear. Check the connection between the projector and the computer, then return or refresh the Web page.

### 3.2.1 Main window

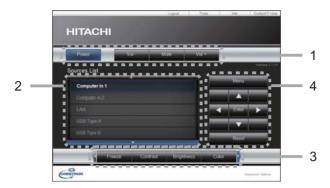

You can operate the basic controls of the projector on this screen.

**NOTE** • If the projector is in the standby mode, only the Power button can be operated.

1 Click a button and operate as follows.

| Button       | Description                 |
|--------------|-----------------------------|
| Power        | Turns the power on/off.     |
| Vol -/ Vol + | Adjusts the volume setting. |
| Mute         | Turns Mute on/off.          |

### 2 Sources List

You can click a button to switch the input channel. The cursor will move according to the currently selected input port.

| Button       | Description                                |
|--------------|--------------------------------------------|
| Computer in1 | Selects input from COMPUTER IN1 port.      |
| Computer in2 | Selects input from COMPUTER IN2 port.      |
| LAN          | Selects input from LAN port.               |
| USB Type A   | Selects input from <b>USB TYPE A</b> port. |
| USB Type B   | Selects input from <b>USB TYPE B</b> port. |
| HDMI         | Selects input from <b>HDMI</b> port.       |
| S-Video      | Selects input from <b>S-VIDEO</b> port.    |
| Video        | Selects input from VIDEO port.             |

### 3. Web Control

# 3.2 Crestron e-Control® - Main window (continued)

3 Click a button and operate as follows. To show the hidden buttons, click the ◀ / ▶ icons at the left and right ends.

| Button     | Description                                                                                                    |
|------------|----------------------------------------------------------------------------------------------------|
| Freeze     | Turns Freeze on/off.                                                                                                    |
| Contrast   | Adjusts the contrast setting.                                                                                                    |
| Brightness | Adjusts the brightness setting.                                                                                                    |
| Color      | Adjusts the color setting.                                                                                                    |
| Sharpness  | Adjusts the sharpness setting.                                                                                                    |
| Magnify    | Controls the magnification setting using the [+] / [-] buttons. Use the [▲] [▼] [►] buttons to move to the area you want to magnify. |
| Auto       | Performs the automatic adjustment.                                                                                                   |
| Blank      | Turns Blank on/off.                                                                                                    |

4 Click the button and operate in the same way as the bundled remote control.

| Button      | Description                                         |
|-------------|-----------------------------------------------------|
| Menu        | Assigned the same operation as <b>MENU</b> button.  |
| Enter       | Assigned the same operation as <b>ENTER</b> button. |
| Reset       | Assigned the same operation as <b>RESET</b> button. |
| <b>A</b>    | Assigned the same operation as ▲ button.            |
| ▼           | Assigned the same operation as ▼ button.            |
| ◀           | Assigned the same operation as ◀ button.            |
| <b>&gt;</b> | Assigned the same operation as ▶ button.            |

#### 3.2.2 Tools window

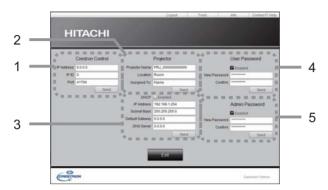

Configures the settings between the projector and Crestron® control system. Click the **[Exit]** button to return to the Main window.

**NOTE** • If two-byte characters are used, the input text or numbers cannot be set correctly.

· All items on this window cannot be left blank.

#### 1 Crestron Control

Configures the settings of Crestron® control system devices.

| Item       | Description                                                             |
|------------|-------------------------------------------------------------------------|
| IP Address | Configures the IP address of the control system.                        |
| IP ID      | Configures the IP ID of the control system.                             |
| Port       | Specifies the port number used for communication by the control system. |

To apply the settings, click the **[Send]** button.

## 2 Projector

Configures the network settings of the projector.

| Item           | Description                                                                                                    |
|----------------|----------------------------------------------------------------------------------------------------|
| Projector Name | Configures the name of the projector. The length of the Projector Name can be up to 64 alphanumeric characters.  |
| Location       | Configures the location name of the projector. You can specify a Location name up to 32 alphanumeric characters. |
| Assigned To:   | Configures the user name for the projector. You can specify a user name up to 32 alphanumeric characters.        |

The usable symbols are space and the following:  $"#$\%&'()*+,-./:;<=>?@[\]^_`{|}~ To apply the settings, click the$ **[Send]**button.

## 3.2 Crestron e-Control® - Tools window (continued)

### 3 Projector (continued)

Configures the network settings of the projector.

| Item            | Description                                           |
|-----------------|-------------------------------------------------------|
| DHCP            | Enables DHCP.                                         |
| IP Address      | Configures the IP address when DHCP is disabled.      |
| Subnet Mask     | Configures the subnet mask when DHCP is disabled.     |
| Default Gateway | Configures the default gateway when DHCP is disabled. |
| DNS Server      | Configures the DNS server address.                    |

To apply the settings, click the [Send] button.

#### 4 User Password

Configures the User Password. To prompt the entry of User Password before starting e-Control®, select the checkbox.

| Item         | Description                                                                                                    |
|--------------|----------------------------------------------------------------------------------------------------|
| New Password | Configures the password. You can specify a password up to 26 alphanumeric characters. The usable symbols are space and the following: !"#\$%&'()*+,/:;<=>?@[\]^_`{ }~ |
| Confirm      | Reenter the above password for verification. If the password is incorrect, an error message is displayed.                                                             |

To apply the settings, click the  ${\bf [Send]}$  button.

#### 5 Admin Password

Configures the Admin Password. To prompt the entry of Admin Password before displaying the Tools window, select the checkbox.

| Item         | Description                                                                                                    |
|--------------|----------------------------------------------------------------------------------------------------|
| New Password | Configures the password. You can specify a password up to 26 alphanumeric characters. The usable symbols are space and the following: !"#\$%&'()*+,/:;<=>?@[\]^_`{ }~ |
| Confirm      | Reenter the above password for verification. If the password is incorrect, an error message is displayed.                                                             |

To apply the settings, click the **[Send]** button.

### 3.2.3 Info window

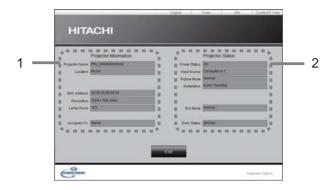

Displays the settings and status of the projector. Click the **[Exit]** button to return to the Main window.

## 1 Projector Information

| Item           | Description                                                                                   |
|----------------|-----------------------------------------------------------------------------------------------|
| Projector Name | Displays the projector name settings.                                                         |
| Location       | Displays the location name of the projector.                                                  |
| MAC Address    | Displays the wired LAN MAC address of the projector.                                          |
| Resolution     | Displays the resolution and vertical frequency of the signal input selected on the projector. |
| Lamp Hours     | Displays the usage time for the current lamp.                                                 |
| Assigned To:   | Displays the user name for the projector.                                                     |

## 2 Projector Status

| Item         | Description                                |
|--------------|--------------------------------------------|
| Power Status | Displays the current power status.         |
| Input Source | Displays the current input signal source.  |
| Picture Mode | Displays the current picture mode setting. |
| Installation | Displays the current installation setting. |
| Eco Mode     | Displays the current eco mode setting.     |
| Error Status | Displays the current error status.         |

**NOTE** • Projector Name, Location and the user name for Assigned To: may appear truncated if they are too long.

# 3.2.4 Help Desk window

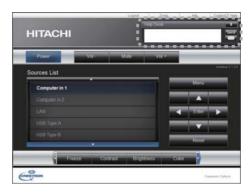

Sends/receives messages to/from the administrator for Crestron RoomView  $\! \! \mathbb{R} \!$  Express.

| Button    | Description                 |  |
|-----------|-----------------------------|--|
| Send      | Sends a message.            |  |
| $\bowtie$ | Check the received message. |  |

### 3.2.5 Emergency Alert

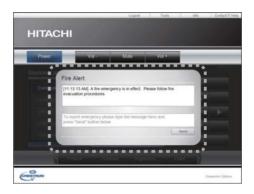

When the administrator for Crestron RoomView® Express sends out an alert message, it will be displayed on the screen.

You can reply to the alert message via a chat format. Input a message in the box below the alert message, and click the **[Send]** button.

**NOTE** • For details of Emergency Alert, refer to the manual of Crestron RoomView® Express.

• The alert message from Crestron RoomView® is displayed on the screen of the projector in a way similar to the real-time text of the Messenger function (🔟51). If another real-time text is currently being displayed, it will be overwritten by the alert message. However, if the priority of the real-time text is set to high, it will not be overwritten by the alert message, and the latter will not appear on the screen of the projector. For details, refer to the manual for the application of the Messenger.

## 4. My Image Function

The projector can display still images that are transferred via the network.

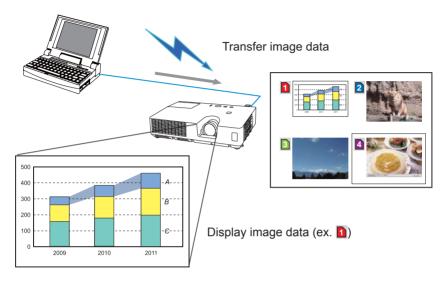

MY IMAGE transmission requires an exclusive application for your computer. Use the application to transfer the image data.

It can be downloaded from the Hitachi web site (http://www.hitachi-america.us/digitalmedia or http://www.hitachidigitalmedia.com).

For information on the necessary settings and operations for the computer and projector, refer to the manual for the application.

To display the transferred image, select the MY IMAGE item in the NETWORK menu. For more information, please see the description of the MY IMAGE item of the NETWORK menu. (**QNETWORK menu** in the **Operating Guide**)

**NOTE** • It is possible to allocate the image file up to 4 in the maximum.

- Using **MY BUTTON** that registered MY IMAGE can display transferred image. (**QOPTION** menu in the **Operating Guide**)
- The image file also can be displayed by using schedule function from the web browser. Refer to item **7.3 Event Scheduling** (□59) in detail.
- If you display MY IMAGE data on screen while you are using the USB Display function, the application for the USB Display will be closed. To restart the application, exit the MY IMAGE function, and then the software in the projector, LiveViewerLiteUSB.exe, will run again. (QUSB Display in the Operating Guide)
- If data is transferred via wireless and wired LAN at the same time, the projector may not be able to process the data correctly.

# 5. Messenger Function

The projector can display text data transferred via the network on the screen and play back audio data inside the projector.

The text data can be displayed on the screen in two ways that displays the text transferred from the computer on real time, and the other chooses and displays the text data from the ones once stored in the projector.

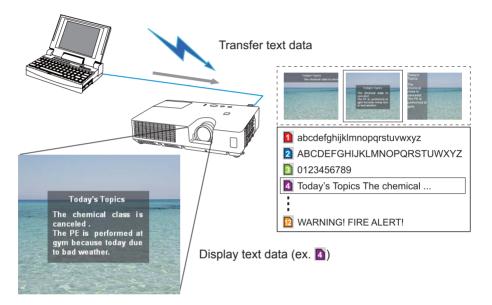

Messenger function requires an exclusive application for your computer. To edit, transfer and display the text data, use the application. You can download it from the Hitachi web site (http://www.hitachi-america.us/digitalmedia or http://www.hitachidigitalmedia.com). For information on the necessary settings and operations for the computer and projector, refer to the manual for the application.

**NOTE** • It is possible to store the text data up to 12 in the maximum.

- Using **MY BUTTON** that registered MESSENGER can turn the displaying messenger text on/off. (**QOPTION menu** in the **Operating Guide**)
- The text file also can be displayed by using schedule function via the web browser. Refer to item **7.3 Event Scheduling** (459) for the detail.
- If data is transferred via wireless and wired LAN at the same time, the projector may not be able to process the data correctly.

## 6. Network Bridge Function

This projector is equipped with the NETWORK BRIDGE function to perform mutual conversion of a network protocol and a serial interface.

By making use of the NETWORK BRIDGE function, a computer that is connected to the projector via wireless or wired LAN is able to control an external device via RS-232C communication using the projector as a network terminal.

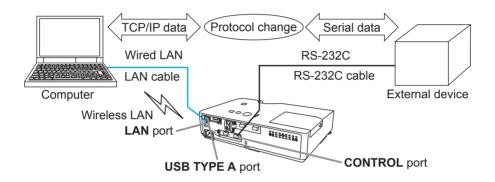

## **6.1 Connecting devices**

- 1) Connect the projector's **LAN** port to the computer's LAN port with a LAN cable, or insert the USB wireless adapter into the **USB TYPE A** port.
- 2) Connect the projector's **CONTROL** port and the device's RS-232C port with an RS-232C cable, for RS-232C communication.

**NOTE** • Before connecting the devices, read the manuals for the devices to ensure the connection.

For RS-232C connection, check the specifications of each port and use the suitable cable. ( Connection to the ports in the Operating Guide - Technical)

## **6.2 Communication setup**

To configure the setup of the communication using NETWORK BRIDGE for the projector, use items in the COMMUNICATION menu. Open the menu of the projector and select the OPTION - SERVICE - COMMUNICATION menu. (QOPTION menu > SERVICE > COMMUNICATION in the Operating Guide)

- In the COMMUNICATION TYPE menu, select NETWORK BRIDGE (WIRELESS or WIRED depending on the type of connection you use) for the CONTROL port.
- Using the SERIAL SETTINGS menu, select the proper baud rate and parity for the CONTROL port, according to the specification of the RS-232C port of the connected device.

| Item        | Condition                         |  |
|-------------|-----------------------------------|--|
| BAUD RATE   | 4800bps/9600bps/19200bps/38400bps |  |
| PARITY      | NONE/ODD/EVEN                     |  |
| Data length | 8 bit (fixed)                     |  |
| Start bit   | 1 bit (fixed)                     |  |
| Stop bit    | 1 bit (fixed)                     |  |

3) Using the TRANSMISSION METHOD menu, set up the proper method for the **CONTROL** port according to your use.

**NOTE** • The OFF is selected for the COMMUNICATION TYPE as the default setting.

- Using the COMMUNICATION menu, set up the communication. Remember that an unsuitable setup could cause malfunction of communication.
- When either one of the NETWORK BRIDGE settings is selected in the COMMUNICATION TYPE menu, RS-232C commands cannot be received from the **CONTROL** port.

## **6.3 Communication port**

For the NETWORK BRIDGE function, send the data from the computer to the projector with using the **Network Bridge Port** that is configured in the **Port Settings** of web browser. (223)

**NOTE** • Except for 41794, 9715, 9716, 9719, 9720, 5900, 5500, 4352 between 1024 and 65535 can be set up as the **Network Bridge Port** number. It is set to 9717 as the default setting.

### 6.4 Transmission method

The transmission method can be selected from the menus, only when the NETWORK BRIDGE is selected for the COMMUNICATION TYPE.

(☐OPTION menu > SERVICE > COMMUNICATION in the Operating Guide)

HALF-DUPLEX ↔ FULL-DUPLEX

#### **6.4.1 HALF-DUPLEX**

This method lets the projector make two way communication, but only one direction, either transmitting or receiving data, is allowed at a time.

The method does not allow the projector to receive the data from the computer while waiting for response data from an external device. After the projector receives the response data from an external device or the response limit time is past, the projector can receive the data from the computer.

That means that the projector controls transmitting and receiving the data to synchronize the communication.

To use the HALF-DUPLEX method, set up the RESPONSE LIMIT TIME following the instructions below.

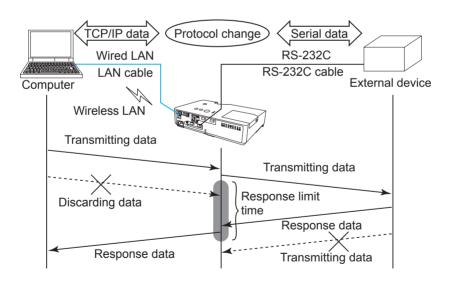

Using the RESPONSE LIMIT TIME menu, set the waiting time for response data from an external device. ( $\square$ OPTION menu > SERVICE > COMMUNICATION in the Operating Guide)

OFF 
$$\leftrightarrow$$
 1s  $\leftrightarrow$  2s  $\leftrightarrow$  3s ( $\leftrightarrow$  OFF)

### 6.4 Transmission method (continued)

**NOTE** • With using the HALF-DUPLEX method, the projector can send out 254 byte data as maximum at once.

 If it is not required to monitor the response data from an external device and the RESPONSE LIMIT TIME is set to OFF, the projector can receive the data from the computer and send it out to an external device continuously.
 The OFF is selected as the default setting.

#### 6.4.2 FULL-DUPLEX

This method lets the projector make two way communication, transmitting and receiving data at the same time, without monitoring response data from an external device.

With using this method, the computer and an external device will send the data out of synchronization. If it is required to synchronize them, set the computer to make the synchronization.

**NOTE** • In case that the computer controls to synchronize transmitting and receiving the data, it may not be able to control an external device well depending on the processing status of the projector.

## 7. Other Functions

#### 7.1 E-mail Alerts

The projector can automatically send an alert message to the specified e-mail addresses when the projector detects a certain condition that is requiring maintenance or detected an error.

**NOTE** • Up to five e-mail addresses can be specified.

• The projector may be not able to send e-mail if the projector suddenly loses power.

### Mail Settings (QQ24)

To use the projector's e-mail alert function, please configure the following items through a web browser.

**Example**: If the IP address of the projector is set to **192.168.1.10**:

- 1) Enter "http://192.168.1.10/" into the address bar of the web browser, and select Projector Web Control from the selection window.
- 2) Enter your user name and password, and then click the [OK].
- 3) Click the [Mail Settings] and configure each item. Refer to item 3.1.5 Mail Settings (□24) for further information.
- 4) Click the [Apply] button to save the settings.

**NOTE** • Click the [Send Test Mail] button in the [Mail Settings] to confirm that the e-mail settings are correct. The following mail will be delivered to the specified addresses.

Subject line :Test Mail <Projector name>

Text :Send Test Mail

Date <Testing date>
Time <Testing time>

IP Address <Projector IP address>
MAC Address <Projector MAC address>

### 7.1 E-mail Alerts (continued)

- 5) Click the **[Alert Settings]** on the main menu to configure the E-mail Alerts settings.
- 6) Select and configure each alert item. Refer to item **3.1.6 Alert Settings** ((131)) for further information.
- 7) Click the [Apply] button to save the settings.

Failure/Warning e-mails are formatted as follows:

Subject line: <Mail title> <Projector name>

Text : <Mail text>

Date <Failure/Warning date>
Time <Failure/Warning time>
IP Address <Projector IP address>
MAC Address <Projector MAC address>

## 7.2 Projector Management using SNMP

The SNMP (Simple Network Management Protocol) enables to manage the projector information, which is a failure or warning status, from the computer on the network. The SNMP management software will be required on the computer to use this function.

**NOTE** • It is recommended that SNMP functions be carried out by a network administrator.

• SNMP management software must be installed on the computer to monitor the projector via SNMP.

### SNMP Settings (QQ23)

Configure the following items via a web browser to use SNMP.

**Example**: If the IP address of the projector is set to **192.168.1.10**:

- 1) Enter "http://192.168.1.10/" into the address bar of the web browser, and select Projector Web Control from the selection window.
- 2) Enter your user name and password, and then click the [OK].
- 3) Click the [Port Settings] on the main menu.
- 4) Click the [Download MIB file] to download a MIB file.

**NOTE** • To use the downloaded MIB file, specify the file by your SNMP manager.

5) Click the **[Enable]** check box to open the **SNMP Port**. Set the IP address to send the SNMP trap to when a Failure/Warning occurs.

**NOTE** • A Network Restart is required after the **SNMP Port** configuration settings have been changed. Click the **[Network Restart]** and configure the following items.

- 6) Click the [Security Settings] on the main menu.
- 7) Click the **[SNMP]** and set the community name on the screen that is displayed.

**NOTE** • A Network Restart is required after the **Community name** has been changed. Click the **[Network Restart]** and configure the following items.

- 8) Configure the settings for Trap transmission of Failures/Warnings. Click the **[Alert Settings]** on the main menu and select the Failure/Warning item to be configured.
- 9) Click the **[Enable]** check box to send out the SNMP trap for Failures/Warnings. Clear the **[Enable]** check box when SNMP trap transmission is not required.
- 10) Click the [Apply] button to save the settings.

## 7.3 Event Scheduling

The scheduling function enables to setup scheduled events including power on / power off. It enables to be "self-management" projector.

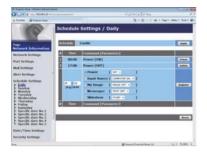

**NOTE** • You can schedule the following control events: Power, Input Source, My Image, Messenger, Slideshow. (Q28)

- The power on / off event has the lowest priority among the all events that are defined at the same time.
- There are 3 types of Scheduling, 1) daily 2) weekly 3) specific date. (427)
- The priority for scheduled events is as follows 1) specific date 2) weekly 3) daily.
- Up to five specific dates are available for scheduled events. Priority is given to those with the lower numbers when more than one event has been scheduled for the same date and time (e.g., 'Specific date No. 1' has priority over 'Specific date No. 2' and so on.
- Be sure to set the date and time before enabling scheduled events. (430) Once you turn off the projector in the SAVING mode (4SETUP menu in the Operating Guide) or the AC power, the current date and time setting is reset.

### 7.3 Event Scheduling(continued)

### Schedule Settings (QQ27)

Schedule settings can be configured from a web browser.

**Example**: If the IP address of the projector is set to 192.168.1.10:

- 1) Enter "http://192.168.1.10/" into the address bar of the web browser, and select Projector Web Control from the selection window.
- 2) Enter your user name and password, and then click the [OK].
- 3) Click the **[Schedule Settings]** on the main menu and select the required schedule item. For example, if you want to perform the command every Sunday, please select the **[Sunday]**.
- 4) Click the [Enable] check box to enable scheduling.
- 5) Enter the date (month/day) for specific date scheduling.
- 6) Click the [Apply] button to save the settings.
- 7) After configure the time, command and parameters, click the **[Register]** to add the new event.
- 8) Click the [Delete] button when you want to delete a schedule.

There are three types of scheduling.

- 1) Daily: Perform the specified operation at a specified time every day.
- 2) Sunday ~ Saturday: Perform the specified operation at the specified time on a specified day of the week.
- 3) Specific date: Perform the specified operation on the specified date and time.

**NOTE** • In standby mode, the **POWER** indicator will flash green for approx. 3 seconds when at least 1 "Power ON" schedule is saved.

• When the schedule function is used, the power cord must be connected to the projector and the outlet. The schedule function does not work when the breaker in a room is tripped. The power indicator will lights orange or green when the projector is receiving AC power.

### 7.3 Event Scheduling(continued)

## **Date/Time Settings** (□30)

The Date/Time setting can be adjusted via a web browser.

**Example**: If the IP address of the projector is set to **192.168.1.10**:

- 1) Enter "http://192.168.1.10/" into the address bar of the web browser, and select Projector Web Control from the selection window.
- 2) Enter your user name and password, and then click the [OK].
- 3) Click the **[Date/Time Settings]** on the main menu and configure each item. Refer to item **3.1.8 Date/Time Settings** ( 30) for further information.
- 4) Click the [Apply] button to save the settings.

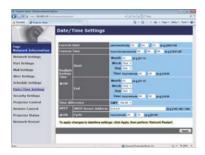

**NOTE** • The internal clock's time may not remain accurate. Using SNTP is recommended to maintain accurate time ( $\square 31$ ).

• Once you turn off the projector in the SAVING mode ( SETUP menu in the Operating Guide) or the AC power, the current date and time setting is reset.

### 7.4 Command Control via the Network

You can configure and control the projector via the network using RS-232C commands.

#### **Communication Port**

The following two ports are assigned for the command control.

TCP #23 (Network Control Port1 (Port: 23))
TCP #9715 (Network Control Port2 (Port: 9715))

**NOTE** • Command control is available only via the specified port above.

### **Command Control Settings** (Q22)

Configure the following items from a web browser when command control is used.

**Example**: If the IP address of the projector is set to **192.168.1.10**:

- 1) Enter "http://192.168.1.10/" into the address bar of the web browser, and select Projector Web Control from the selection window.
- 2) Enter your user name and password, and then click the **[OK]**.
- 3) Click the **[Port Settings]** on the main menu.

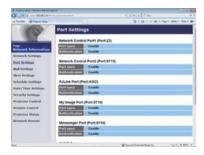

- 4) Click the **[Enable]** check box to open **Network Control Port1 (Port: 23)** to use TCP #23. Click the **[Enable]** check box for the **[Authentication]** setting when authentication is required, otherwise clear the check box.
- 5) Click the **[Enable]** check box to open **Network Control Port2 (Port: 9715)** to use TCP #9715. Click the **[Enable]** check box for the **[Authentication]** setting when authentication is required, otherwise clear the check box.
- 6) Click the **[Apply]** button to save the settings.

## 7.4 Command Control via the Network (continued)

When the authentication setting is enabled, the following settings are required.  $(\square 32)$ 

- 7) Click the [Security Settings] on the main menu.
- 8) Click the  $\mbox{\bf [Network Control]}$  and enter the desired authentication password.
  - \* See NOTE.
- 9) Click the [Apply] button to save the settings.

**NOTE** • The Authentication Password will be the same for **Network Control** Port1 (Port: 23), Network Control Port2 (Port: 9715), PJLink™ Port (Port: 4352), My Image Port (Port: 9716) and Messenger Port (Port: 9719).

• The new configuration settings are activated after restarting the network connection. When the configuration settings are changed, you must restart the network connection. You can restart the network connection by clicking the **[Network Restart]** on the main menu(**41**).

## 7.4 Command Control via the Network (continued)

### **Command Format**

Command formats differ among the different communication ports.

#### • TCP #23

You can use the RS-232C commands without any changes. The reply data format is the same as the RS-232C commands. (**QRS-232C Communication** in the **Operating Guide - Technical**)

However, the following reply will be sent back in the event of authentication failure when authentication is enabled.

<Reply in the event of an authentication error>

| Reply | Error code |      |  |
|-------|------------|------|--|
| 0x1F  | 0x04       | 0x00 |  |

#### • TCP #9715

#### Send Data format

The following formatting is added to the header (0 x 02), Data length (0 x 0D), Checksum (1 byte) and Connection ID (1 byte) of the RS-232C commands.

| Data length | RS-232Ccommand | Check Sum | Connection ID |
|-------------|----------------|-----------|---------------|
| 0x0D        | 13 bytes       | 1 byte    | 1 byte        |
|             |                |           |               |

Header

Data length

RS-232C commands byte length (0x0D, Fixed)

→ RS-232C commands that start with 0xBE 0xEF (13 bytes)

Check Sum

→ This is the value to make zero on the addition of the lower 8 bits from the header to the checksum.

Connection ID

→ Random value from 0 to 255 (This value is attached to the reply data)

#### 7.4 Command Control via the Network (continued)

## **Reply Data format**

The connection ID (the data is same as the connection ID data on the sending data format) is attached to the RS-232C commands reply data.

#### <ACK reply>

| Reply | Connection ID |
|-------|---------------|
| 0x06  | 1 byte        |

#### <NAK reply>

| Reply | Connection ID |
|-------|---------------|
| 0x15  | 1 byte        |

#### <Error reply>

| Reply | Error code | Connection ID |
|-------|------------|---------------|
| 0x1C  | 2 bytes    | 1 byte        |

## <Data reply>

| Reply | Data    | Connection ID |
|-------|---------|---------------|
| 0x1D  | 2 bytes | 1 byte        |

## <Projector busy reply>

| Reply | Status code | Connection ID |
|-------|-------------|---------------|
| 0x1F  | 2 bytes     | 1 byte        |

## <Authentication error reply>

| Reply | Authentication<br>Error code |      | Connection ID |  |
|-------|------------------------------|------|---------------|--|
| 0x1F  | 0x04                         | 0x00 | 1 byte        |  |

#### 7.4 Command Control via the Network (continued)

#### **Automatic Connection Break**

The TCP connection will be automatically disconnected after there is no communication for 30 seconds after being established.

#### **Authentication**

The projector does not accept commands without authentication success when authentication is enabled. The projector uses a challenge response type authentication with an MD5 (Message Digest 5) algorithm.

When the projector is using a LAN, a random 8 bytes will be returned if authentication is enabled. Bind this received 8 bytes and the Authentication Password and digest this data with the MD5 algorithm and add this in front of the commands to send.

Following is a sample if the Authentication Password is set to "password" and the random 8 bytes are "a572f60c".

- 1) Connect the projector.
- 2) Receive the random 8 bytes "a572f60c" from the projector.
- 3) Bind the random 8 bytes "a572f60c" and the Authentication Password "password" and it becomes "a572f60cpassword".
- 4) Digest this bind "a572f60cpassword" with MD5 algorithm. It will be "e3d97429adffa11bce1f7275813d4bde".
- 5) Add this "e3d97429adffa11bce1f7275813d4bde" in front of the commands and send the data.
  - Send "e3d97429adffa11bce1f7275813d4bde"+command.
- 6) When the sending data is correct, the command will be performed and the reply data will be returned. Otherwise, an authentication error will be returned.

**NOTE** • As for the transmission of the second or subsequent commands, the authentication data can be omitted when the same connection.

#### 7.5 Crestron RoomView®

Crestron RoomView<sup>®</sup> is a multi-user resource management program provided by Crestron Electronics, Inc. It is an application for managing and controlling the projector and other AV devices collectively.

For details of Crestron RoomView®, refer to the Crestron® website.

URL: <a href="http://www.crestron.com">http://www.crestron.com</a>

The following communication interfaces can be used to manage the entire facility.

 Crestron RoomView<sup>®</sup> Express / Crestron RoomView<sup>®</sup> Server Edition RoomViewTM Express and RoomViewTM Server Edition are software provided by Crestron Electronics, Inc. They are used for managing all the AV devices, and are also able to communicate with the help desk as well as send out alert messages.

For details of the software, refer to the following website.

URL: <a href="http://www.crestron.com/getroomview">http://www.crestron.com/getroomview</a>

2) Crestron e-Control<sup>®</sup>
Crestron e-Control<sup>®</sup> is a system controller that can be operated via a web browser (42).

## 8. Troubleshooting

# 8. Troubleshooting

| Problem                                                                                                    | Likely Cause                                                                                                    | Things to Check                                                                                                    | Reference<br>Page<br>Number  |
|----------------------------------------------------------------------------------------------------|----------------------------------------------------------------------------------------------------|----------------------------------------------------------------------------------------------------|------------------------------|
|                                                                                                    | Weak radio signal                                                                                                    | Bring the computer and projector closer together. Radio waves won't go through concrete and metal (steel doors, etc.)                            | -                            |
| Can't communicate                                                                                                    | Cannot communicate due to configure wireless / encryption settings.                                                                 | If there is a wireless configuration utility loaded on your computer, check its settings. Please refer the manual of your configuration utility. | -                            |
|                                                                                                    | The computer and/or projector's network settings are not configured correctly.                                                      | Check the network configurations of the computer and projector.                                                                                  | -                            |
|                                                                                                    | The same network address is set for both wireless and wired LAN.                                                                    | Change the network address setting for wireless or wired LAN.                                                                                    | 20, 21                       |
|                                                                                                    | <only for="" lan="" wireless=""><br/>The USB wireless adapter<br/>is not inserted into the<br/>projector.</only>                    | Insert the optional USB wireless adapter.                                                                                                    | -                            |
|                                                                                                    | <only for="" lan="" wireless=""><br/>There is closely another<br/>projector or other that has<br/>the same wireless setting.</only> | Try changing of SSID and IP Address.                                                                                                    | 20                           |
| Others - Information from the projector to computer is not correct or completed - The projector does not respond  Others - Communication between the projector and computer is not working well.  NETWORK Functions of the projector is not working well. |                                                                                                    | Try "NETWORK RESTART" in SERVICE menu under the NETWORK menu.                                                                                    | In the<br>Operating<br>Guide |

# 9. Specifications

| Corresponding protocol  Network  Wireless LAN (IEEE802.11b/g/n) (Ad-Hoc and Infrastructure modes) Wired LAN(100Base-TX/10Base-T)  Security  WEP (64/128bit), WPA-PSK (TKIP/AES), WPA2-PSK (TKIP/AES), SSID  OS: Windows® XP Home Windows Vista® Home Basic Windows Vista® Home Premium Windows Vista® Ultimate Windows Vista® Literprise Windows® 7 Home Basic Windows Vista® Enterprise Windows Vista® Enterprise Windows 7 Home Premium Windows 7 Home Premium Windows 7 Home Premium Windows® 7 Home Premium Windows® 7 Home Premium Windows Vista® Ultimate Windows Vista® Ultimate Windows Vista® Ultimate Windows Vista® Ultimate Windows Vista® Ultimate Windows Vista® Ultimate Windows Vista® Ultimate Windows Vista® | Item                 | Specifications                                                                                                    |
|----------------------------------------------------------------------------------------------------|----------------------|----------------------------------------------------------------------------------------------------|
| Wireless LAN (IEEE802.11b/g/n) (Ad-Hoc and Infrastructure modes) Wired LAN(100Base-TX/10Base-T)                                                                                                    | Control software     | Dedicated computer application and Web browser                                                                                                    |
| Ad-Hoc and Infrastructure modes                                                                                                    |                      | TCP/IP, DHCP client and HTTP server                                                                                                    |
| WPA2-PSK (TKIP/AES), SSID  OS: Windows® XP Home     Windows® XP Professional     Windows Vista® Home Basic     Windows Vista® Business     Windows Vista® Enterprise     Windows Vista® Enterprise     Windows® 7 Starter     Windows® 7 Home Basic     Windows® 7 Home Premium     Windows® 7 Home Premium     Windows® 7 Forfessional     Windows® 7 Forfessional     Windows® 7 Enterprise     CPU: Pentium 4 (2.8 GHz or higher)     Graphic card: 16 bit, XGA or higher     Memory: 512 MB or higher     Hard disk space: 100 MB or higher     Web browser: Internet Explorer® 6.0 or higher     CD-ROM drive                                                                                                    | Network              | (Ad-Hoc and Infrastructure modes)                                                                                                    |
| Windows® XP Professional Windows Vista® Home Basic Windows Vista® Business Windows Vista® Business Windows Vista® Enterprise Windows® 7 Starter Windows® 7 Home Basic Windows® 7 Home Premium Windows® 7 Forfessional Windows® 7 Ultimate Windows® 7 Ultimate Windows® 7 Enterprise CPU: Pentium 4 (2.8 GHz or higher) Graphic card: 16 bit, XGA or higher Memory: 512 MB or higher Hard disk space: 100 MB or higher Web browser: Internet Explorer® 6.0 or higher CD-ROM drive                                                                                                    | Security             |                                                                                                    |
| HCD windless adapter   Comtok HCD Link44's                                                                                                    | application's system | Windows® XP Professional Windows Vista® Home Basic Windows Vista® Home Premium Windows Vista® Business Windows Vista® Ultimate Windows Vista® Enterprise Windows® 7 Starter Windows® 7 Home Basic Windows® 7 Home Premium Windows® 7 Professional Windows® 7 Enterprise CPU: Pentium 4 (2.8 GHz or higher) Graphic card: 16 bit, XGA or higher Memory: 512 MB or higher Hard disk space: 100 MB or higher Web browser: Internet Explorer® 6.0 or higher |
| USB wireless adapter   Gemlek USB-Link i in                                                                                                    | USB wireless adapter | Gemtek USB-Link11n                                                                                                    |

## 10. Warranty and after-sales service

If a problem occurs with the equipment, please read **8. Troubleshooting** (\$\subsection\$ 68) section first and review all suggested check points. After that, please contact your dealer or service company, if you still have the problem. They will tell you what warranty condition is applied.

#### **Projector**

## CP-X2021WN/CP-X2521WN/CP-X3021WN

# User's Manual (detailed) Operating Guide – Technical

## Example of PC signal

| Resolution (H x V) | H. frequency (kHz) | V. frequency (Hz) | Rating | Signal mode       |
|--------------------|--------------------|-------------------|--------|-------------------|
| 720 x 400          | 37.9               | 85.0              | VESA   | TEXT              |
| 640 x 480          | 31.5               | 59.9              | VESA   | VGA (60Hz)        |
| 640 x 480          | 37.9               | 72.8              | VESA   | VGA (72Hz)        |
| 640 x 480          | 37.5               | 75.0              | VESA   | VGA (75Hz)        |
| 640 x 480          | 43.3               | 85.0              | VESA   | VGA (85Hz)        |
| 800 x 600          | 35.2               | 56.3              | VESA   | SVGA (56Hz)       |
| 800 x 600          | 37.9               | 60.3              | VESA   | SVGA (60Hz)       |
| 800 x 600          | 48.1               | 72.2              | VESA   | SVGA (72Hz)       |
| 800 x 600          | 46.9               | 75.0              | VESA   | SVGA (75Hz)       |
| 800 x 600          | 53.7               | 85.1              | VESA   | SVGA (85Hz)       |
| 832 x 624          | 49.7               | 74.5              |        | Mac 16" mode      |
| 1024 x 768         | 48.4               | 60.0              | VESA   | XGA (60Hz)        |
| 1024 x 768         | 56.5               | 70.1              | VESA   | XGA (70Hz)        |
| 1024 x 768         | 60.0               | 75.0              | VESA   | XGA (75Hz)        |
| 1024 x 768         | 68.7               | 85.0              | VESA   | XGA (85Hz)        |
| 1152 x 864         | 67.5               | 75.0              | VESA   | 1152 x 864 (75Hz) |
| 1280 x 768         | 47.7               | 60.0              | VESA   | W-XGA (60Hz)      |
| 1280 x 800         | 49.7               | 60.0              | VESA   | 1280 x 800 (60Hz) |
| 1280 x 960         | 60.0               | 60.0              | VESA   | 1280 x 960 (60Hz) |
| 1280 x 1024        | 64.0               | 60.0              | VESA   | SXGA (60Hz)       |
| 1280 x 1024        | 80.0               | 75.0              | VESA   | SXGA (75Hz)       |
| *1280 x 1024       | 91.1               | 85.0              | VESA   | SXGA (85Hz)       |
| 1400 x 1050        | 65.2               | 60.0              | VESA   | SXGA+ (60Hz)      |
| 1440 x 900         | 55.9               | 59.9              | VESA   | WXGA+ (60Hz)      |
| *1600 x 1200       | 75.0               | 60.0              | VESA   | UXGA (60Hz)       |

**NOTE** • Be sure to check jack type, signal level, timing and resolution before connecting this projector to a PC.

- Some PCs may have multiple display screen modes. Use of some of these modes will not be possible with this projector.
- Depending on the input signal, full-size display may not be possible in some cases. Refer to the number of display pixels above.
- Although the projector can display signals with resolution up to UXGA (1600x1200), the signal will be converted to the projector's panel resolution before being displayed. The best display performance will be achieved if the resolutions of the input signal and projector panel are identical.
- Automatic adjustment may not function correctly with some input signals.
- The image may not be displayed correctly when the input sync signal is a composite sync or a sync on G.
- The HDMI<sup>™</sup> input does not support the signals marked with \*.

## Initial set signals

The following signals are used for the initial settings. The signal timing of some PC models may be different. In such case, adjust the items V POSITION and H POSITION in the IMAGE menu.

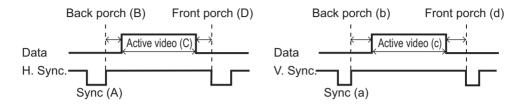

| Resolution  | Horizo | ntal sig | nal timii | ng (µs) | Vertica | al signa | l timing | (lines) | Signal mode       |
|-------------|--------|----------|-----------|---------|---------|----------|----------|---------|-------------------|
| (H x V)     | (A)    | (B)      | (C)       | (D)     | (a)     | (b)      | (c)      | (d)     | Signal mode       |
| 720 x 400   | 2.0    | 3.0      | 20.3      | 1.0     | 3       | 42       | 400      | 1       | TEXT              |
| 640 x 480   | 3.8    | 1.9      | 25.4      | 0.6     | 2       | 33       | 480      | 10      | VGA (60Hz)        |
| 640 x 480   | 1.3    | 4.1      | 20.3      | 0.8     | 3       | 28       | 480      | 9       | VGA (72Hz)        |
| 640 x 480   | 2.0    | 3.8      | 20.3      | 0.5     | 3       | 16       | 480      | 1       | VGA (75Hz)        |
| 640 x 480   | 1.6    | 2.2      | 17.8      | 1.6     | 3       | 25       | 480      | 1       | VGA (85Hz)        |
| 800 x 600   | 2.0    | 3.6      | 22.2      | 0.7     | 2       | 22       | 600      | 1       | SVGA (56Hz)       |
| 800 x 600   | 3.2    | 2.2      | 20.0      | 1.0     | 4       | 23       | 600      | 1       | SVGA (60Hz)       |
| 800 x 600   | 2.4    | 1.3      | 16.0      | 1.1     | 6       | 23       | 600      | 37      | SVGA (72Hz)       |
| 800 x 600   | 1.6    | 3.2      | 16.2      | 0.3     | 3       | 21       | 600      | 1       | SVGA (75Hz)       |
| 800 x 600   | 1.1    | 2.7      | 14.2      | 0.6     | 3       | 27       | 600      | 1       | SVGA (85Hz)       |
| 832 x 624   | 1.1    | 3.9      | 14.5      | 0.6     | 3       | 39       | 624      | 1       | Mac 16" mode      |
| 1024 x 768  | 2.1    | 2.5      | 15.8      | 0.4     | 6       | 29       | 768      | 3       | XGA (60Hz)        |
| 1024 x 768  | 1.8    | 1.9      | 13.7      | 0.3     | 6       | 29       | 768      | 3       | XGA (70Hz)        |
| 1024 x 768  | 1.2    | 2.2      | 13.0      | 0.2     | 3       | 28       | 768      | 1       | XGA (75Hz)        |
| 1024 x 768  | 1.0    | 2.2      | 10.8      | 0.5     | 3       | 36       | 768      | 1       | XGA (85Hz)        |
| 1152 x 864  | 1.2    | 2.4      | 10.7      | 0.6     | 3       | 32       | 864      | 1       | 1152 x 864 (75Hz) |
| 1280 x 768  | 1.7    | 2.5      | 16.0      | 0.8     | 3       | 23       | 768      | 1       | W-XGA (60Hz)      |
| 1280 x 800  | 1.6    | 2.4      | 15.3      | 0.8     | 3       | 24       | 800      | 1       | W-XGA (60Hz)      |
| 1280 x 960  | 1.0    | 2.9      | 11.9      | 0.9     | 3       | 36       | 960      | 1       | W-XGA (60Hz)      |
| 1280 x 1024 | 1.0    | 2.3      | 11.9      | 0.4     | 3       | 38       | 1024     | 1       | SXGA (60Hz)       |
| 1280 x 1024 | 1.1    | 1.8      | 9.5       | 0.1     | 3       | 38       | 1024     | 1       | SXGA (75Hz)       |
| 1280 x 1024 | 1.0    | 1.4      | 8.1       | 0.4     | 3       | 44       | 1024     | 1       | SXGA (85Hz)       |
| 1400 x 1050 | 1.2    | 2.0      | 11.4      | 0.7     | 3       | 33       | 1050     | 1       | SXGA+ (60Hz)      |
| 1440 x 900  | 1.4    | 2.2      | 13.5      | 0.8     | 6       | 25       | 900      | 3       | WXGA+ (60Hz)      |
| 1600 x 1200 | 1.2    | 1.9      | 9.9       | 0.4     | 3       | 46       | 1200     | 1       | UXGA (60Hz)       |

## Connection to the ports

**NOTICE** ► Use the cables with straight plugs, not L-shaped ones, as the input ports of the projector are recessed.

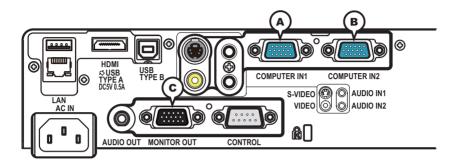

## ACOMPUTER IN1, BCOMPUTER IN2, CMONITOR OUT

D-sub 15pin mini shrink jack

- <Computer signal>
- Video signal: RGB separate, Analog, 0.7Vp-p, 75Ω terminated (positive)
- H/V. sync. signal: TTL level (positive/negative)
- Composite sync. signal: TTL level

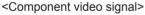

- · Video signal:
  - -Y, Analog, 1.0±0.1Vp-p with composite sync, 75Ω terminated
  - -Cb/Pb, Analog, 0.7±0.1Vp-p, 75 $\Omega$  terminated
  - -Cr/Pr, Analog, 0.7±0.1Vp-p 75 $\Omega$  terminated

System: 480i@60, 480p@60, 576i@50, 576p@50, 720p@50/60, 1080i@50/60, 1080p@50/60

| Pin | Signal                    | Pin                                          | Signal                              |
|-----|---------------------------|----------------------------------------------|-------------------------------------|
| 1   | Video Red, Cr/Pr          | 9                                            | (No connection)                     |
| 2   | Video Green, Y            | 10                                           | Ground                              |
| 3   | Video Blue, Cb/Pb         | 11                                           | (No connection)                     |
| 4   | (No connection)           | 12 A: SDA (DDC data), (No connection)        |                                     |
| 5   | Ground                    | 12                                           | B, C: (No connection)               |
| 6   | Ground Red, Ground Cr/Pr  | 13 H. sync / Composite sync., (No connection |                                     |
| 7   | Ground Green, Ground Y    | 14                                           | V. sync., (No connection)           |
| 8   | Ground Blue, Ground Cb/Pb | 15                                           | A: SCL (DDC clock), (No connection) |
|     |                           | 15                                           | B, C: (No connection)               |

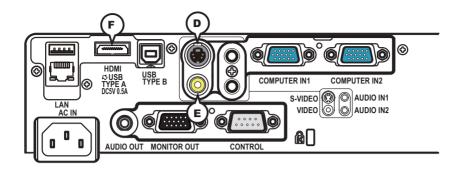

#### **DS-VIDEO**

Mini DIN 4pin jack

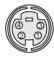

• System: NTSC, PAL, SECAM, PAL-M, PAL-N, NTSC4.43, PAL (60Hz)

| Pin | Signal                                                                                                    |
|-----|----------------------------------------------------------------------------------------------------|
| 1   | Color signal 0.286Vp-p (NTSC, burst), 75Ω terminator Color signal 0.300Vp-p (PAL/SECAM, burst) 75Ω terminator |
| 2   | Brightness signal, 1.0Vp-p, 75Ω terminator                                                                    |
| 3   | Ground                                                                                                    |
| 4   | Ground                                                                                                    |

## **EVIDEO**

RCA jack

- System: NTSC, PAL, SECAM, PAL-M, PAL-N, NTSC4.43, PAL (60Hz)
- 1.0±0.1Vp-p, 75 $\Omega$  terminator

## **FHDMI**

• Type :HDMI<sup>™</sup> connector

• Audio signal : Linear PCM (Sampling rate; 32/44.1/48 kHz)

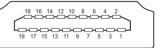

| Pin | Pin Signal            |    | Signal                   | Pin | Signal          |
|-----|-----------------------|----|--------------------------|-----|-----------------|
| 1   | T.M.D.S. Data2 +      | 8  | T.M.D.S. Data0 Shield    | 15  | SCL             |
| 2   | T.M.D.S. Data2 Shield | 9  | T.M.D.S. Data0 -         | 16  | SDA             |
| 3   | T.M.D.S. Data2 -      | 10 | T.M.D.S. Clock +         | 17  | DDC/CEC Ground  |
| 4   | T.M.D.S. Data1 +      | 11 | T.M.D.S. Clock Shield    | 18  | +5V Power       |
| 5   | T.M.D.S. Data1 Shield | 12 | T.M.D.S. Clock -         | 19  | Hot Plug Detect |
| 6   | T.M.D.S. Data1 -      | 13 | CEC                      |     |                 |
| 7   | TM D.S. Data0 +       | 14 | Reserved(N.C. on device) | 1   |                 |

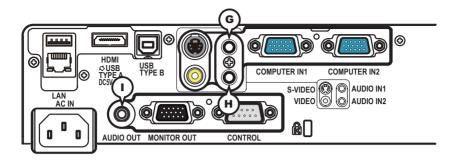

## **GAUDIO IN1, (HAUDIO IN2)**

Ø3.5 stereo mini jack

• 200 mVrms 47kΩ terminator

#### (I)AUDIO OUT

Ø3.5 stereo mini jack

• 200 mVrms 1k $\Omega$  output impedance

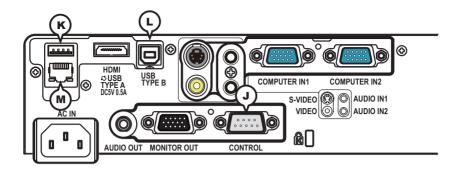

#### **JCONTROL**

D-sub 9pin plug

• About the details of RS-232C communication, please refer to the next chapter.

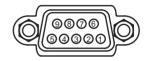

| Pin | Signal          | Pin | Signal          | Pin | Signal          |
|-----|-----------------|-----|-----------------|-----|-----------------|
| 1   | (No connection) | 4   | (No connection) | 7   | RTS             |
| 2   | RD              | 5   | Ground          | 8   | CTS             |
| 3   | TD              | 6   | (No connection) | 9   | (No connection) |

#### **(K)USB TYPE A**

USB A type jack

| Pin | Signal |
|-----|--------|
| 1   | +5V    |
| 2   | - Data |
| 3   | + Data |
| 4   | Ground |

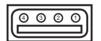

#### **LUSB TYPE B**

USB B type jack

| Pin | Signal |
|-----|--------|
| 1   | +5V    |
| 2   | - Data |
| 3   | + Data |
| 4   | Ground |

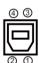

#### **MLAN**

RJ-45 jack

| Pin | Signal | Pin | Signal | Pin | Signal |
|-----|--------|-----|--------|-----|--------|
| 1   | TX+    | 4   | -      | 7   | -      |
| 2   | TX-    | 5   | -      | 8   | -      |
| 3   | RX+    | 6   | RX-    |     |        |

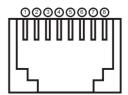

Disc player

## To input component video signal to COMPUTER IN ports

EX.

D-sub plug

RCA plugs

RCA connectors

S-VIDEO OF AUDIO INI
VIDEO OF AUDIO INI
VIDEO OF AUDIO INI
VIDEO OF AUDIO INI
VIDEO OF AUDIO INI
VIDEO OF AUDIO INI
VIDEO OF AUDIO INI
VIDEO OF AUDIO INI
VIDEO OF AUDIO INI
VIDEO OF AUDIO INI
VIDEO OF AUDIO INI
VIDEO OF AUDIO INI
VIDEO OF AUDIO INI
VIDEO OF AUDIO INI
VIDEO OF AUDIO INI
VIDEO OF AUDIO INI
VIDEO OF AUDIO INI
VIDEO OF AUDIO INI
VIDEO OF AUDIO INI
VIDEO OF AUDIO INI
VIDEO OF AUDIO INI
VIDEO OF AUDIO INI
VIDEO OF AUDIO INI
VIDEO OF AUDIO INI
VIDEO OF AUDIO INI
VIDEO OF AUDIO INI
VIDEO OF AUDIO INI
VIDEO OF AUDIO INI
VIDEO OF AUDIO INI
VIDEO OF AUDIO INI
VIDEO OF AUDIO INI
VIDEO OF AUDIO INI
VIDEO OF AUDIO INI
VIDEO OF AUDIO INI
VIDEO OF AUDIO INI
VIDEO OF AUDIO INI
VIDEO OF AUDIO INI
VIDEO OF AUDIO INI
VIDEO OF AUDIO INI
VIDEO OF AUDIO INI
VIDEO OF AUDIO INI
VIDEO OF AUDIO INI
VIDEO OF AUDIO INI
VIDEO OF AUDIO INI
VIDEO OF AUDIO INI
VIDEO OF AUDIO INI
VIDEO OF AUDIO INI
VIDEO OF AUDIO INI
VIDEO OF AUDIO INI
VIDEO OF AUDIO INI
VIDEO OF AUDIO INI
VIDEO OF AUDIO INI
VIDEO OF AUDIO INI
VIDEO OF AUDIO INI
VIDEO OF AUDIO INI
VIDEO OF AUDIO INI
VIDEO OF AUDIO INI
VIDEO OF AUDIO INI
VIDEO OF AUDIO INI
VIDEO OF AUDIO INI
VIDEO OF AUDIO INI
VIDEO OF AUDIO INI
VIDEO OF AUDIO INI
VIDEO OF AUDIO INI
VIDEO OF AUDIO INI
VIDEO OF AUDIO INI
VIDEO OF AUDIO INI
VIDEO OF AUDIO INI
VIDEO OF AUDIO INI
VIDEO OF AUDIO INI
VIDEO OF AUDIO INI
VIDEO OF AUDIO INI
VIDEO OF AUDIO INI
VIDEO OF AUDIO INI
VIDEO OF AUDIO INI
VIDEO OF AUDIO INI
VIDEO OF AUDIO INI
VIDEO OF AUDIO INI
VIDEO OF AUDIO INI
VIDEO OF AUDIO INI
VIDEO OF AUDIO INI
VIDEO OF AUDIO INI
VIDEO OF AUDIO INI
VIDEO OF AUDIO INI
VIDEO OF AUDIO INI
VIDEO OF AUDIO INI
VIDEO OF AUDIO INI
VIDEO OF AUDIO INI
VIDEO OF AUDIO INI
VIDEO OF AUDIO INI
VIDEO OF AUDIO INI
VIDEO OF AUDIO INI
VIDEO OF AUDIO INI
VIDEO OF AUDIO INI
VIDEO OF AUDIO INI
VIDEO OF AUDIO INI
VIDEO OF AUDIO INI
VIDEO OF AUDIO INI
VIDEO OF AUDIO INI
VIDEO OF AUDIO INI
VIDEO OF AUDIO INI
VIDEO OF AUDIO INI
VIDEO OF AUDIO INI
VIDEO OF AUDIO INI
VIDEO OF AUDIO INI
VIDEO

To input component video signal to the **COMPUTER IN1** or **COMPUTER IN2** port of the projector, use a RCA to D-sub cable or adapter.

For about the pin description of the required cable or adapter, refer to the descriptions about **COMPUTER IN1** or **COMPUTER IN2** port  $(\square 3)$ .

#### RS-232C Communication

When the projector connects to the computer by RS-232C communication, the projector can be controlled with RS-232C commands from the computer. For details of RS-232C commands, refer to RS-232C Communication / Network command table (\$\sum 17\$).

#### Connection

- 1 Turn off the projector and the computer.
- 2. Connect the projector's **CONTROL** port and the computer's RS-232C port with a RS-232C cable (cross). Use the cable that fulfills the specification shown in figure.
- 3. Turn the computer on, and after the computer has started up turn the projector on.
- 4. Set the COMMUNICATION TYPE to OFF. ( OPTION menu SERVICE COMMUNICATION in the Operating Guide)

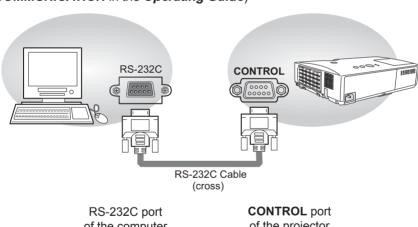

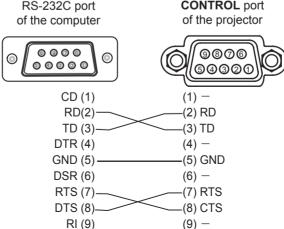

## **Communication settings**

#### 1. Protocol

19200bps,8N1

#### 2. Command format ("h" shows hexadecimal)

| Byte Number                                                               | 0       | 1           | 2      | 3            | 4   | 5           | 6    | 7      | 8    | 9    | 10   | 11           | 12   |
|---------------------------------------------------------------------------|---------|-------------|--------|--------------|-----|-------------|------|--------|------|------|------|--------------|------|
| Command                                                                   |         |             | Не     | ader         |     |             |      |        | Data |      |      |              |      |
|                                                                           |         | ader<br>ode | Packet | Data<br>size |     | CRC<br>flag |      | Action |      | Туре |      | Setting code |      |
| Action                                                                    | L       | Н           |        | L            | Н   | L           | Н    | L      | Н    | L    | Н    | L            | Н    |
| <set>Change setting to desired value [(cL)(cH)] by [(eL)(eH)].</set>      |         |             |        |              |     | (aL)        | (aH) | 01h    | 00h  | (bL) | (bH) | (cL)         | (cH) |
| <get>Read projector internal setup value [(bL) (bH)] .</get>              |         |             |        |              |     | (aL)        | (aH) | 02h    | 00h  | (bL) | (bH) | 00h          | 00h  |
| <increment><br/>Increment setup value<br/>[(bL)(bH)] by 1.</increment>    | BEh EFh | EFh         | 03h    | 06h          | 00h | (aL)        | (aH) | 04h    | 00h  | (bL) | (bH) | 00h          | 00h  |
| <pre><decrement> Decrement setup value [(bL)(bH)] by 1.</decrement></pre> |         |             |        |              |     | (aL)        | (aH) | 05h    | 00h  | (bL) | (bH) | 00h          | 00h  |
| <execute> Run a command [(bL)(bH)].</execute>                             |         |             |        |              |     | (aL)        | (aH) | 06h    | 00h  | (bL) | (bH) | 00h          | 00h  |

#### [Header code], [Packet], [Data size]

Set [BEh, EFh, 03h, 06h, 00h] to byte number 0~4.

## [CRC flag]

For byte number 5, 6, refer to RS-232C Communication / Network command table (117).

### [Action]

Set functional code to byte number 7, 8.

<SET> = [01h, 00h], <GET> = [02h, 00h], <INCREMENT> = [04h, 00h]

<DECREMENT> = [05h, 00h], <EXECUTE> = [06h, 00h]

Refer to the command table above.

#### [Type], [Setting code]

For byte number  $9 \sim 12$ , refer to RS-232C Communication / Network command table ( $\ \square 17$ ).

#### 3. Response code / Error code ("h" shows hexadecimal)

#### (1) ACK reply: 06h

When the projector receives the Set, Increment, Decrement or Execute command correctly, the projector changes the setting data for the specified item by [Type], and it returns the code.

#### (2) NAK reply: 15h

When the projector cannot understand the received command, the projector returns the error code.

In such a case, check the sending code and send the same command again.

#### (3) Error reply: 1Ch + 0000h

When the projector cannot execute the received command for any reasons, the projector returns the error code.

In such a case, check the sending code and the setting status of the projector.

#### (4) Data reply: 1Dh + xxxxh

When the projector receives the GET command correctly, the projector returns the responce code and 2 bytes of data.

**NOTE** • For connecting the projector to your devices, please read the manual for each devices, and connect them correctly with suitable cables.

- Operation cannot be guaranteed when the projector receives an undefined command or data.
- Provide an interval of at least 40ms between the response code and any other code.
- The projector outputs test data when the power supply is switched ON, and when the lamp is lit. Ignore this data.
- Commands are not accepted during warm-up.
- When the data length is greater than indicated by the data length code, the projector ignore the excess data code. Conversely when the data length is shorter than indicated by the data length code, the projector returns the error code to the computer.

#### Command Control via the Network

When the projector connects network, the projector can be controlled with RS-232C commands from the computer with web browser.

For details of RS-232C commands, refer to RS-232C Communication / Network command table (\$\mu\$17).

**NOTE** • If data is transferred via wireless and wired LAN at the same time, the projector may not be able to process the data correctly.

#### **Connection**

- 1 Turn off the projector and the computer.
- 2. If you use wired LAN, connect the projector's **LAN** port to the computer's LAN port with a LAN cable. Use the cable that fulfills the specification shown in figure. If you use wireless LAN, insert the USB wireless adapter into the projector's **USB TYPE A** port.
- 3. Turn the computer on, and after the computer has started up turn the projector on.

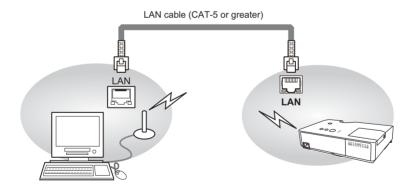

#### **Communication Port**

The following two ports are assigned for the command control.

TCP #23 TCP #9715

Configure the following items form a web browser when command control is used.

| Po | ort Settings                          |                |                                                                                                    |
|----|---------------------------------------|----------------|----------------------------------------------------------------------------------------------------|
|    | Nativally Control                     | Port open      | Click the <b>[Enable]</b> check box to open <b>[Network Control Port1 (Port: 23)]</b> to use TCP #23. Default setting is "Enable".         |
|    | Network Control<br>Port1 (Port: 23)   | Authentication | Click the <b>[Enable]</b> check box for the <b>[Authentication]</b> setting when authentication is required. Default setting is "Disable". |
|    | Network Control<br>Port2 (Port: 9715) | Port open      | Click the <b>[Enable]</b> check box to open <b>[Network Control Port2 (Port: 9715)]</b> to use TCP #9715. Default setting is "Enable".     |
|    |                                       | Authentication | Click the <b>[Enable]</b> check box for the <b>[Authentication]</b> setting when authentication is required. Default setting is "Enable".  |

When the authentication setting is enabled, the following settings are required.

| Se | curity Settings |                                        |                                                                                                    |
|----|-----------------|----------------------------------------|----------------------------------------------------------------------------------------------------|
|    |                 | Authentication<br>Password             | Enter the desired authentication password. ConfirmThis setting will be the same for                    |
|    | Network Control | Re-enter<br>Authentication<br>Password | [Network Control Port1 (Port: 23)] and [Network Control Port2 (Port: 9715)]. Default setting is blank. |

## **Command control settings**

#### [TCP #23]

#### 1. Command format

Same as RS-232C communication, refer to RS-232C Communication command format.

#### 2. Response code / Error code ("h" shows hexadecimal)

Four of the response / error code used for TCP#23 are the same as RS-232C Communication (1)~(4). One authentication error reply (5) is added.

#### (1) ACK reply: 06h

Refer to RS-232C communication (410).

#### (2) NAK reply: 15h

Refer to RS-232C communication (410).

#### (3) Error reply: 1Ch + 0000h

Refer to RS-232C communication (410).

#### (4) Data reply: 1Dh + xxxxh

Refer to RS-232C communication (410).

#### (5) Authentication error reply: 1Fh + 0400h

When authentication error occurred, the projector returns the error code.

#### [TCP #9715]

#### 1. Command format

The commands some datum are added to the head and the end of the ones of TCP#9715 are used.

| Header | Data length | RS-232C command | Check sum | Connection ID |
|--------|-------------|-----------------|-----------|---------------|
| 0×02   | 0×0D        | 13 bytes        | 1 byte    | 1 byte        |

#### [Header]

02, Fixed

#### [Data Length]

RS-232C commands byte length (0×0D, Fixed)

#### [RS-232C commands]

Refer to RS-232C Communication command format (49).

#### [Check Sum]

This is the value to make zero on the addition of the lower 8 bits from the header to the checksum.

#### [Connection ID]

Random value from 0 to 255 (This value is attached to the reply data).

**NOTE** • Operation cannot be guaranteed when the projector receives an undefined command or data.

- Provide an interval of at least 40ms between the response code and any other code.
- Commands are not accepted during warm-up.

#### 2. Response code / Error code ("h" shows hexadecimal)

The connection ID is attached for the TCP#23's response / error codes are used. The connection ID is same as the sending command format.

(1) ACK reply: 06h + ××h (××h : connection ID)

(2) NAK reoly: 15h + ××h

(3) Error reply : 1Ch + 0000h + ××h (4) Data reply : 1Dh + xxxxh + ××h

(5) Authentication error reply : 1Fh + 0400h + ××h

(6) Projector busy reply: 1Fh + ××××h + ××h

When the projector is too busy to receives the command ,the projector returens the error code.

In such a case, check the sending code and send the same command again.

#### **Automatic Connection Break**

The TCP connection will be automatically disconnected after there is no communication for 30 seconds after being established.

#### **Authentication**

The projector does not accept commands without authentication success when authentication is enabled. The projector uses a challenge response type authentication with an MD5 (Message Digest 5) algorithm. When the projector is using a LAN, a random 8 bytes will be returned if authentication is enabled. Bind this received 8 bytes and the authentication password and digest this data with the MD5 algorithm and add this in front of the commands to send.

Following is a sample if the authentication password is set to "password" and the random 8 bytes are "a572f60c".

- 1) Select the projector.
- 2) Receive the random 8 bytes "a572f60c" from the projector.
- 3) Bind the random 8 bytes "a572f60c" and the authentication password "password" and it becomes "a572f60cpassword".
- 4) Digest this bind "a572f60cpassword" with MD5 algorithm.
  - It will be "e3d97429adffa11bce1f7275813d4bde".
- 5) Add this "e3d97429adffa11bce1f7275813d4bde" in front of the commands and send the data.
  - Send "e3d97429adffa11bce1f7275813d4bde"+command.
- 6) When the sending data is correct, the command will be performed and the reply data will be returned. Otherwise, an authentication error will be returned.

**NOTE** • As for the transmission of the second or subsequent commands, the authentication data can be omitted when the same connection.

## **Network Bridge Communication**

This projector is equipped with NETWORK BRIDGE function. When the projector connects to the computer by wired or wireles LAN communication, an external device that is connected with this projector by RS-232C communication can be controlled from the computer as a network terminal. For details, see the **6. Network Bridge** function in the **Network Guide**.

**NOTE** • If data is transferred via wireless and wired LAN at the same time, the projector may not be able to process the data correctly.

#### Connection

- 1 If you use wired LAN, connect the computer's LAN port and the projector's LAN port with a LAN cable. Use the cable that fulfills the specification shown in figure. If you use wireless LAN, insert the USB wireless adapter into the projector's LAN port.
- 2. Connect the projector's **CONTROL** port and the RS-232C port of the devices that you want to control with a RS-232C cable.
- 3. Turn the computer on, and after the computer has started up turn the projector on.

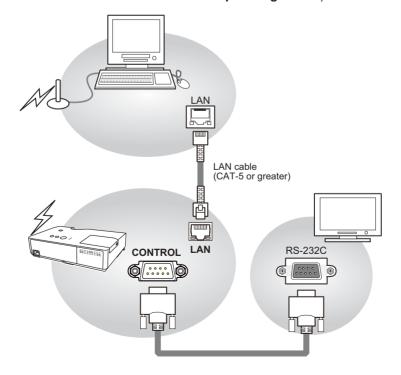

## **Communication settings**

For communication setting, use the OPTION - SERVICE - COMMUNICATION menu. ( OPTION menu - SERVICE - COMMUNICATION in the Operating Guide)

| Item                | Condition                               |
|---------------------|-----------------------------------------|
| BAUD RATE           | 4800bps / 9600bps / 19200bps / 38400bps |
| Data length         | 8 bit (fixed)                           |
| PARITY              | NONE/ODD/EVEN                           |
| Start bit           | 1 bit (fixed)                           |
| Stop bit            | 1 bit (fixed)                           |
| Transmission method | HALF-DUPLEX/FULL-DUPLEX                 |

**NOTE** • For connecting the projector to your devices, please read the manual for each devices, and connect them correctly with suitable cables.

- Turn off (the power of ) both the projector and other devices and unplug , beore connecting them.
- For details of Transmission method, refer to **6.4 Transmission method** in the **Network Guide**.

## RS-232C Communication / Network command table

| Names Si Power   | T         | Operation Type |              | Header |                  |                     |                      |                   |              |
|------------------|-----------|----------------|--------------|--------|------------------|---------------------|----------------------|-------------------|--------------|
|                  | at        |                |              |        |                  | CRC                 | Action               | Туре              | Setting Code |
|                  |           | Turn off       | BE EF        | 03     | 06 00            | 2A D3               | 01 00                | 00 60             | 00 00        |
| Power            | GI _      | Turn on        | BE EF        | 03     | 06 00            | BA D2               | 01 00                | 00 60             | 01 00        |
| ' ' ' ' '        |           |                | BE EF        | 03     | 06 00            | 19 D3               | 02 00                | 00 60             | 00 00        |
| 1                |           | Get            | [Example re  | turn]  |                  |                     |                      |                   |              |
|                  |           | 301            | 00 0<br>[Off |        | 01 0<br>[On]     |                     | 02 00<br>[Cool down] |                   |              |
|                  |           | COMPUTER IN1   | BE EF        | 03     | 06 00            | FE D2               | 01 00                | 00 20             | 00 00        |
|                  |           | COMPUTER IN2   | BE EF        | 03     | 06 00            | 3E D0               | 01 00                | 00 20             | 04 00        |
| Si               | et        | HDMI           | BE EF        | 03     | 06 00            | 0E D2               | 01 00                | 00 20             | 03 00        |
|                  |           | S-VIDEO        | BE EF        | 03     | 06 00            | 9E D3               | 01 00                | 00 20             | 02 00        |
| Input Source     |           | VIDEO          | BE EF        | 03     | 06 00            | 6E D3               | 01 00                | 00 20             | 01 00        |
|                  |           | LAN            | BE EF        | 03     | 06 00            | CE D5               | 01 00                | 00 20             | 0B 00        |
|                  |           | USB TYPE A     | BE EF        | 03     | 06 00            | 5E D1               | 01 00                | 00 20             | 06 00        |
|                  |           | USB TYPE B     | BE EF        | 03     | 06 00            | FE D7               | 01 00                | 00 20             | 0C 00        |
|                  |           | Get            | BE EF        | 03     | 06 00            | CD D2               | 02 00                | 00 20             | 00 00        |
|                  |           |                | BE EF        | 03     | 06 00            | D9 D8               | 02 00                | 20 60             | 00 00        |
|                  |           |                | [Example re  | turn]  |                  |                     |                      |                   |              |
| Error Status     |           | Get            | 00 00        |        | 01 0             | 0                   | 02 00                | 03                | 00           |
| Enor Glatas      |           | 001            | [Norr        |        | [Cover e         |                     | [Fan error]          | [Lamp             |              |
|                  |           |                | _ 04 00      |        | 05 00            |                     | 07 00                | 08                |              |
|                  | 0.1       |                | [Temp        |        | [Air flow        |                     | [Cold error]         | [Filter           |              |
| L                | Get       |                | BE EF        | 03     | 06 00            | 7C D2               | 02 00                | 07 30             | 00 00        |
| MAGNIFY          | Increment |                | BE EF        | 03     | 06 00            | 1A D2               | 04 00                | 07 30             | 00 00        |
|                  |           | Decrement      | BE EF        | 03     | 06 00            | CB D3               | 05 00                | 07 30             | 00 00        |
| Se Se            | et 📙      | NORMAL         | BE EF        | 03     | 06 00            | 83 D2               | 01 00                | 02 30             | 00 00        |
| FREEZE           |           | FREEZE         | BE EF        | 03     | 06 00            | 13 D3               | 01 00                | 02 30             | 01 00        |
|                  |           | Get            | BE EF        | 03     | 06 00            | B0 D2               | 02 00                | 02 30             | 00 00        |
|                  | $\vdash$  | NORMAL         | BE EF        | 03     | 06 00            | 23 F6               | 01 00                | BA 30             | 00 00        |
|                  | $\vdash$  | CINEMA         | BE EF        | 03     | 06 00            | B3 F7               | 01 00                | BA 30             | 01 00        |
|                  | .         | DYNAMIC        | BE EF        | 03     | 06 00            | E3 F4               | 01 00                | BA 30             | 04 00        |
| Se               | et        | BOARD(BLACK)   | BE EF        | 03     | 06 00            | E3 EF               | 01 00                | BA 30             | 20 00        |
|                  | $\vdash$  | BOARD(GREEN)   | BE EF        | 03     | 06 00            | 73 EE               | 01 00                | BA 30             | 21 00        |
| PICTURE MODE     | $\vdash$  | WHITEBOARD     | BE EF        | 03     | 06 00            | 83 EE               | 01 00                | BA 30             | 22 00        |
| I TOTOILE WIODE  |           | DAYTIME        | BE EF        | 03     | 06 00            | E3 C7               | 01 00                | BA 30             | 40 00        |
|                  |           |                | BE EF        | 03     | 06 00            | 10 F6               | 02 00                | BA 30             | 00 00        |
|                  |           |                | [Example re  |        | 04.05            |                     | 00                   | 40.00             |              |
|                  |           | Get            | 00<br>[Norr  |        | 01 00<br>[Cinema |                     | 00<br>namic]         | 10 00<br>[Custom] |              |
|                  |           |                | 20           |        |                  | וועטן נועטן<br>1 00 | 22 0                 |                   | 40 00        |
|                  |           |                | [BOARD       |        |                  | O(GREEN)]           | [WHITEBO             | -                 | [DAY TIME]   |
|                  |           | Get            | BE EF        | 03     | 06 00            | 89 D2               | 02 00                | 03 20             | 00 00        |
| BRIGHTNESS       |           | Increment      | BE EF        | 03     | 06 00            | EF D2               | 04 00                | 03 20             | 00 00        |
|                  |           | Decrement      | BE EF        | 03     | 06 00            | 3E D3               | 05 00                | 03 20             | 00 00        |
| BRIGHTNESS Reset |           | Execute        | BE EF        | 03     | 06 00            | 58 D3               | 06 00                | 00 70             | 00 00        |
|                  |           | Get            | BE EF        | 03     | 06 00            | FD D3               | 02 00                | 04 20             | 00 00        |
| CONTRAST         |           | Increment      | BE EF        | 03     | 06 00            | 9B D3               | 04 00                | 04 20             | 00 00        |
|                  |           | Decrement      | BE EF        | 03     | 06 00            | 4A D2               | 05 00                | 04 20             | 00 00        |
| CONTRAST Reset   |           | Execute        | BE EF        | 03     | 06 00            | A4 D2               | 06 00                | 01 70             | 00 00        |

RS-232C Communication / Network command table (continued)

| N                        |                     | O " T               |       | Hooder |       |       |             | Command | nand Data    |  |  |
|--------------------------|---------------------|---------------------|-------|--------|-------|-------|-------------|---------|--------------|--|--|
| Names                    |                     | Operation Type      |       | Header |       | CRC   | Action Type |         | Setting Code |  |  |
|                          |                     | DEFAULT-1           | BE EF | 03     | 06 00 | 07 E9 | 01 00       | A1 30   | 20 00        |  |  |
|                          |                     | CUSTOM-1            | BE EF | 03     | 06 00 | 07 FD | 01 00       | A1 30   | 10 00        |  |  |
|                          |                     | DEFAULT-2           | BE EF | 03     | 06 00 | 97 E8 | 01 00       | A1 30   | 21 00        |  |  |
|                          |                     | CUSTOM-2            | BE EF | 03     | 06 00 | 97 FC | 01 00       | A1 30   | 11 00        |  |  |
|                          |                     | DEFAULT-3           | BE EF | 03     | 06 00 | 67 E8 | 01 00       | A1 30   | 22 00        |  |  |
|                          | 0-4                 | CUSTOM-3            | BE EF | 03     | 06 00 | 67 FC | 01 00       | A1 30   | 12 00        |  |  |
| GAMMA                    | Set                 | DEFAULT-4           | BE EF | 03     | 06 00 | F7 E9 | 01 00       | A1 30   | 23 00        |  |  |
|                          |                     | CUSTOM-4            | BE EF | 03     | 06 00 | F7 FD | 01 00       | A1 30   | 13 00        |  |  |
|                          |                     | DEFAULT-5           | BE EF | 03     | 06 00 | C7 EB | 01 00       | A1 30   | 24 00        |  |  |
|                          |                     | CUSTOM-5            | BE EF | 03     | 06 00 | C7 FF | 01 00       | A1 30   | 14 00        |  |  |
|                          |                     | DEFAULT-6           | BE EF | 03     | 06 00 | 57 EA | 01 00       | A1 30   | 25 00        |  |  |
|                          |                     | CUSTOM-6            | BE EF | 03     | 06 00 | 57 FE | 01 00       | A1 30   | 15 00        |  |  |
|                          |                     | Get                 | BE EF | 03     | 06 00 | F4 F0 | 02 00       | A1 30   | 00 00        |  |  |
|                          |                     | Off                 | BE EF | 03     | 06 00 | FB FA | 01 00       | 80 30   | 00 00        |  |  |
|                          |                     | 9 steps gray scale  | BE EF | 03     | 06 00 | 6B FB | 01 00       | 80 30   | 01 00        |  |  |
| User Gamma Pattern       | Set                 | 15 steps gray scale | BE EF | 03     | 06 00 | 9B FB | 01 00       | 80 30   | 02 00        |  |  |
|                          |                     | Ramp                | BE EF | 03     | 06 00 | 0B FA | 01 00       | 80 30   | 03 00        |  |  |
|                          |                     | Get                 | BE EF | 03     | 06 00 | C8 FA | 02 00       | 80 30   | 00 00        |  |  |
|                          |                     | Get                 | BE EF | 03     | 06 00 | 08 FE | 02 00       | 90 30   | 00 00        |  |  |
| User Gamma Point 1       | Increment           |                     | BE EF | 03     | 06 00 | 6E FE | 04 00       | 90 30   | 00 00        |  |  |
|                          |                     | Decrement           | BE EF | 03     | 06 00 | BF FF | 05 00       | 90 30   | 00 00        |  |  |
| User Gamma Point 1 Reset | Execute             |                     | BE EF | 03     | 06 00 | 58 C2 | 06 00       | 50 70   | 00 00        |  |  |
|                          | Get                 |                     | BE EF | 03     | 06 00 | F4 FF | 02 00       | 91 30   | 00 00        |  |  |
| User Gamma Point 2       | Increment Decrement |                     | BE EF | 03     | 06 00 | 92 FF | 04 00       | 91 30   | 00 00        |  |  |
|                          |                     |                     | BE EF | 03     | 06 00 | 43 FE | 05 00       | 91 30   | 00 00        |  |  |
| User Gamma Point 2 Reset |                     | Execute             | BE EF | 03     | 06 00 | A4 C3 | 06 00       | 51 70   | 00 00        |  |  |
|                          |                     | Get                 | BE EF | 03     | 06 00 | B0 FF | 02 00       | 92 30   | 00 00        |  |  |
| User Gamma Point 3       | Increment           |                     | BE EF | 03     | 06 00 | D6 FF | 04 00       | 92 30   | 00 00        |  |  |
|                          | Decrement           |                     | BE EF | 03     | 06 00 | 07 FE | 05 00       | 92 30   | 00 00        |  |  |
| User Gamma Point 3 Reset |                     | Execute             | BE EF | 03     | 06 00 | E0 C3 | 06 00       | 52 70   | 00 00        |  |  |
|                          |                     | Get                 | BE EF | 03     | 06 00 | 4C FE | 02 00       | 93 30   | 00 00        |  |  |
| User Gamma Point 4       |                     | Increment           | BE EF | 03     | 06 00 | 2A FE | 04 00       | 93 30   | 00 00        |  |  |
|                          |                     | Decrement           | BE EF | 03     | 06 00 | FB FF | 05 00       | 93 30   | 00 00        |  |  |
| User Gamma Point 4 Reset |                     | Execute             | BE EF | 03     | 06 00 | 1C C2 | 06 00       | 53 70   | 00 00        |  |  |
|                          |                     | Get                 | BE EF | 03     | 06 00 | 38 FF | 02 00       | 94 30   | 00 00        |  |  |
| User Gamma Point 5       |                     | Increment           | BE EF | 03     | 06 00 | 5E FF | 04 00       | 94 30   | 00 00        |  |  |
|                          |                     | Decrement           | BE EF | 03     | 06 00 | 8F FE | 05 00       | 94 30   | 00 00        |  |  |
| User Gamma Point 5 Reset |                     | Execute             | BE EF | 03     | 06 00 | 68 C3 | 06 00       | 54 70   | 00 00        |  |  |
|                          |                     | Get                 | BE EF | 03     | 06 00 | C4 FE | 02 00       | 95 30   | 00 00        |  |  |
| User Gamma Point 6       |                     | Increment           | BE EF | 03     | 06 00 | A2 FE | 04 00       | 95 30   | 00 00        |  |  |
|                          |                     | Decrement           | BE EF | 03     | 06 00 | 73 FF | 05 00       | 95 30   | 00 00        |  |  |
| User Gamma Point 6 Reset |                     | Execute             | BE EF | 03     | 06 00 | 94 C2 | 06 00       | 55 70   | 00 00        |  |  |
|                          |                     | Get                 | BE EF | 03     | 06 00 | 80 FE | 02 00       | 96 30   | 00 00        |  |  |
| User Gamma Point 7       |                     | Increment           | BE EF | 03     | 06 00 | E6 FE | 04 00       | 96 30   | 00 00        |  |  |
|                          |                     | Decrement           | BE EF | 03     | 06 00 | 37 FF | 05 00       | 96 30   | 00 00        |  |  |
| User Gamma Point 7 Reset |                     | Execute             | BE EF | 03     | 06 00 | D0 C2 | 06 00       | 56 70   | 00 00        |  |  |

RS-232C Communication / Network command table (continued)

| Names                        |           | Operation Type |       | Header |       |       |        | Command | Data         |
|------------------------------|-----------|----------------|-------|--------|-------|-------|--------|---------|--------------|
| ivames                       |           | Operation Type |       | пеацег |       | CRC   | Action | Туре    | Setting Code |
|                              |           | Get            | BE EF | 03     | 06 00 | 7C FF | 02 00  | 97 30   | 00 00        |
| User Gamma Point 8           |           | Increment      | BE EF | 03     | 06 00 | 1A FF | 04 00  | 97 30   | 00 00        |
|                              | Decrement |                | BE EF | 03     | 06 00 | CB FE | 05 00  | 97 30   | 00 00        |
| User Gamma Point 8 Reset     |           | Execute        | BE EF | 03     | 06 00 | 2C C3 | 06 00  | 57 70   | 00 00        |
|                              |           | 1 HIGH         | BE EF | 03     | 06 00 | 0B F5 | 01 00  | B0 30   | 03 00        |
|                              |           | 1 CUSTOM       | BE EF | 03     | 06 00 | CB F8 | 01 00  | B0 30   | 13 00        |
|                              |           | 2 MID          | BE EF | 03     | 06 00 | 9B F4 | 01 00  | B0 30   | 02 00        |
|                              |           | 2 CUSTOM       | BE EF | 03     | 06 00 | 5B F9 | 01 00  | B0 30   | 12 00        |
|                              |           | 3 LOW          | BE EF | 03     | 06 00 | 6B F4 | 01 00  | B0 30   | 01 00        |
|                              | Set       | 3 CUSTOM       | BE EF | 03     | 06 00 | AB F9 | 01 00  | B0 30   | 11 00        |
| COLOR TEMP                   | Set       | 4 Hi-BRIGHT-1  | BE EF | 03     | 06 00 | 3B F2 | 01 00  | B0 30   | 08 00        |
|                              |           | 4 CUSTOM       | BE EF | 03     | 06 00 | FB FF | 01 00  | B0 30   | 18 00        |
|                              |           | 5 Hi-BRIGHT-2  | BE EF | 03     | 06 00 | AB F3 | 01 00  | B0 30   | 09 00        |
|                              |           | 5 CUSTOM       | BE EF | 03     | 06 00 | 6B FE | 01 00  | B0 30   | 19 00        |
|                              |           | 6 Hi-BRIGHT-3  | BE EF | 03     | 06 00 | 5B F3 | 01 00  | B0 30   | 0A 00        |
|                              |           | 6 CUSTOM       | BE EF | 03     | 06 00 | 9B FE | 01 00  | B0 30   | 1A 00        |
|                              |           | Get            | BE EF | 03     | 06 00 | C8 F5 | 02 00  | B0 30   | 00 00        |
|                              |           | Get            | BE EF | 03     | 06 00 | 34 F4 | 02 00  | B1 30   | 00 00        |
| COLOR TEMP GAIN R            |           | Increment      | BE EF | 03     | 06 00 | 52 F4 | 04 00  | B1 30   | 00 00        |
|                              | Decrement |                | BE EF | 03     | 06 00 | 83 F5 | 05 00  | B1 30   | 00 00        |
| COLOR TEMP GAIN R<br>Reset   | Execute   |                | BE EF | 03     | 06 00 | 10 C6 | 06 00  | 46 70   | 00 00        |
|                              |           | Get            | BE EF | 03     | 06 00 | 70 F4 | 02 00  | B2 30   | 00 00        |
| COLOR TEMP GAIN G            | Increment |                | BE EF | 03     | 06 00 | 16 F4 | 04 00  | B2 30   | 00 00        |
|                              |           | Decrement      | BE EF | 03     | 06 00 | C7 F5 | 05 00  | B2 30   | 00 00        |
| COLOR TEMP GAIN G<br>Reset   |           | Execute        | BE EF | 03     | 06 00 | EC C7 | 06 00  | 47 70   | 00 00        |
|                              |           | Get            | BE EF | 03     | 06 00 | 8C F5 | 02 00  | B3 30   | 00 00        |
| COLOR TEMP GAIN B            |           | Increment      | BE EF | 03     | 06 00 | EA F5 | 04 00  | B3 30   | 00 00        |
|                              |           | Decrement      | BE EF | 03     | 06 00 | 3B F4 | 05 00  | B3 30   | 00 00        |
| COLOR TEMP GAIN B<br>Reset   |           | Execute        | BE EF | 03     | 06 00 | F8 C4 | 06 00  | 48 70   | 00 00        |
| COLOR TEMP                   |           | Get            | BE EF | 03     | 06 00 | 04 F5 | 02 00  | B5 30   | 00 00        |
| COLOR TEMP<br>OFFSET R       |           | Increment      | BE EF | 03     | 06 00 | 62 F5 | 04 00  | B5 30   | 00 00        |
| OFFICETION                   |           | Decrement      | BE EF | 03     | 06 00 | B3 F4 | 05 00  | B5 30   | 00 00        |
| COLOR TEMP<br>OFFSET R Reset |           | Execute        | BE EF | 03     | 06 00 | 40 C5 | 06 00  | 4A 70   | 00 00        |
| 001.00.7540                  |           | Get            | BE EF | 03     | 06 00 | 40 F5 | 02 00  | B6 30   | 00 00        |
| COLOR TEMP<br>OFFSET G       |           | Increment      | BE EF | 03     | 06 00 | 26 F5 | 04 00  | B6 30   | 00 00        |
| OIT OLT O                    |           | Decrement      | BE EF | 03     | 06 00 | F7 F4 | 05 00  | B6 30   | 00 00        |
| COLOR TEMP<br>OFFSET G Reset |           | Execute        | BE EF | 03     | 06 00 | BC C4 | 06 00  | 4B 70   | 00 00        |
| 001 00 7540                  |           | Get            | BE EF | 03     | 06 00 | BC F4 | 02 00  | B7 30   | 00 00        |
| COLOR TEMP<br>OFFSET B       |           | Increment      | BE EF | 03     | 06 00 | DA F4 | 04 00  | B7 30   | 00 00        |
| OFFOEID                      |           | Decrement      | BE EF | 03     | 06 00 | 0B F5 | 05 00  | B7 30   | 00 00        |
| COLOR TEMP<br>OFFSET B Reset |           | Execute        | BE EF | 03     | 06 00 | C8 C5 | 06 00  | 4C 70   | 00 00        |

RS-232C Communication / Network command table (continued)

| N.                   |         | O " T          | Т     |        |       |       | Command Data |       |              |  |
|----------------------|---------|----------------|-------|--------|-------|-------|--------------|-------|--------------|--|
| Names                |         | Operation Type |       | Header |       | CRC   | Action       | Туре  | Setting Code |  |
|                      |         | Get            | BE EF | 03     | 06 00 | B5 72 | 02 00        | 02 22 | 00 00        |  |
| COLOR                |         | Increment      | BE EF | 03     | 06 00 | D3 72 | 04 00        | 02 22 | 00 00        |  |
|                      |         | Decrement      |       | 03     | 06 00 | 02 73 | 05 00        | 02 22 | 00 00        |  |
| COLOR Reset          |         | Execute        | BE EF | 03     | 06 00 | 80 D0 | 06 00        | 0A 70 | 00 00        |  |
|                      |         | Get            | BE EF | 03     | 06 00 | 49 73 | 02 00        | 03 22 | 00 00        |  |
| TINT                 |         | Increment      | BE EF | 03     | 06 00 | 2F 73 | 04 00        | 03 22 | 00 00        |  |
|                      |         | Decrement      | BE EF | 03     | 06 00 | FE 72 | 05 00        | 03 22 | 00 00        |  |
| TINT Reset           |         | Execute        | BE EF | 03     | 06 00 | 7C D1 | 06 00        | 0B 70 | 00 00        |  |
|                      |         | Get            | BE EF | 03     | 06 00 | F1 72 | 02 00        | 01 22 | 00 00        |  |
| SHARPNESS            |         | Increment      | BE EF | 03     | 06 00 | 97 72 | 04 00        | 01 22 | 00 00        |  |
|                      |         | Decrement      | BE EF | 03     | 06 00 | 46 73 | 05 00        | 01 22 | 00 00        |  |
| SHARPNESS Reset      |         | Execute        | BE EF | 03     | 06 00 | C4 D0 | 06 00        | 09 70 | 00 00        |  |
|                      |         | 1              | BE EF | 03     | 06 00 | 0E D7 | 01 00        | 14 20 | 00 00        |  |
| MVMEMODVI            | ] , , [ | 2              | BE EF | 03     | 06 00 | 9E D6 | 01 00        | 14 20 | 01 00        |  |
| MY MEMORY Load       | Set     | 3              | BE EF | 03     | 06 00 | 6E D6 | 01 00        | 14 20 | 02 00        |  |
|                      |         | 4              | BE EF | 03     | 06 00 | FE D7 | 01 00        | 14 20 | 03 00        |  |
|                      |         | 1              | BE EF | 03     | 06 00 | F2 D6 | 01 00        | 15 20 | 00 00        |  |
| MY MEMORY Save       | Set     | 2              | BE EF | 03     | 06 00 | 62 D7 | 01 00        | 15 20 | 01 00        |  |
| INIT INIEINIORT Save | Ser     | 3              | BE EF | 03     | 06 00 | 92 D7 | 01 00        | 15 20 | 02 00        |  |
|                      | [       | 4              | BE EF | 03     | 06 00 | 02 D6 | 01 00        | 15 20 | 03 00        |  |
|                      |         | 4:3            | BE EF | 03     | 06 00 | 9E D0 | 01 00        | 08 20 | 00 00        |  |
|                      |         | 16:9           | BE EF | 03     | 06 00 | 0E D1 | 01 00        | 08 20 | 01 00        |  |
| ASPECT               | Set [   | 14:9           | BE EF | 03     | 06 00 | CE D6 | 01 00        | 08 20 | 09 00        |  |
| ASPECT               | [       | 16:10          | BE EF | 03     | 06 00 | 3E D6 | 01 00        | 08 20 | 0A 00        |  |
|                      |         | NORMAL         | BE EF | 03     | 06 00 | 5E DD | 01 00        | 08 20 | 10 00        |  |
|                      |         | Get            | BE EF | 03     | 06 00 | AD D0 | 02 00        | 08 20 | 00 00        |  |
|                      |         | Get            | BE EF | 03     | 06 00 | 91 70 | 02 00        | 09 22 | 00 00        |  |
| OVER SCAN            |         | Increment      | BE EF | 03     | 06 00 | F7 70 | 04 00        | 09 22 | 00 00        |  |
|                      |         | Decrement      | BE EF | 03     | 06 00 | 26 71 | 05 00        | 09 22 | 00 00        |  |
| OVER SCAN Reset      |         | Execute        | BE EF | 03     | 06 00 | EC D9 | 06 00        | 27 70 | 00 00        |  |
|                      |         | Get            | BE EF | 03     | 06 00 | 0D 83 | 02 00        | 00 21 | 00 00        |  |
| V POSITION           |         | Increment      | BE EF | 03     | 06 00 | 6B 83 | 04 00        | 00 21 | 00 00        |  |
|                      |         | Decrement      | BE EF | 03     | 06 00 | BA 82 | 05 00        | 00 21 | 00 00        |  |
| V POSITION Reset     |         | Execute        | BE EF | 03     | 06 00 | E0 D2 | 06 00        | 02 70 | 00 00        |  |
|                      |         | Get            | BE EF | 03     | 06 00 | F1 82 | 02 00        | 01 21 | 00 00        |  |
| H POSITION           |         | Increment      | BE EF | 03     | 06 00 | 97 82 | 04 00        | 01 21 | 00 00        |  |
|                      |         | Decrement      | BE EF | 03     | 06 00 | 46 83 | 05 00        | 01 21 | 00 00        |  |
| H POSITION Reset     |         | Execute        | BE EF | 03     | 06 00 | 1C D3 | 06 00        | 03 70 | 00 00        |  |
|                      |         | Get            | BE EF | 03     | 06 00 | 49 83 | 02 00        | 03 21 | 00 00        |  |
| H PHASE              |         | Increment      | BE EF | 03     | 06 00 | 2F 83 | 04 00        | 03 21 | 00 00        |  |
|                      |         | Decrement      | BE EF | 03     | 06 00 | FE 82 | 05 00        | 03 21 | 00 00        |  |

RS-232C Communication / Network command table (continued)

|                        | Names Operation Type |                |         |        |       |       | Command Data |       |              |  |
|------------------------|----------------------|----------------|---------|--------|-------|-------|--------------|-------|--------------|--|
| Names                  |                      | Operation Type |         | Header |       | CRC   | Action       | Туре  | Setting Code |  |
|                        | 1                    | 0.1            | I DE EE | I 00   | 00.00 |       |              |       |              |  |
| 11.0175                | <u> </u>             | Get            | BE EF   | 03     | 06 00 | B5 82 | 02 00        | 02 21 | 00 00        |  |
| H SIZE                 | _                    | Increment      | BE EF   | 03     | 06 00 | D3 82 | 04 00        | 02 21 | 00 00        |  |
| 11.0175.0              | -                    | Decrement      | BE EF   | 03     | 06 00 | 02 83 | 05 00        | 02 21 | 00 00        |  |
| H SIZE Reset           | -                    | Execute        | BE EF   | 03     | 06 00 | 68 D2 | 06 00        | 04 70 | 00 00        |  |
| AUTO ADJUST<br>EXECUTE | <u> </u>             | Execute        | BE EF   | 03     | 06 00 | 91 D0 | 06 00        | 0A 20 | 00 00        |  |
|                        |                      | OFF            | BE EF   | 03     | 06 00 | 4A 72 | 01 00        | 07 22 | 00 00        |  |
| PROGRESSIVE            | Set                  | TV             | BE EF   | 03     | 06 00 | DA 73 | 01 00        | 07 22 | 01 00        |  |
| THOOKEOONE             |                      | FILM           | BE EF   | 03     | 06 00 | 2A 73 | 01 00        | 07 22 | 02 00        |  |
|                        |                      | Get            | BE EF   | 03     | 06 00 | 79 72 | 02 00        | 07 22 | 00 00        |  |
|                        |                      | LOW            | BE EF   | 03     | 06 00 | 26 72 | 01 00        | 06 22 | 01 00        |  |
| VIDEO NR               | Set                  | MID            | BE EF   | 03     | 06 00 | D6 72 | 01 00        | 06 22 | 02 00        |  |
| VIDEO NIX              | Ш                    | HIGH           | BE EF   | 03     | 06 00 | 46 73 | 01 00        | 06 22 | 03 00        |  |
|                        | <u> </u>             | Get            | BE EF   | 03     | 06 00 | 85 73 | 02 00        | 06 22 | 00 00        |  |
|                        |                      | AUTO           | BE EF   | 03     | 06 00 | 0E 72 | 01 00        | 04 22 | 00 00        |  |
|                        |                      | RGB            | BE EF   | 03     | 06 00 | 9E 73 | 01 00        | 04 22 | 01 00        |  |
| COLOR SPACE            | Set                  | SMPTE240       | BE EF   | 03     | 06 00 | 6E 73 | 01 00        | 04 22 | 02 00        |  |
| COLOR SPACE            |                      | REC709         | BE EF   | 03     | 06 00 | FE 72 | 01 00        | 04 22 | 03 00        |  |
|                        |                      | REC601         | BE EF   | 03     | 06 00 | CE 70 | 01 00        | 04 22 | 04 00        |  |
|                        |                      | Get            | BE EF   | 03     | 06 00 | 3D 72 | 02 00        | 04 22 | 00 00        |  |
|                        |                      | AUTO           | BE EF   | 03     | 06 00 | E6 70 | 01 00        | 12 22 | 0A 00        |  |
|                        |                      | NTSC           | BE EF   | 03     | 06 00 | 86 74 | 01 00        | 12 22 | 04 00        |  |
|                        |                      | PAL            | BE EF   | 03     | 06 00 | 16 75 | 01 00        | 12 22 | 05 00        |  |
| S-VIDEO FORMAT         | Set                  | SECAM          | BE EF   | 03     | 06 00 | 16 70 | 01 00        | 12 22 | 09 00        |  |
| 5-VIDEO FORIVIAT       |                      | NTSC4.43       | BE EF   | 03     | 06 00 | 26 77 | 01 00        | 12 22 | 02 00        |  |
|                        |                      | M-PAL          | BE EF   | 03     | 06 00 | 86 71 | 01 00        | 12 22 | 08 00        |  |
|                        |                      | N-PAL          | BE EF   | 03     | 06 00 | 76 74 | 01 00        | 12 22 | 07 00        |  |
|                        |                      | Get            | BE EF   | 03     | 06 00 | 75 76 | 02 00        | 12 22 | 00 00        |  |
|                        |                      | AUTO           | BE EF   | 03     | 06 00 | A2 70 | 01 00        | 11 22 | 0A 00        |  |
|                        |                      | NTSC           | BE EF   | 03     | 06 00 | C2 74 | 01 00        | 11 22 | 04 00        |  |
|                        |                      | PAL            | BE EF   | 03     | 06 00 | 52 75 | 01 00        | 11 22 | 05 00        |  |
| 0.1//DE0.5001447       | Set                  | SECAM          | BE EF   | 03     | 06 00 | 52 70 | 01 00        | 11 22 | 09 00        |  |
| C-VIDEO FORMAT         |                      | NTSC4.43       | BE EF   | 03     | 06 00 | 62 77 | 01 00        | 11 22 | 02 00        |  |
|                        | 1 1                  | M-PAL          | BE EF   | 03     | 06 00 | C2 71 | 01 00        | 11 22 | 08 00        |  |
|                        |                      | N-PAL          | BE EF   | 03     | 06 00 | 32 74 | 01 00        | 11 22 | 07 00        |  |
|                        | Г                    | Get            | BE EF   | 03     | 06 00 | 31 76 | 02 00        | 11 22 | 00 00        |  |
|                        | İП                   | AUTO           | BE EF   | 03     | 06 00 | BA 77 | 01 00        | 13 22 | 00 00        |  |
| LIDMI FORMAT           | Set                  | VIDEO          | BE EF   | 03     | 06 00 | 2A 76 | 01 00        | 13 22 | 01 00        |  |
| HDMI FORMAT            |                      | COMPUTER       | BE EF   | 03     | 06 00 | DA 76 | 01 00        | 13 22 | 02 00        |  |
|                        | Г                    | Get            | BE EF   | 03     | 06 00 | 89 77 | 02 00        | 13 22 | 00 00        |  |
|                        |                      | AUTO           | BE EF   | 03     | 06 00 | 86 D8 | 01 00        | 22 20 | 00 00        |  |
| UDMIRANCE              | Set                  | NORMAL         | BE EF   | 03     | 06 00 | 16 D9 | 01 00        | 22 20 | 01 00        |  |
| HDMI RANGE             |                      | ENHANCED       | BE EF   | 03     | 06 00 | E6 D9 | 01 00        | 22 20 | 02 00        |  |
|                        |                      | Get            | BE EF   | 03     | 06 00 | B5 D8 | 02 00        | 22 20 | 00 00        |  |
|                        |                      | AUTO           | BE EF   | 03     | 06 00 | CE D6 | 01 00        | 10 20 | 03 00        |  |
| COMPUTER IN1           | Set                  | SYNC ON G OFF  | BE EF   | 03     | 06 00 | 5E D7 | 01 00        | 10 20 | 02 00        |  |
|                        | Г                    | Get            | BE EF   | 03     | 06 00 | 0D D6 | 02 00        | 10 20 | 00 00        |  |

RS-232C Communication / Network command table (continued)

|                               |          | 0 " 7           |       |        |       |       | Command Data |       |              |  |
|-------------------------------|----------|-----------------|-------|--------|-------|-------|--------------|-------|--------------|--|
| Names                         |          | Operation Type  |       | Header |       | CRC   | Action       | Туре  | Setting Code |  |
|                               | Set      | AUTO            | BE EF | 03     | 06 00 | 32 D7 | 01 00        | 11 20 | 03 00        |  |
| COMPUTER IN2                  | Ser      | SYNC ON G OFF   | BE EF | 03     | 06 00 | A2 D6 | 01 00        | 11 20 | 02 00        |  |
|                               |          | Get             | BE EF | 03     | 06 00 | F1 D7 | 02 00        | 11 20 | 00 00        |  |
|                               |          | OFF             | BE EF | 03     | 06 00 | 3B C2 | 01 00        | 50 30 | 00 00        |  |
| FRAME LOCK –<br>COMPUTER IN1  | Set      | ON              | BE EF | 03     | 06 00 | AB C3 | 01 00        | 50 30 | 01 00        |  |
| COMPUTER INT                  |          | Get             | BE EF | 03     | 06 00 | 08 C2 | 02 00        | 50 30 | 00 00        |  |
|                               | Set -    | OFF             | BE EF | 03     | 06 00 | OB C3 | 01 00        | 54 30 | 00 00        |  |
| FRAME LOCK –<br>COMPUTER IN2  | Ser      | ON              | BE EF | 03     | 06 00 | 9B C2 | 01 00        | 54 30 | 01 00        |  |
| COMPUTER INZ                  |          | Get             | BE EF | 03     | 06 00 | 38 C3 | 02 00        | 54 30 | 00 00        |  |
|                               | آ ۾ آ    | OFF             | BE EF | 03     | 06 00 | 7F C2 | 01 00        | 53 30 | 00 00        |  |
| FRAME LOCK –<br>HDMI          | Set      | ON              | BE EF | 03     | 06 00 | EF C3 | 01 00        | 53 30 | 01 00        |  |
| ПОМІ                          |          | Get             | BE EF | 03     | 06 00 | 4C C2 | 02 00        | 53 30 | 00 00        |  |
| AUTO KEYSTONE<br>EXECUTE      |          | Execute         | BE EF | 03     | 06 00 | E5 D1 | 06 00        | 0D 20 | 00 00        |  |
|                               |          | Get             | BE EF | 03     | 06 00 | B9 D3 | 02 00        | 07 20 | 00 00        |  |
| KEYSTONE V                    |          | Increment       | BE EF | 03     | 06 00 | DF D3 | 04 00        | 07 20 | 00 00        |  |
|                               |          | Decrement       | BE EF | 03     | 06 00 | 0E D2 | 05 00        | 07 20 | 00 00        |  |
| KEYSTONE V Reset              |          | Execute         | BE EF | 03     | 06 00 | 08 D0 | 06 00        | 0C 70 | 00 00        |  |
|                               | 0.4      | OFF             | BE EF | 03     | 06 00 | FB 27 | 01 00        | 10 33 | 00 00        |  |
| AUTO ECO MODE                 | Set      | ON              | BE EF | 03     | 06 00 | 6B 26 | 01 00        | 10 33 | 01 00        |  |
|                               |          | Get             | BE EF | 03     | 06 00 | C8 27 | 02 00        | 10 33 | 00 00        |  |
|                               | П        | NORMAL          | BE EF | 03     | 06 00 | 3B 23 | 01 00        | 00 33 | 00 00        |  |
| ECO MODE                      | Set      | ECO             | BE EF | 03     | 06 00 | AB 22 | 01 00        | 00 33 | 01 00        |  |
|                               |          | INTELLIGENT ECO | BE EF | 03     | 06 00 | FB 2E | 01 00        | 00 33 | 10 00        |  |
|                               |          | Get             | BE EF | 03     | 06 00 | 08 23 | 02 00        | 00 33 | 00 00        |  |
|                               |          | FRONT / DESKTOP | BE EF | 03     | 06 00 | C7 D2 | 01 00        | 01 30 | 00 00        |  |
|                               | أ . [    | REAR / DESKTOP  | BE EF | 03     | 06 00 | 57 D3 | 01 00        | 01 30 | 01 00        |  |
| INSTALLATION                  | Set      | REAR / CEILING  | BE EF | 03     | 06 00 | A7 D3 | 01 00        | 01 30 | 02 00        |  |
|                               |          | FRONT / CEILING | BE EF | 03     | 06 00 | 37 D2 | 01 00        | 01 30 | 03 00        |  |
|                               | Г        | Get             | BE EF | 03     | 06 00 | F4 D2 | 02 00        | 01 30 | 00 00        |  |
|                               |          | NORMAL          | BE EF | 03     | 06 00 | D6 D2 | 01 00        | 01 60 | 00 00        |  |
| STANDBY MODE                  | Set      | SAVING          | BE EF | 03     | 06 00 | 46 D3 | 01 00        | 01 60 | 01 00        |  |
|                               |          | Get             | BE EF | 03     | 06 00 | E5 D2 | 02 00        | 01 60 | 00 00        |  |
|                               |          | COMPUTER IN1    | BE EF | 03     | 06 00 | 3E F4 | 01 00        | B0 20 | 00 00        |  |
| MONITOR OUT -<br>COMPUTER IN1 | Set      | OFF             | BE EF | 03     | 06 00 | CE B5 | 01 00        | B0 20 | FF 00        |  |
| COMPUTER INT                  | Г.       | Get             | BE EF | 03     | 06 00 | 0D F4 | 02 00        | B0 20 | 00 00        |  |
|                               |          | COMPUTER IN2    | BE EF | 03     | 06 00 | CE F7 | 01 00        | B4 20 | 04 00        |  |
| MONITOR OUT -                 | Set      | OFF             | BE EF | 03     | 06 00 | FE B4 | 01 00        | B4 20 | FF 00        |  |
| COMPUTER IN2                  | Г.       | Get             | BE EF | 03     | 06 00 | 3D F5 | 02 00        | B4 20 | 00 00        |  |
|                               |          | COMPUTER IN1    | BE EF | 03     | 06 00 | 86 F5 | 01 00        | B2 20 | 00 00        |  |
| MONITOR OUT -                 | Set      | COMPUTER IN2    | BE EF | 03     | 06 00 | 46 F7 | 01 00        | B2 20 | 04 00        |  |
| S-VIDEO                       |          | OFF             | BE EF | 03     | 06 00 | 76 B4 | 01 00        | B2 20 | FF 00        |  |
|                               | ┌        | Get             | BE EF | 03     | 06 00 | B5 F5 | 02 00        | B2 20 | 00 00        |  |
|                               | $\vdash$ | COMPUTER IN1    | BE EF | 03     | 06 00 | C2 F5 | 01 00        | B1 20 | 00 00        |  |
| MONITOR OUT -                 | Set      | COMPUTER IN2    | BE EF | 03     | 06 00 | 02 F7 | 01 00        | B1 20 | 04 00        |  |
| MONITOR OUT - S               | "        | OFF             | BE EF | 03     | 06 00 | 32 B4 | 01 00        | B1 20 | FF 00        |  |
| -                             | Н        | Get             | BE EF | 03     | 06 00 | F1 F5 | 02 00        | B1 20 | 00 00        |  |

RS-232C Communication / Network command table (continued)

| News                     |     | Operation T    |       | lles-l- |       |       |        | Command I | d Data       |  |
|--------------------------|-----|----------------|-------|---------|-------|-------|--------|-----------|--------------|--|
| Names                    |     | Operation Type |       | Header  |       | CRC   | Action | Туре      | Setting Code |  |
|                          |     | COMPUTER IN1   | BE EF | 03      | 06 00 | 7A F4 | 01 00  | B3 20     | 00 00        |  |
| MONITOR OUT -            | Set | COMPUTER IN2   | BE EF | 03      | 06 00 | BA F6 | 01 00  | B3 20     | 04 00        |  |
| HDMI                     |     | OFF            | BE EF | 03      | 06 00 | 8A B5 | 01 00  | B3 20     | FF 00        |  |
|                          |     | Get            | BE EF | 03      | 06 00 | 49 F4 | 02 00  | B3 20     | 00 00        |  |
|                          |     | COMPUTER IN1   | BE EF | 03      | 06 00 | 1A F6 | 01 00  | BB 20     | 00 00        |  |
| MONITOR OUT              | Set | COMPUTER IN2   | BE EF | 03      | 06 00 | DA F4 | 01 00  | BB 20     | 04 00        |  |
| - LAN                    |     | OFF            | BE EF | 03      | 06 00 | EA B7 | 01 00  | BB 20     | FF 00        |  |
|                          |     | Get            | BE EF | 03      | 06 00 | 29 F6 | 02 00  | BB 20     | 00 00        |  |
|                          |     | COMPUTER IN1   | BE EF | 03      | 06 00 | B6 F4 | 01 00  | B6 20     | 00 00        |  |
| MONITOR OUT              | Set | COMPUTER IN2   | BE EF | 03      | 06 00 | 76 F6 | 01 00  | B6 20     | 04 00        |  |
| - USB TYPE A             |     | OFF            | BE EF | 03      | 06 00 | 46 B5 | 01 00  | B6 20     | FF 00        |  |
|                          |     | Get            | BE EF | 03      | 06 00 | 85 F4 | 02 00  | B6 20     | 00 00        |  |
|                          |     | COMPUTER IN1   | BE EF | 03      | 06 00 | 6E F7 | 01 00  | BC 20     | 00 00        |  |
| MONITOR OUT              | Set | COMPUTER IN2   | BE EF | 03      | 06 00 | AE F5 | 01 00  | BC 20     | 0 4 00       |  |
| - USB TYPE B             |     | OFF            | BE EF | 03      | 06 00 | 9E B6 | 01 00  | BC 20     | FF 00        |  |
|                          |     | Get            | BE EF | 03      | 06 00 | 5D F7 | 02 00  | BC 20     | 00 00        |  |
|                          |     | COMPUTER IN1   | BE EF | 03      | 06 00 | 2A F7 | 01 00  | BF 20     | 00 00        |  |
| MONITOR OUT -            | Set | COMPUTER IN2   | BE EF | 03      | 06 00 | EA F5 | 01 00  | BF 20     | 04 00        |  |
| STANDBY                  |     | OFF            | BE EF | 03      | 06 00 | DA B6 | 01 00  | BF 20     | FF 00        |  |
|                          |     | Get            | BE EF | 03      | 06 00 | 19 F7 | 02 00  | BF 20     | 00 00        |  |
| VOLUME                   |     | Get            | BE EF | 03      | 06 00 | CD CC | 02 00  | 60 20     | 00 00        |  |
| VOLUME -<br>COMPUTER IN1 |     | Increment      | BE EF | 03      | 06 00 | AB CC | 04 00  | 60 20     | 00 00        |  |
| OOMI OTEKNIYI            |     | Decrement      | BE EF | 03      | 06 00 | 7A CD | 05 00  | 60 20     | 00 00        |  |
| VOLUME                   |     | Get            | BE EF | 03      | 06 00 | FD CD | 02 00  | 64 20     | 00 00        |  |
| VOLUME -<br>COMPUTER IN2 |     | Increment      | BE EF | 03      | 06 00 | 9B CD | 04 00  | 64 20     | 00 00        |  |
| OOMI OTEK INZ            |     | Decrement      | BE EF | 03      | 06 00 | 4A CC | 05 00  | 64 20     | 00 00        |  |
|                          |     | Get            | BE EF | 03      | 06 00 | 75 CD | 02 00  | 62 20     | 00 00        |  |
| VOLUME - S-VIDEO         |     | Increment      | BE EF | 03      | 06 00 | 13 CD | 04 00  | 62 20     | 00 00        |  |
|                          |     | Decrement      | BE EF | 03      | 06 00 | C2 CC | 05 00  | 62 20     | 00 00        |  |
|                          |     | Get            | BE EF | 03      | 06 00 | 31 CD | 02 00  | 61 20     | 00 00        |  |
| VOLUME - VIDEO           |     | Increment      | BE EF | 03      | 06 00 | 57 CD | 04 00  | 61 20     | 00 00        |  |
|                          |     | Decrement      | BE EF | 03      | 06 00 | 86 CC | 05 00  | 61 20     | 00 00        |  |
|                          |     | Get            | BE EF | 03      | 06 00 | 89 CC | 02 00  | 63 20     | 00 00        |  |
| VOLUME - HDMI            |     | Increment      | BE EF | 03      | 06 00 | EF CC | 04 00  | 63 20     | 00 00        |  |
|                          |     | Decrement      | BE EF | 03      | 06 00 | 3E CD | 05 00  | 63 20     | 00 00        |  |
|                          |     | Get            | BE EF | 03      | 06 00 | E9 CE | 02 00  | 6B 20     | 00 00        |  |
| VOLUME - LAN             |     | Increment      | BE EF | 03      | 06 00 | 8F CE | 04 00  | 6B 20     | 00 00        |  |
|                          |     | Decrement      | BE EF | 03      | 06 00 | 5E CF | 05 00  | 6B 20     | 00 00        |  |
| VOLUME - USB TYPE        |     | Get            | BE EF | 03      | 06 00 | 45 CC | 02 00  | 66 20     | 00 00        |  |
| A A                      |     | Increment      | BE EF | 03      | 06 00 | 23 CC | 04 00  | 66 20     | 00 00        |  |
|                          |     | Decrement      | BE EF | 03      | 06 00 | F2 CD | 05 00  | 66 20     | 00 00        |  |
| VOLUME - USB TYPE        |     | Get            | BE EF | 03      | 06 00 | 9D CF | 02 00  | 6C 20     | 00 00        |  |
| B B                      |     | Increment      | BE EF | 03      | 06 00 | FB CF | 04 00  | 6C 20     | 00 00        |  |
|                          |     | Decrement      | BE EF | 03      | 06 00 | 2A CE | 05 00  | 6C 20     | 00 00        |  |
| VOLUME -                 |     | Get            | BE EF | 03      | 06 00 | D9 CF | 02 00  | 6F 20     | 00 00        |  |
| AUDIO OUT STANDBY        |     | Increment      | BE EF | 03      | 06 00 | BF CF | 04 00  | 6F 20     | 00 00        |  |
|                          |     | Decrement      | BE EF | 03      | 06 00 | 6E CE | 05 00  | 6F 20     | 00 00        |  |

RS-232C Communication / Network command table (continued)

|                                     |          |                        |       |        |       |       | Command Data |                |              |  |
|-------------------------------------|----------|------------------------|-------|--------|-------|-------|--------------|----------------|--------------|--|
| Names                               |          | Operation Type         |       | Header |       | CRC   | Action       | Туре           | Setting Code |  |
|                                     |          | OFF                    | BE EF | 03     | 06 00 | 46 D3 | 01 00        | 02 20          | 00 00        |  |
| MUTE                                | Set      | ON                     | BE EF | 03     | 06 00 | D6 D2 | 01 00        | 02 20          | 01 00        |  |
|                                     |          | Get                    | BE EF | 03     | 06 00 | 75 D3 | 02 00        | 02 20          | 00 00        |  |
|                                     |          | ON                     | BE EF | 03     | 06 00 | FE D4 | 01 00        | 1C 20          | 01 00        |  |
| SPEAKER                             | Set      | OFF                    | BE EF | 03     | 06 00 | 6E D5 | 01 00        | 1C 20          | 00 00        |  |
|                                     |          | Get                    | BE EF | 03     | 06 00 | 5D D5 | 02 00        | 1C 20          | 00 00        |  |
|                                     |          | AUDIO IN1              | BE EF | 03     | 06 00 | 6E DC | 01 00        | 30 20          | 01 00        |  |
| AUDIO SOURCE -                      | Set      | AUDIO IN2              | BE EF | 03     | 06 00 | 9E DC | 01 00        | 30 20          | 02 00        |  |
| COMPUTER IN1                        |          | OFF                    | BE EF | 03     | 06 00 | FE DD | 01 00        | 30 20          | 00 00        |  |
|                                     |          | Get                    | BE EF | 03     | 06 00 | CD DD | 02 00        | 30 20          | 00 00        |  |
|                                     |          | AUDIO IN1              | BE EF | 03     | 06 00 | 5E DD | 01 00        | 34 20          | 01 00        |  |
| AUDIO SOURCE -                      | Set      | AUDIO IN2              | BE EF | 03     | 06 00 | AE DD | 01 00        | 34 20          | 02 00        |  |
| COMPUTER IN2                        | 55.      | OFF                    | BE EF | 03     | 06 00 | CE DC | 01 00        | 34 20          | 00 00        |  |
|                                     |          | Get                    | BE EF | 03     | 06 00 | FD DC | 02 00        | 34 20          | 00 00        |  |
|                                     |          | OFF                    | BE EF | 03     | 06 00 | BA DD | 01 00        | 33 20          | 00 00        |  |
|                                     |          | AUDIO IN1              | BE EF | 03     | 06 00 | 2A DC | 01 00        | 33 20          | 01 00        |  |
| AUDIO SOURCE -                      | Set      | AUDIO IN2              | BE EF | 03     | 06 00 | DA DC | 01 00        | 33 20          | 02 00        |  |
| HDMI                                |          | AUDIO HDMI             | BE EF | 03     | 06 00 | 7A C4 | 01 00        | 33 20          | 20 00        |  |
|                                     |          | Get                    | BE EF | 03     | 06 00 | 89 DD | 02 00        | 33 20          | 00 00        |  |
|                                     |          | AUDIO IN1              | BE EF | 03     | 06 00 | D6 DD | 01 00        | 32 20          | 01 00        |  |
| AUDIO SOURCE - Se<br>S-VIDEO        | Set      | AUDIO IN2              | BE EF | 03     | 06 00 | 26 DD | 01 00        | 32 20          | 02 00        |  |
|                                     | 001      | OFF                    | BE EF | 03     | 06 00 | 46 DC | 01 00        | 32 20          | 00 00        |  |
|                                     |          | Get                    | BE EF | 03     | 06 00 | 75 DC | 02 00        | 32 20          | 00 00        |  |
|                                     |          | AUDIO IN1              | BE EF | 03     | 06 00 | 92 DD | 01 00        | 31 20          | 01 00        |  |
| AUDIO SOURCE -                      | Set      | AUDIO IN1              | BE EF | 03     | 06 00 | 62 DD | 01 00        | 31 20          | 02 00        |  |
| VIDEO                               | 001      | OFF                    | BE EF | 03     | 06 00 | 02 DC | 01 00        | 31 20          | 00 00        |  |
|                                     |          | Get                    | BE EF | 03     | 06 00 | 31 DC | 02 00        | 31 20          | 00 00        |  |
|                                     |          | OFF                    | BE EF | 03     | 06 00 | DA DF | 01 00        | 3B 20          | 00 00        |  |
|                                     |          | AUDIO IN1              | BE EF | 03     | 06 00 | 4A DE | 01 00        | 3B 20          | 01 00        |  |
| AUDIO SOURCE -                      | Set      | AUDIO IN2              | BE EF | 03     | 06 00 | BA DE | 01 00        | 3B 20          | 02 00        |  |
| LAN                                 |          | AUDIO INZ              | BE EF | 03     | 06 00 | 8A D3 | 01 00        | 3B 20          | 11 00        |  |
|                                     |          | Get                    | BE EF | 03     | 06 00 | E9 DF | 02 00        | 3B 20          | 00 00        |  |
|                                     |          | OFF                    | BE EF | 03     | 06 00 | 76 DD | 01 00        | 36 20          | 00 00        |  |
| ALIDIO COLIDOR                      | Set      | AUDIO IN1              | BE EF | 03     | 06 00 | E6 DC | 01 00        | 36 20          | 01 00        |  |
| AUDIO SOURCE -<br>USB TYPE A        | Jec      | AUDIO IN1              | BE EF | 03     | 06 00 | 16 DC | 01 00        | 36 20          | 02 00        |  |
| OOD III LA                          |          | Get                    | BE EF | 03     | 06 00 | 45 DD | 02 00        | 36 20          | 00 00        |  |
|                                     |          | OFF                    | BE EF | 03     | 06 00 | AE DE | 02 00        | 30 20<br>3C 20 | 00 00        |  |
|                                     |          | AUDIO IN1              | BE EF | 03     | 06 00 | 3E DF | 01 00        | 3C 20          | 01 00        |  |
| AUDIO SOURCE -                      | Set      | AUDIO IN1<br>AUDIO IN2 | BE EF | 03     | 06 00 | CE DF | 01 00        | 3C 20          | 02 00        |  |
| USB TYPE B                          |          | AUDIO INZ              | BE EF | 03     | 06 00 | 0E D2 | 01 00        | 3C 20          | 12 00        |  |
|                                     |          | Get                    | BE EF | 03     | 06 00 | 9D DE | 02 00        | 3C 20          | 00 00        |  |
|                                     |          | AUDIO IN1              | BE EF | 03     | 06 00 | 7A DF | 02 00        | 3F 20          | 01 00        |  |
| ALIDIO COLIDOE                      | 804      | AUDIO IN1<br>AUDIO IN2 | BE EF | 03     |       | 8A DF |              | 3F 20          | 02 00        |  |
| AUDIO SOURCE -<br>AUDIO OUT STANDBY | Set      | OFF                    |       | 03     | 06 00 |       | 01 00        | 3F 20<br>3F 20 | 02 00        |  |
| , IODIO OUT OTATION                 | <u> </u> |                        | BE EF |        | 06 00 | EA DE |              |                |              |  |
|                                     |          | Get                    | BE EF | 03     | 06 00 | D9 DE | 02 00        | 3F 20          | 00 00        |  |
| LANCOUND ENABLE                     | Set      | Disable                | BE EF | 03     | 06 00 | BA F0 | 01 00        | A3 20          | 00 00        |  |
| LAN SOUND ENABLE                    |          | Enable                 | BE EF | 03     | 06 00 | 2A F1 | 01 00        | A3 20          | 01 00        |  |
|                                     |          | Get                    | BE EF | 03     | 06 00 | 89 F0 | 02 00        | A3 20          | 00 00        |  |

#### RS-232C Communication / Network command table (continued)

| Namaa                      |     | Operation Type |       | Header |       |       |        | Command Data |              |  |
|----------------------------|-----|----------------|-------|--------|-------|-------|--------|--------------|--------------|--|
| Names                      |     | Operation Type |       | пеацеі |       | CRC   | Action | Туре         | Setting Code |  |
|                            | 0-4 | Disable        | BE EF | 03     | 06 00 | 32 F0 | 01 00  | A5 20        | 00 00        |  |
| USB TYPE B SOUND<br>ENABLE | Set | Enable         | BE EF | 03     | 06 00 | A2 F1 | 01 00  | A5 20        | 01 00        |  |
| LINADLL                    |     | Get            | BE EF | 03     | 06 00 | 01 F0 | 02 00  | A5 20        | 00 00        |  |
|                            | Cat | 1              | BE EF | 03     | 06 00 | AE C6 | 01 00  | 40 20        | 01 00        |  |
| HDMI AUDIO                 | Set | 2              | BE EF | 03     | 06 00 | 5E C6 | 01 00  | 40 20        | 02 00        |  |
|                            |     | Get            | BE EF | 03     | 06 00 | 0D C7 | 02 00  | 40 20        | 00 00        |  |
|                            |     | ENGLISH        | BE EF | 03     | 06 00 | F7 D3 | 01 00  | 05 30        | 00 00        |  |
|                            | [   | FRANÇAIS       | BE EF | 03     | 06 00 | 67 D2 | 01 00  | 05 30        | 01 00        |  |
|                            | [   | DEUTSCH        | BE EF | 03     | 06 00 | 97 D2 | 01 00  | 05 30        | 02 00        |  |
|                            | [   | ESPAÑOL        | BE EF | 03     | 06 00 | 07 D3 | 01 00  | 05 30        | 03 00        |  |
|                            | [   | ITALIANO       | BE EF | 03     | 06 00 | 37 D1 | 01 00  | 05 30        | 04 00        |  |
|                            | [   | NORSK          | BE EF | 03     | 06 00 | A7 D0 | 01 00  | 05 30        | 05 00        |  |
|                            | [   | NEDERLANDS     | BE EF | 03     | 06 00 | 57 D0 | 01 00  | 05 30        | 06 00        |  |
|                            | [   | PORTUGUÊS      | BE EF | 03     | 06 00 | C7 D1 | 01 00  | 05 30        | 07 00        |  |
|                            | [   | 日本語            | BE EF | 03     | 06 00 | 37 D4 | 01 00  | 05 30        | 08 00        |  |
|                            | [   | 简体中文           | BE EF | 03     | 06 00 | A7 D5 | 01 00  | 05 30        | 09 00        |  |
|                            |     | 繁體中文           | BE EF | 03     | 06 00 | 37 DE | 01 00  | 05 30        | 10 00        |  |
|                            |     | 한글             | BE EF | 03     | 06 00 | 57 D5 | 01 00  | 05 30        | 0A 00        |  |
|                            |     | SVENSKA        | BE EF | 03     | 06 00 | C7 D4 | 01 00  | 05 30        | 0B 00        |  |
|                            | [   | РУССКИЙ        | BE EF | 03     | 06 00 | F7 D6 | 01 00  | 05 30        | 0C 00        |  |
|                            | [   | SUOMI          | BE EF | 03     | 06 00 | 67 D7 | 01 00  | 05 30        | 0D 00        |  |
|                            |     | POLSKI         | BE EF | 03     | 06 00 | 97 D7 | 01 00  | 05 30        | 0E 00        |  |
| LANGUAGE *                 | Set | TÜRKÇE         | BE EF | 03     | 06 00 | 07 D6 | 01 00  | 05 30        | 0F 00        |  |
| LANGUAGE                   |     | DANSK          | BE EF | 03     | 06 00 | A7 DF | 01 00  | 05 30        | 11 00        |  |
|                            |     | ČESKY          | BE EF | 03     | 06 00 | 57 DF | 01 00  | 05 30        | 12 00        |  |
|                            | [   | MAGYAR         | BE EF | 03     | 06 00 | C7 DE | 01 00  | 05 30        | 13 00        |  |
|                            |     | ROMÂNĂ         | BE EF | 03     | 06 00 | F7 DC | 01 00  | 05 30        | 14 00        |  |
|                            |     | SLOVENSKI      | BE EF | 03     | 06 00 | 67 DD | 01 00  | 05 30        | 15 00        |  |
|                            |     | HRVATSKI       | BE EF | 03     | 06 00 | 97 DD | 01 00  | 05 30        | 16 00        |  |
|                            |     | ΕΛΛΗΝΙΚΑ       | BE EF | 03     | 06 00 | 07 DC | 01 00  | 05 30        | 17 00        |  |
|                            |     | LIETUVIŲ       | BE EF | 03     | 06 00 | F7 D9 | 01 00  | 05 30        | 18 00        |  |
|                            |     | EESTI          | BE EF | 03     | 06 00 | 67 D8 | 01 00  | 05 30        | 19 00        |  |
|                            |     | LATVIEŠU       | BE EF | 03     | 06 00 | 97 D8 | 01 00  | 05 30        | 1A 00        |  |
|                            |     | ไทย            | BE EF | 03     | 06 00 | 07 D9 | 01 00  | 05 30        | 1B 00        |  |
|                            |     | ةىبرعلا ةغللا  | BE EF | 03     | 06 00 | 37 DB | 01 00  | 05 30        | 1C 00        |  |
|                            |     | پېسراف         | BE EF | 03     | 06 00 | A7 DA | 01 00  | 05 30        | 1D 00        |  |
|                            |     | PORTUGUÊS BRA  | BE EF | 03     | 06 00 | 57 DA | 01 00  | 05 30        | 1E 00        |  |
|                            |     | BAHASA IND     | BE EF | 03     | 06 00 | C7 DB | 01 00  | 05 30        | 1F 00        |  |
|                            | Ш   | TIENG VIET     | BE EF | 03     | 06 00 | 37 CA | 01 00  | 05 30        | 20 00        |  |
|                            |     | Get            | BE EF | 03     | 06 00 | C4 D3 | 02 00  | 05 30        | 00 00        |  |
|                            |     | Get            | BE EF | 03     | 06 00 | 04 D7 | 02 00  | 15 30        | 00 00        |  |
| MENU POSITION H            |     | Increment      | BE EF | 03     | 06 00 | 62 D7 | 04 00  | 15 30        | 00 00        |  |
|                            |     | Decrement      | BE EF | 03     | 06 00 | B3 D6 | 05 00  | 15 30        | 00 00        |  |
| MENU POSITION H<br>Reset   |     | Execute        | BE EF | 03     | 06 00 | DC C6 | 06 00  | 43 70        | 00 00        |  |

<sup>\*</sup> Not all of the languages in the table are supported. (continued on next page)

RS-232C Communication / Network command table (continued)

|                          | 1    |                |       |        |         |           |         | Command | Data         |
|--------------------------|------|----------------|-------|--------|---------|-----------|---------|---------|--------------|
| Names                    |      | Operation Type |       | Header |         | CRC       | Action  | Туре    | Setting Code |
|                          |      | Get            | BE EF | 03     | 06 00   | 40 D7     | 02 00   | 16 30   | 00 00        |
| MENU POSITION V          |      | Increment      | BE EF | 03     | 06 00   | 26 D7     | 04 00   | 16 30   | 00 00        |
|                          |      | Decrement      | BE EF | 03     | 06 00   | F7 D6     | 05 00   | 16 30   | 00 00        |
| MENU POSITION V<br>Reset |      | Execute        | BE EF | 03     | 06 00   | A8 C7     | 06 00   | 44 70   | 00 00        |
|                          |      | MyScreen       | BE EF | 03     | 06 00   | FB CA     | 01 00   | 00 30   | 20 00        |
|                          |      | ORIGINAL       | BE EF | 03     | 06 00   | FB E2     | 01 00   | 00 30   | 40 00        |
| BLANK                    | Set  | BLUE           | BE EF | 03     | 06 00   | CB D3     | 01 00   | 00 30   | 03 00        |
| DLAINIX                  |      | WHITE          | BE EF | 03     | 06 00   | 6B D0     | 01 00   | 00 30   | 05 00        |
|                          |      | BLACK          | BE EF | 03     | 06 00   | 9B D0     | 01 00   | 00 30   | 06 00        |
|                          |      | Get            | BE EF | 03     | 06 00   | 08 D3     | 02 00   | 00 30   | 00 00        |
|                          | Set  | OFF            | BE EF | 03     | 06 00   | FB D8     | 01 00   | 20 30   | 00 00        |
| BLANK On/Off             | Set  | ON             | BE EF | 03     | 06 00   | 6B D9     | 01 00   | 20 30   | 01 00        |
|                          |      | Get            | BE EF | 03     | 06 00   | C8 D8     | 02 00   | 20 30   | 00 00        |
|                          |      | MyScreen       | BE EF | 03     | 06 00   | CB CB     | 01 00   | 04 30   | 20 00        |
| CTARTUR                  | Set  | ORIGINAL       | BE EF | 03     | 06 00   | 0B D2     | 01 00   | 04 30   | 00 00        |
| START UP                 | L ∣  | OFF            | BE EF | 03     | 06 00   | 9B D3     | 01 00   | 04 30   | 01 00        |
|                          |      | Get            | BE EF | 03     | 06 00   | 38 D2     | 02 00   | 04 30   | 00 00        |
|                          | Cat  | OFF            | BE EF | 03     | 06 00   | 3B EF     | 01 00   | C0 30   | 00 00        |
| MyScreen Lock            | Set  | ON             | BE EF | 03     | 06 00   | AB EE     | 01 00   | C0 30   | 01 00        |
|                          |      | Get            | BE EF | 03     | 06 00   | 08 EF     | 02 00   | C0 30   | 00 00        |
|                          | ١, ١ | OFF            | BE EF | 03     | 06 00   | 8F D6     | 01 00   | 17 30   | 00 00        |
| MESSAGE                  | Set  | ON             | BE EF | 03     | 06 00   | 1F D7     | 01 00   | 17 30   | 01 00        |
|                          |      | Get            | BE EF | 03     | 06 00   | BC D6     | 02 00   | 17 30   | 00 00        |
|                          |      | TEST PATTERN   | BE EF | 03     | 06 00   | 43 D9     | 01 00   | 22 30   | 00 00        |
|                          |      | DOT-LINE1      | BE EF | 03     | 06 00   | D3 D8     | 01 00   | 22 30   | 01 00        |
|                          |      | DOT-LINE2      | BE EF | 03     | 06 00   | 23 D8     | 01 00   | 22 30   | 02 00        |
|                          |      | DOT-LINE3      | BE EF | 03     | 06 00   | B3 D9     | 01 00   | 22 30   | 03 00        |
| TEMPLATE                 | Set  | DOT-LINE4      | BE EF | 03     | 06 00   | 83 DB     | 01 00   | 22 30   | 04 00        |
| TEMPLATE                 |      | CIRCLE 1       | BE EF | 03     | 06 00   | 13 DA     | 01 00   | 22 30   | 05 00        |
|                          |      | CIRCLE 2       | BE EF | 03     | 06 00   | E3 DA     | 01 00   | 22 30   | 06 00        |
|                          |      | MAP 1          | BE EF | 03     | 06 00   | 83 D4     | 01 00   | 22 30   | 10 00        |
|                          |      | MAP 2          | BE EF | 03     | 06 00   | 13 D5     | 01 00   | 22 30   | 11 00        |
|                          | Г '  | Get            | BE EF | 03     | 06 00   | 70 D9     | 02 00   | 22 30   | 00 00        |
|                          | 0-4  | OFF            | BE EF | 03     | 06 00   | BF D8     | 01 00   | 23 30   | 00 00        |
| TEMPLATE On/Off          | Set  | ON             | BE EF | 03     | 06 00   | 2F D9     | 01 00   | 23 30   | 01 00        |
|                          | Г '  | Get            | BE EF | 03     | 06 00   | 8C D8     | 02 00   | 23 30   | 00 00        |
|                          |      | OFF            | BE EF | 03     | 06 00   | FA 62     | 01 00   | 00 37   | 00 00        |
| O O DIODI AV             | Set  | ON             | BE EF | 03     | 06 00   | 6A 63     | 01 00   | 00 37   | 01 00        |
| C. C DISPLAY             |      | AUTO           | BE EF | 03     | 06 00   | 9A 63     | 01 00   | 00 37   | 02 00        |
|                          | Г '  | Get            | BE EF | 03     | 06 00   | C9 62     | 02 00   | 00 37   | 00 00        |
|                          |      | CAPTIONS       | BE EF | 03     | 06 00   | 06 63     | 01 00   | 01 37   | 00 00        |
| C. C MODE                | Set  | TEXT           | BE EF | 03     | 06 00   | 96 62     | 01 00   | 01 37   | 01 00        |
|                          | l'   | Get            | BE EF | 03     | 06 00   | 35 63     | 02 00   | 01 37   | 00 00        |
|                          |      | 1              | BE EF | 03     | 06 00   | D2 62     | 01 00   | 02 37   | 01 00        |
|                          |      | 2              | BE EF | 03     | 06 00   | 22 62     | 01 00   | 02 37   | 02 00        |
| C. C CHANNEL             | Set  | 3              | BE EF | 03     | 06 00   | B2 63     | 01 00   | 02 37   | 03 00        |
|                          |      | 4              | BE EF | 03     | 06 00   | 82 61     | 01 00   | 02 37   | 04 00        |
|                          | H    | Get            | BE EF | 03     | 06 00   | 71 63     | 02 00   | 02 37   | 00 00        |
|                          |      |                |       | _ ~~   | _ 00 00 | 1 , , , , | L 02 00 | 1 02 01 | 1 00 00      |

RS-232C Communication / Network command table (continued)

|                   |      | O " T          |       |        |       |       |        | Command | Data         |
|-------------------|------|----------------|-------|--------|-------|-------|--------|---------|--------------|
| Names             |      | Operation Type |       | Header |       | CRC   | Action | Туре    | Setting Code |
|                   |      | OFF            | BE EF | 03     | 06 00 | B6 D6 | 01 00  | 16 20   | 00 00        |
| AUTO SEARCH       | Set  | ON             | BE EF | 03     | 06 00 | 26 D7 | 01 00  | 16 20   | 01 00        |
|                   |      | Get            | BE EF | 03     | 06 00 | 85 D6 | 02 00  | 16 20   | 00 00        |
|                   | ١, ١ | OFF            | BE EF | 03     | 06 00 | EA D1 | 01 00  | 0F 20   | 00 00        |
| AUTO KEYSTONE     | Set  | ON             | BE EF | 03     | 06 00 | 7A D0 | 01 00  | 0F 20   | 01 00        |
|                   |      | Get            | BE EF | 03     | 06 00 | D9 D1 | 02 00  | 0F 20   | 00 00        |
|                   | Cat  | OFF            | BE EF | 03     | 06 00 | 3B 89 | 01 00  | 20 31   | 00 00        |
| DIRECT POWER ON   | Set  | ON             | BE EF | 03     | 06 00 | AB 88 | 01 00  | 20 31   | 01 00        |
|                   |      | Get            | BE EF | 03     | 06 00 | 08 89 | 02 00  | 20 31   | 00 00        |
|                   |      | Get            | BE EF | 03     | 06 00 | 08 86 | 02 00  | 10 31   | 00 00        |
| AUTO POWER OFF    |      | Increment      | BE EF | 03     | 06 00 | 6E 86 | 04 00  | 10 31   | 00 00        |
|                   |      | Decrement      | BE EF | 03     | 06 00 | BF 87 | 05 00  | 10 31   | 00 00        |
|                   | Set  | MOUSE          | BE EF | 03     | 06 00 | FF 23 | 01 00  | 50 26   | 00 00        |
| USB TYPE B        | Set  | USB DISPLAY    | BE EF | 03     | 06 00 | 6F 22 | 01 00  | 50 26   | 01 00        |
|                   |      | Get            | BE EF | 03     | 06 00 | CC 23 | 02 00  | 50 26   | 00 00        |
| LAMP TIME         |      | Get            | BE EF | 03     | 06 00 | C2 FF | 02 00  | 90 10   | 00 00        |
| LAMP TIME Reset   |      | Execute        |       | 03     | 06 00 | 58 DC | 06 00  | 30 70   | 00 00        |
| FILTER TIME       |      | Get            |       | 03     | 06 00 | C2 F0 | 02 00  | A0 10   | 00 00        |
| FILTER TIME Reset |      | Execute        | BE EF | 03     | 06 00 | 98 C6 | 06 00  | 40 70   | 00 00        |
|                   |      | COMPUTER IN1   | BE EF | 03     | 06 00 | 3A 33 | 01 00  | 00 36   | 00 00        |
|                   |      | COMPUTER IN2   | BE EF | 03     | 06 00 | FA 31 | 01 00  | 00 36   | 04 00        |
|                   |      | HDMI           | BE EF | 03     | 06 00 | CA 33 | 01 00  | 00 36   | 03 00        |
|                   |      | S-VIDEO        | BE EF | 03     | 06 00 | 5A 32 | 01 00  | 00 36   | 02 00        |
|                   |      | VIDEO          | BE EF | 03     | 06 00 | AA 32 | 01 00  | 00 36   | 01 00        |
|                   |      | LAN            | BE EF | 03     | 06 00 | 0A 34 | 01 00  | 00 36   | 0B 00        |
|                   |      | USB TYPE A     | BE EF | 03     | 06 00 | 9A 30 | 01 00  | 00 36   | 06 00        |
|                   |      | USB TYPE B     | BE EF | 03     | 06 00 | 3A 36 | 01 00  | 00 36   | 0C 00        |
|                   |      | INFORMATION    | BE EF | 03     | 06 00 | FA 3E | 01 00  | 00 36   | 10 00        |
|                   | Set  | AUTO KEYSTONE  | BE EF | 03     | 06 00 | 6A 3F | 01 00  | 00 36   | 11 00        |
| MY BUTTON-1       | Set  | MY MEMORY      | BE EF | 03     | 06 00 | 9A 3F | 01 00  | 00 36   | 12 00        |
|                   |      | PICTURE MODE   | BE EF | 03     | 06 00 | 0A 3E | 01 00  | 00 36   | 13 00        |
|                   |      | FILTER RESET   | BE EF | 03     | 06 00 | 3A 3C | 01 00  | 00 36   | 14 00        |
|                   |      | AV MUTE        | BE EF | 03     | 06 00 | AA 38 | 01 00  | 00 36   | 19 00        |
|                   |      | TEMPLATE       | BE EF | 03     | 06 00 | CA 39 | 01 00  | 00 36   | 1B 00        |
|                   |      | RESOLUTION     | BE EF | 03     | 06 00 | 9A 3A | 01 00  | 00 36   | 1E 00        |
|                   |      | ECO MODE       | BE EF | 03     | 06 00 | 0A 25 | 01 00  | 00 36   | 37 00        |
|                   |      | MY IMAGE       | BE EF | 03     | 06 00 | 5A 3D | 01 00  | 00 36   | 16 00        |
|                   |      | SLIDESHOW      | BE EF | 03     | 06 00 | 9A 2B | 01 00  | 00 36   | 22 00        |
|                   |      | MESSENGER      | BE EF | 03     | 06 00 | AA 29 | 01 00  | 00 36   | 25 00        |
|                   |      | Get            | BE EF | 03     | 06 00 | 09 33 | 02 00  | 00 36   | 00 00        |

RS-232C Communication / Network command table (continued)

|               | Τ   | O " T          |       |        |       |       | Command Data |       |              |  |
|---------------|-----|----------------|-------|--------|-------|-------|--------------|-------|--------------|--|
| Names         |     | Operation Type |       | Header |       | CRC   | Action       | Туре  | Setting Code |  |
|               |     | COMPUTER IN1   | BE EF | 03     | 06 00 | C6 32 | 01 00        | 01 36 | 00 00        |  |
|               |     | COMPUTER IN2   | BE EF | 03     | 06 00 | 06 30 | 01 00        | 01 36 | 04 00        |  |
|               |     | HDMI           | BE EF | 03     | 06 00 | 36 32 | 01 00        | 01 36 | 03 00        |  |
|               |     | S-VIDEO        | BE EF | 03     | 06 00 | A6 33 | 01 00        | 01 36 | 02 00        |  |
|               |     | VIDEO          | BE EF | 03     | 06 00 | 56 33 | 01 00        | 01 36 | 01 00        |  |
|               |     | LAN            | BE EF | 03     | 06 00 | F6 35 | 01 00        | 01 36 | 0B 00        |  |
|               |     | USB TYPE A     | BE EF | 03     | 06 00 | 66 31 | 01 00        | 01 36 | 06 00        |  |
|               |     | USB TYPE B     | BE EF | 03     | 06 00 | C6 37 | 01 00        | 01 36 | 0C 00        |  |
|               |     | INFORMATION    | BE EF | 03     | 06 00 | 06 3F | 01 00        | 01 36 | 10 00        |  |
|               | Cat | AUTO KEYSTONE  | BE EF | 03     | 06 00 | 96 3E | 01 00        | 01 36 | 11 00        |  |
| MY BUTTON-2   | Set | MY MEMORY      | BE EF | 03     | 06 00 | 66 3E | 01 00        | 01 36 | 12 00        |  |
|               |     | PICTURE MODE   | BE EF | 03     | 06 00 | F6 3F | 01 00        | 01 36 | 13 00        |  |
|               |     | FILTER RESET   | BE EF | 03     | 06 00 | C6 3D | 01 00        | 01 36 | 14 00        |  |
|               |     | AV MUTE        | BE EF | 03     | 06 00 | 56 39 | 01 00        | 01 36 | 19 00        |  |
|               |     | TEMPLATE       | BE EF | 03     | 06 00 | 36 38 | 01 00        | 01 36 | 1B 00        |  |
|               |     | RESOLUTION     | BE EF | 03     | 06 00 | 66 3B | 01 00        | 01 36 | 1E 00        |  |
|               |     | ECO MODE       | BE EF | 03     | 06 00 | F6 24 | 01 00        | 01 36 | 37 00        |  |
|               |     | MY IMAGE       | BE EF | 03     | 06 00 | A6 3C | 01 00        | 01 36 | 16 00        |  |
|               |     | SLIDESHOW      | BE EF | 03     | 06 00 | 66 2A | 01 00        | 01 36 | 22 00        |  |
|               |     | MESSENGER      | BE EF | 03     | 06 00 | 56 28 | 01 00        | 01 36 | 25 00        |  |
|               |     | Get            | BE EF | 03     | 06 00 | F5 32 | 02 00        | 01 36 | 00 00        |  |
|               |     | COMPUTER IN1   | BE EF | 03     | 06 00 | 5A 31 | 01 00        | 08 36 | 00 00        |  |
|               |     | COMPUTER IN2   | BE EF | 03     | 06 00 | 9A 33 | 01 00        | 08 36 | 04 00        |  |
|               |     | HDMI           | BE EF | 03     | 06 00 | AA 31 | 01 00        | 08 36 | 03 00        |  |
|               |     | S-VIDEO        | BE EF | 03     | 06 00 | 3A 30 | 01 00        | 08 36 | 02 00        |  |
|               |     | VIDEO          | BE EF | 03     | 06 00 | CA 30 | 01 00        | 08 36 | 01 00        |  |
|               |     | LAN            | BE EF | 03     | 06 00 | 6A 36 | 01 00        | 08 36 | 0B 00        |  |
|               |     | USB TYPE A     | BE EF | 03     | 06 00 | FA 32 | 01 00        | 08 36 | 06 00        |  |
|               |     | USB TYPE B     | BE EF | 03     | 06 00 | 5A 34 | 01 00        | 08 36 | 0C 00        |  |
|               |     | INFORMATION    | BE EF | 03     | 06 00 | 9A 3C | 01 00        | 08 36 | 10 00        |  |
|               |     | AUTO KEYSTONE  | BE EF | 03     | 06 00 | 0A 3D | 01 00        | 08 36 | 11 00        |  |
|               |     | MY MEMORY      | BE EF | 03     | 06 00 | FA 3D | 01 00        | 08 36 | 12 00        |  |
|               | Set | PICTURE MODE   | BE EF | 03     | 06 00 | 6A 3C | 01 00        | 08 36 | 13 00        |  |
| MY BUTTON-ECO | Set | FILTER RESET   | BE EF | 03     | 06 00 | 5A 3E | 01 00        | 08 36 | 14 00        |  |
|               |     | AV MUTE        | BE EF | 03     | 06 00 | CA 3A | 01 00        | 08 36 | 19 00        |  |
|               |     | TEMPLATE       | BE EF | 03     | 06 00 | AA 3B | 01 00        | 08 36 | 1B 00        |  |
|               |     | RESOLUTION     | BE EF | 03     | 06 00 | FA 38 | 01 00        | 08 36 | 1E 00        |  |
|               |     | ECO MODE       | BE EF | 03     | 06 00 | 6A 27 | 01 00        | 08 36 | 37 00        |  |
|               |     | MY IMAGE       | BE EF | 03     | 06 00 | 3A 3F | 01 00        | 08 36 | 16 00        |  |
|               |     | SLIDESHOW      | BE EF | 03     | 06 00 | FA 29 | 01 00        | 08 36 | 22 00        |  |
|               |     | MESSENGER      | BE EF | 03     | 06 00 | CA 2B | 01 00        | 08 36 | 25 00        |  |
|               |     | BLANK          | BE EF | 03     | 06 00 | 9A 00 | 01 00        | 08 36 | 40 00        |  |
|               |     | FREEZE         | BE EF | 03     | 06 00 | 0A 01 | 01 00        | 08 36 | 41 00        |  |
|               |     | VOLUME         | BE EF | 03     | 06 00 | FA 01 | 01 00        | 08 36 | 42 00        |  |
|               |     | AUTO           | BE EF | 03     | 06 00 | 6A 00 | 01 00        | 08 36 | 43 00        |  |
|               |     | Get            | BE EF | 03     | 06 00 | 69 31 | 02 00        | 08 36 | 00 00        |  |

#### RS-232C Communication / Network command table (continued)

| News                       |         | O              |       | 11     |       |       |        | Command | Data         |
|----------------------------|---------|----------------|-------|--------|-------|-------|--------|---------|--------------|
| Names                      |         | Operation Type |       | Header |       | CRC   | Action | Туре    | Setting Code |
|                            |         | COMPUTER IN1   | BE EF | 03     | 06 00 | FA 38 | 01 00  | 20 36   | 00 00        |
|                            |         | COMPUTER IN2   | BE EF | 03     | 06 00 | 3A 3A | 01 00  | 20 36   | 04 00        |
|                            |         | HDMI           | BE EF | 03     | 06 00 | 0A 38 | 01 00  | 20 36   | 03 00        |
|                            | 0-4     | S-VIDEO        | BE EF | 03     | 06 00 | 9A 39 | 01 00  | 20 36   | 02 00        |
| MY SOURCE                  | Set     | VIDEO          | BE EF | 03     | 06 00 | 6A 39 | 01 00  | 20 36   | 01 00        |
|                            |         | LAN            | BE EF | 03     | 06 00 | CA 3F | 01 00  | 20 36   | 0B 00        |
|                            |         | USB TYPE A     | BE EF | 03     | 06 00 | 5A 3B | 01 00  | 20 36   | 06 00        |
|                            |         | USB TYPE B     | BE EF | 03     | 06 00 | FA 3D | 01 00  | 20 36   | 0C 00        |
|                            |         | Get            | BE EF | 03     | 06 00 | C9 38 | 02 00  | 20 36   | 00 00        |
|                            |         | Get            | BE EF | 03     | 06 00 | C8 D7 | 02 00  | 10 30   | 00 00        |
| Magnify Position H         |         | Increment      | BE EF | 03     | 06 00 | AE D7 | 04 00  | 10 30   | 00 00        |
|                            |         | Decrement      | BE EF | 03     | 06 00 | 7F D6 | 05 00  | 10 30   | 00 00        |
|                            |         | Get            |       | 03     | 06 00 | 34 D6 | 02 00  | 11 30   | 00 00        |
| Magnify Position V         |         | Increment      | BE EF | 03     | 06 00 | 52 D6 | 04 00  | 11 30   | 00 00        |
|                            |         | Decrement      | BE EF | 03     | 06 00 | 83 D7 | 05 00  | 11 30   | 00 00        |
|                            |         | OFF            | BE EF | 03     | 06 00 | 3A C3 | 01 00  | 00 35   | 00 00        |
|                            |         | IMAGE-1        | BE EF | 03     | 06 00 | AA C2 | 01 00  | 00 35   | 01 00        |
| MY IMAGE                   | Set     | IMAGE-2        | BE EF | 03     | 06 00 | 5A C2 | 01 00  | 00 35   | 02 00        |
| IVIT IIVIAGE               |         | IMAGE-3        | BE EF | 03     | 06 00 | CA C3 | 01 00  | 00 35   | 03 00        |
|                            |         | IMAGE-4        | BE EF | 03     | 06 00 | FA C1 | 01 00  | 00 35   | 04 00        |
|                            |         | Get            | BE EF | 03     | 06 00 | 09 C3 | 02 00  | 00 35   | 00 00        |
| MY IMAGE IMAGE-1<br>Delete |         | Execute        | BE EF | 03     | 06 00 | 71 C3 | 06 00  | 01 35   | 00 00        |
| MY IMAGE IMAGE-2<br>Delete |         | Execute        | BE EF | 03     | 06 00 | 35 C3 | 06 00  | 02 35   | 00 00        |
| MY IMAGE IMAGE-3<br>Delete | Execute |                | BE EF | 03     | 06 00 | C9 C2 | 06 00  | 03 35   | 00 00        |
| MY IMAGE IMAGE-4<br>Delete | Execute |                | BE EF | 03     | 06 00 | BD C3 | 06 00  | 04 35   | 00 00        |
|                            |         | Get            | BE EF | 03     | 06 00 | CD C3 | 02 00  | 50 20   | 00 00        |
| VOLUME - ALL               |         | Increment      | BE EF | 03     | 06 00 | AB C3 | 04 00  | 50 20   | 00 00        |
|                            |         | Decrement      | BE EF | 03     | 06 00 | 7A C2 | 05 00  | 50 20   | 00 00        |

## PJLink command

| Commands | Control Description    | Parameter or Response |  |  |  |  |  |
|----------|------------------------|-----------------------|--|--|--|--|--|
| DOMB     | D O I I                | 0 = Standby           |  |  |  |  |  |
| POWR     | Power Contorol         | 1 = Power On          |  |  |  |  |  |
|          |                        | 0 = Standby           |  |  |  |  |  |
| POWR ?   | Power Status inquiry   | 1 = Power On          |  |  |  |  |  |
|          |                        | 2 = Cool Down         |  |  |  |  |  |
|          |                        | 11 = COMPUTER IN 1    |  |  |  |  |  |
|          |                        | 12 = COMPUTER IN 2    |  |  |  |  |  |
|          |                        | 22 = S-VIDEO          |  |  |  |  |  |
| INDT     |                        | 23 = VIDEO            |  |  |  |  |  |
| INPT     | Input Source selection | 31 = HDMI             |  |  |  |  |  |
|          |                        | 41 = USB TYPE A       |  |  |  |  |  |
|          |                        | 51 = LAN              |  |  |  |  |  |
|          |                        | 52 = USB TYPE B       |  |  |  |  |  |
|          |                        | 11 = COMPUTER IN 1    |  |  |  |  |  |
|          |                        | 12 = COMPUTER IN 2    |  |  |  |  |  |
|          |                        | 22 = S-VIDEO          |  |  |  |  |  |
| INPT ?   | Input Source inquiry   | 23 = VIDEO            |  |  |  |  |  |
| INPT !   |                        | 31 = HDMI             |  |  |  |  |  |
|          |                        | 41 = USB TYPE A       |  |  |  |  |  |
|          |                        | 51 = LAN              |  |  |  |  |  |
|          |                        | 52 = USB TYPE B       |  |  |  |  |  |
|          |                        | 10 = BLANK off        |  |  |  |  |  |
|          |                        | 11 = BLANK on         |  |  |  |  |  |
| AVMT     | AV Mute                | 20 = Mute off         |  |  |  |  |  |
| AVIVII   | AV Mule                | 21 = Mute on          |  |  |  |  |  |
|          |                        | 30 = AV Mute off      |  |  |  |  |  |
|          |                        | 31 = AV Mute on       |  |  |  |  |  |
|          |                        | 10 = BLANK off        |  |  |  |  |  |
|          |                        | 11 = BLANK on         |  |  |  |  |  |
| AVMT ?   | AV/ Muto inquir/       | 20 = Mute off         |  |  |  |  |  |
| AVIVIT ? | AV Mute inquiry        | 21 = Mute on          |  |  |  |  |  |
|          |                        | 30 = AV Mute off      |  |  |  |  |  |
|          |                        | 31 = AV Mute on       |  |  |  |  |  |

| Commands | Control Description         | Parameter or Response                                        |  |  |  |  |  |  |  |
|----------|-----------------------------|--------------------------------------------------------------|--|--|--|--|--|--|--|
|          |                             | 1st byte: Refers to Fan error; one of 0 to 2                 |  |  |  |  |  |  |  |
|          |                             | 2nd byte: Refers to Lamp error; one of 0 to 2                |  |  |  |  |  |  |  |
|          |                             | 3rd byte: Refers to Temptrature error; one of 0 to 2         |  |  |  |  |  |  |  |
|          |                             | 4th byte: Refers to Cover error; one of 0 to 2               |  |  |  |  |  |  |  |
| ERST?    | Error Status inquiry        | 5th byte: Refers to Filter error; one of 0 to 2              |  |  |  |  |  |  |  |
|          |                             | 6th byte: Refers to Other error; one of 0 to 2               |  |  |  |  |  |  |  |
|          |                             |                                                              |  |  |  |  |  |  |  |
|          |                             | The mearning of 0 to 2 is as given below                     |  |  |  |  |  |  |  |
|          |                             | 0 = Error is not detected; 1 = Warning; 2 = Error            |  |  |  |  |  |  |  |
| I AMP ?  | Laman Otatua in aurim       | 1st number (digits 1 to 5): Lamp Time                        |  |  |  |  |  |  |  |
| LAIVIP ? | Lamp Status inquiry         | 2nd number : 0 = Lamp off, 1 = Lamp on                       |  |  |  |  |  |  |  |
| INST?    | Input Source List inquiry   | 11 12 22 23 31 41 51 52                                      |  |  |  |  |  |  |  |
| NAME ?   | Projector Name inquiry      | Responds with the name set in "PROJECTOR NAME" of "NETWORK"  |  |  |  |  |  |  |  |
| INF1?    | Manufucturer's Name inquiry | HITACHI                                                      |  |  |  |  |  |  |  |
| INF2 ?   | Model Name inquiry          | Your model name, "CP-X2021WN", "CP-X2521WN" or "CP-X3021WN". |  |  |  |  |  |  |  |
| INFO ?   | Other Information inquiry   | Responds with the factory information and so on              |  |  |  |  |  |  |  |
| CLSS ?   | Class Information inquiry   | 1                                                            |  |  |  |  |  |  |  |

**NOTE** • The password used in PJLink<sup>TM</sup> is the same as the password set in the Web Brouwser Comtrol. To use PJLink<sup>TM</sup> without authentication, do not set any password in Web Browser Control.

• For specifications of PJLink™, see the web site of the Japan Business Machine and Information System Industries Association.

URL: http://pjlink.jbmia.or.jp/

## **Projector**

# CP-X2021WN/CP-X2521WN/CP-X3021WN

## **User's Manual (concise)**

Thank you for purchasing this projector.

Please read through this manual before using this product, in order to use safely and utilize well the product.

**△WARNING** ► Before using this product, be sure to read all manuals for this product. After reading them, store them in a safe place for future reference.

- ▶ Heed all the warnings and cautions in the manuals or on the product.
- ▶ Follow all the instructions in the manuals or on the product.

**NOTE** • In this manual, unless any comments are accompanied, "the manuals" means all the documents provided with this product, and "the product" means this projector and all the accessories came with the projector.

#### **Contents**

| First of all2                                    | Connecting power supply 8                |
|--------------------------------------------------|------------------------------------------|
| Entries and graphical symbols explanation2       | Turning on the power9                    |
| Important safety instruction2                    | Adjusting the projector's elevator 10    |
| Regulatory notices3                              | Displaying the picture11                 |
| About Electro-Magnetic Interference3             | Turning off the power12                  |
| About Waste Electrical and Electronic Equipment4 | Replacing the lamp13                     |
| Contents of package4                             | Cleaning and replacing the air filter 15 |
| Preparing for the remote control5                | Using the CD manual16                    |
| Arrangement6                                     | Specifications17                         |
| Connecting with your devices7                    |                                          |
| Fastening the adapter cover8                     | - Warranty and after-service 18          |

FNGLISH

#### First of all

#### **Entries and graphical symbols explanation**

The following entries and graphical symbols are used for the manuals and the product as follows, for safety purpose. Please know their meanings beforehand, and heed them.

**△WARNING** This entry warns of a risk of serious personal injury or even death.

**△CAUTION** This entry warns of a risk of personal injury or physical damage.

**NOTICE** This entry notices of fear of causing trouble.

#### **Important safety instruction**

The followings are important instructions for safely using the product. Be sure to follow them always when handling the product. The manufacturer assumes no responsibility for any damage caused by mishandling that is beyond normal usage defined in these manuals of this projector.

**△WARNING** ► Never use the product in or after an abnormality (ex. giving off smoke, smelling strange, took a liquid or an object inside, broken, etc.) If an abnormality should occur, unplug the projector urgently.

- ► Situate the product away from children and pets.
- ► Keep small parts away from children and pets. If swallowed, consult a physician immediately for emergency treatment.
- ▶ Do not use the product when there is fear of a thunderbolt.
- ▶ Unplug the projector from the power outlet if the projector is not used for the time being.
- ▶ Do not open or remove any portion of the product, unless the manuals direct it. For internal maintenance, leave it to your dealer or their service personnel.
- ▶ Use only the accessories specified or recommended by the manufacturer.
- ▶ Do not modify the projector or accessories.
- ▶ Do not let any things or any liquids enter to the inside of the product.
- ▶ Do not wet the product.
- ▶ Do not place the projector where any oils, such as cooking or machine oil, are used. Oil may harm the product, resulting in malfunction, or falling from the mounted position.
- ▶ Do not apply a shock or pressure to this product.
- Do not place the product on an unstable place such as the uneven surface or the leaned table.
- Do not place the product unstably. Place the projector so that it does not protrude from the surface where the projector is placed on.
- Remove all the attachments including the power cord and cables, from the projector when carrying the projector.
- ▶ Do not look into the lens and the openings on the projector, while the lamp is on.
- ▶ Do not approach the lamp cover and the exhaust vents, while the projection lamp is on. Also after the lamp goes out, do not approach them for a while, since too hot.

## **Regulatory notices**

#### **About Electro-Magnetic Interference**

#### In CANADA

This Class B digital apparatus complies with Canadian ICES-003.

# In the US, and other places where the FCC regulations are applicable Declaration of Conformity

Trade name HITACHI

Model Number CP-X2021WN, CP-X2521WN, CP-X3021WN

Responsible Party Hitachi America, Ltd.

Address 900 Hitachi way, Chula Vista, CA 91914-3556 U.S.A.

Telephone Number +1 -800-225-1741

This device complies with part 15 of the FCC Rules. Operation is subject to the following two conditions: (1) This device may not cause harmful interference, and (2) this device must accept any interference received, including interference that may cause undesired operation. This equipment has been tested and found to comply with the limits for a Class B digital device, pursuant to Part 15 of the FCC Rules.

These limits are designed to provide reasonable protection against harmful interference in a residential installation. This equipment generates, uses, and can radiate radio frequency energy and, if not installed and used in accordance with the instructions, may cause harmful interference to radio communications. However, there is no guarantee that interference will not occur in a particular installation. If this equipment does cause harmful interference to radio or television reception, which can be determined by turning the equipment off and on, the user is encouraged to try to correct the interference by one or more of the following measures:

- Reorient or relocate the receiving antenna.
- Increase the separation between the equipment and receiver.
- Connect the equipment into an outlet on a circuit different from that to which the receiver is connected.
- Consult the dealer or an experienced radio/TV technician for help.

**INSTRUCTIONS TO USERS:** This equipment complies with the requirements of FCC (Federal Communication Commission) equipment provided that the following conditions are met. Some cables have to be used with the core set. Use the accessory cable or a designated-type cable for the connection. For cables that have a core only at one end, connect the core to the projector.

**CAUTION:** Changes or modifications not expressly approved by the party responsible for compliance could void the user's authority to operate the equipment.

#### Regulatory notices (continued)

#### **About Waste Electrical and Electronic Equipment**

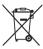

The mark is in compliance with the Waste Electrical and Electronic Equipment Directive 2002/96/EC (WEEE).

The mark indicates the requirement NOT to dispose the equipment including any spent or discarded batteries or accumulators as unsorted municipal waste, but use the return and collection systems available. If the batteries or accumulators included with this equipment, display the chemical symbol Hg, Cd, or Pb, then it means that the battery has a heavy metal content of more than 0.0005% Mercury or more than, 0.002% Cadmium, or more than 0.004% Lead.

## **Contents of package**

Your projector should come with the items shown below. Check that all the items are included. Require of your dealer immediately if any items are missing.

- (1) Remote control with two AA batteries
- (2) Power cord
- (3) Computer cable
- (4) Adapter cover
- (5) Lens cover
- (6) User's manuals (Book x1, CD x1)
- (7) Security label
- (8) Application CD

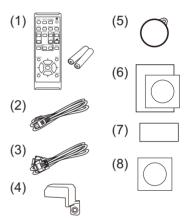

**△WARNING** ► Keep small parts away from children and pets. Take care not to put in the mouth. If swallowed, consult a physician immediately for emergency treatment.

**NOTE** • Keep the original packing materials for future reshipment. Be sure to use the original packing materials when moving the projector. Use special caution for the lens.

• The projector may make a rattling sound when tilted, moved or shaken, since a flap to control the air flow inside of the projector has moved. Be aware that this is not a failure or malfunction.

## **Preparing for the remote control**

Please insert the batteries into the remote control before using it. If the remote control starts to malfunction, try to replace the batteries. If you will not use the remote control for long period, remove the batteries from the remote control and store them in a safe place.

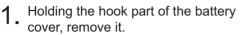

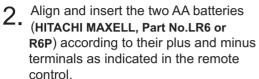

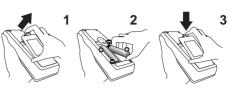

3. Replace the battery cover in the direction of the arrow and snap it back into place.

**△WARNING** ► Always handle the batteries with care and use them only as directed. Improper use may result in battery explosion, cracking or leakage, which could result in fire, injury and/or pollution of the surrounding environment.

- When replacing the batteries, replace both of the batteries with new batteries of the same type. Do not use a new battery with a used battery.
- Be sure to use only the batteries specified. Do not use batteries of different types at the same time. Do not mix a new battery with used one.
- Make sure the plus and minus terminals are correctly aligned when loading a battery.
- Keep a battery away from children and pets.
- Do not recharge, short circuit, solder or disassemble a battery.
- Do not place a battery in a fire or water. Keep batteries in a dark, cool and dry place.
- If you observe battery leakage, wipe out the leakage and then replace a battery.

  If the leakage adheres to your body or clothes, rinse well with water immediately.
- Obey the local laws on disposing the battery.

## **Arrangement**

Refer to table **T-1** or **T-2** and figures **F-1** and **F-2** at the end of this manual to determine the screen size and projection distance (from the projector's end). The values shown in the table are calculated for a full size screen.

- (a) Screen size (diagonal)
- (b) Projection distance (±10%, from the projector's end)
- ©1, ©2 Screen height (±10%)
- If the projector is used at an altitude of about 1600 m (5250 feet) or higher, set ALTITUDE of the SERVICE item in the OPTION menu to HIGH. Otherwise, set it to NORMAL. If the projector is used with a wrong setting, it may cause damage to the projector itself or the parts inside.
  - **△WARNING** ► Install the projector where you can access the power outlet easily.
  - ► Install the projector in a stable horizontal position.
  - Do not use any mounting accessories except the accessories specified by the manufacturer. Read and keep the manuals of the accessories used.
  - For special installation such as ceiling mounting, be sure to consult your dealer beforehand. Specific mounting accessories and services may be required.
  - Do not put the projector on its side, front or rear position.
  - Do not attach nor place anything on the projector unless otherwise specified in the manual.
  - ▶ Do not install the projector near thermally conductive or flammable things.
  - ▶ Do not place the projector where any oils, such as cooking or machine oil, are used.
  - ▶ Do not place the projector in a place where it may get wet.
  - **△CAUTION** ► Place the projector in a cool place with sufficient ventilation.
  - Keep a space of 30 cm or more between a side of the projector and other objects such as walls.
  - Do not stop up, block nor cover the projector's vent holes.
  - Do not place the projector at places that are exposed to magnetic fields, doing so can cause the cooling fans inside the projector to malfunction.
  - ► Avoid placing the projector in smoky, humid or dusty place.
  - Do not place the projector near humidifiers.
  - **NOTICE** ▶ Position the projector to prevent light from directly hitting the projector's remote sensor.
  - ▶ Do not place the product in a place where radio interference may be caused.
  - ► Check and correct the setting for ALTITUDE of SERVICE in the OPTION menu according to the usage environment. For details, see **User's Manual Operating Guide**.

## **Connecting with your devices**

Before connecting the projector to a device, consult the manual of the device to confirm that the device is suitable for connecting with this projector and prepare the required accessories, such as a cable in accord with the signal of the device. Consult your dealer when the required accessory did not come with the product or the accessory is damaged.

After making sure that the projector and the devices are turned off, perform the connection, according to the following instructions. Refer to figures **F-3** to **F-6** at the end of this manual.

For details, see **User's Manual - Operating Guide**. Before connecting the projector to a network system, be sure to read **User's Manual - Network Guide** too.

**△WARNING** ► Use only the appropriate accessories. Otherwise it could cause a fire or damage the projector and devices.

- Use only the accessories specified or recommended by the projector's manufacturer. It may be regulated under some standard.
- Neither disassemble nor modify the projector and the accessories.
- Do not use the damaged accessory. Be careful not to damage the accessories. Route a cable so that it is neither stepped on nor pinched out.

**△CAUTION** ► For a cable with a core at only one end, connect the end with the core to the projector. That may be required by EMI regulations.

- ▶ Before connecting the projector to a network system be sure to obtain the consent of the administrator of the network.
- ▶ Do not connect the **LAN** port to any network that might have the excessive voltage.
- ▶ The designated USB wireless adapter that is sold as an option is required to use the wireless network function of this projector.
- ▶ Before removing the USB storage device from the port of the projector, be sure to use the REMOVE USB function on the thumbnail screen to secure your data. Before you insert or pull out the USB wireless adapter from the projector, turn off the power of the projector and pull out the power cord's plug from the outlet. Do not touch the USB wireless adapter while the projector is receiving AC power.

**NOTE** • Do not turn on or off the projector while connected to a device in operation, unless that is directed in the manual of the device.

- Some input ports are selectable in the use. For details, see User's Manual -Operating Guide.
- Be careful not to mistakenly connect a connector to a wrong port.
- If an oversized USB storage device blocks the **LAN** port, use a USB extension cable to connect the USB storage device.

## **Fastening the adapter cover**

Use the supplied adapter cover to prevent the USB wireless adapter from coming off easily.

- Loosen the screw (marked with triangle) on the bottom right of the USB TYPE A port.
- Insert the tab of the cover into the hole at the upper left of the USB TYPE A port in the direction of the arrow.
- 3. Align the screw holes on the projector and the cover. Then insert the screw removed from the projector into the hole and tighten the screw.

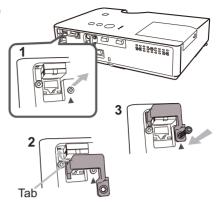

**△WARNING** ► Keep small parts away from children and pets. Take care not to put in the mouth.

## **Connecting power supply**

- 1. Put the connector of the power cord into the AC IN (AC inlet) of the projector.
- 2. Firmly plug the power cord's plug into the outlet. In a couple of seconds after the power supply connection, the **POWER** indicator will light up in steady orange.

Please remember that when the DIRECT POWER ON function activated, the connection of the power supply make the projector turn on.

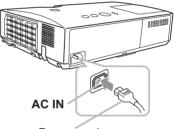

Power cord

**△WARNING** ► Please use extra caution when connecting the power cord, as incorrect or faulty connections may result in fire and/or electrical shock.

- Do not touch the power cord with a wet hand.
- Only use the power cord that came with the projector. If it is damaged, consult your dealer to get a new one. Never modify the power cord.
- Only plug the power cord into an outlet whose voltage is matched to the power cord. The power outlet should be close to the projector and easily accessible.
   Remove the power cord for complete separation.
- Do not distribute the power supply to multiple devices. Doing so may overload
  the outlet and connectors, loosen the connection, or result in fire, electric
  shock or other accidents.
- Connect the ground terminal for the AC inlet of this unit to the ground terminal of the building using an appropriate power cord (bundled).

**NOTICE** ► This product is also designed for IT power systems with a phase-to-phase voltage of 220 to 240 V.

## **Turning on the power**

- 1. Make sure that the power cord is firmly and correctly connected to the projector and the outlet.
- 2. Make sure that the **POWER** indicator is steady orange. Then remove the lens cover.
- 3. Press the **STANDBY/ON** button on the projector or the remote control.

The projection lamp will light up and the **POWER** indicator will begin blinking in green. When the power is completely on, the indicator will stop blinking and light in steady green.

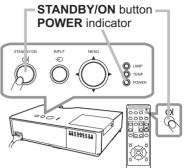

**△WARNING** ► A strong light is emitted when the projector's power is on. Do not look into the lens of the projector or look inside of the projector through any of the projector's openings.

**NOTE** • Please power on the projector prior to the connected devices.
• The projector has the DIRECT POWER ON function, which can make the projector automatically turn on. For more information, please see **User's Manual - Operating Guide**.

## **Adjusting the projector's elevator**

When the place to put the projector is slightly uneven to the left or right, use the elevator feet to place the projector horizontally.

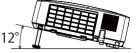

Using the feet can also tilt the projector in order to project at a suitable angle to the screen, elevating the front side of the projector within 12 degrees.

This projector has 2 elevator feet and 2 elevator knobs. An elevator foot is adjustable while pulling up the elevator knob on the same side as it.

- 1 Holding the projector, pull the elevator knobs up to loose the elevator feet.
- **9** Position the front side of the projector to the desired height.
- **?** Release the elevator knobs in order to lock the elevator feet.
- 4. After making sure that the elevator feet are locked, put the projector down gently.
- 5. If necessary, the elevator feet can be manually twisted to make more precise adjustments. Hold the projector when twisting the feet.

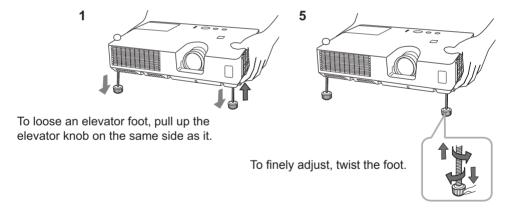

**△CAUTION** ► Do not handle the elevator buttons without holding the projector, since the projector may drop down.

▶ Do not tilt the projector other than elevating its front within 12 degrees using the adjuster feet. A tilt of the projector exceeding the restriction could cause malfunction or shortening the lifetime of consumables, or the projector itself.

## Displaying the picture

- 1. Activate your signal source. Turn the signal source on, and make it send the signal to the projector.
- 2. Press the INPUT button on the projector. Each time you press the button, the projector switches its input port in turn. You can also use the remote control to select an input signal. Press the VIDEO button for selecting an input signal from the HDMI, S-VIDEO or VIDEO port, or the COMPUTER button for selecting an input signal from the COMPUTER IN1, COMPUTER IN2, LAN, USB TYPE A or USB TYPE B port.
- 3. Use the VOLUME + / VOLUME buttons to adjust the volume.
  To have the projector silent, press the MUTE button on the remote control.
- 4. Press the **ASPECT** button on the remote control. Each time you press the button, the projector switches the mode for aspect ratio in turn.
- 5. Use the **ZOOM** ring to adjust the screen size.
- 6 Use the **FOCUS** ring to focus the picture.

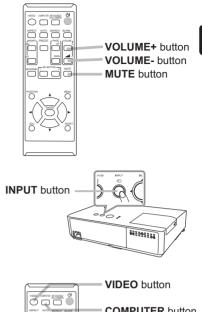

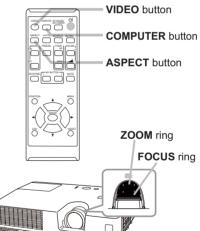

**△CAUTION** ► If you wish to have a blank screen while the projector's lamp is on, use the BLANK function. (see **User's Manual - Operating Guide**) Taking any other action may cause the damage on the projector.

**NOTE** • The **ASPECT** button does not work when no proper signal is inputted. • For the details of how to adjust the picture, please see **User's Manual** - **Operating Guide**.

## **Turning off the power**

- 1 Press the **STANDBY/ON** button on the projector or the remote control.

  The message "Power off?" will appear on the screen for about 5 seconds.
- 2. Press the **STANDBY/ON** button again while the message appears.

  The projector lamp will go off, and the **POWER** indicator will begin blinking in orange. Then the **POWER** indicator will stop blinking and light in steady orange when the lamp cooling is complete.
- 3. Attach the lens cover, after the **POWER** indicator turns in steady orange.

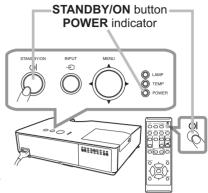

Do not turn the projector on for about 10 minutes or more after turning it off. Also, do not turn the projector off shortly after turning it on. Such operations might cause the lamp to malfunction or shorten the lifetime of some parts including the lamp.

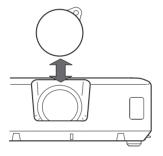

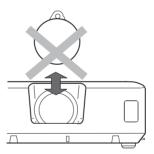

**△WARNING** ► Do not touch around the lamp cover and the exhaust vents during use or just after use, since it is too hot.

- ▶ Remove the power cord for complete separation. The power outlet should be close to the projector and easily accessible.
- **NOTE** Please power off the projector after any connected devices are powered off.
- This projector has the AUTO POWER OFF function that can make the projector turn off automatically. For more information, please see **User's Manual Operating Guide**.
- When you attach or remove the lens cover, move it vertically up and down while keeping the knob to the right as illustrated in the figure.

Lamp cover

<>⊕

888888888

## Replacing the lamp

A lamp has finite product life. Using the lamp for long periods of time could cause the pictures darker or the color tone poor. Note that each lamp has a different lifetime, and some may burst or burn out soon after you start using them. Preparation of a new lamp and early replacement are recommended. To prepare a new lamp, make contact with your dealer and tell the lamp type number.

Type number: DT01191

1. Turn the projector off, and unplug the power cord. Allow the projector to cool for at least 45 minutes.

 Prepare a new lamp. If the projector is mounted on a ceiling, or if the lamp has broken, also ask the dealer to replace the lamp.

In case of replacement by yourself, follow the following procedure.

- 3. Loosen the screw (marked by arrow) of the lamp cover and then slide and lift the lamp cover to the side to remove it.
- 4. Loosen the 2 screws (marked by arrow) of the lamp, and slowly pick up the lamp by the handle. Never loosen any other screws.
- 5. Insert the new lamp, and retighten firmly the 2 screws of the lamp that are loosened in the previous process to lock it in place.
- 6. While putting the interlocking parts of the lamp cover and the projector together, slide the lamp cover back in place. Then firmly fasten the screw of the lamp cover.
- 7. Turn the projector on and reset the lamp time using the LAMP TIME item in the OPTION menu.
- (1) Press the **MENU** button to display a menu.
- (2) Point at the ADVANCED MENU in the menu using the ▼/▲ button, then press the ▶ button.
- (3) Point at the OPTION in the left column of the menu using the ▼/▲ button, then press the ▶ button.
- (4) Point at the LAMP TIME using the ▼/▲ button, then press the ▶ button. A dialog will appear.
- (5) Press the ▶ button to select "OK" on the dialog. It performs resetting the lamp time.

**△CAUTION** ► Do not touch any inner space of the projector, while the lamp is taken out.

**NOTE** • Please reset the lamp time only when you have replaced the lamp, for a suitable indication about the lamp.

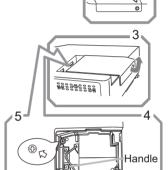

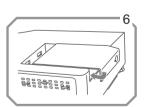

## A HIGH VOLTAGE A HIGH TEMPERATURE A HIGH PRESSURE

**△WARNING** ► The projector uses a high-pressure mercury glass lamp. The lamp can break with a loud bang, or burn out, if jolted or scratched, handled while hot, or worn over time. Note that each lamp has a different lifetime, and some may burst or burn out soon after you start using them. In addition, if the bulb bursts, it is possible for shards of glass to fly into the lamp housing, and for gas containing mercury and dust containing fine particles of glass to escape from the projector's vent holes.

▶ About disposal of a lamp: This product contains a mercury lamp; do not put it in a trash. Dispose of it in accordance with environmental laws.

- For lamp recycling, go to www.lamprecycle.org (in the US).
- For product disposal, consult your local government agency or www.eiae.org (in the US) or www.epsc.ca (in Canada). For more information, ask your dealer.

the plug from the power outlet

- If the lamp should break (it will make a loud bang when it does), unplug the power cord from the outlet, and make sure to request a replacement lamp from your local dealer. Note that shards of glass could damage the projector's internals, or cause injury during handling. so please do not try to clean the projector or replace the lamp yourself.
- Disconnect If the lamp should break (it will make a loud bang when it does), ventilate the room well, and make sure not to inhale the gas or fine particles that come out from the projector's vent holes, and not to get them into your eyes or mouth.
  - Before replacing the lamp, turn the projector off and unplug the power cord, then wait at least 45 minutes for the lamp to cool sufficiently. Handling the lamp while hot can cause burns, as well as damaging the lamp.
  - Never unscrew except the appointed (marked by an arrow) screws.

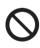

- Do not open the lamp cover while the projector is suspended from a ceiling. This is dangerous, since if the lamp's bulb has broken, the shards will fall out when the cover is opened. In addition, working in high places is dangerous, so ask your local dealer to have the lamp replaced even if the bulb is not broken.
- Do not use the projector with the lamp cover removed. At the lamp replacing, make sure that the screws are screwed in firmly. Loose screws could result in damage or injury.
- Use only the lamp of the specified type. Use of a lamp that does not meet the lamp specifications for this model could cause a fire, damage or shorten the life of this product.

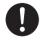

- If the lamp breaks soon after the first time it is used, it is possible that there are electrical problems elsewhere besides the lamp. If this happens, consult your local dealer or a service representative.
- Handle with care: jolting or scratching could cause the lamp bulb to burst during use.
- Using the lamp for long periods of time, could cause it dark, not to light up or to burst. When the pictures appear dark, or when the color tone is poor, please replace the lamp as soon as possible. Do not use old (used) lamps; this is a cause of breakage.

## Cleaning and replacing the air filter

Please check and clean the air filter periodically. When the indicators or a message prompts you to clean the air filter, comply with it as soon as possible. The air filter has two kinds of filters inside. Replace the filters when they are damaged or too soiled. To prepare the new filters, make contact with your dealer and tell the following type number.

#### Type number : UX36761 (Filter set)

When you replace the lamp, please replace the air filter. An air filter of specified type will come together with a replacement lamp for this projector.

- 1 Turn the projector off, and unplug the power cord. Allow the projector to sufficiently cool down.
- 2 Use a vacuum cleaner on and around the filter cover.
- 3 Pick and pull up the filter cover knobs to take it off.
- 4 Use a vacuum cleaner for the filter vent of the projector.
- 5. Take the fine meshed filter out while holding the filtercover. It is recommended to leave the coarse meshedfilter in the filter cover as it is.
- 6. Use a vacuum cleaner on both sides of the fine meshed filter while holding it so it will not be sucked in. Use a vacuum cleaner for the inside of the filter cover to clean up the coarse meshed filter. If the filters are damaged or heavily soiled, replace them with new ones.
- 7. Put the fine meshed filter on the coarse meshed one, turning its stitched side up.
- **P**ut the filter unit back into the projector.
- 9. Turn the projector on and reset the filter time using the FILTER TIME item in the EASY MENU.
  - (1) Press the **MENU** button to display a menu.
  - (2) Point at the FILTER TIME using the ▼/▲ button, then press the ▶ button. A dialog will appear.
  - (3) Press the ▶ button to select "OK" on the dialog. It performs resetting the filter time.

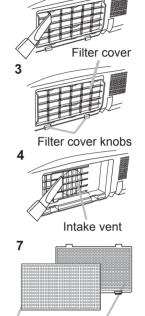

Filter (coarse meshed)

Stitched

side

Filter (fine meshed)

2

**△WARNING** ► Before taking care of the air filter, make sure the power cable is not plugged in, then allow the projector to cool sufficiently.

- ▶ Use only the air filter of the specified type. Do not use the projector without the air filter or the filter cover. It could result in a fire or malfunction to the projector.
- ► Clean the air filter periodically. If the air filter becomes clogged by dust or the like, internal temperatures rise and could cause a fire, a burn or malfunction to the projector.

**NOTE** • Please reset the filter time only when you have cleaned or replaced the air filter, for a suitable indication about the air filter.

• The projector may display the message such as "CHECK THE AIR FLOW" or turn off the projector, to prevent the internal heat level rising.

## **Using the CD manual**

The other manuals for this product are written into the included CD-ROM titled "User's Manual (detailed)". Before using the CD-ROM, please read the following to ensure the proper use.

### **■** System requirements

The system for using the CD-ROM requires the following.

Windows®: OS:Microsoft® Windows® 98, Windows® 98SE,

Windows NT<sup>®</sup>4.0, Windows<sup>®</sup> Me, Windows<sup>®</sup> 2000/Windows<sup>®</sup> XP or later

CPU:Pentium® processor 133MHz / Memory:32MB or more

Macintosh®: OS:Mac OS® 10.2 or later

CPU:PowerPC® / Memory:32MB or more

**CD-ROM drive**: 4x CD-ROM drive

**Display:** 256 color / 640x480 dots resolution **Applications:** Microsoft® Internet Explorer®4.0 and

Adobe® Acrobat® Reader® 4.0 or later

#### How to use the CD

1. Insert CD into computer's CD-ROM drive.

Windows®: In a while, Web browser automatically starts. Start up

window comes up.

**Macintosh**<sup>®</sup>: (1) Double-click on the "Projectors" icon appeared on the

desktop screen.

(2) When "main.html" file is clicked, Web browser will start

and Initial window will appear.

2. Click the model name of your projector first, and then click language you want from the displayed list. The User's manual (detailed) will open.

**△CAUTION** ► Only use the CD-ROM in a computer CD drive. The CD-ROM is designed for computer use only. NEVER INSERT THE CD-ROM INTO A NON-COMPUTER CD PLAYER! Inserting the CD-ROM into an incompatible CD drive may produce a loud noise, which in turn MAY RESULT IN EAR AND SPEAKER DAMAGE!

 After using CD-ROM, please put it into CD case and keep it. Please keep the CD neither in direct sunlight nor in a high temperature and high humidity environment.

**NOTE** • The information in the CD-ROM is subject to change without notice. Please check our website where you may find the latest information for this projector. ( 18)

- No responsibility is taken for any obstacle and defect to hardware and software of your computer as a result of the use of the CD-ROM.
- All or Any part of the information in the CD-ROM must not be copied, reproduced or republished without notice to our company.

## Specifications

| Item                           | Specification                                                                                                    |
|--------------------------------|----------------------------------------------------------------------------------------------------|
| Product name                   | Liquid crystal projector                                                                                                    |
| Liquid Crystal<br>Panel        | 786,432 pixels (1024 horizontal x 768 vertical)                                                                                                    |
| Lamp                           | 215 W UHP                                                                                                    |
| Speaker                        | 1 W                                                                                                    |
| Power supply/<br>Rated current | AC 100-120 V: 3.3 A, AC 220-240 V: 1.6 A                                                                                                    |
| Power consumption              | AC 100-120 V: 320 W, AC 220-240 V: 310 W                                                                                                    |
| Temperature range              | 5 ~ 35 °C (Operating)                                                                                                    |
| Size                           | 306 (W) x 77 (H) x 221 (D) mm  * Not including protruding parts. Refer to figure <b>F-7</b> at the back of this manual.                                                                                                    |
| Weight (mass)                  | approx. 2.3 kg                                                                                                    |
| Ports                          | COMPUTER IN1 D-sub 15 pin mini jack x1 COMPUTER IN2 D-sub 15 pin mini jack x1 HDMI HDMI connector x1 MONITOR OUT D-sub 15 pin mini jack x1 S-VIDEO Mini DIN 4 pin jack x1 VIDEO RCA jack x1 AUDIO IN1 3.5 mm (stereo) mini jack x1 AUDIO IN2 3.5 mm (stereo) mini jack x1 AUDIO OUT 3.5 mm (stereo) mini jack x1 USB TYPE A USB type A connector x1 USB TYPE B USB type B connector x1 CONTROL D-sub 9 pin plug x1 LAN RJ45 jack x1 |
| Optional parts                 | Lamp: DT01191 Filter set: UX36761 Mounting accessory: HAS-X1 (Bracket for ceiling mount) HAS-204L (Fixing adaptor for low ceilings) HAS-304H (Fixing adaptor for high ceilings) Laser remote control: RC-R008 USB wireless adapter: USB-WL-11N * For more information, please consult your dealer.                                                                                                    |

## **Troubleshooting - Warranty and after-service**

If an abnormal operation (such as smoke, strange odor or excessive sound) should occur, stop using the projector immediately.

Otherwise if a problem occurs with the projector, first refer to "Troubleshooting" of **User's Manual - Operating Guide** and **Network Guide**, and run through the suggested checks.

If this does not resolve the problem, please consult your dealer or service company. They will tell you what warranty condition is applied.

Please check the following web address where you may find the latest information for this projector.

Product

information and htt

http://www.hitachi-america.us/digitalmedia

Production

information: http://www.hitachidigitalmedia.com

Direct link to manual download:

http://www.hitachiserviceeu.com/support/guides/

userquides.htm

**NOTE** • The information in this manual is subject to change without notice.

- The manufacturer assumes no responsibility for any errors that may appear in this manual.
- The reproduction, transfer or copy of all or any part of this document is not permitted without express written consent.

#### Trademark acknowledgment

- Mac®, Macintosh® and Mac OS® are registered trademarks of Apple Inc.
- Pentium® is a registered trademark of Intel Corp.
- Adobe® and Acrobat®, Reader® are registered trademarks of Adobe Systems Incorporated.
- Microsoft®, Internet Explorer®, Windows®, Windows NT® and Windows Vista® are registered trademarks of Microsoft Corporation in the U.S. and/or other countries.
- PowerPC® is a registered trademark of International Business Machines Corporation.
- HDMI, the HDMI logo and High-Definition Multimedia Interface are trademarks or registered trademarks of HDMI Licensing LLC in the United States and other countries.
- Blu-ray Disc<sup>™</sup> and Blu-ray<sup>™</sup> are trademarks of Blu-ray Disc Association. All other trademarks are the properties of their respective owners.

### **End User License Agreement for the Projector Software**

- Software in the projector consists of the plural number of independent software modules and there exist our copyright or/and third party copyrights for each of such software modules.
- Be sure to read "End User License Agreement for the Projector Software" which is separated document. (in the CD)

|                           |     | 4:3 screen                 |      |      |      |        |      |           |                         |      | 16 : 9 screen |      |               |        |              |        |      |  |  |
|---------------------------|-----|----------------------------|------|------|------|--------|------|-----------|-------------------------|------|---------------|------|---------------|--------|--------------|--------|------|--|--|
| Screen size<br>(diagonal) |     | (b)<br>Projection distance |      |      |      |        |      | 2)<br>een | (b) Projection distance |      |               |      | ©1)<br>Screen |        | ©2<br>Screen |        |      |  |  |
|                           |     | min.                       |      | max. |      | height |      | height    |                         | min. |               | max. |               | height |              | height |      |  |  |
| type<br>(inch)            | m   | m                          | inch | m    | inch | cm     | inch | cm        | inch                    | m    | inch          | m    | inch          | cm     | inch         | cm     | inch |  |  |
| 30                        | 8.0 | 0.9                        | 34   | 1.1  | 42   | 39     | 15   | 7         | 3                       | 1.0  | 38            | 1.2  | 46            | 36     | 14           | 1      | 0    |  |  |
| 40                        | 1.0 | 1.2                        | 46   | 1.4  | 56   | 52     | 21   | 9         | 3                       | 1.3  | 51            | 1.6  | 62            | 49     | 19           | 1      | 0    |  |  |
| 50                        | 1.3 | 1.5                        | 59   | 1.8  | 71   | 65     | 26   | 11        | 4                       | 1.6  | 64            | 2.0  | 78            | 61     | 24           | 1      | 1    |  |  |
| 60                        | 1.5 | 1.8                        | 71   | 2.2  | 86   | 78     | 31   | 13        | 5                       | 2.0  | 77            | 2.4  | 94            | 73     | 29           | 2      | 1    |  |  |
| 70                        | 1.8 | 2.1                        | 83   | 2.6  | 101  | 91     | 36   | 15        | 6                       | 2.3  | 91            | 2.8  | 110           | 85     | 34           | 2      | 1    |  |  |
| 80                        | 2.0 | 2.4                        | 95   | 2.9  | 115  | 105    | 41   | 17        | 7                       | 2.6  | 104           | 3.2  | 126           | 97     | 38           | 2      | 1    |  |  |
| 90                        | 2.3 | 2.7                        | 107  | 3.3  | 130  | 118    | 46   | 20        | 8                       | 3.0  | 117           | 3.6  | 142           | 109    | 43           | 3      | 1    |  |  |
| 100                       | 2.5 | 3.0                        | 119  | 3.7  | 145  | 131    | 51   | 22        | 9                       | 3.3  | 130           | 4.0  | 158           | 122    | 48           | 3      | 1    |  |  |
| 120                       | 3.0 | 3.6                        | 144  | 4.4  | 174  | 157    | 62   | 26        | 10                      | 4.0  | 157           | 4.8  | 190           | 146    | 57           | 4      | 1    |  |  |
| 150                       | 3.8 | 4.6                        | 180  | 5.5  | 218  | 196    | 77   | 33        | 13                      | 5.0  | 197           | 6.0  | 238           | 182    | 72           | 4      | 2    |  |  |
| 200                       | 5.1 | 6.1                        | 241  | 7.4  | 291  | 261    | 103  | 44        | 17                      | 6.7  | 263           | 8.1  | 318           | 243    | 96           | 6      | 2    |  |  |
| 250                       | 6.4 | 7.6                        | 302  | 9.3  | 365  | 327    | 129  | 54        | 21                      | 8.4  | 329           | 10.1 | 397           | 304    | 120          | 7      | 3    |  |  |
| 300                       | 7.6 | 9.2                        | 363  | 11.1 | 438  | 392    | 154  | 65        | 26                      | 10.0 | 395           | 12.1 | 477           | 365    | 144          | 9      | 4    |  |  |

## T-2 CP-X2521WN, CP-X3021WN

(1024 x 768) (±10%)

|                        |     | 4:3 screen              |      |      |      |              |      |              |      |                       | 16 : 9 screen |      |      |               |      |              |      |  |  |
|------------------------|-----|-------------------------|------|------|------|--------------|------|--------------|------|-----------------------|---------------|------|------|---------------|------|--------------|------|--|--|
| Screen size (diagonal) |     | (b) Projection distance |      |      |      | ©1<br>Screen |      | ©2<br>Screen |      | b Projection distance |               |      |      | ©1)<br>Screen |      | ©2<br>Screen |      |  |  |
|                        |     | min.                    |      | max. |      | height       |      | height       |      | min.                  |               | max. |      | height        |      | height       |      |  |  |
| type<br>(inch)         | m   | m                       | inch | m    | inch | cm           | inch | cm           | inch | m                     | inch          | m    | inch | cm            | inch | cm           | inch |  |  |
| 30                     | 0.8 | 0.9                     | 34   | 1.0  | 40   | 39           | 15   | 7            | 3    | 0.9                   | 37            | 1.1  | 44   | 36            | 14   | 1            | 0    |  |  |
| 40                     | 1.0 | 1.2                     | 46   | 1.4  | 54   | 52           | 21   | 9            | 3    | 1.3                   | 50            | 1.5  | 59   | 49            | 19   | 1            | 0    |  |  |
| 50                     | 1.3 | 1.5                     | 58   | 1.7  | 68   | 65           | 26   | 11           | 4    | 1.6                   | 64            | 1.9  | 75   | 61            | 24   | 1            | 1    |  |  |
| 60                     | 1.5 | 1.8                     | 70   | 2.1  | 83   | 78           | 31   | 13           | 5    | 2.0                   | 77            | 2.3  | 90   | 73            | 29   | 2            | 1    |  |  |
| 70                     | 1.8 | 2.1                     | 82   | 2.5  | 97   | 91           | 36   | 15           | 6    | 2.3                   | 90            | 2.7  | 106  | 85            | 34   | 2            | 1    |  |  |
| 80                     | 2.0 | 2.4                     | 95   | 2.8  | 111  | 105          | 41   | 17           | 7    | 2.6                   | 103           | 3.1  | 121  | 97            | 38   | 2            | 1    |  |  |
| 90                     | 2.3 | 2.7                     | 107  | 3.2  | 125  | 118          | 46   | 20           | 8    | 3.0                   | 116           | 3.5  | 136  | 109           | 43   | 3            | 1    |  |  |
| 100                    | 2.5 | 3.0                     | 119  | 3.5  | 139  | 131          | 51   | 22           | 9    | 3.3                   | 130           | 3.9  | 152  | 122           | 48   | 3            | 1    |  |  |
| 120                    | 3.0 | 3.6                     | 143  | 4.3  | 167  | 157          | 62   | 26           | 10   | 4.0                   | 156           | 4.6  | 183  | 146           | 57   | 4            | 1    |  |  |
| 150                    | 3.8 | 4.6                     | 179  | 5.3  | 210  | 196          | 77   | 33           | 13   | 5.0                   | 196           | 5.8  | 229  | 182           | 72   | 4            | 2    |  |  |
| 200                    | 5.1 | 6.1                     | 240  | 7.1  | 280  | 261          | 103  | 44           | 17   | 6.6                   | 262           | 7.8  | 306  | 243           | 96   | 6            | 2    |  |  |
| 250                    | 6.4 | 7.6                     | 300  | 8.9  | 351  | 327          | 129  | 54           | 21   | 8.3                   | 328           | 9.7  | 383  | 304           | 120  | 7            | 3    |  |  |
| 300                    | 7.6 | 9.2                     | 361  | 10.7 | 422  | 392          | 154  | 65           | 26   | 10.0                  | 393           | 11.7 | 460  | 365           | 144  | 9            | 4    |  |  |

F-1

F-2

### · On a horizontal surface

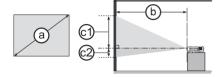

## · Suspended from the ceiling

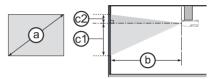

F-3

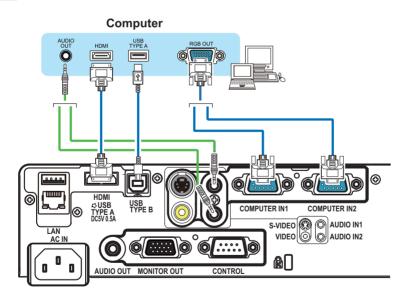

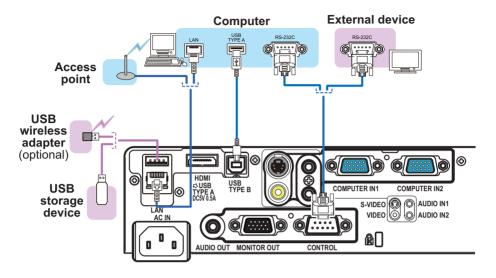

F-5

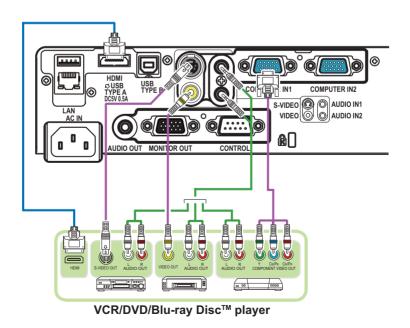

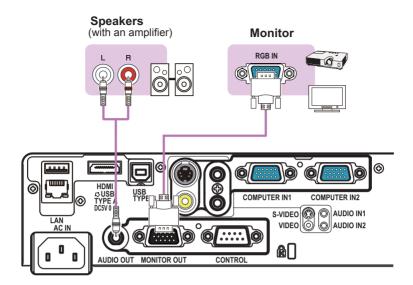

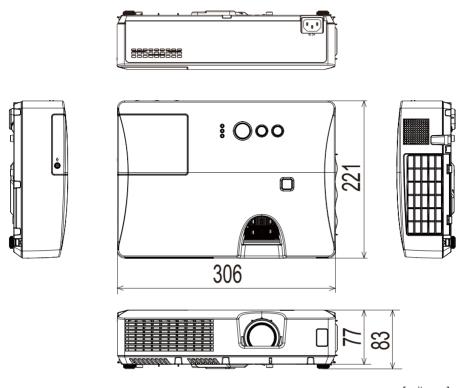

[unit: mm]

**NOTE** • The information in this manual is subject to change without notice. • The manufacturer assumes no responsibility for any errors that may appear in this manual. • The reproduction, transfer or copy of all or any part of this document is not permitted without express written consent.

**REMARQUE** • Les informations contenues dans ce manuel peuvent faire l'objet dechangements sans avertissement préalable. • Le fabricant ne prend aucune responsabilité pour les erreurs qui pourraient se trouver dans ce manuel. • La reproduction, la transmission ou l'utilisation de ce document ou de son contenu est interdite sauf autorisation spéciale écrite.

<u>HINWEIS</u> • Die Informationen in diesem Handbuch können ohne vorherige Ankündigung geändert werden. • Der Hersteller übernimmt keine Verantwortung für etwaige in diesem Handbuch enthaltene Fehler. • Die Vervielfältigung, Übertragung oder Verwendung dieses Dokuments oder dessen Inhalts ist ohne ausdrückliche schriftliche Genehmigung nicht gestattet.

**NOTA** • La información de este manual puede sufrir modificaciones sin previo aviso. • El fabricante no asume ninguna responsabilidad por los errores que puedan aparecer en este manual. • No está permitida la reproducción, transmisión o utilización de este documento ni de su contenido sin autorización expresa por escrito.

**NOTA** • Le informazioni riportate in questo manuale sono soggette a modifica senza preavviso. • Il produttore declina qualsiasi responsabilità per eventuali errori che potrebbero comparire nel presente manuale. • E' vietata la riproduzione, la trasmissione o l'utilizzo del presente documento o del suo contenuto senza espressa autorizzazione scritta.

**MERK** • Informasjonen i denne håndboken kan endres uten varsel. • Produsenten påtar seg intet ansvar for eventuelle feil som fremkommer i denne håndboken. • Reproduksjon, overføring eller bruk av dette dokumentet eller deler av det, er ikke tillatt uten uttrykt skriftlig tillatelse.

**OPMERKING** • De informatie in deze handleiding kan zonder voorafgaande kennisgeving veranderd worden. • De fabrikant neemt geen enkele verantwoordelijkheid voor de eventuele fouten in deze handleiding. • Reproductie, overdracht of het gebruik van dit document is niet toegestaan, zonder uitdrukkelijke toestemming van de betreffende partij.

**NOTA** • As informações contidas neste manual estão sujeitas a alterações sem aviso prévio.

- · O fabricante não se responsabiliza por quaisquer erros que possam surgir neste manual.
- A reprodução, transmissão ou utilização deste documento ou do seu conteúdo não é permitida sem autorização expressa por escrito.

**通知事项** • 本书中刊载的内容有可能不经预告而发生变更。 • 本产品的制造者对本书中的刊载错误不负任何责任。 • 未经允许请勿复制、转载和使用本书的部分或全部内容。

**알림** • 본서에 기재되어 있는 내용은 예고 없이 변경하는 일이 있습니다 . • 본제품의 제조자는 , 본서에 있어서의 기재 오류에 대해서 일절의 책임도 지지 않습니다 . • 본서 내용의 일부 혹은 전부를 무단으로 복사하거나 전재하여 사용하는 것을 절대 규합니다 .

**NOTERA** • Informationen i denna bruksanvisning kan komma att ändras utan förvarning. • Tillverkaren påtar sig inget ansvar för eventuella fel i denna bruksanvisning. • Återgivning, översändande eller användning av detta dokument eller dess innehåll är inte tillåten utan uttrycklig skriftligt medgivande.

<u>ПРИМЕЧАНИЕ.</u> • Содержание данного руководства может изменяться без предварительного уведомления. • Производитель не несет ответственности за ошибки в данном руководстве.

- Воспроизведение, передача и использование данного документа или его содержания запрещено без письменного разрешения.
- **HUOM!** Tämän ohjekirjan tiedot voivat muuttua ilman eri ilmoitusta. Valmistaja ei ota mitään vastuuta ohjekirjassa mahdollisesti olevista virheistä. Dokumentin tai sen sisällön jäljentäminen, siirto tai käyttö ei ole sallittua ilmannimenomaista kirjallista valtuutusta.

**UWAGA** • Informacje podane w tym podręczniku mogą ulec zmianie bez uprzedzenia. • Producent nie ponosi odpowiedzialności za ewentualne błędy w podręczniku. • Powielanie, przesyłanie lub inne wykorzystanie tego dokumentu lub jego treści nie jest dozwolone bez wyraźnej pisemnej zgody.

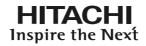

#### Hitachi America. Ltd.

Digital Media Division 900 Hitachi way, Chula Vista CA 91914-3556 <u>USA</u> <u>CANADA</u>

Tel: +1 -800-225-1741

▶ http://www.hitachi-america.us/digitalmedia

#### Hitachi Europe Ltd., Digital Media Group **Consumer Affairs Department**

Whitebrook Park, Lower Cookham Road,

Maidenhead

Berkshire SL6 8YA UNITED KINGDOM

Tel: 0844 481 0297

Email: consumer.mail@hitachi-eu.com

#### Hitachi Europe S.A.S., Digital Media Group

31 bis rue du 35ème Régiment de l'aviation ZAC DU CHENE, 69500 BRON FRANCE

Tel: 043 742 8430

Email: france.consommateur@hitachi-eu.com

#### Hitachi Europe GmbH

Am Seestern 18 40547 Düsseldorf GERMANY

Tel: 0211-5283-801

Email: Service.germany@hitachi-eu.com

#### Hitachi Europe S.A.

364, Kifissias Ave. & 1, Delfon Str. 152 33 Chalandri Athens **GREECE** Tel: 210 6837200

Email: tech.assist@hitachi-eu.com

#### Hitachi Europe S.r.l.

Via T. Gulli, 39 20147 MILANO ITALY

Tel: +39 02 487861

Email: customerservice.italy@hitachi-eu.com

#### Hitachi Europe S.A.

Gran Via Carles III. 86 Planta 5ª Edificios Trade - Torre Este 08028 Barcelona SPAIN Tel: 0034 934 092 5 50

Email: Atencion.Cliente@hitachi-eu.com

#### Hitachi Europe AB

Frösundaviks Alle 15 169 29 Solna SWEDEN

Sweden Tel: +46 8 562 711 00 Finland Tel: +358 10 8503 085 Norway Tel: +47 9847 3898 Denmark Tel: +46 8 562 711 00 ► http://www.hitachidigitalmedia.com

#### Hitachi Australia Ptv Ltd.

Level 3, 82 Waterloo Road

North Rvde N.S.W 2113 AUSTRALIA

Tel: +61 -2-9888-4100

▶ http://www.hitachi.com.au.

Hitachi (Hong Kong), Ltd. 18/F., Ever Gain Centre, 28 On Muk Street., Shatin, N.T. HONG KONG

Tel: +852 -2113-8883

► http://www.hitachi-hk.com.hk

#### Hitachi Sales (Malaysia) Sdn. Bhd.

Lot 12, Jalan Kamajuan, Bangi Industrial Estate, 43650 Bandar Baru Bangi, Selangor Darul Ehsan **MALAYSIA** 

Tel: +60 -3-8911-2670

▶ http://www.hitachiconsumer.com.my

#### Hitachi Home Electronics Asia (S) Pte. Ltd.

438A Alexandra Road #01-01/02/03

Alexandra Technopark, 119967 SINGAPORE

Tel: +65 -6536-2520

► http://www.hitachiconsumer.com.sq

**Hitachi Sales Corp. of Taiwan** 2<sup>nd</sup> Floor, No.65, Nanking East Road, Section 3, Taipei 104 TAIWAN

Tel: +886-2-2516-0500

► http://www.hsct.com.tw

#### Hitachi Sales (Thailand), Ltd.

994, 996 Soi Thonglor, Sukhumvit 55 Rd., Klongtonnua, Vadhana, Bangkok 10110

THAILAND

Tel: +66 -2381-8381-98 ► <a href="http://www.hitachi-th.com">http://www.hitachi-th.com</a>

#### Hitachi Consumer Electronics Co., Ltd.

292 Yoshida-cho, Totsuka-ku Yokohama 244-0817 **JAPAN** 

Tel: +81-45-415-2625

▶ http://www.hitachi.co.jp/proj/